<span id="page-0-1"></span>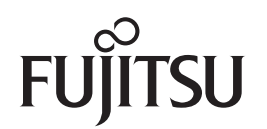

# **fi-6110**Image Scanner

# <span id="page-0-2"></span><span id="page-0-0"></span>Operator's Guide

Thank you for purchasing the fi-6110 color image scanner. This manual explains about the basic operations and handling of the scanner. For information on scanner installation, connection and software installation, refer to "Getting Started".

P3PC-3012-05ENZ0

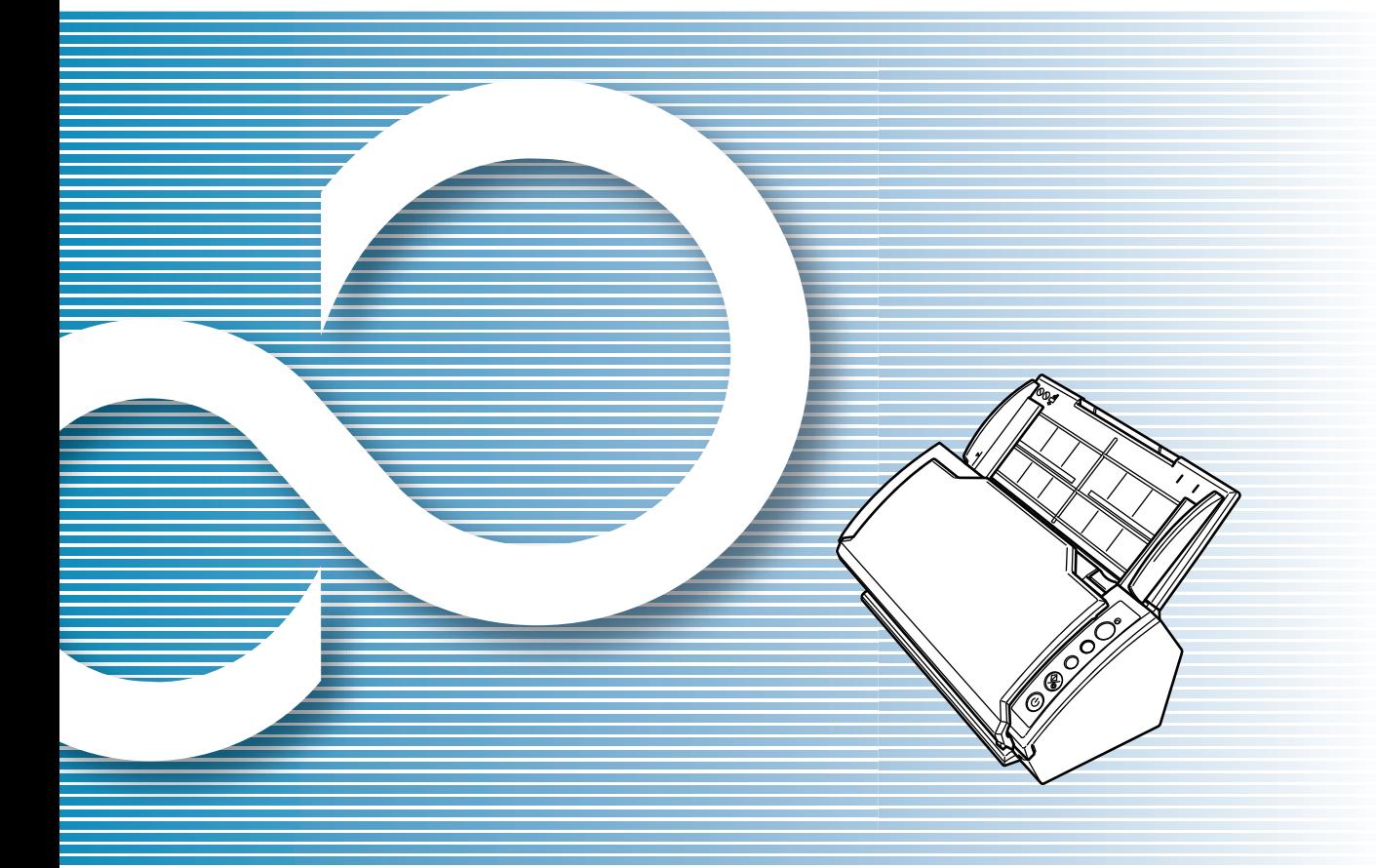

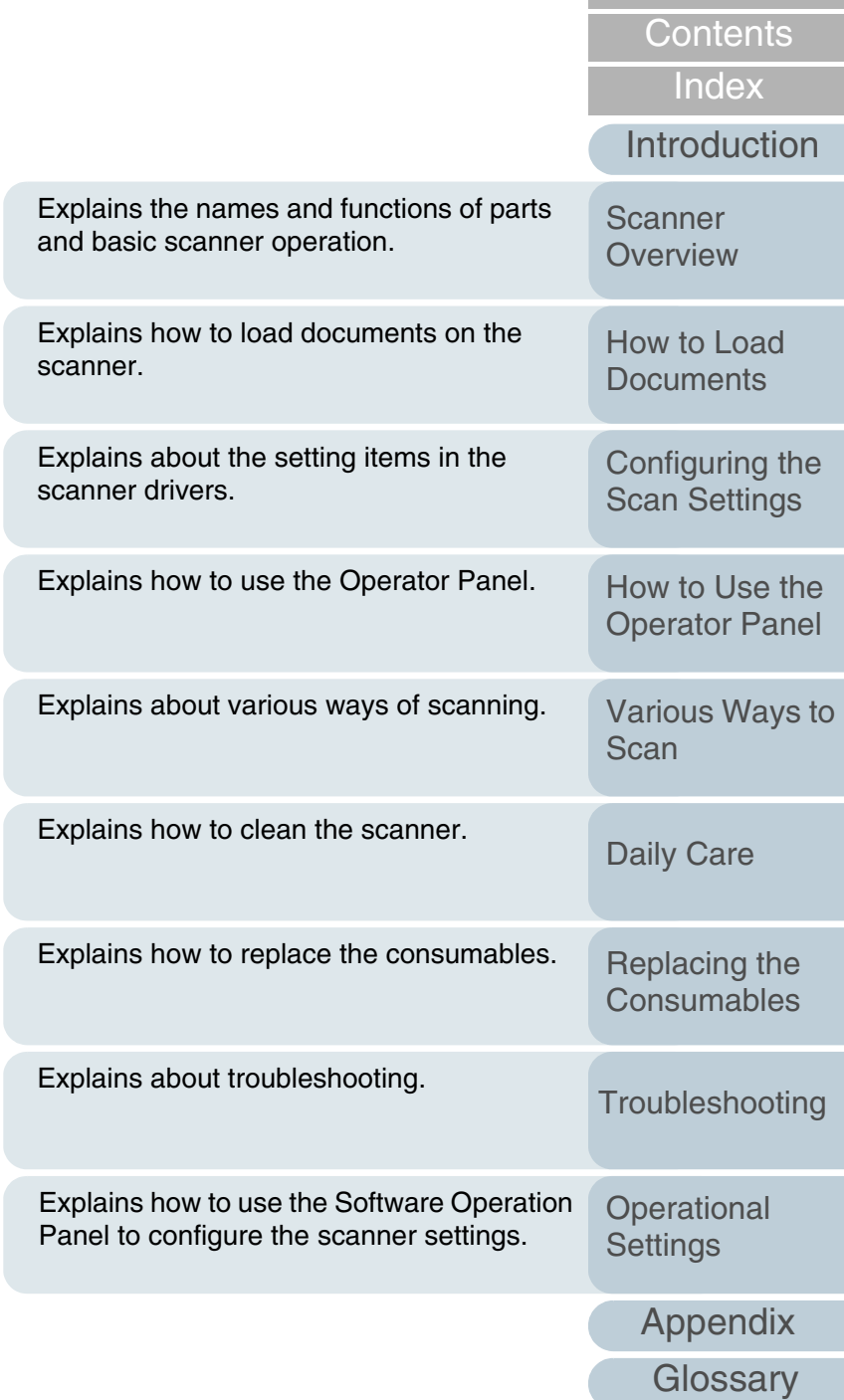

[TOP](#page-0-0)

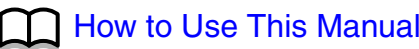

#### <span id="page-1-0"></span>How to Use This Manual

# <span id="page-1-1"></span>**How to Use This Manual**

page.

The following shows the tips for using this manual.

## **Cover page**

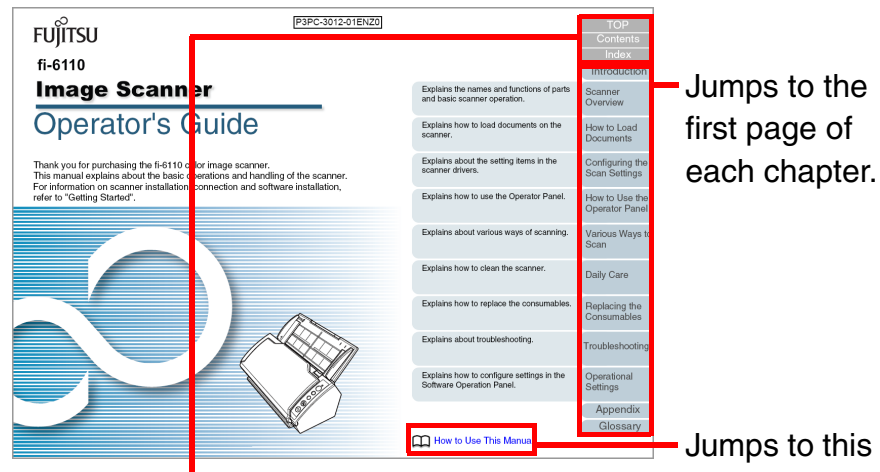

TOP: Jumps to the cover page. CONTENTS: Jumps to the contents page. INDEX: Jumps to the index page.

### **Contents page**

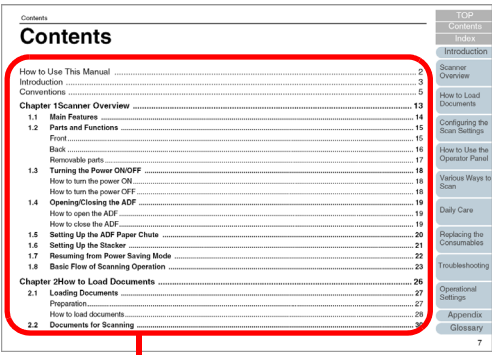

Click a title to jump to the page.

#### **Index page**

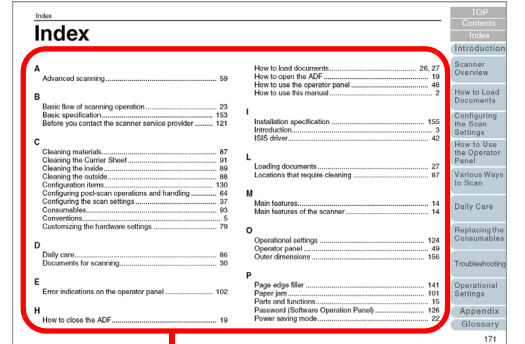

Click an index title to jump to the page.

#### **Common notes:**

- $\bullet$  To display or print this manual, either Adobe $^{\circledR}$  Acrobat $^{\circledR}$  (7.0 or later) or Adobe<sup>®</sup> Reader<sup>®</sup> (7.0 or later) is required.
- $\bullet$  Click a blue character string (where the mouse pointer changes to a shape such as  $\sqrt{\frac{h_{\eta}}{h}}$  to move to the linked section.
- $\bullet\,$  In this manual, you can use the navigation option of Adobe $^\circledR$  Acrobat $^\circledR$ or Adobe® Reader®.

For details, refer to the Adobe® Acrobat<sup>®</sup> or Adobe<sup>®</sup> Reader<sup>®</sup> Help.

 $\bullet$  Use the [Page Up] key to return to the previous page, and the [Page Down] key to go to the next page.

## **[TOP](#page-0-1)**

**[Contents](#page-6-0)** 

[Index](#page-172-0)

[Introduction](#page-2-0)

**Scanner [Overview](#page-12-0)** 

[How to Load](#page-26-0) **[Documents](#page-26-1)** 

[Configuring the](#page-37-0)  [Scan Settings](#page-37-1)

[How to Use the](#page-48-1) [Operator Panel](#page-48-0)

[Various Ways to](#page-51-0)  [Scan](#page-51-1)

[Daily Care](#page-87-0)

[Replacing the](#page-93-0)  **[Consumables](#page-93-1)** 

**[Troubleshooting](#page-101-0)** 

**Operational [Settings](#page-126-1)** 

> **[Glossary](#page-161-0)** [Appendix](#page-155-0)

# <span id="page-2-2"></span><span id="page-2-1"></span><span id="page-2-0"></span>**Introduction**

Thank you for purchasing the fi-6110 color image scanner. This document describes the basic operation methods to perform scanning by using ScandAll PRO. The version of ScandAll PRO bundled with this product is subject to change without notice, in which case the screenshots captured in this document may differ from the actual displayed image. For more information about ScandAll PRO, refer to the separate [ScandAll PRO User's Guide].

## **About This Product**

The fi-6110 is equipped with an Automatic Document Feeder (ADF) that allows duplex (double-sided) scanning.

## **Manuals**

The following manuals are included for this product. Read them as needed.

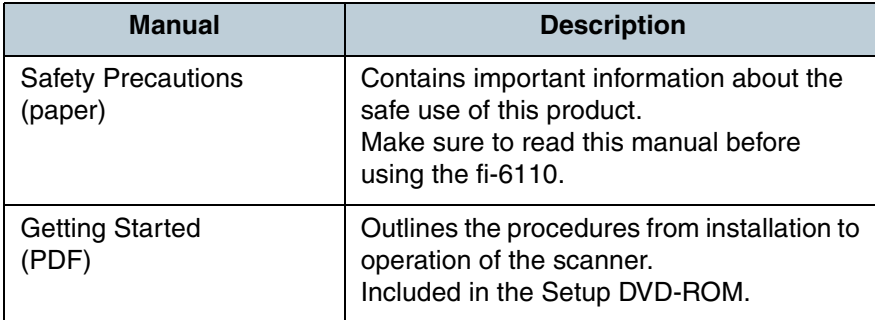

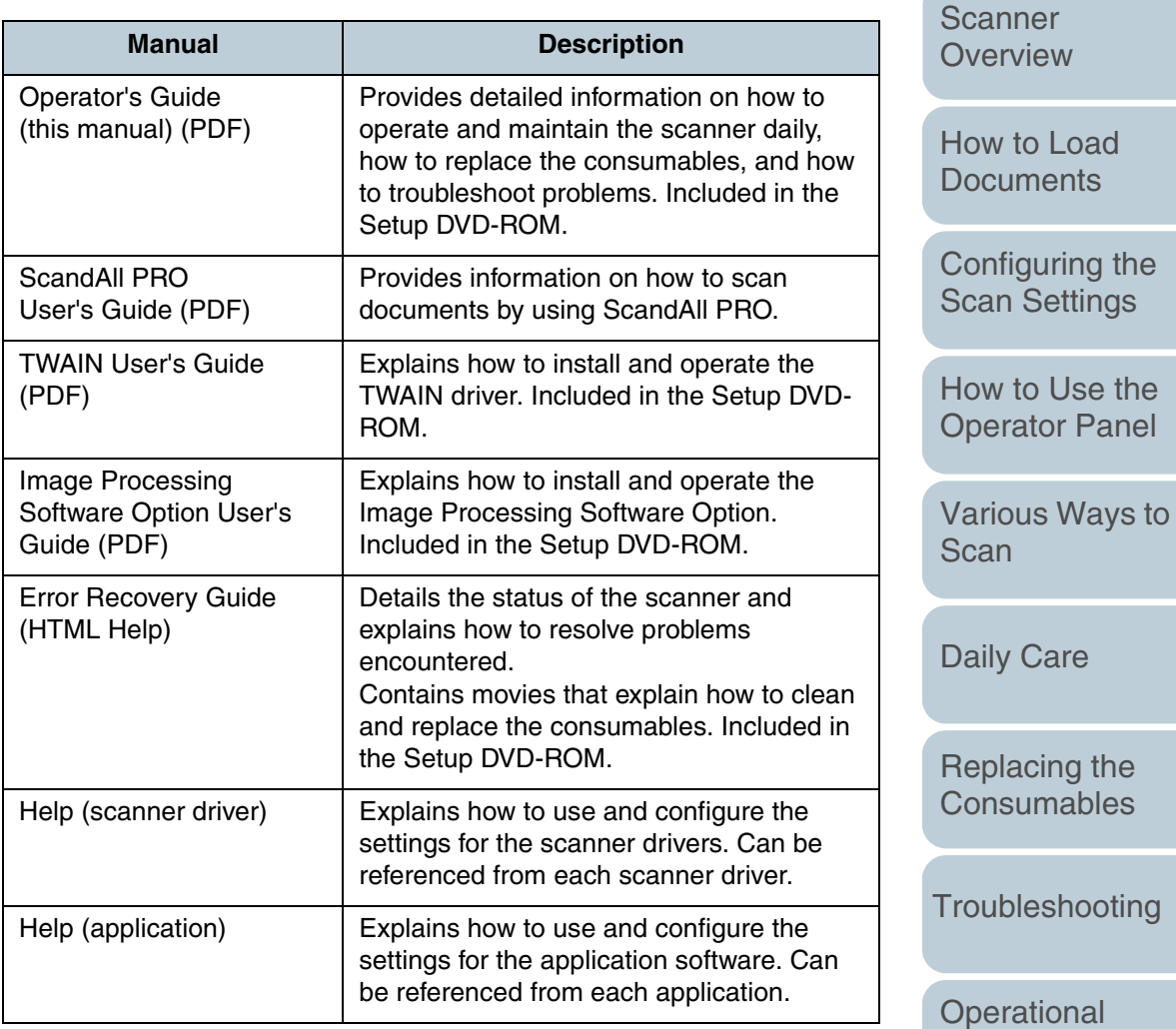

**[TOP](#page-0-1)** 

[Contents](#page-6-0)

[Index](#page-172-0)

[Introduction](#page-2-2)

nel

[Appendix](#page-155-0)

**[Settings](#page-126-1)** 

**[Glossary](#page-161-0)** 

#### Introduction

## **Trademarks**

Microsoft, Windows, Windows Server, Windows Vista, and SharePoint are either registered trademarks or trademarks of Microsoft Corporation in the United States and/or other countries.

ISIS is a registered trademark or trademark of EMC Corporation in the United States.

Adobe, the Adobe logo, Acrobat, and Reader are either registered trademarks or trade names of Adobe Systems Incorporated in the United States and/or other countries. ABBYY™ FineReader™ Engine © ABBYY. OCR by ABBYY ABBYY and FineReader are trademarks of ABBYY Software, Ltd. which may be registered in some jurisdictions. ScanSnap, ScanSnap Manager, and PaperStream are registered trademarks of PFU LIMITED in Japan. Other company names and product names are the registered trademarks or trademarks of the respective companies.

## **Manufacturer**

PFU LIMITEDYOKOHAMA i-MARK PLACE, 4-4-5 Minatomirai, Nishi-ku, Yokohama, Kanagawa, 220-8567, Japan © PFU LIMITED 2010-2014

[Appendix](#page-155-0) **[Glossary](#page-161-0)** [Introduction](#page-2-0)**[Index](#page-172-0)** [Contents](#page-6-0) **[TOP](#page-0-1)** [How to Load](#page-26-0) **[Documents](#page-26-1)** [Configuring the](#page-37-0)  [Scan Settings](#page-37-1) [How to Use the](#page-48-1) [Operator Panel](#page-48-0) [Various Ways to](#page-51-0)  **[Scan](#page-51-1) Operational [Settings](#page-126-1)** [Replacing the](#page-93-0)  **[Consumables](#page-93-1) Scanner [Overview](#page-12-0)** [Daily Care](#page-87-0) **[Troubleshooting](#page-101-0)** 

# <span id="page-4-0"></span>**Conventions**

## **Safety Information**

The attached "Safety Precautions" manual describes important details for users to use this product safely and correctly. Read the Safety Precautions thoroughly before you start using this product.

## **Symbols Used in This Manual**

The following indications are used in this manual to obviate any chance of accident or damage to you, and your property. Warning labels indicate the warning level and statements. The symbols indicating warning levels and their meanings are as follows.

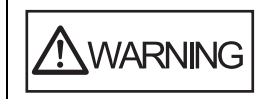

This indication alerts operators to an operation that, if not strictly observed, may result in severe injury or death.

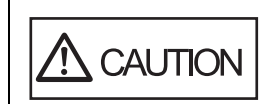

This indication alerts operators to an operation that, if not strictly observed, may result in safety hazards to personnel or damage to the product.

Besides warning indicators, the following symbols are used in this manual.

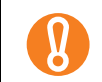

This symbol alerts operators to particularly important information. Be sure to read this information.

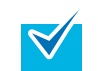

This symbol alerts operators to helpful advice regarding operation.

## **Naming Conventions in This Manual**

The operating systems and products in this manual are indicated as follows.

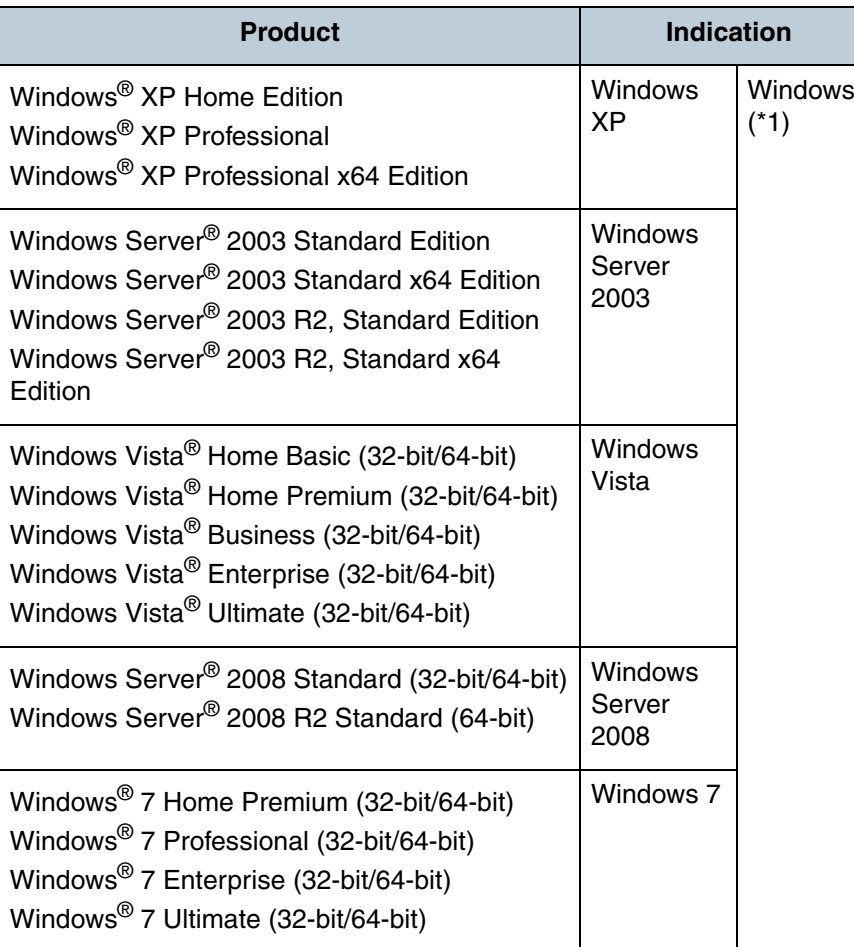

**Scanner [Overview](#page-12-0)** 

[How to Load](#page-26-0) **[Documents](#page-26-1)** 

[Introduction](#page-2-0)

[Index](#page-172-0)

**[Contents](#page-6-0) [TOP](#page-0-1)** 

[Configuring the](#page-37-0)  [Scan Settings](#page-37-1)

[How to Use the](#page-48-1) [Operator Panel](#page-48-0)

[Various Ways to](#page-51-0)  [Scan](#page-51-1)

[Daily Care](#page-87-0)

[Replacing the](#page-93-0)  **[Consumables](#page-93-1)** 

**[Troubleshooting](#page-101-0)** 

**Operational [Settings](#page-126-1)** 

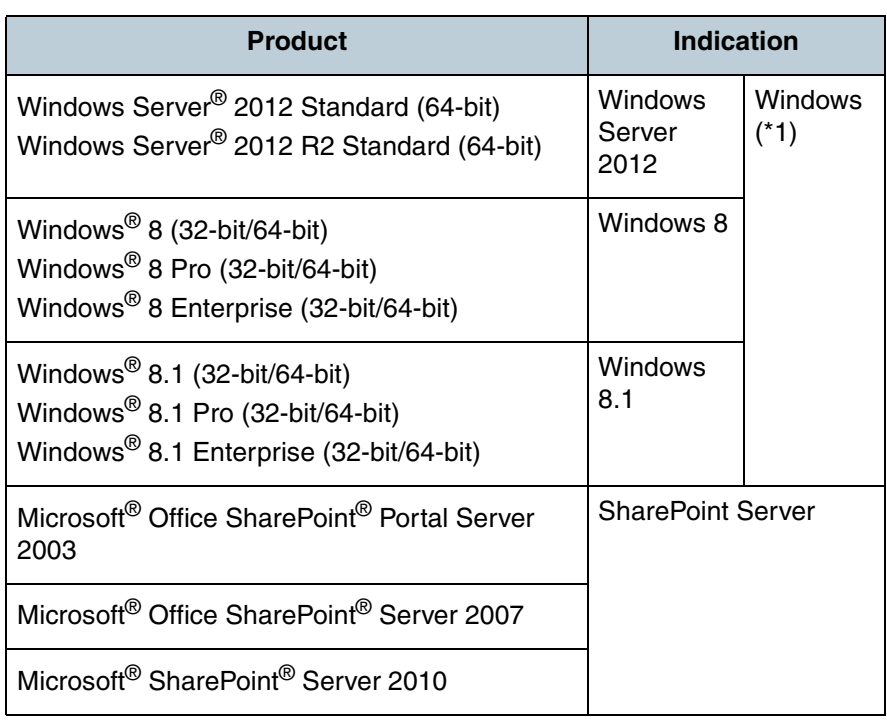

\*1: Where there is no distinction between the different versions of the above operating system, the general term "Windows" is used.

## **Arrow Symbols in This Manual**

Right-arrow symbols  $(\rightarrow)$  are used to separate icons or menu options you should select in succession.

Example: Click the [Scan] menu  $\rightarrow$  [Scan Setting].

## **Screen Examples in This Manual**

The screen examples in this manual are subject to change without notice in the interest of product improvement. If the actual displayed screen differs from the screen examples in this manual, operate by following the actual displayed screen while referring to manual of the software that you are using.

The screen examples used in this manual are of the TWAIN driver, ISIS driver, and ScandAll PRO (image scanning application).

This manual uses screenshots from Windows Vista. The windows that appear and the operations differ by the operating system that you are using. Also note that, with some scanner models, the screens and operations may differ from this manual when you update the TWAIN driver or the ISIS driver. In that case, refer to the manual provided upon updating the driver.

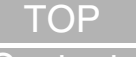

[Contents](#page-6-0)

**[Index](#page-172-0)** 

[Introduction](#page-2-0)

**Scanner [Overview](#page-12-0)** 

[How to Load](#page-26-0) **[Documents](#page-26-1)** 

[Configuring the](#page-37-0)  [Scan Settings](#page-37-1)

[How to Use the](#page-48-1) [Operator Panel](#page-48-0)

[Various Ways to](#page-51-0)  [Scan](#page-51-1)

[Daily Care](#page-87-0)

[Replacing the](#page-93-0)  **[Consumables](#page-93-1)** 

**[Troubleshooting](#page-101-0)** 

**Operational [Settings](#page-126-1)** 

# <span id="page-6-2"></span><span id="page-6-1"></span><span id="page-6-0"></span>**Contents**

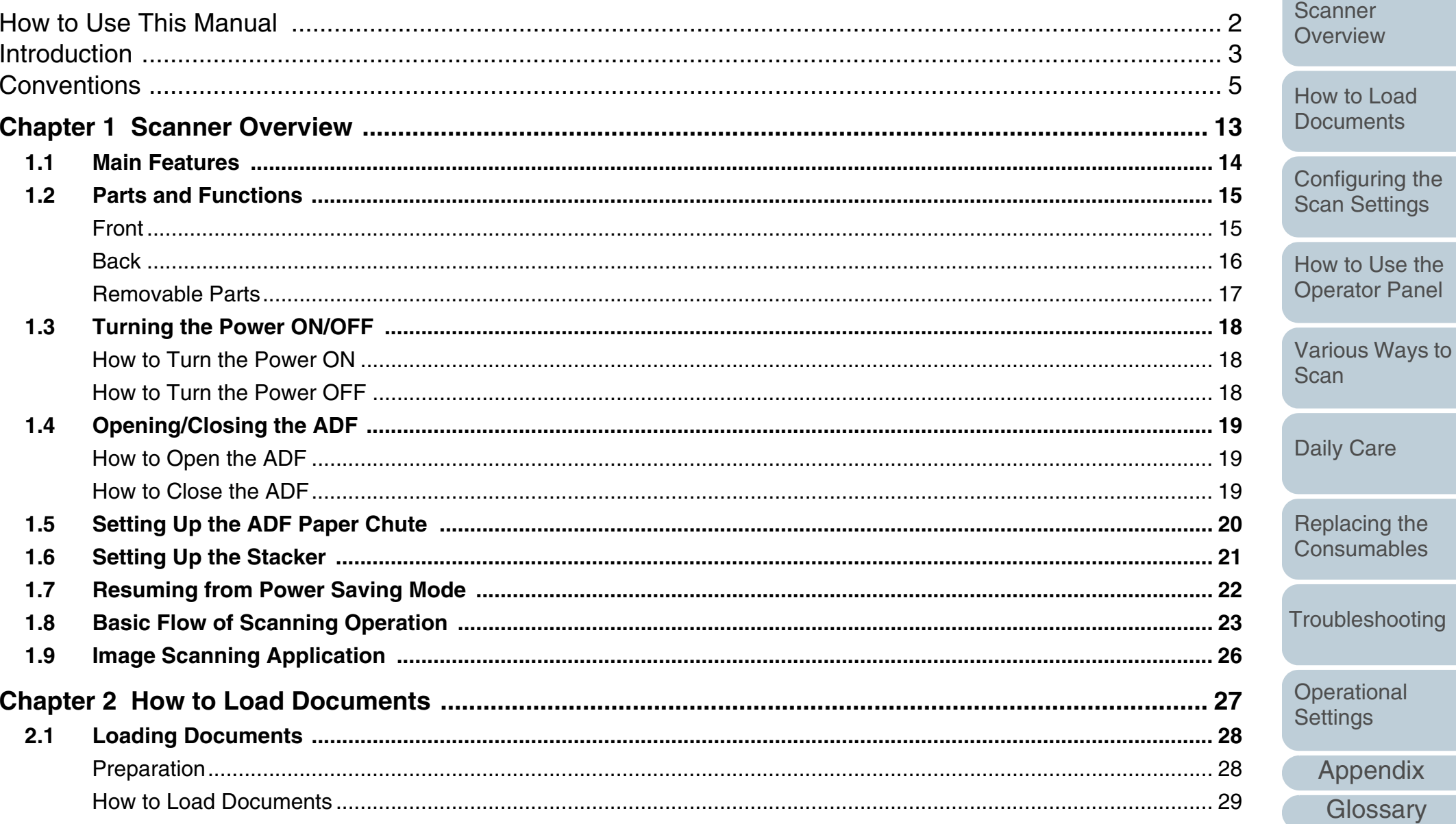

**TOP** 

**Contents** 

Index

Introduction

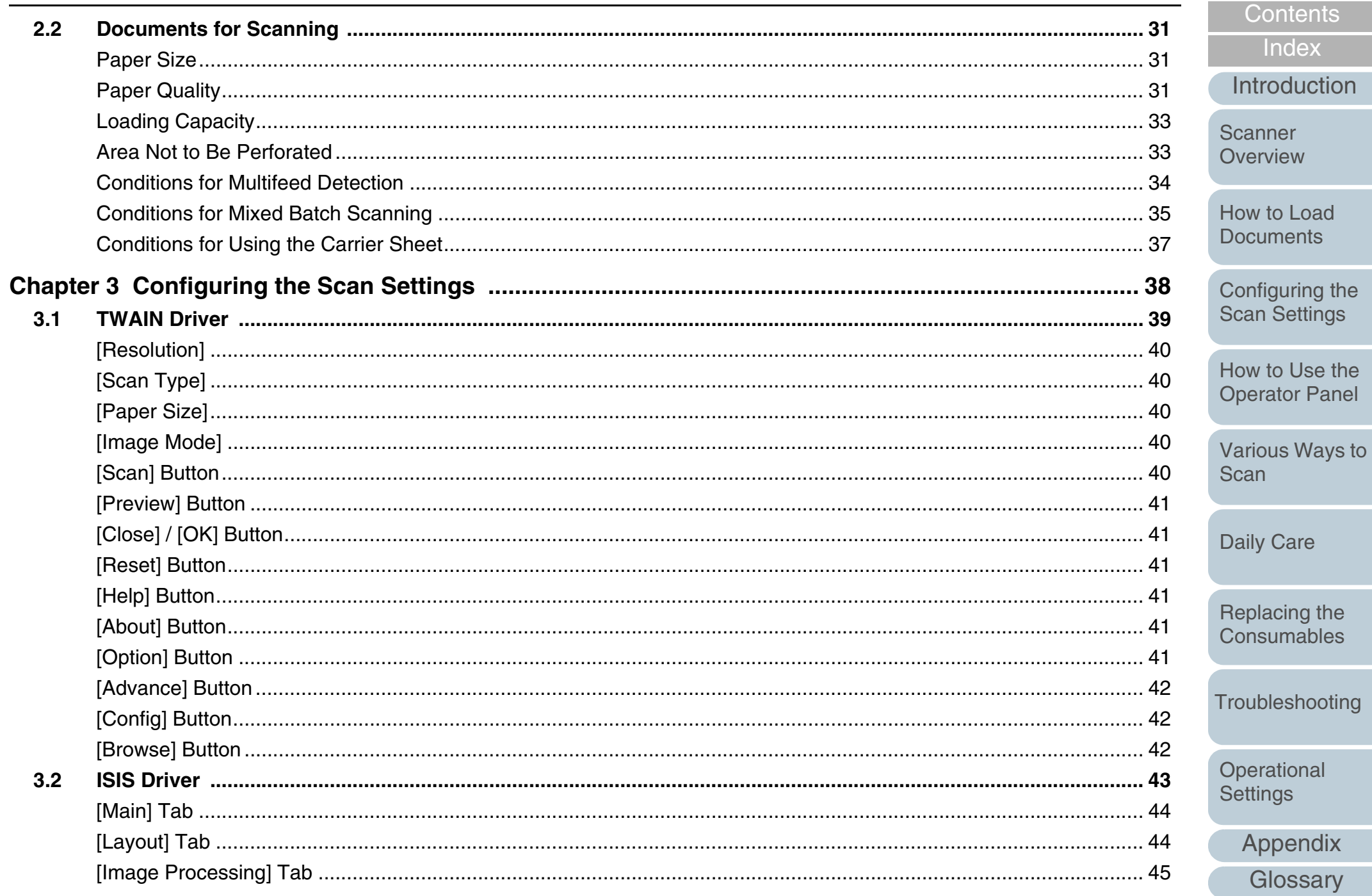

**TOP** 

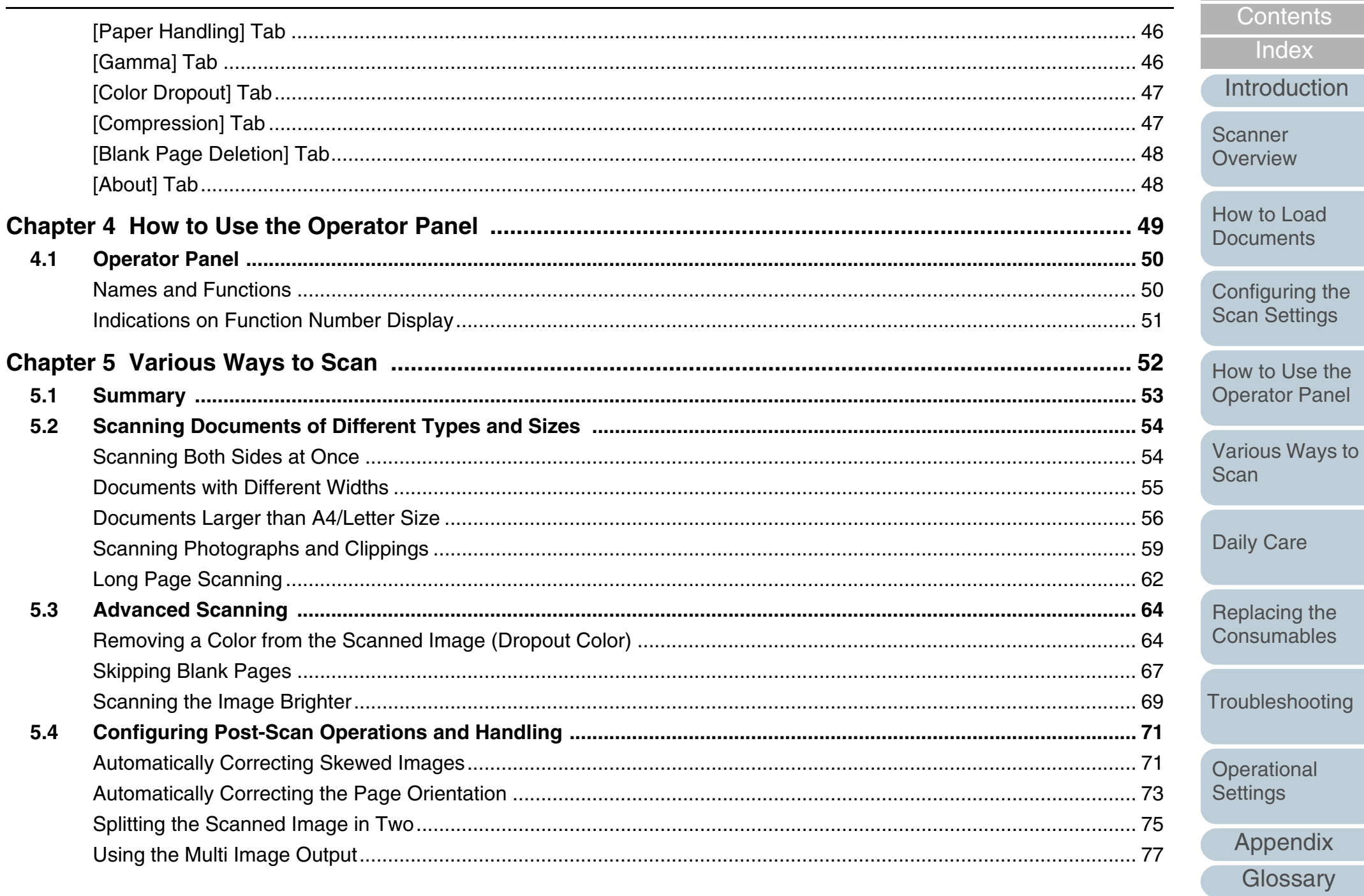

TOP

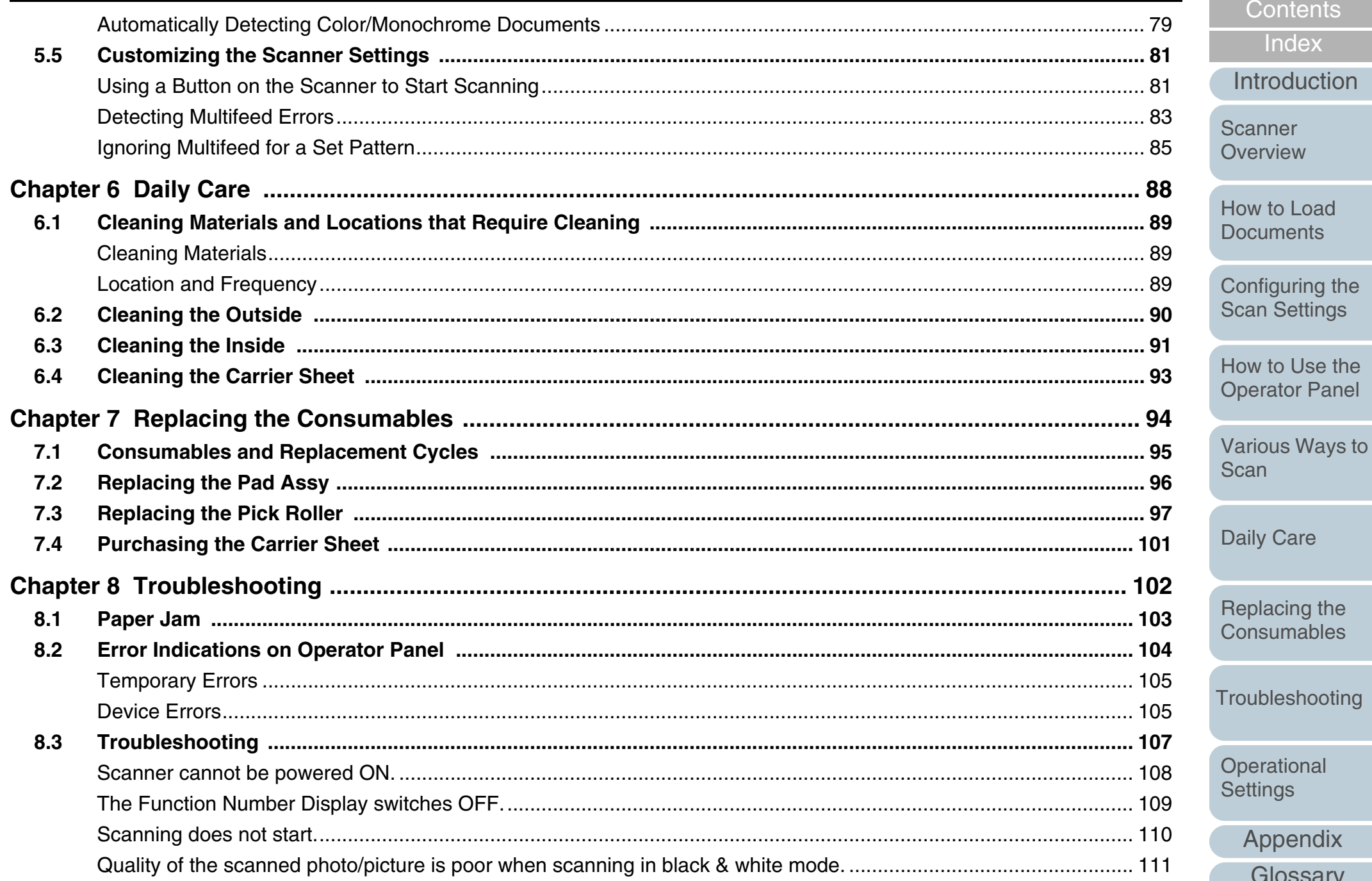

Glossary

**TOP** 

**Contents** 

Index

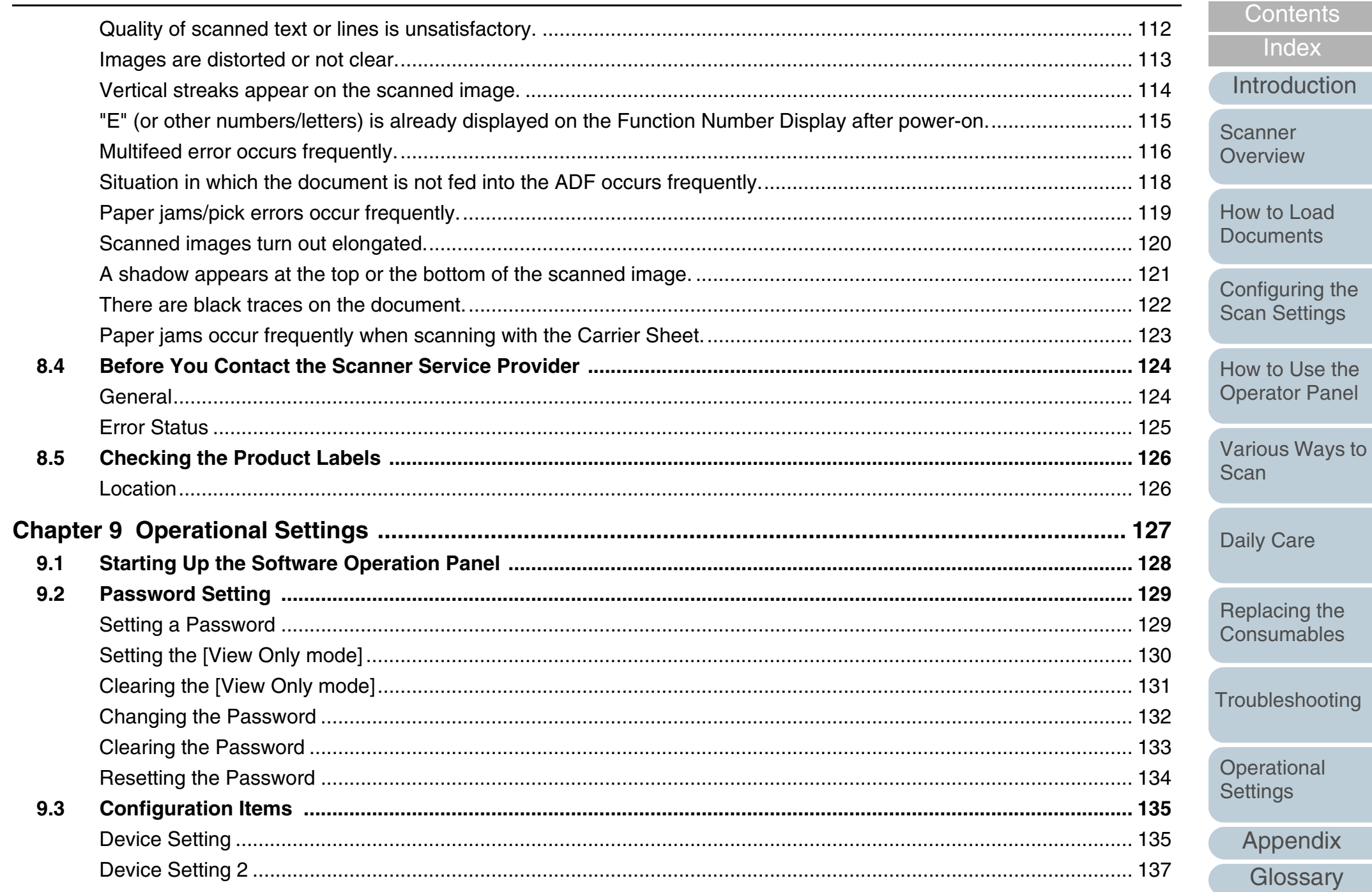

**TOP** 

Index

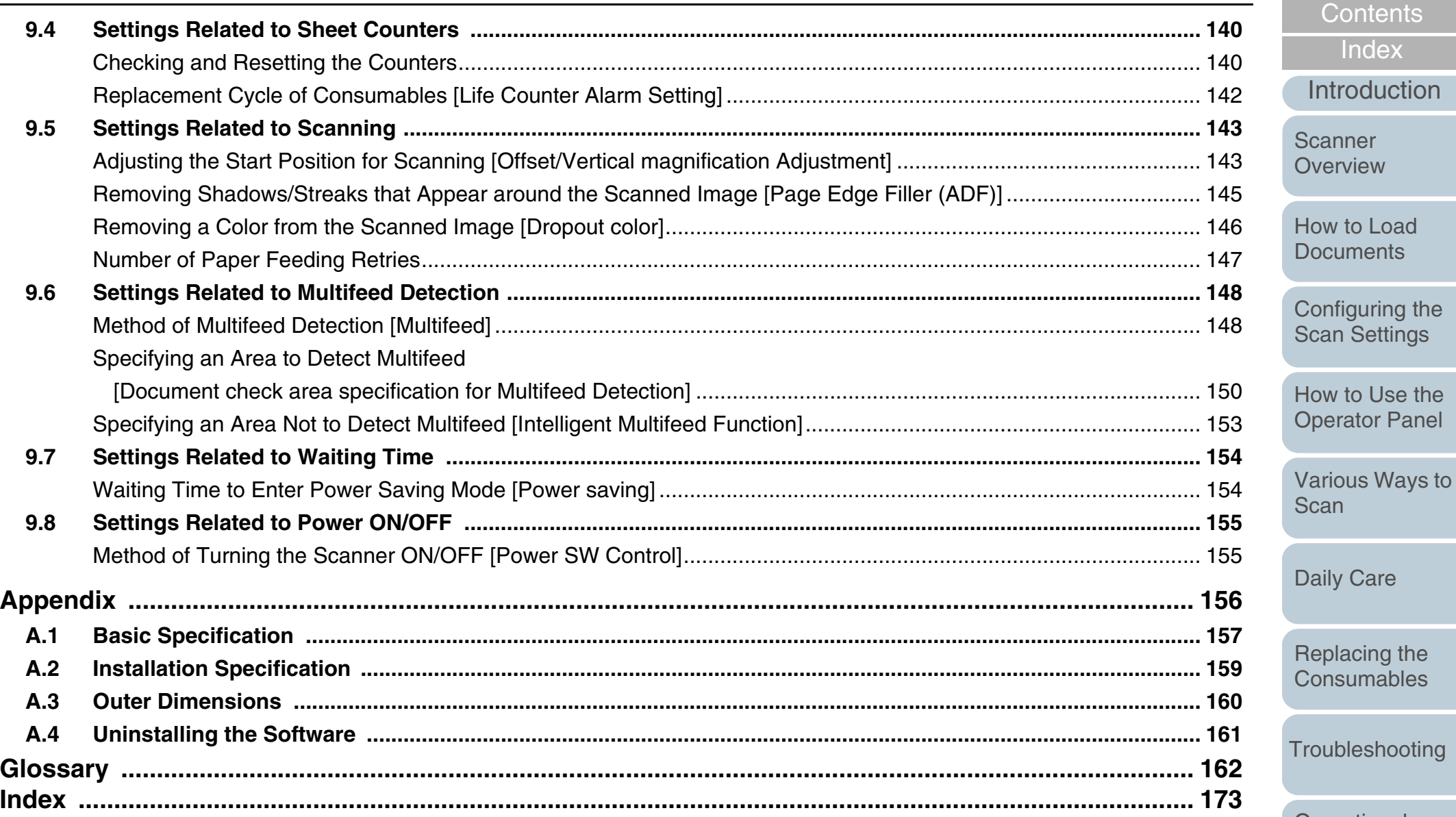

aily Care

Replacing the consumables

roubleshooting

[Operational](#page-126-0)  **[Settings](#page-126-1)** 

# <span id="page-12-1"></span><span id="page-12-0"></span>**Chapter 1 Scanner Overview**

This chapter explains about the names and functions of the scanner parts, as well as the methods for basic operations.

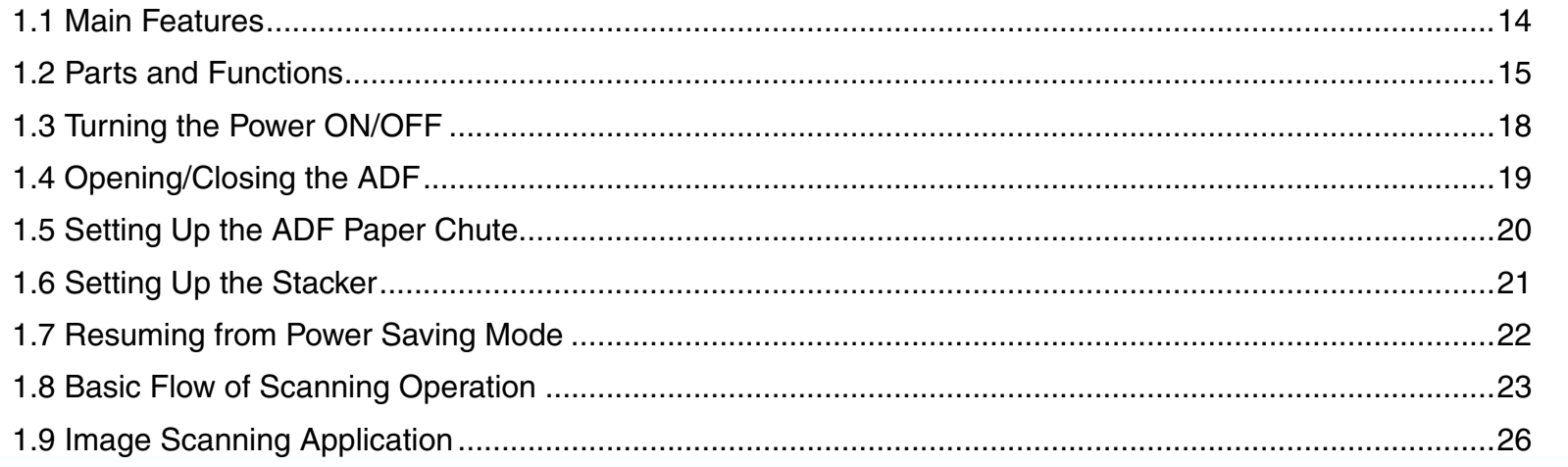

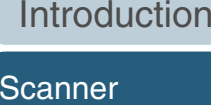

[Overview](#page-12-1)

[Index](#page-172-0)

[Contents](#page-6-0)

**[TOP](#page-0-1)** 

[How to Load](#page-26-0) **[Documents](#page-26-1)** 

[Configuring the](#page-37-0)  [Scan Settings](#page-37-1)

[How to Use the](#page-48-1) [Operator Panel](#page-48-0)

[Various Ways to](#page-51-0)  [Scan](#page-51-1)

[Daily Care](#page-87-0)

[Replacing the](#page-93-0)  **[Consumables](#page-93-1)** 

[Troubleshooting](#page-101-0)

**Operational [Settings](#page-126-1)** 

[Appendix](#page-155-0)

**[Glossary](#page-161-0)** 

## <span id="page-13-0"></span>**1.1 Main Features**

This section explains about the main features of this product. The scanner is equipped with the following features.

#### **Realizes a scanning speed of 20 ppm/40 ipm (under JPEG compression)**

The scanner can achieve a scanning speed of up to 20 ppm/40 ipm (300 dpi) with A4/Letter size color documents. Furthermore, you can load up to 50 sheets of documents for continuous scanning which allows you to quickly digitize a large volume of documents.

#### **Capable of scanning documents larger than A4/Letter size**

The bundled "Carrier Sheet" allows you to scan documents that are larger than A4/Letter size.

#### **Function Number Display**

The scanner mounts a "Function Number Display" which displays error indications. It is used to easily check the status of the scanner.

#### **Improved efficiency for pre-scan work**

The scanner can perform "batch scanning" which allows you to scan documents with different paper weight and size at once, simplifying the process of sorting the documents before scanning.

#### **Reduced work loss caused by multifeeds**

The scanner mounts an ultrasonic multifeed sensor that accurately detects "multifeed" errors where two or more sheets are fed through the scanner at once. This multifeed detection is reliable even when scanning a mixed batch of documents with different paper weight and size, avoiding potential work loss.

#### **Intelligent Multifeed function**

When there is paper of the same size attached to a designated location on the page, the Intelligent Multifeed function enables the scanner to recognize the location of the attachment. This allows you to continue scanning instead of pausing the scan by detecting every paper attachment as multifeed.

#### **Advanced image processing functions**

The scanner's automatic detection function outputs images in color or monochrome by the document content.

#### **Centralized management of multiple scanners**

The bundled "Scanner Central Admin Agent" application allows you to manage multiple scanners together. For example, you can update the scanner settings and drivers, as well as monitor the operating status of each scanner.

For details, refer to the Scanner Central Admin User's Guide.

[Introduction](#page-2-0)

[Index](#page-172-0)

**[Contents](#page-6-0) [TOP](#page-0-1)** 

**Scanner [Overview](#page-12-1)** 

[How to Load](#page-26-0) **[Documents](#page-26-1)** 

[Configuring the](#page-37-0)  [Scan Settings](#page-37-1)

[How to Use the](#page-48-1) [Operator Panel](#page-48-0)

[Various Ways to](#page-51-0)  [Scan](#page-51-1)

[Daily Care](#page-87-0)

[Replacing the](#page-93-0)  **[Consumables](#page-93-1)** 

**[Troubleshooting](#page-101-0)** 

**Operational [Settings](#page-126-1)** 

## <span id="page-14-0"></span>**1.2 Parts and Functions**

This section shows the names of the scanner parts.

<span id="page-14-1"></span>**Front**

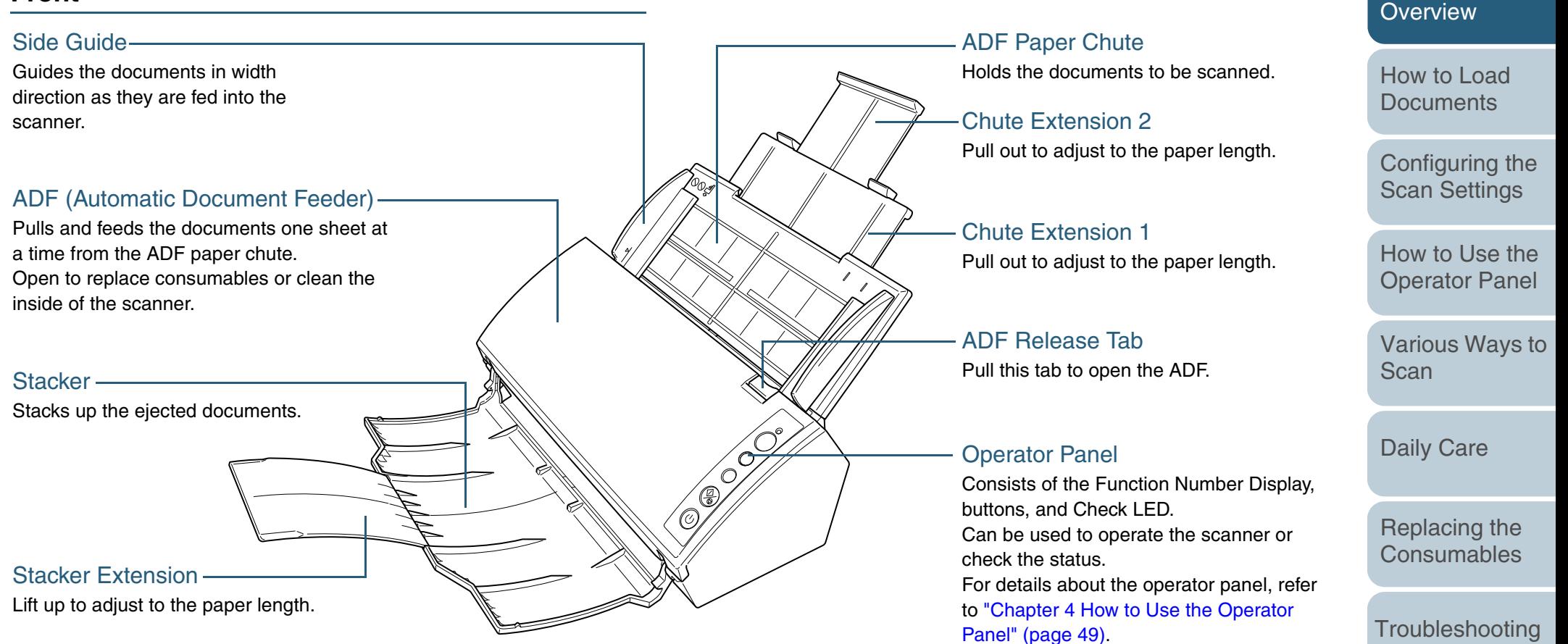

[Appendix](#page-155-0) **[Settings](#page-126-1)** 

**Operational** 

[Introduction](#page-2-0)

**Scanner** 

[Index](#page-172-0)[Contents](#page-6-0) **[TOP](#page-0-1)** 

**[Glossary](#page-161-0)** 

[Appendix](#page-155-0)

[Troubleshooting](#page-101-0)

[Replacing the](#page-93-0)  **[Consumables](#page-93-1)** 

**Operational [Settings](#page-126-1)** 

[Daily Care](#page-87-0)

[Contents](#page-6-0)

**[TOP](#page-0-1)** 

**[Glossary](#page-161-0)** 

#### Chapter 1 Scanner Overview

#### <span id="page-15-0"></span>**Back**

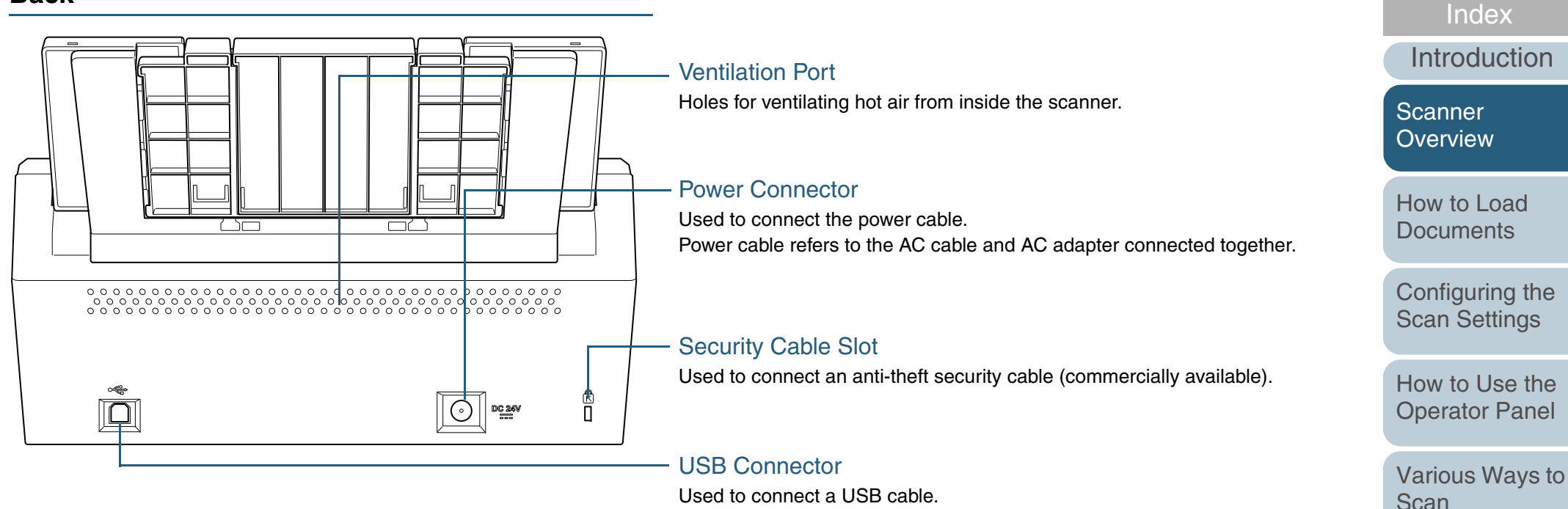

### <span id="page-16-0"></span>**Removable Parts**

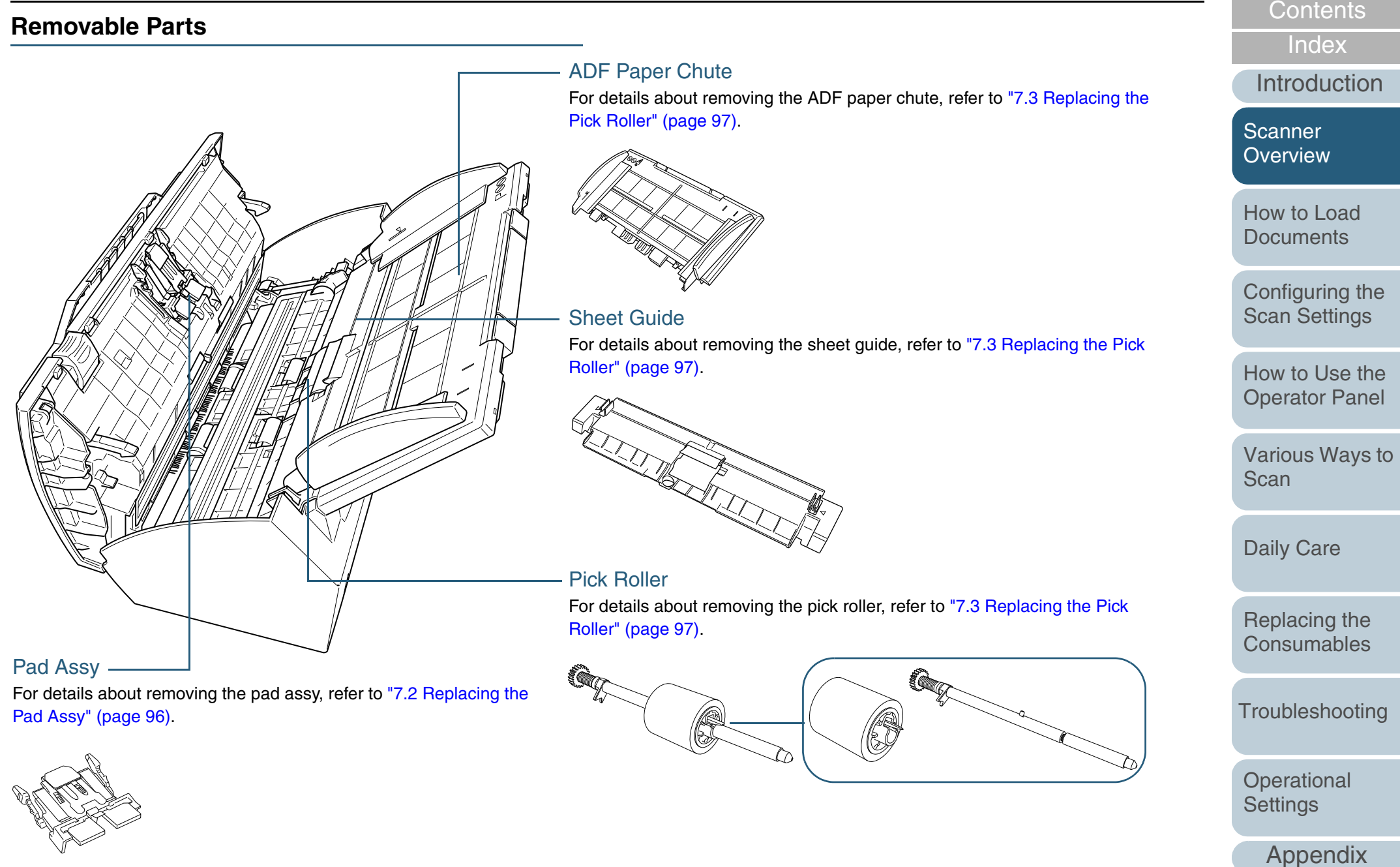

**[Glossary](#page-161-0)** 

**[TOP](#page-0-1)** 

# <span id="page-17-0"></span>**1.3 Turning the Power ON/OFF**

This section explains how to power on/off the scanner.

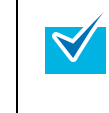

- specified from one of the following:
- Press the [Power] button on the operator panel
- $\bullet$  Unplug the power cable then plug it back in
- Have the scanner turn ON/OFF in sync with the computer's power For details, refer to ["Method of Turning the Scanner ON/OFF](#page-154-2)  [\[Power SW Control\]" \(page 155\)](#page-154-2).

The method by which the scanner is powered ON/OFF can be

## <span id="page-17-1"></span>**How to Turn the Power ON**

**1**Press the [Power] button on the scanner's operator panel.

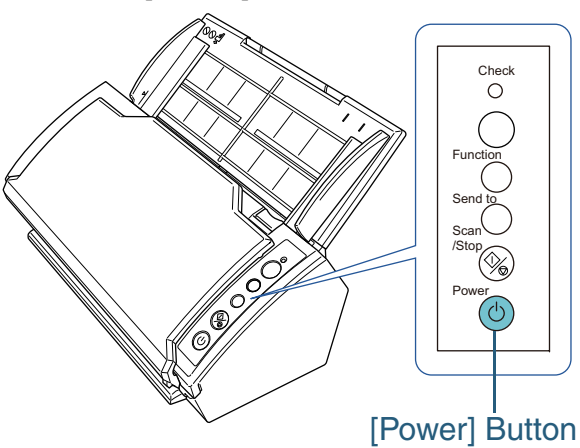

 $\Rightarrow$  The power is turned on, and the [Power] button lights in green. During initialization, the Function Number Display of the operator panel changes as follows: "8"  $\rightarrow$  "P"  $\rightarrow$  "0"  $\rightarrow$  "1". The scanner is ready when "1" is displayed.

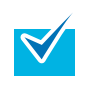

When you press the [Power] button, the Check LED will flash once. Note that this is an initial diagnosis and not a malfunction.

## <span id="page-17-2"></span>**How to Turn the Power OFF**

- **1** Press the [Power] button on the operator panel for more than two seconds.
	- $\Rightarrow$  The power is turned off, and the [Power] button switches off.

**[Contents](#page-6-0)** 

**[TOP](#page-0-1)** 

[Index](#page-172-0)

[Introduction](#page-2-0)

**Scanner [Overview](#page-12-1)** 

[How to Load](#page-26-0) **[Documents](#page-26-1)** 

[Configuring the](#page-37-0)  [Scan Settings](#page-37-1)

[How to Use the](#page-48-1) [Operator Panel](#page-48-0)

[Various Ways to](#page-51-0)  [Scan](#page-51-1)

[Daily Care](#page-87-0)

[Replacing the](#page-93-0)  **[Consumables](#page-93-1)** 

**[Troubleshooting](#page-101-0)** 

**Operational [Settings](#page-126-1)** 

# <span id="page-18-0"></span>**1.4 Opening/Closing the ADF**

<span id="page-18-1"></span>This section describes how to open and close the ADF. **How to Open the ADF**

- **1**Remove all documents from the ADF paper chute.
- **2**Pull the ADF release tab towards you to open the ADF.

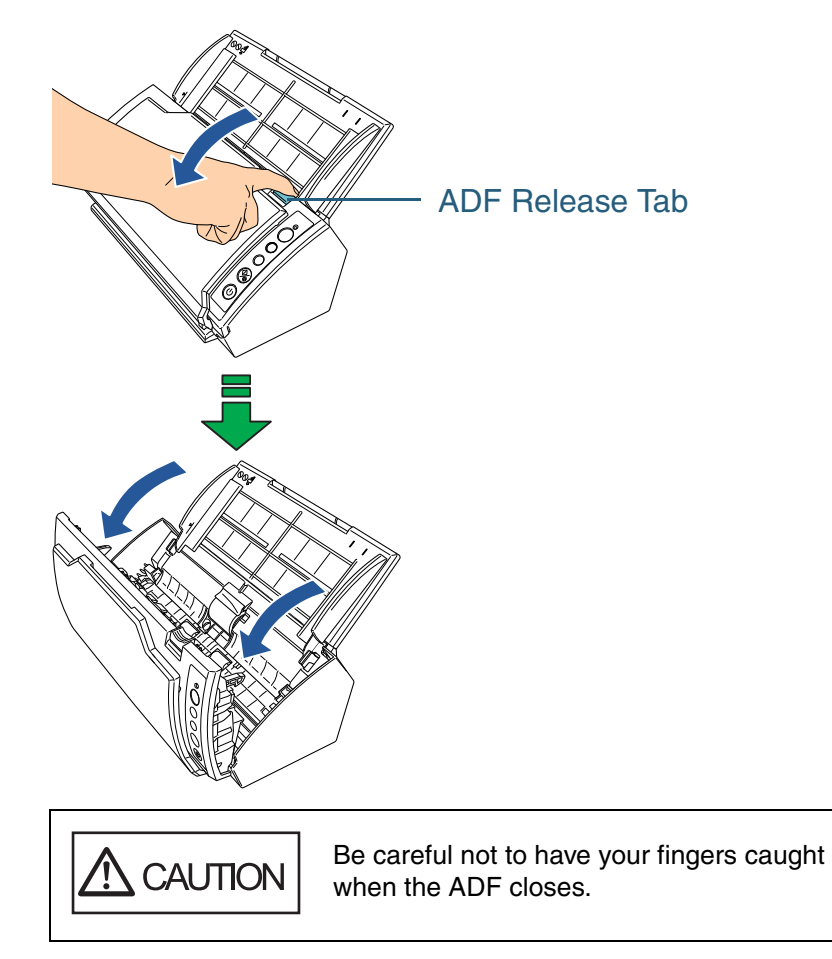

## <span id="page-18-2"></span>**How to Close the ADF**

**1** Close the ADF. Push the center of the ADF until it locks in place.

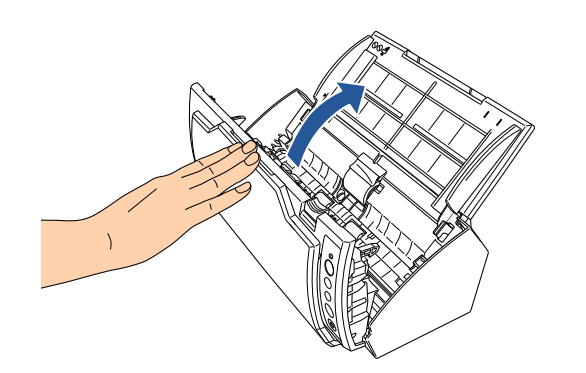

- $\bullet$  Make sure that there is no foreign matter inside the ADF.
	- $\bullet$  Be careful not to have your fingers caught.

[Index](#page-172-0)[Contents](#page-6-0)

**[TOP](#page-0-1)** 

[Introduction](#page-2-0)

**Scanner** [Overview](#page-12-1)

[How to Load](#page-26-0) **[Documents](#page-26-1)** 

[Configuring the](#page-37-0)  [Scan Settings](#page-37-1)

[How to Use the](#page-48-1) [Operator Panel](#page-48-0)

[Various Ways to](#page-51-0)  **[Scan](#page-51-1)** 

[Daily Care](#page-87-0)

[Replacing the](#page-93-0)  **[Consumables](#page-93-1)** 

[Troubleshooting](#page-101-0)

**Operational [Settings](#page-126-1)** 

## <span id="page-19-1"></span><span id="page-19-0"></span>**1.5 Setting Up the ADF Paper Chute**

Documents loaded in the ADF paper chute are fed into the scanner one by one.

Using the chute extension 1 and chute extension 2 as shown below will keep the documents straight and feed them smoothly.

**1**Pull out chute extension 1.

 $\blacktriangledown$ 

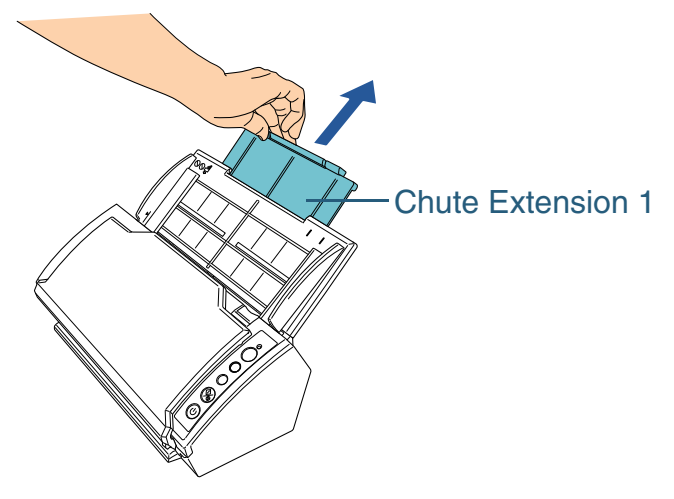

Make sure to hold the scanner while you pull out the chute extension 1.

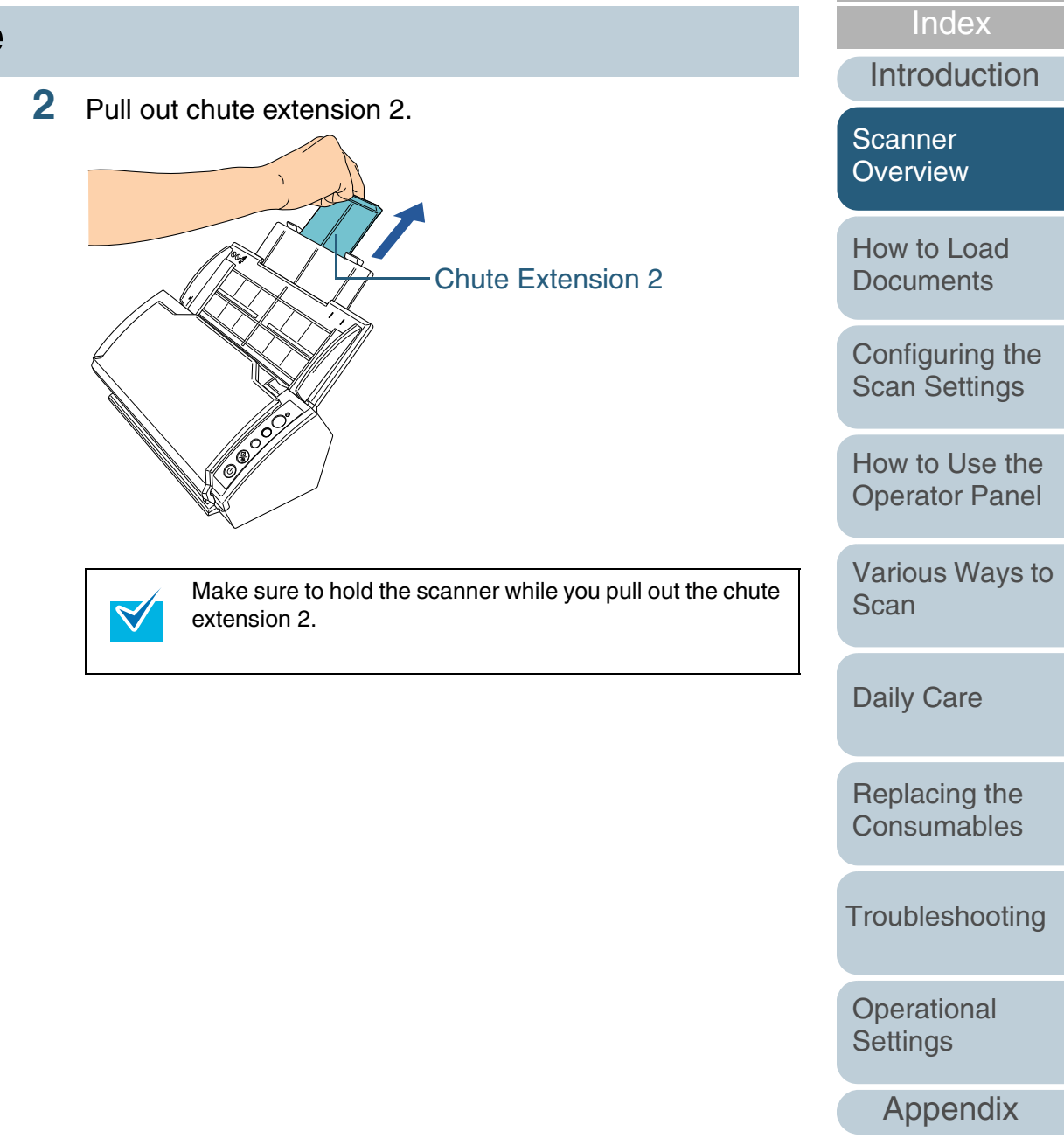

**[Glossary](#page-161-0)** 

[Contents](#page-6-0) **[TOP](#page-0-1)** 

# <span id="page-20-1"></span><span id="page-20-0"></span>**1.6 Setting Up the Stacker**

Documents loaded in the ADF paper chute are ejected onto the stacker one by one.

Using the stacker and stacker extension as follows will keep the documents straight and stack them neatly.

**1**Pull out the stacker from the top towards you.

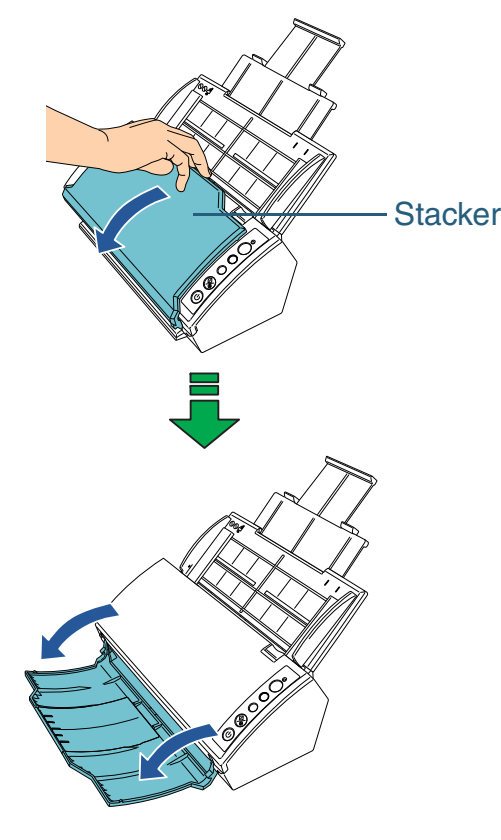

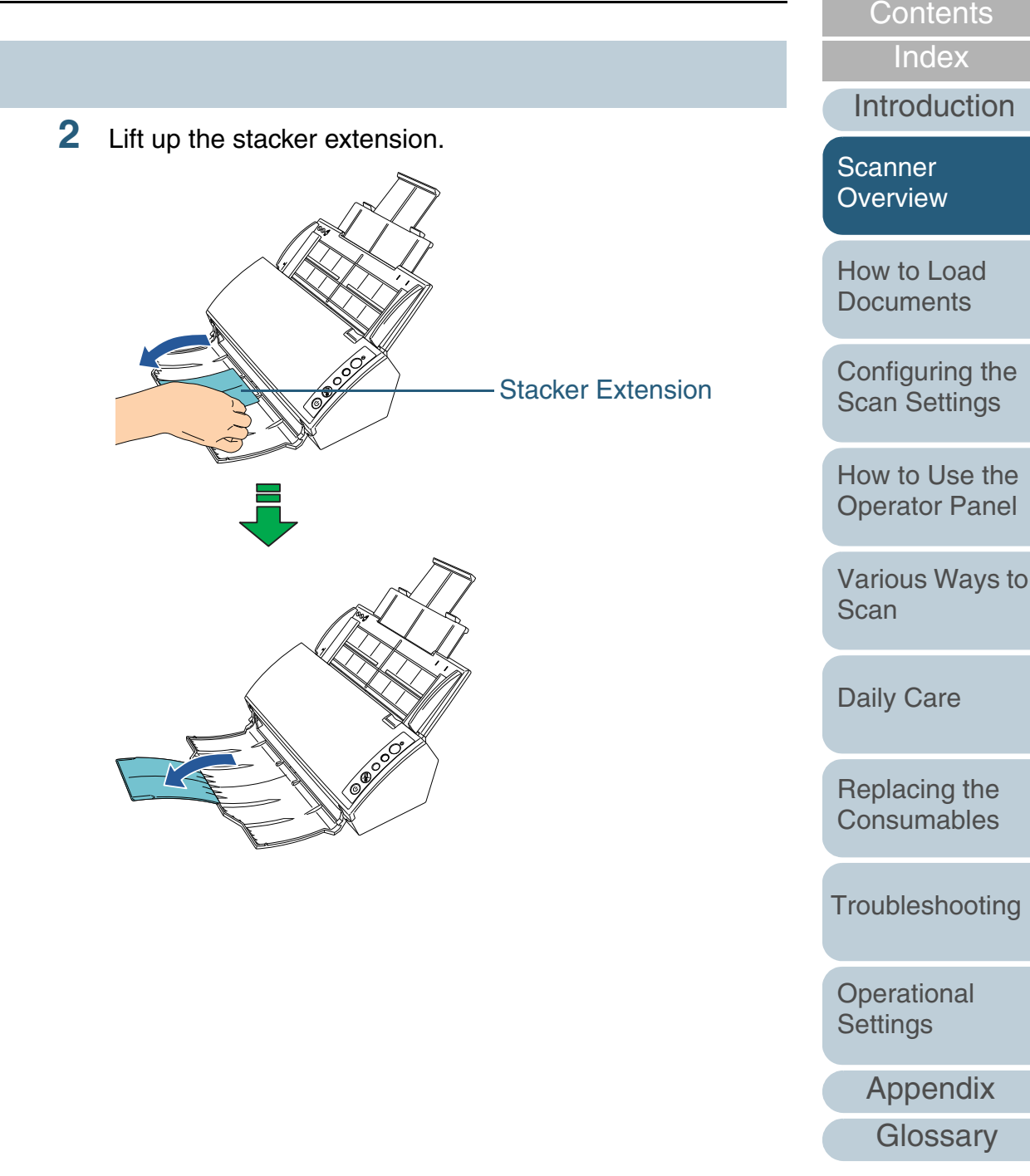

**[TOP](#page-0-1)** 

## <span id="page-21-0"></span>**1.7 Resuming from Power Saving Mode**

Power saving mode keeps the power consumption low when the scanner has not been used for a certain period of time. If the scanner is left powered on for 15 minutes without being used, it automatically enters power saving mode.

When it enters power saving mode, the Function Number Display on the operator panel switches off but the [Power] button remains lit in green.

To resume from power saving mode, perform one of the following:

- Load a document in the ADF paper chute
- Press any button on the operator panel
	- \* Note that pressing the [Power] button for more than two seconds will turn the power off.
- Perform scanning from the scanner driver

Also, the scanner can be set to turn itself off automatically when it is turned on and left unused for a certain period of time.

You can save the power consumption by having the scanner turn off automatically.

To enable this setting, select the [Power off after a certain period of time] check box in [Device Setting] of the Software Operation Panel. For details, refer to [" Waiting Time to Enter](#page-153-2) 

[Power Saving Mode \[Power saving\]" \(page 154\)](#page-153-2).

To turn the scanner back on when it is automatically turned off, press the power button on the scanner.

For details, refer to ["1.3 Turning the Power ON/OFF" \(page](#page-17-0)  [18\)](#page-17-0).

 $\bm{Q}$ 

 $\blacktriangledown$ 

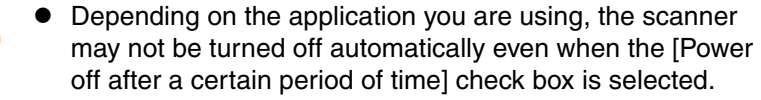

 $\bullet$  If the scanner turns itself off automatically while you are using an image scanning application, close the application first, then turn the scanner back on.

The waiting time for entering power saving mode can be changed in the Software Operation Panel. For details, refer to ["Waiting Time to Enter Power Saving Mode](#page-153-2)  [\[Power saving\]" \(page 154\)](#page-153-2).

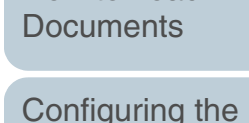

[Scan Settings](#page-37-1)

[How to Load](#page-26-0) 

**Scanner [Overview](#page-12-1)** 

[How to Use the](#page-48-1) [Operator Panel](#page-48-0)

[Various Ways to](#page-51-0)  [Scan](#page-51-1)

[Daily Care](#page-87-0)

[Replacing the](#page-93-0)  **[Consumables](#page-93-1)** 

**[Troubleshooting](#page-101-0)** 

**Operational [Settings](#page-126-1)** 

[Appendix](#page-155-0)

**[Glossary](#page-161-0)** 

**[Contents](#page-6-0) [TOP](#page-0-1)** 

[Introduction](#page-2-0)

**[Index](#page-172-0)** 

## <span id="page-22-0"></span>**1.8 Basic Flow of Scanning Operation**

This section explains about the basic flow of performing a scan.

In order to perform a scan, you need a scanner driver and an application that supports the driver.

There are two scanner drivers bundled with this scanner; "TWAIN driver" and "ISIS driver", which are compliant to the TWAIN and ISIS standards, respectively. Also bundled is an application called "ScandAll PRO" (for TWAIN/ISIS) which supports both drivers.

- $\bullet$  For details about the scanner drivers, refer to:
- ["Chapter 3 Configuring the Scan Settings" \(page 38\)](#page-37-1)
- TWAIN driver Help
- ISIS driver Help

 $\blacktriangleleft$ 

- For details about ScandAll PRO, refer to:
	- ScandAll PRO User's Guide
	- ScandAll PRO Help

The following describes the flow of performing a scan.

- **1** Turn on the scanner. For details, refer to ["1.3 Turning the Power ON/OFF" \(page 18\)](#page-17-0).
- **2** Load a document in the ADF paper chute. Set the document with its front side (scanning side) facing the ADF paper chute.

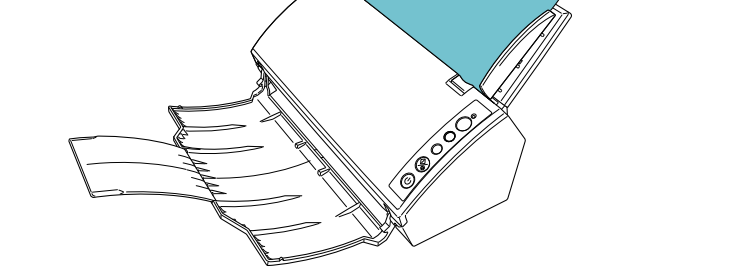

For details, refer to ["Chapter 2 How to Load Documents" \(page 27\)](#page-26-1).

**Scanner [Overview](#page-12-1)** 

[Introduction](#page-2-0)

[Index](#page-172-0)

[TOP](#page-0-1)

[How to Load](#page-26-0) **[Documents](#page-26-1)** 

[Configuring the](#page-37-0)  [Scan Settings](#page-37-1)

[How to Use the](#page-48-1) [Operator Panel](#page-48-0)

[Various Ways to](#page-51-0)  [Scan](#page-51-1)

[Daily Care](#page-87-0)

[Replacing the](#page-93-0)  **[Consumables](#page-93-1)** 

**[Troubleshooting](#page-101-0)** 

**Operational [Settings](#page-126-1)** 

Chapter 1 Scanner Overview

**3S** Start up the application to use for scanning. ScandAll PRO will be used here as an example to explain the procedure.

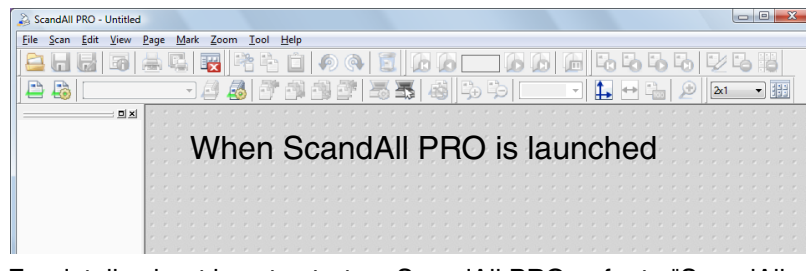

For details about how to start up ScandAll PRO, refer to "ScandAll PRO User's Guide".

**4**Select a scanner driver.

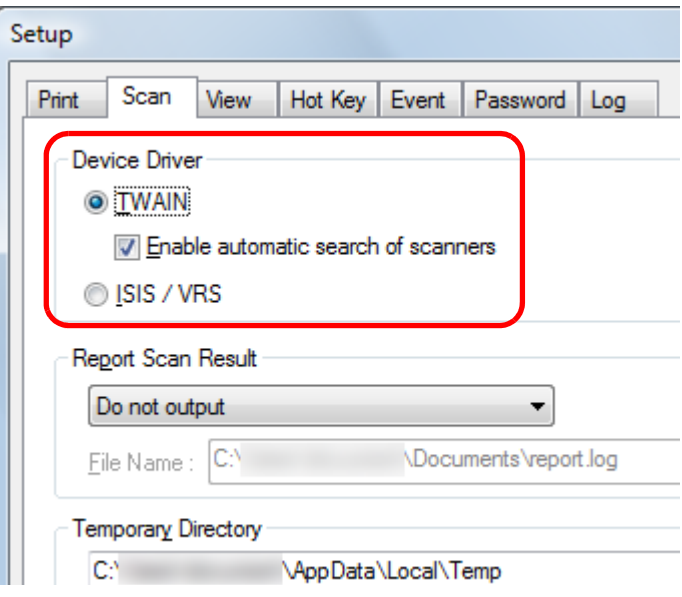

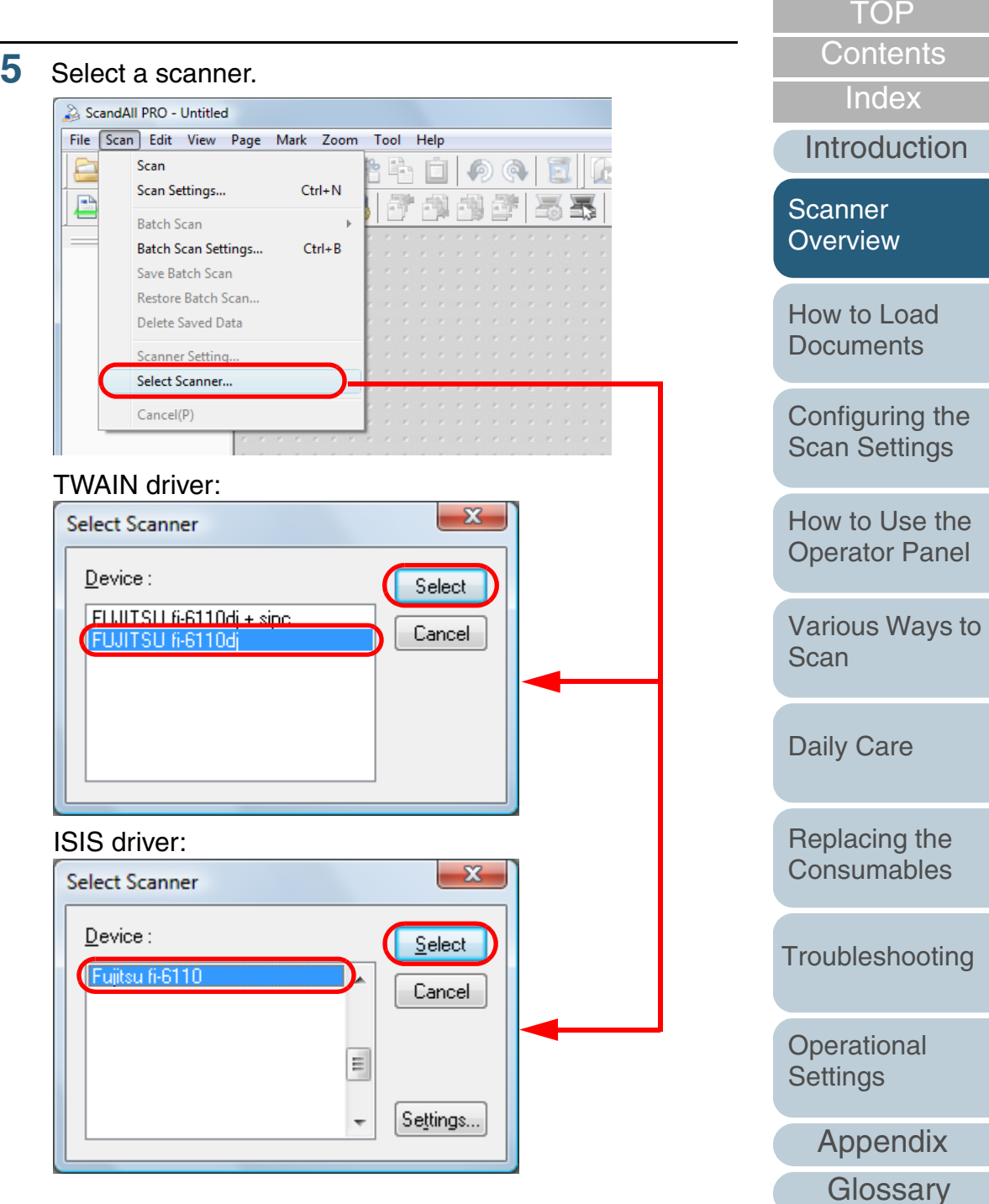

#### Chapter 1 Scanner Overview

**6**

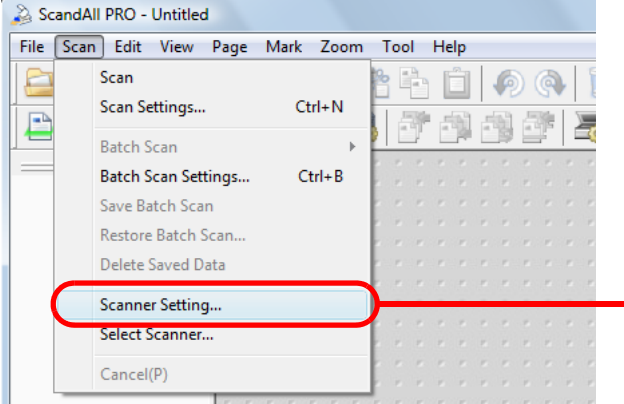

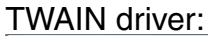

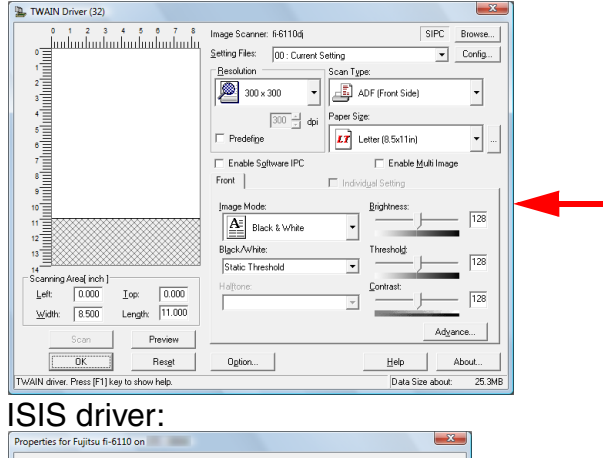

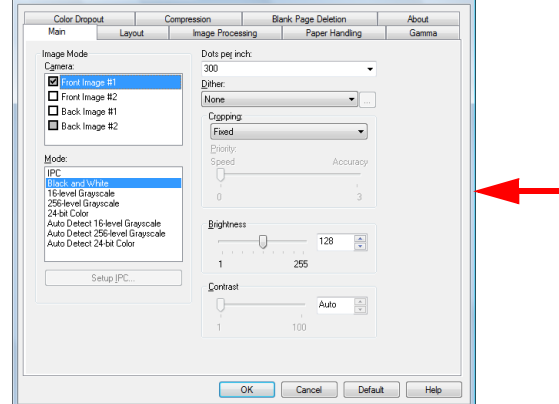

- Launch the scanner driver from the application. **7** In the scanner driver's setup dialog box, configure the scan settings and then click the [OK] button.
	- **8**Scan the document by clicking the [Scan] menu  $\rightarrow$  [Scan].

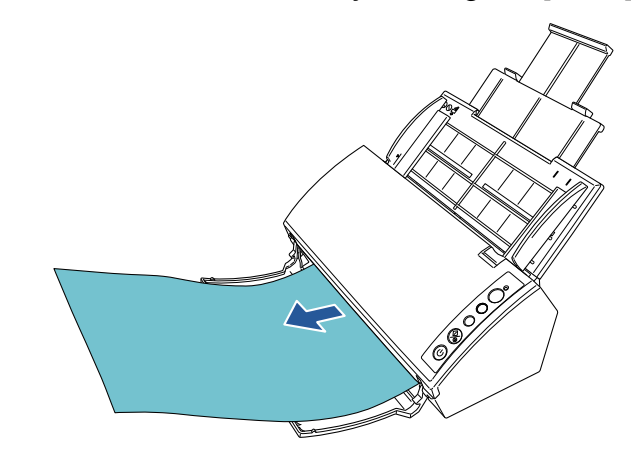

For details about scanning with ScandAll PRO, refer to "ScandAll PRO User's Guide".

**9**Save the scanned image to a file.

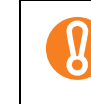

Do not unplug the USB cable or log off the user account when the scanner and the computer are communicating, for instance, during scanning.

Procedures and operations slightly vary depending on the  $\blacktriangledown$ application used.

For more details about scanning with ScandAll PRO, refer to "ScandAll PRO User's Guide".

To perform scanning with other applications, refer to the manual bundled with the application.

**[TOP](#page-0-1)** 

[Contents](#page-6-0)

[Index](#page-172-0)

[Introduction](#page-2-0)

[Scanner](#page-12-1)  [Overview](#page-12-1)

[How to Load](#page-26-0) **[Documents](#page-26-1)** 

[Configuring the](#page-37-0)  [Scan Settings](#page-37-1)

[How to Use the](#page-48-1) [Operator Panel](#page-48-0)

[Various Ways to](#page-51-0)  **[Scan](#page-51-1)** 

[Daily Care](#page-87-0)

[Replacing the](#page-93-0)  **[Consumables](#page-93-1)** 

**[Troubleshooting](#page-101-0)** 

**Operational [Settings](#page-126-1)** 

## <span id="page-25-0"></span>**1.9 Image Scanning Application**

This section explains about the bundled "ScandAll PRO" image scanning application, which is used as an example to explain the procedures in this manual.

ScandAll PRO supports both TWAIN and ISIS drivers. By defining scan settings as profiles, you can customize the settings according to your preference.

["Chapter 5 Various Ways to Scan" \(page 52\)](#page-51-1) explains how to scan different types of documents by using examples of the TWAIN driver started via ScandAll PRO. For more details about ScandAll PRO, refer to "ScandAll PRO User's Guide".

[Appendix](#page-155-0) **[Glossary](#page-161-0)** [Introduction](#page-2-0)[Index](#page-172-0)[Contents](#page-6-0) **[TOP](#page-0-1)** [How to Load](#page-26-0) **[Documents](#page-26-1)** [Configuring the](#page-37-0)  [Scan Settings](#page-37-1) [How to Use the](#page-48-1) [Operator Panel](#page-48-0) [Various Ways to](#page-51-0)  **[Scan](#page-51-1)** [Daily Care](#page-87-0) **[Troubleshooting](#page-101-0) Operational [Settings](#page-126-1)** [Replacing the](#page-93-0)  **[Consumables](#page-93-1) Scanner [Overview](#page-12-1)** 

# <span id="page-26-2"></span><span id="page-26-1"></span><span id="page-26-0"></span>**Chapter 2 How to Load Documents**

This chapter explains how to load documents on the scanner.

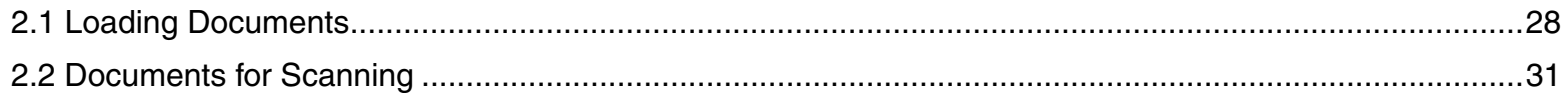

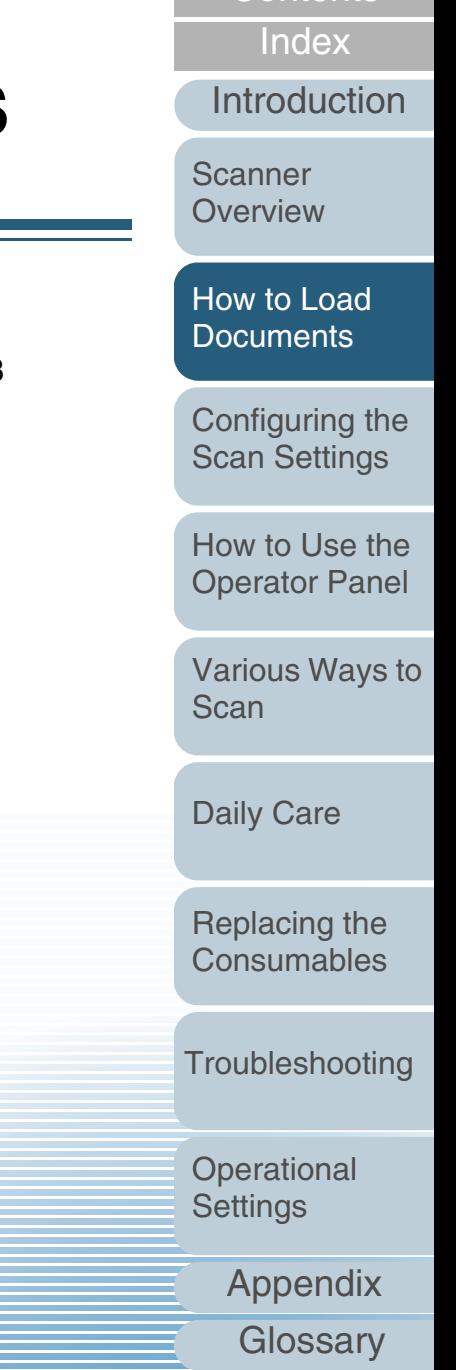

**[Contents](#page-6-0) [TOP](#page-0-1)** 

## <span id="page-27-0"></span>**2.1 Loading Documents**

This section explains how to load documents on the scanner.

## <span id="page-27-1"></span>**Preparation**

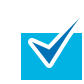

**1**

For details about the paper size and quality required for normal operations, refer to ["2.2 Documents for Scanning" \(page 31\)](#page-30-0).

- Check the documents.
	- 1 Check if the documents to be loaded are of the same width or different widths.

Ways to load documents differ depending on whether they are the same width or not.

If the document width varies, refer to ["Conditions for Mixed Batch](#page-34-0)  [Scanning" \(page 35\)](#page-34-0) or ["Documents with Different Widths" \(page](#page-54-1)  [55\)](#page-54-1).

2 Check the number of sheets.

Up to 50 sheets can be loaded (with paper weight of 80  $g/m^2$ (20 lb) and thickness of the document stack under 5 mm).

For details, refer to ["Loading Capacity" \(page 33\)](#page-32-0).

- <span id="page-27-2"></span>**2** Fan the documents.
	- 1 Grab a stack of documents, which should be 5 mm or less.
	- 2 Hold both ends of the documents and fan them a few times.

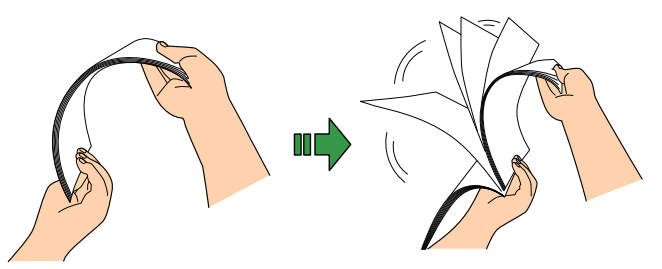

- <span id="page-27-3"></span>3 Rotate the documents by 90 degrees and fan them in the same manner.
- 4 Perform steps [1](#page-27-2) to [3](#page-27-3) for all documents.
- 5 Align the edges of the documents.

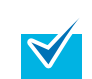

For details about how to fan documents, refer to the Error Recovery Guide.

The Error Recovery Guide is included in the Setup DVD-ROM. For details about the installation, refer to "Installing the Scanner Software" in Getting Started.

[Index](#page-172-0)[Introduction](#page-2-0)

**[Contents](#page-6-0)** 

**[TOP](#page-0-1)** 

**Scanner [Overview](#page-12-0)** 

[How to Load](#page-26-0) **[Documents](#page-26-2)** 

[Configuring the](#page-37-0)  [Scan Settings](#page-37-1)

[How to Use the](#page-48-1) [Operator Panel](#page-48-0)

[Various Ways to](#page-51-0)  [Scan](#page-51-1)

[Daily Care](#page-87-0)

[Replacing the](#page-93-0)  **[Consumables](#page-93-1)** 

**[Troubleshooting](#page-101-0)** 

**Operational [Settings](#page-126-1)** 

[Appendix](#page-155-0)

**[Glossary](#page-161-0)** 

### <span id="page-28-0"></span>**How to Load Documents**

- **1** Pull out the chute extension 1 and chute extension 2 according to the length of the document. For details, refer to ["1.5 Setting Up the ADF Paper Chute" \(page 20\)](#page-19-1).
- **2** Load the document in the ADF paper chute. Set the document with its front side (scanning side) facing the ADF paper chute.

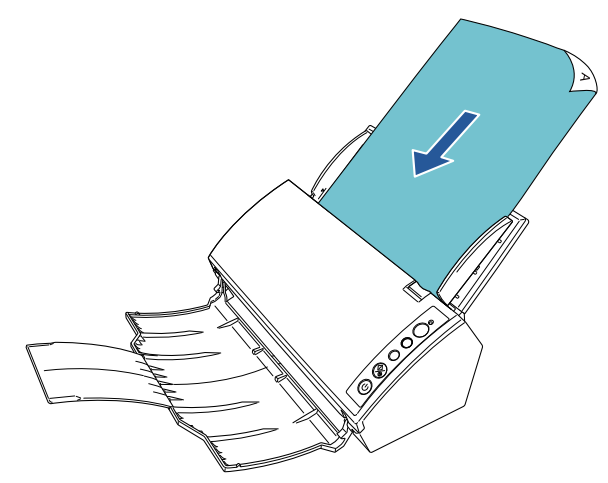

Remove all paper clips and staples. Reduce the amount of documents if a multifeed or pick error occurs.

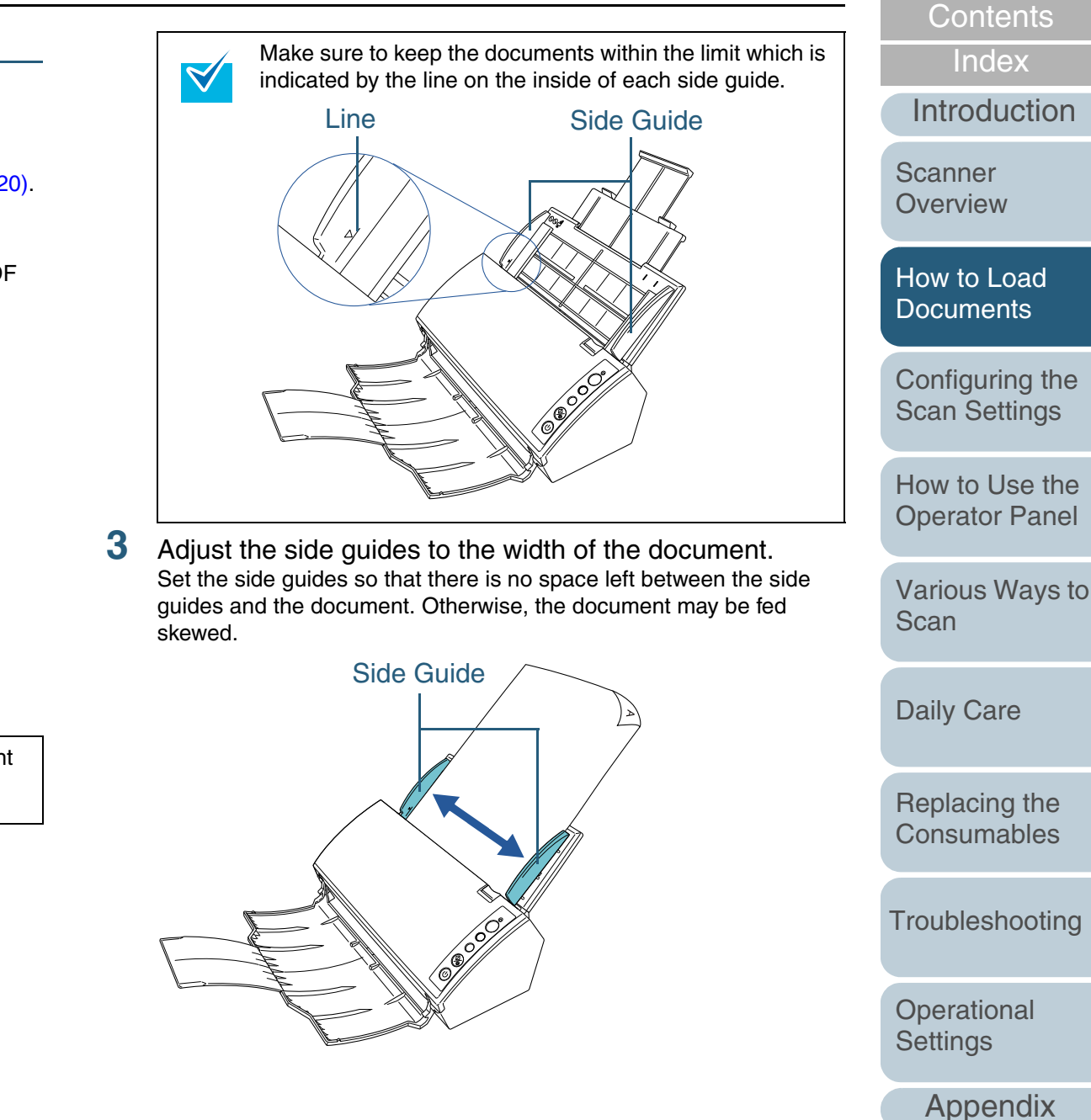

**[Glossary](#page-161-0)** 

**[TOP](#page-0-1)** 

#### Chapter 2 How to Load Documents

- **4** Lift up the stacker and stacker extension according to the length of the document. For details, refer to ["1.6 Setting Up the Stacker" \(page 21\)](#page-20-1).
- **5** Start up an application for scanning and perform a scan. For details about the scanning procedure in ScandAll PRO, refer to "ScandAll PRO User's Guide".

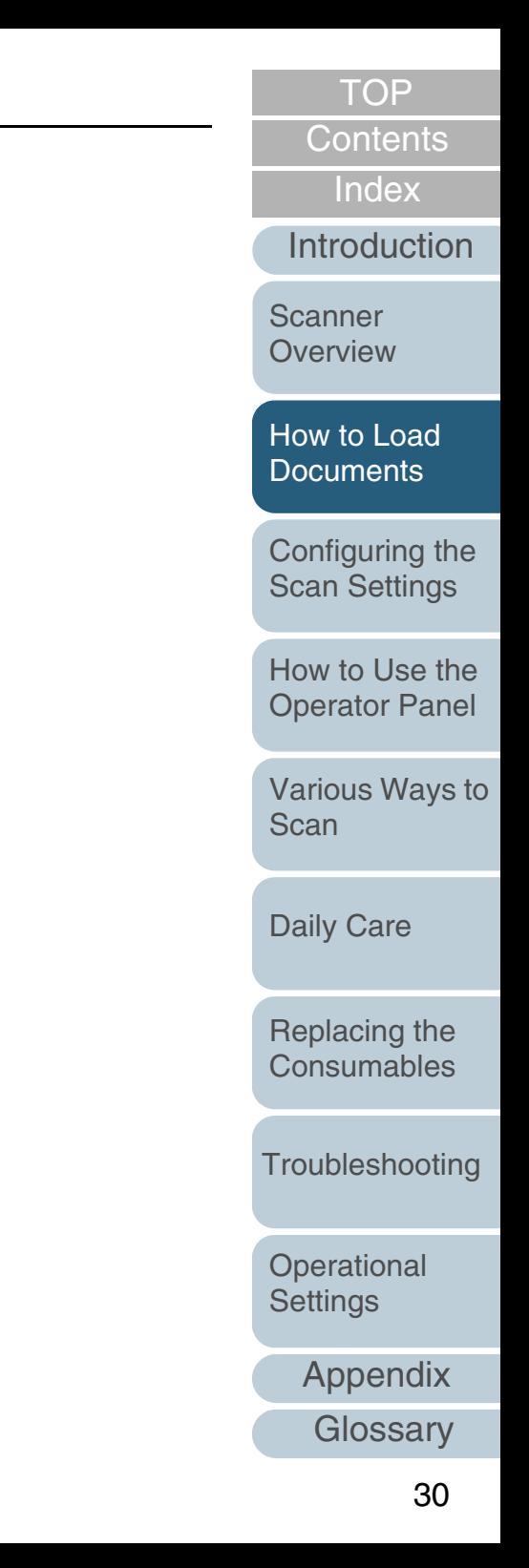

# <span id="page-30-0"></span>**2.2 Documents for Scanning**

## <span id="page-30-1"></span>**Paper Size**

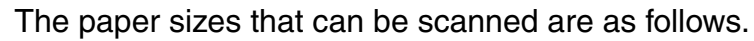

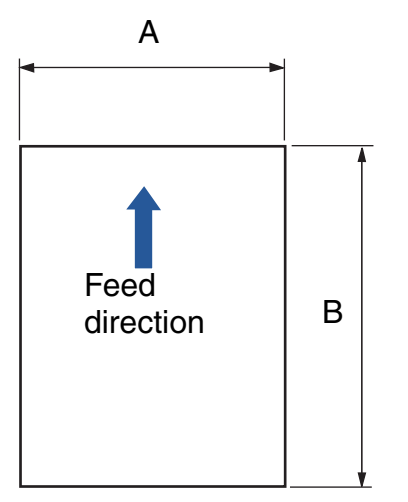

### A: 52 to 216.0 mm (2.1 to 8.5 in.) B: 74 to 355.6 mm (2.9 to 14.0 in.)(\*1)

\*1: Long page scanning supports scanning of documents with a length up to 3,048 mm (120 in.) in feed direction.

## <span id="page-30-2"></span>**Paper Quality**

## **Paper type**

Recommended paper types for scanning are as follows:

- Wood-free paper
- Wood-containing paper
- PPC paper (recycled)

When using paper types other than the above, make sure to test with the same type of paper to see if it can be scanned before you start scanning the actual document.

## **Paper weight**

The following range is supported for paper weight:

- 52 to 127  $q/m^2$  (14 to 34 lb)
- \*127 g/m<sup>2</sup> (34 lb) applies to A8 size only.

## **Precautions**

The following types of documents may not be scanned successfully:

- Documents of non-uniform thickness (e.g. envelopes, documents with photographs attached)
- Wrinkled or curled documents
- Folded or torn documents
- Tracing paper
- Coated paper
- Carbon paper
- $\bullet$  Photosensitive paper
- Perforated documents
- $\bullet$  Documents that are neither square nor rectangular
- Very thin paper
- Photographs (photographic paper)

### [TOP](#page-0-1)

**[Contents](#page-6-0)** 

[Index](#page-172-0)

[Introduction](#page-2-0)

**Scanner [Overview](#page-12-0)** 

[How to Load](#page-26-0)  **[Documents](#page-26-2)** 

[Configuring the](#page-37-0)  [Scan Settings](#page-37-1)

[How to Use the](#page-48-1) [Operator Panel](#page-48-0)

[Various Ways to](#page-51-0)  [Scan](#page-51-1)

[Daily Care](#page-87-0)

[Replacing the](#page-93-0)  **[Consumables](#page-93-1)** 

**[Troubleshooting](#page-101-0)** 

**Operational [Settings](#page-126-1)** 

[Appendix](#page-155-0)

**[Glossary](#page-161-0)** 

must not be damaged

 $\left[ \right]$ 

• Paper-clipped or stapled documents  $\bullet$  Documents on which the ink is still wet • Documents smaller than A8 size

• Documents wider than 216 mm (8.5 in.)

The following types of documents must not be scanned:

[TOP](#page-0-1)

**[Contents](#page-6-0)** 

[Index](#page-172-0)

[Introduction](#page-2-0)

**Scanner [Overview](#page-12-0)** 

[How to Load](#page-26-0) **[Documents](#page-26-2)** 

[Configuring the](#page-37-0)  [Scan Settings](#page-37-1)

[How to Use the](#page-48-1) [Operator Panel](#page-48-0)

[Various Ways to](#page-51-0)  [Scan](#page-51-1)

[Daily Care](#page-87-0)

[Replacing the](#page-93-0)  **[Consumables](#page-93-1)** 

**[Troubleshooting](#page-101-0)** 

**Operational [Settings](#page-126-1)** 

[Appendix](#page-155-0)

**[Glossary](#page-161-0)** 

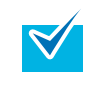

 $\bullet$ 

 To scan documents that are semi-transparent, slide the [Brightness] bar to light to avoid bleed through. When you scan documents written with lead pencil, make sure to clean the rollers frequently. Otherwise, the rollers

e will be contaminated which may leave black traces on the document or cause feeding errors. For details, refer to ["Chapter 6 Daily Care" \(page 88\)](#page-87-1).

e If multifeeds, pick errors or paper jams occur frequently, refer to ["8.3 Troubleshooting" \(page 107\)](#page-106-1) for troubleshooting.

• All documents must be flat on the leading edge. Make sure that curls on the leading edge of the documents are kept within the following range.

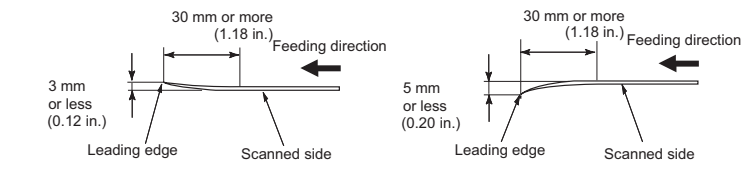

following: Cleaning : If paper jams occur frequently, clean the pad assy and pick roller. For details, refer to ["Chapter 6 Daily](#page-87-1) 

• Since carbonless paper contains chemical substances that may harm the rollers (e.g. pick roller), take note of the

• Documents other than paper such as fabric, metal foil and OHP film  $\bullet$  Important documents such as certificates and cash vouchers which

[Care" \(page 88\)](#page-87-1).

Parts replacement : The life of the pad assy and pick roller may end sooner compared to scanning wood-containing papers.

- $\bullet$  When scanning wood-containing papers, the life of the pad assy and pick roller may end sooner compared to scanning wood-free papers.
- Pad assy and pick roller may be damaged when a photo/ sticky note on the document contacts these parts during scanning.
- $\bullet$  The surface of the document may be damaged when scanning gloss papers such as photographs.

## <span id="page-32-0"></span>**Loading Capacity**

The number of sheets that can be loaded in the ADF paper chute is determined by the paper size and paper weight of the document. See the graph below.

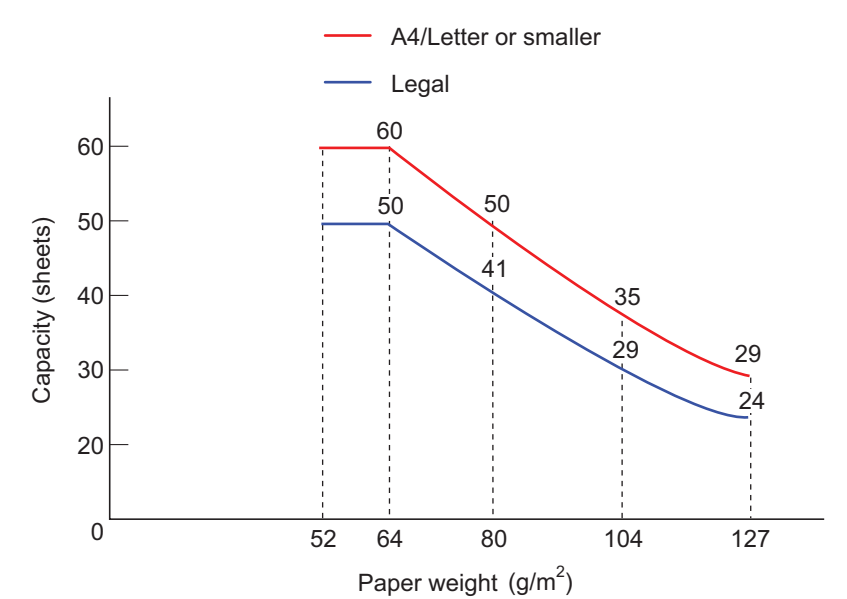

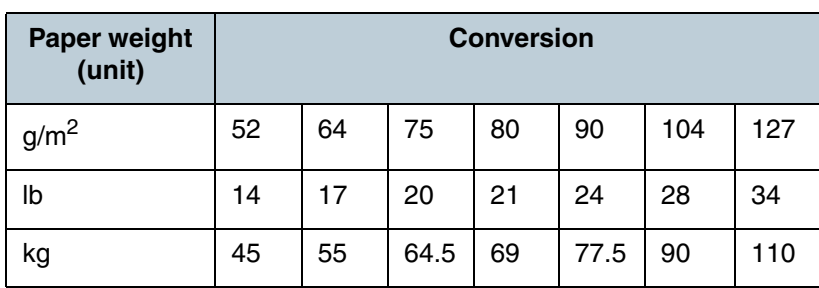

## <span id="page-32-1"></span>**Area Not to Be Perforated**

An error may occur when there are punched holes in the area [Introduction](#page-2-0)shaded in light blue in the following picture. **Scanner** 50**[Overview](#page-12-0)** Reference point Top [How to Load](#page-26-0) **[Documents](#page-26-2)** Front side[Configuring the](#page-37-0)  Feed direction Feed direction [Scan Settings](#page-37-1) [How to Use the](#page-48-1) [Operator Panel](#page-48-0) [Various Ways to](#page-51-0)  [Scan](#page-51-1)[Daily Care](#page-87-0) Bottom[Replacing the](#page-93-0)  **[Consumables](#page-93-1)** Center of document( Unit : mm) **[Troubleshooting](#page-101-0)** The above condition applies when the document is set to the center of the pick roller width. **Operational [Settings](#page-126-1)** If there are any holes in the 50 mm-wide central column, you  $\blacktriangledown$ can move the document to the left or right to avoid an error. [Appendix](#page-155-0) **[Glossary](#page-161-0)** 

[Contents](#page-6-0)

**[TOP](#page-0-1)** 

[Index](#page-172-0)

## <span id="page-33-0"></span>**Conditions for Multifeed Detection**

Multifeed is an error where two or more sheets are fed through the ADF at once. It is also called a multifeed when a different document length is detected.

Multifeed detection is performed by either checking the overlapping of documents, length of the documents, or the combination of both. The following conditions are required for an accurate detection.

#### **Detection by overlapping**

- Load documents of the same paper weight in the ADF paper chute.
- Paper weight: 52 to 127 g/m<sup>2</sup> (14 to 34 lb)
- $\bullet$  Do not punch holes within 50 mm (1.97 in.) over the vertical center line of the document. See Fig.1.
- $\bullet$  Do not attach other documents within 50 mm (1.97 in.) over the vertical center line of the document. See Fig.1.

#### **Detection by length**

- $\bullet$  Load documents of the same length in the ADF paper chute.
- Variance in document lengths: 1% or less
- $\bullet$  Do not punch holes within 50 mm (1.97 in.) over the vertical center line of the document. See Fig.1.

#### **Detection by overlapping and length**

- Load documents of the same paper weight and length in the ADF paper chute.
- Paper weight: 52 to 127 g/m<sup>2</sup> (14 to 34 lb)
- Variance in document lengths: 1% or less
- $\bullet$  Do not punch holes within 50 mm (1.97 in.) over the vertical center line of the document. See Fig.1.
- $\bullet$  Do not attach other documents within 50 mm (1.97 in.) over the vertical center line of the document. See Fig.1.

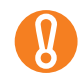

The above condition applies when the document is set to the center of the pick roller width.

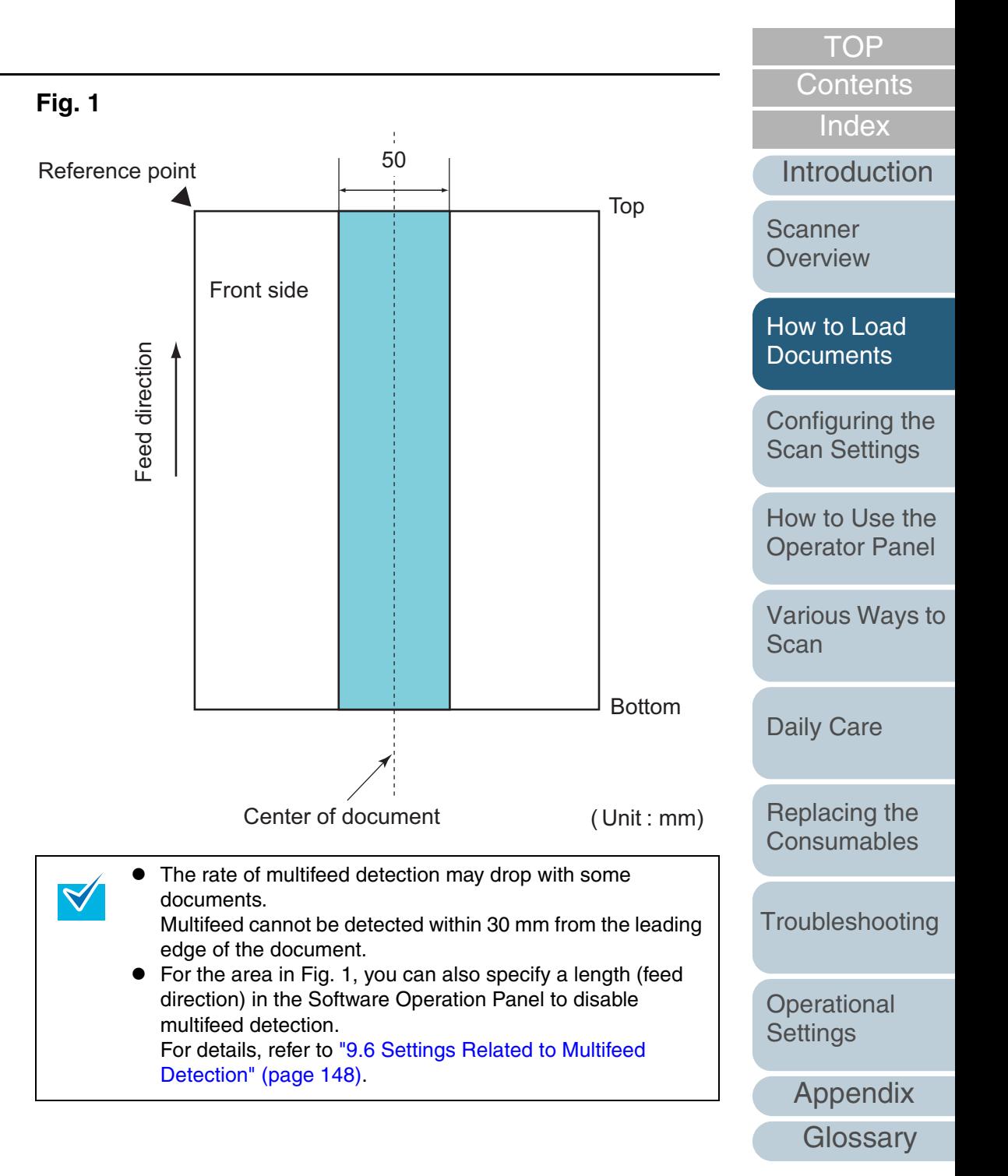

## <span id="page-34-0"></span>**Conditions for Mixed Batch Scanning**

The following conditions apply when scanning a mixed batch of documents with different paper weights/friction coefficients/ sizes. Always test a few sheets first and see if the documents can be fed through before scanning a mixed batch of

documents.

For details about scanning, refer to ["Documents with Different](#page-54-1)  [Widths" \(page 55\)](#page-54-1).

#### **Paper direction**

Align the direction of the paper fiber with the feed direction.

#### **Paper weight**

For a mixed batch with different paper weight, the following range is supported for paper weight:

52 to 127  $g/m^2$  (14 to 34 lb)

#### **Friction coefficient**

It is recommended to use the same type of paper from the same manufacturer.

When papers of different manufacturers/brands are mixed, it affects the feeding performance as the difference in the friction coefficient increases.

The recommended friction coefficients are as follows:

0.35 to 0.60 (reference value for paper friction coefficient)

#### **Document position**

Make sure to place the documents so that every document in the batch passes through the 37 mm (1.46 in.) width of the pick roller in the center.

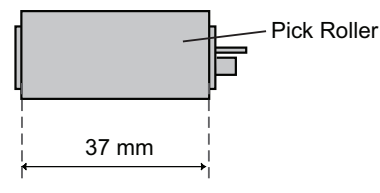

#### **Paper size**

When you scan a mixed batch with different sizes, not feeding the documents straight may cause paper jams or part of the image to appear missing.

It is recommended to check the documents thoroughly before scanning and also check the image if the document was skewed.

- e When scanning a mixed batch with different sizes, documents are more likely to skew because the side guides do not contact every sheet.
	- Do not use [Check Length] or [Check Overlapping and Length] for multifeed detection.

#### **Documents that cannot be scanned in a mixed batch**

The following types of documents cannot be mixed in the same batch:

- Carbonless paper
- Bond paper
- Perforated documents
- $\bullet$  Thermal paper
- Carbon-backed paper
- OHP film
- Tracing paper
- Carrier Sheet

[How to Use the](#page-48-1) [Operator Panel](#page-48-0)

[Configuring the](#page-37-0)  [Scan Settings](#page-37-1)

[How to Load](#page-26-0)  **[Documents](#page-26-2)** 

[Various Ways to](#page-51-0)  [Scan](#page-51-1)

[Daily Care](#page-87-0)

[Replacing the](#page-93-0)  **[Consumables](#page-93-1)** 

**[Troubleshooting](#page-101-0)** 

**Operational [Settings](#page-126-1)** 

[Appendix](#page-155-0)

**[Glossary](#page-161-0)** 

**[TOP](#page-0-1)** 

**[Contents](#page-6-0)** 

[Index](#page-172-0)

[Introduction](#page-2-0)

**Scanner [Overview](#page-12-0)** 

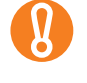

#### **Combinations of standard paper sizes in a mixed batch**

Refer to the table below for a guideline of the range available for mixed batch scanning.

However, note that not feeding the documents straight may cause paper jams or part of the image to appear missing.

It is recommended to check the documents thoroughly before scanning and also check the image when the document was skewed.

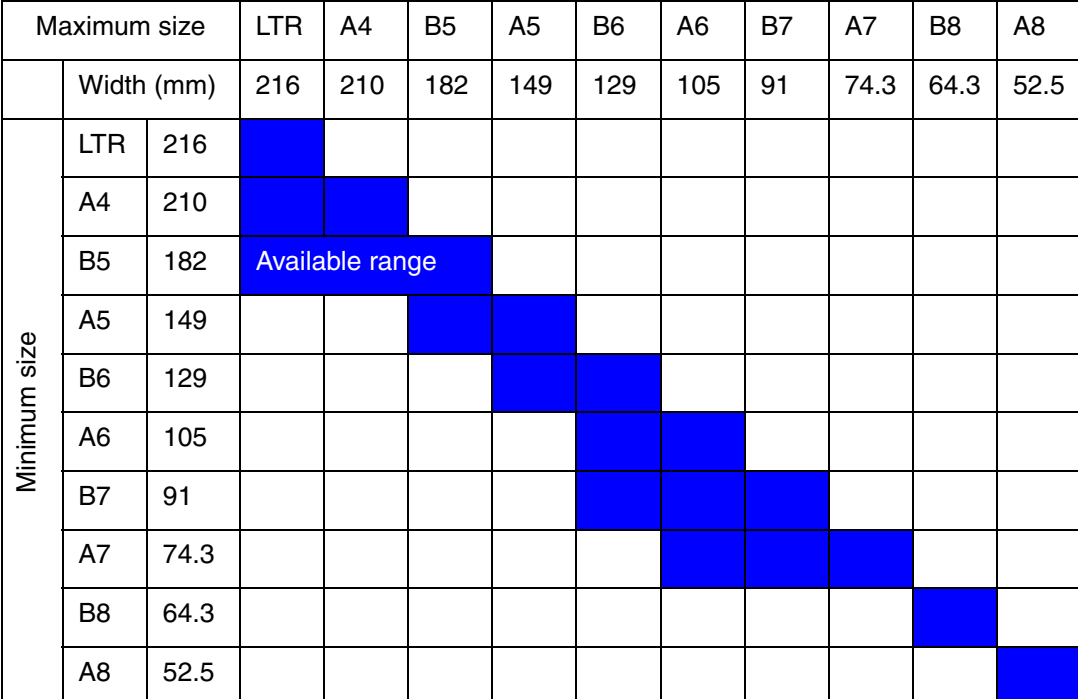

LTR: Letter size

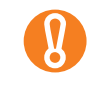

Note that B8 size and A8 size cannot be scanned with other paper sizes.

[Contents](#page-6-0) **[TOP](#page-0-1)** 

[Index](#page-172-0) [Introduction](#page-2-0)

**Scanner [Overview](#page-12-0)** 

[How to Load](#page-26-0)  **[Documents](#page-26-2)** 

[Configuring the](#page-37-0)  [Scan Settings](#page-37-1)

[How to Use the](#page-48-1) [Operator Panel](#page-48-0)

[Various Ways to](#page-51-0)  [Scan](#page-51-1)

[Daily Care](#page-87-0)

[Replacing the](#page-93-0)  **[Consumables](#page-93-1)** 

[Troubleshooting](#page-101-0)

**Operational [Settings](#page-126-1)**
## **Conditions for Using the Carrier Sheet**

## ■**Paper size**

The paper sizes that can be scanned are as follows:

- Carrier Sheet (216  $\times$  297 mm)
- A3 (297  $\times$  420 mm)(\*1)
- A4 (210  $\times$  297 mm)
- $\bullet$  A5 (148  $\times$  210 mm)
- $\bullet$  A6 (105  $\times$  148 mm)
- B4 (257  $\times$  364 mm)(\*1)
- $\bullet$  B5 (182  $\times$  257mm)
- $\bullet$  B6 (128  $\times$  182 mm)
- Post card (100  $\times$  148 mm)
- Business card (91  $\times$  55 mm, 55  $\times$  91 mm)
- Letter (8.5  $\times$  11 in./216  $\times$  279.4 mm)
- Double Letter (11  $\times$  17 in./279.4  $\times$  431.8 mm)(\*1)
- Custom size
	- Width : 25.4 to 216 mm (1 to 8.5 in.)
- Length : 25.4 to 297 mm (1 to 11.69 in.)
- \*1: The above paper sizes must be folded in half to be scanned.

# ■**Paper quality**

#### **Paper type**

Recommended paper type for scanning is as follows:

• Standard office paper

#### **Paper weight**

- The following range is supported for paper weight:
- Up to 63.5 g/m<sup>2</sup> (17 lb)

#### **Precautions**

Take note of the following:

- Up to three Carrier Sheets can be loaded at once.
- Depending on the amount of memory used by running applications, there may be insufficient memory to scan a double-page spread document with the Carrier Sheet in high resolution. In that case, specify a lower resolution and try scanning again.
- Do not write on, color, stain, or cut the end with a black & white pattern because the Carrier Sheet will not be recognized properly.
- Do not place the Carrier Sheet upside down. Otherwise, a paper jam may occur and damage the Carrier Sheet and the document inside.
- Do not leave your document inside the Carrier Sheet for a long time. Otherwise, the ink on the document may be transferred onto the Carrier Sheet.
- To avoid deformation, do not use or leave the Carrier Sheet in high temperature places such as under direct sunlight or near a heating apparatus for a long time.
- $\bullet$  Do not fold or pull the Carrier Sheet.
- Do not use a damaged Carrier Sheet because it may damage or cause the scanner to malfunction.
- To avoid deformation, keep the Carrier Sheet on a flat surface without any weight on it.
- Be careful not to cut your finger on the edge of the Carrier Sheet.
- $\bullet$  If paper jams occur frequently, feed about 50 sheets of PPC paper (recycled paper) before scanning with the Carrier Sheet. The PPC paper (recycled paper) can either be blank or printed.
- $\bullet$  Paper jams may occur when you place several small documents (e.g. photos, postcards) in the Carrier Sheet for scanning. It is recommended to place only one document at a time in the Carrier Sheet.

**[TOP](#page-0-0)** 

**[Contents](#page-6-0)** 

[Index](#page-172-0)

[Introduction](#page-2-0)

**Scanner [Overview](#page-12-0)** 

[How to Load](#page-26-0) **[Documents](#page-26-1)** 

[Configuring the](#page-37-0)  [Scan Settings](#page-37-1)

[How to Use the](#page-48-1) [Operator Panel](#page-48-0)

[Various Ways to](#page-51-0)  [Scan](#page-51-1)

[Daily Care](#page-87-0)

[Replacing the](#page-93-0)  **[Consumables](#page-93-1)** 

**[Troubleshooting](#page-101-0)** 

**Operational [Settings](#page-126-1)** 

# <span id="page-37-2"></span><span id="page-37-1"></span><span id="page-37-0"></span>**Chapter 3 Configuring the Scan Settings**

This chapter explains about the scan parameters of the scanner drivers.

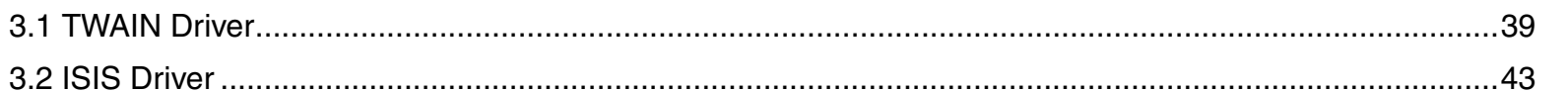

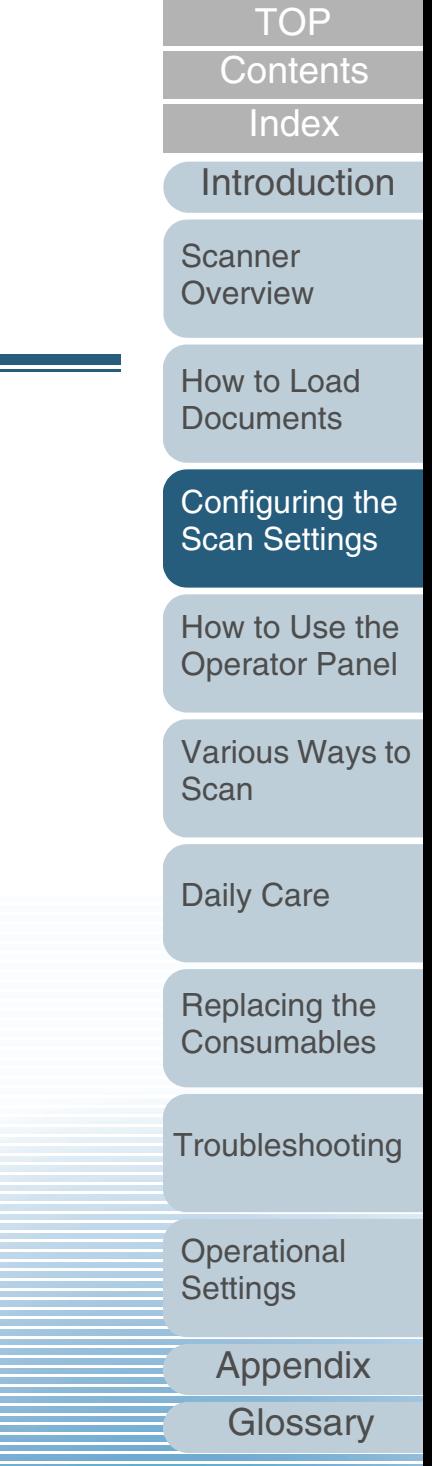

# <span id="page-38-0"></span>**3.1 TWAIN Driver**

The TWAIN driver is a driver that conforms to the TWAIN standard. It can be used with an application that supports TWAIN to perform scanning.

Normally, the scanner driver is launched via an application, and then the scan settings are configured in the setup dialog box of the driver (some applications may not display the setup dialog box).

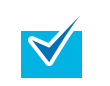

Ways to launch the scanner driver differ depending on the application.

For more details, refer to the manual or the Help files of the application.

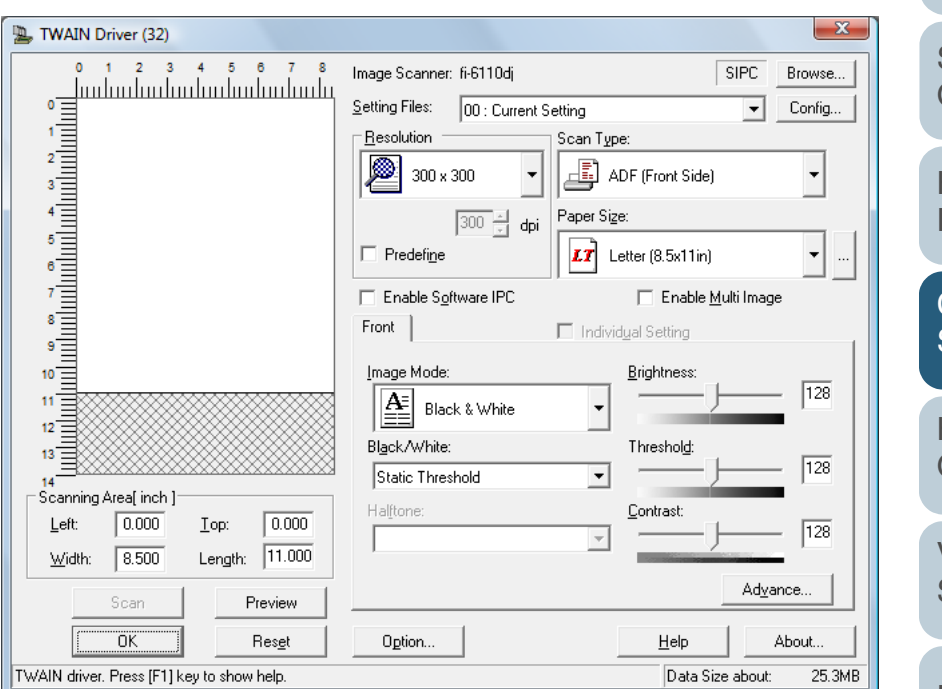

Settings for TWAIN driver are configured in the above dialog box.

The following are descriptions of the main configuration items. For details, refer to the TWAIN driver Help.

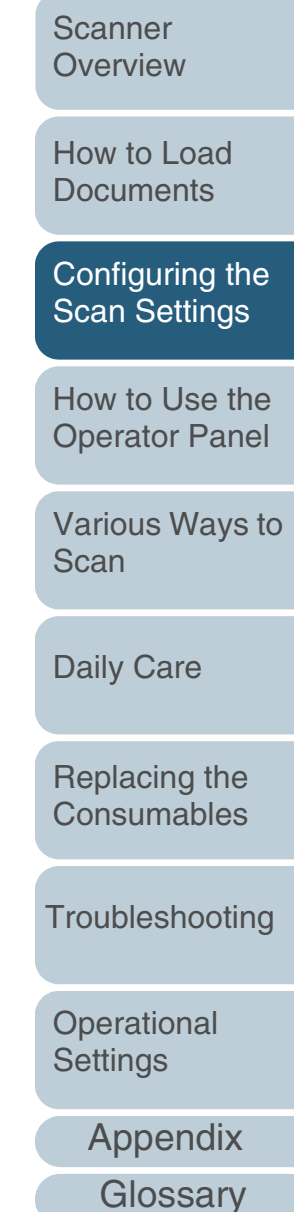

39

**[TOP](#page-0-0)** 

[Introduction](#page-2-0)

[Index](#page-172-0)[Contents](#page-6-0)

## **[Resolution]**

Specify the resolution for scanning.

You can either select a predefined value from the list, or specify a custom resolution which can range between 50 dpi and 600 dpi (in increments of 1 dpi).

Also, selecting the [Predefine] check box allows you to perform scanning easily by selecting a predefined resolution from [Best], [Better] and [Normal].

Values in [Predefine] can be changed by clicking the [...] button.

# **[Scan Type]**

Specify the side(s) to scan.

Scanning side(s) can be selected from the following:

- ADF Front Side
- ADF Duplex
- Long Page (Front side)
- Long Page (Duplex)
- ADF Back Side
- Double-page spread
- Clipping (Front)
- Clipping (Duplex)

# **[Paper Size]**

Select a paper size from the drop-down list.

Up to three custom sizes can be added to the list by using the

[...] button.

You can also change the order in which the items (sizes) are listed.

# **[Image Mode]**

## Specify the type of the scanned image.

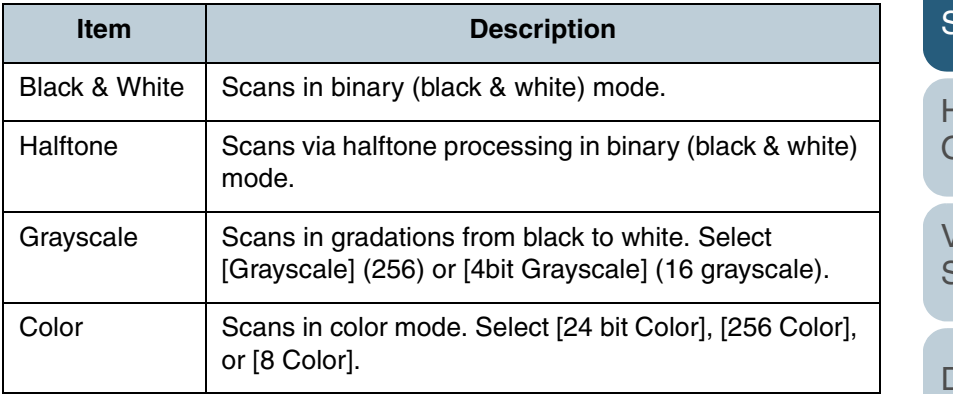

# **[Scan] Button**

Click this button to start scanning by the current settings.

**[TOP](#page-0-0)** 

[Contents](#page-6-0)

**[Index](#page-172-0)** 

[Introduction](#page-2-0)

**Scanner [Overview](#page-12-0)** 

[How to Load](#page-26-0) **[Documents](#page-26-2)** 

[Configuring the](#page-37-0)  [Scan Settings](#page-37-2)

[How to Use the](#page-48-1) [Operator Panel](#page-48-0)

[Various Ways to](#page-51-0)  [Scan](#page-51-1)

[Daily Care](#page-87-0)

[Replacing the](#page-93-0)  **[Consumables](#page-93-1)** 

**[Troubleshooting](#page-101-0)** 

**Operational [Settings](#page-126-1)** 

# **[Preview] Button**

Allows you to preview the scanned image.

Perform a test scan by the current settings and display the result in the Preview window.

# **[Close] / [OK] Button**

Click this button to save the current settings and close the window.

# **[Reset] Button**

Click this button to undo the changes made.

# **[Help] Button**

Displays the TWAIN driver Help which can also be displayed by the [F1] key.

# **[About] Button**

Displays the version information of TWAIN driver.

**[Option] Button** Configure the optional settings in the following window.  $-x$ Option Rotation | Job/Cache | Generic | Startup | Filter | Compression |  $0K$ Flip Side Rotation Cancel C Book Eanfold Help Rotation Rotation Degree: Hole punch removal:  $0.0$  degree  $\vert \cdot \vert$ Do not remove  $\overline{\phantom{a}}$ Automatic Size and Skew detection Disable  $\blacktriangledown$ Priority: □ Split Image(V) Speed Accuracy 0:Rectangular document 1:Document without tab 2:Document with tab 3:Document in dark background color  $\Box$  Overscan  $\bullet$  [Rotation] tab Configure settings such as the binding direction of double-sided detection, overscan, and splitting the image in two. ● [Job/Cache] tab page skip. ● [Generic] tab

[Appendix](#page-155-0) [Introduction](#page-2-0)[Index](#page-172-0)**[Contents](#page-6-0)** [How to Load](#page-26-0) **[Documents](#page-26-2)** [Configuring the](#page-37-0)  [Scan Settings](#page-37-2) [Various Ways to](#page-51-0)  [Scan](#page-51-1)[Daily Care](#page-87-0) **[Troubleshooting](#page-101-0) Operational [Settings](#page-126-1)** [Replacing the](#page-93-0)  **[Consumables](#page-93-1) Scanner [Overview](#page-12-0)** [How to Use the](#page-48-1) [Operator Panel](#page-48-0)

**[TOP](#page-0-0)** 

documents, image rotation, deskew, page size detection, end of page

Configure settings such as caching, multifeed detection, and blank

Specify the measurement unit to display in the [TWAIN Driver (32)] dialog box.

Select from inch, mm, and pixel.

 $\bullet$  [Startup] tab Configure the settings of the operator panel on the scanner.

#### $\bullet$  [Filter] tab

Select the filter for image processing.

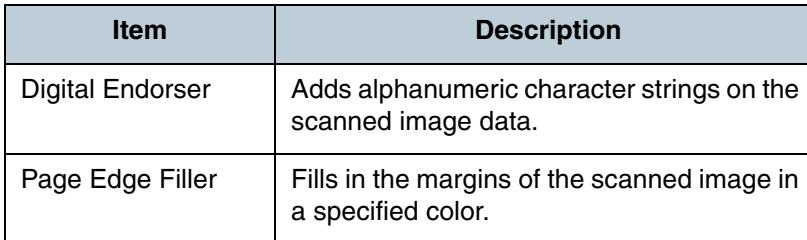

#### • [Compression] tab

Specify the compression rate for JPEG transfer.

## **[Advance] Button**

Click this button to configure detailed settings related to image processing.

Items such as gamma pattern, dropout color, reverse and edge extract can be configured.

# **[Config] Button**

Click this button to manage the setup files. Scan settings can be changed easily if you save the settings configured in the [TWAIN Driver (32)] dialog box onto a file under [Setting File].

# **[Browse] Button**

Click this button to view a list of connected scanners.

[Appendix](#page-155-0) **[Glossary](#page-161-0)** [Introduction](#page-2-0)[Index](#page-172-0)[Contents](#page-6-0) **[TOP](#page-0-0)** 42[How to Load](#page-26-0) **[Documents](#page-26-2)** [Configuring the](#page-37-0)  [Scan Settings](#page-37-2) [Various Ways to](#page-51-0)  **[Scan](#page-51-1)** [Daily Care](#page-87-0) **[Troubleshooting](#page-101-0) Operational [Settings](#page-126-1)** [Replacing the](#page-93-0)  **[Consumables](#page-93-1) Scanner [Overview](#page-12-0)** [How to Use the](#page-48-1) [Operator Panel](#page-48-0)

# <span id="page-42-0"></span>**3.2 ISIS Driver**

The ISIS driver is a driver that conforms to the ISIS standard. It can be used with an application that supports ISIS to perform scanning.

Normally, the scanner driver is launched via an application, and then the scan settings are configured in the setup dialog box of the driver (some applications may not display the setup dialog box).

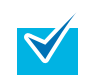

Ways to launch the scanner driver differ depending on the application.

For more details, refer to the manual or the Help files of the application.

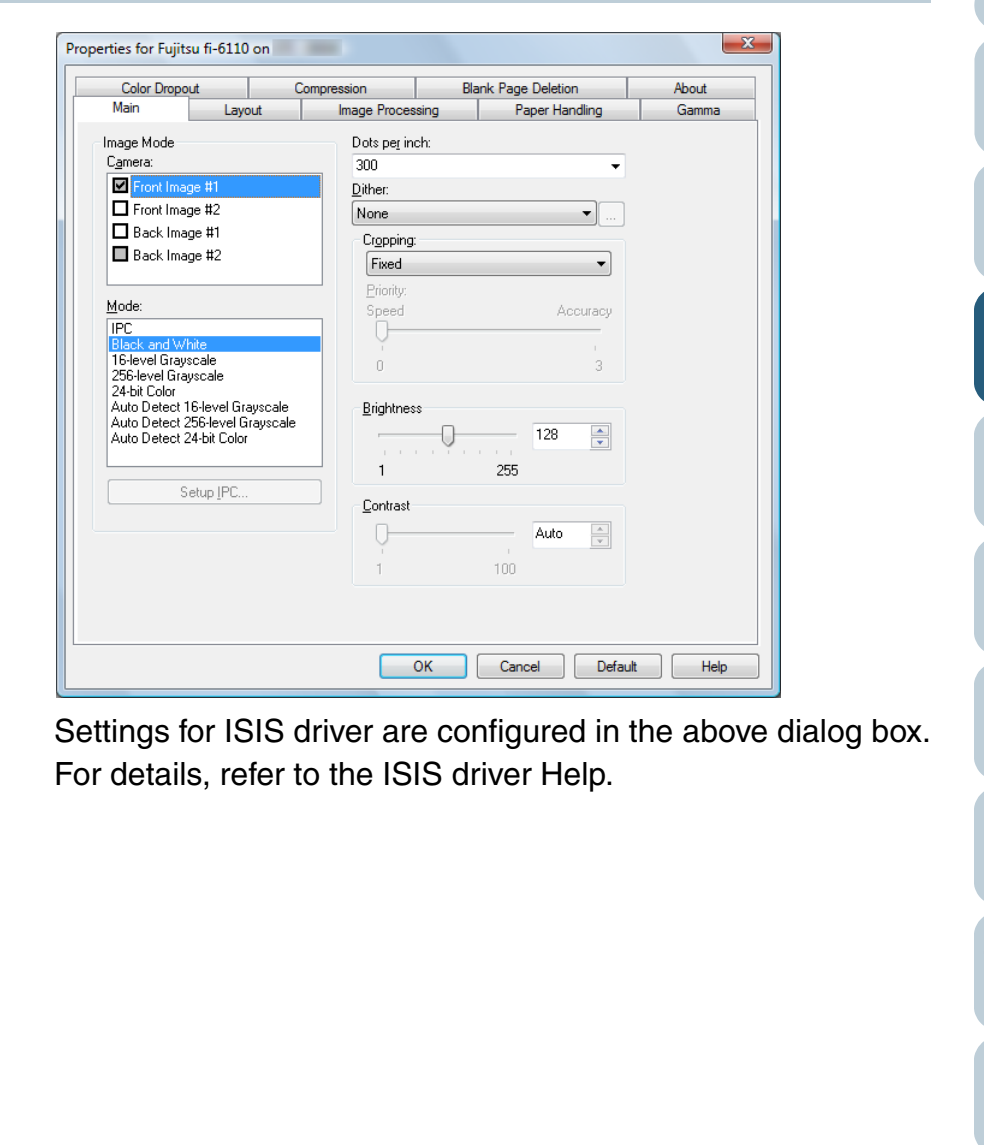

[Index](#page-172-0)

[Introduction](#page-2-0)

[Contents](#page-6-0) **[TOP](#page-0-0)** 

**Scanner [Overview](#page-12-0)** 

[How to Load](#page-26-0) **[Documents](#page-26-2)** 

[Configuring the](#page-37-0)  [Scan Settings](#page-37-2)

[How to Use the](#page-48-1) [Operator Panel](#page-48-0)

[Various Ways to](#page-51-0)  [Scan](#page-51-1)

[Daily Care](#page-87-0)

[Replacing the](#page-93-0)  **[Consumables](#page-93-1)** 

[Troubleshooting](#page-101-0)

**Operational [Settings](#page-126-1)** 

43

## **[Main] Tab**

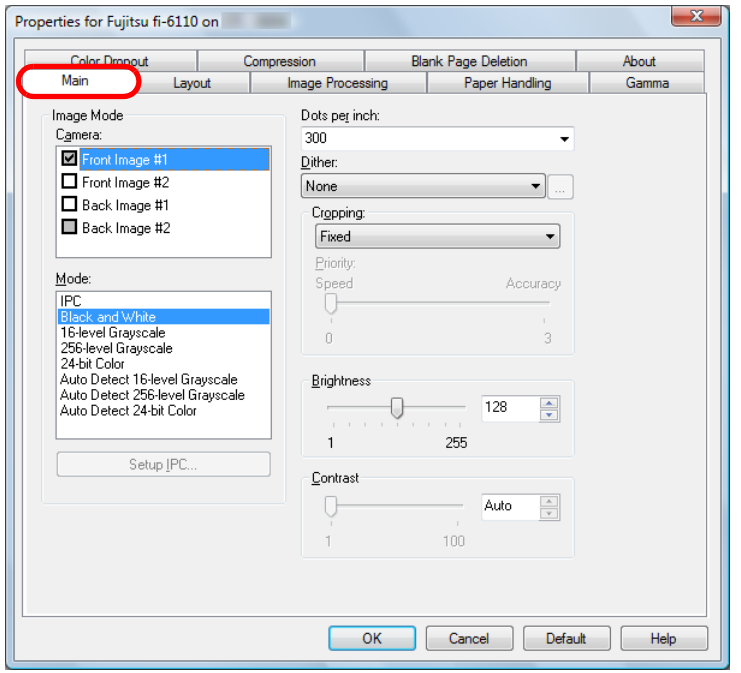

Settings such as the scanning side(s), color (color/grayscale/ black & white), resolution, brightness and contrast can be configured.

# **[Layout] Tab**

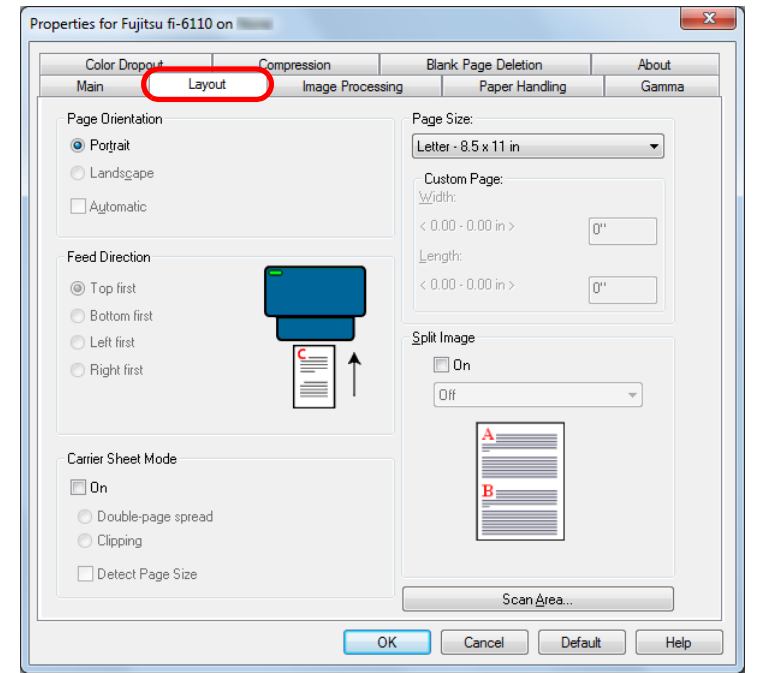

Settings such as the page orientation, feed direction, paper size and image split can be configured.

Clicking the [Scan Area] button displays the [Scan Area] dialog box.

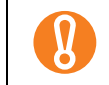

Note that [Automatic] in [Page Orientation] is only available when ScandAll PRO is installed.

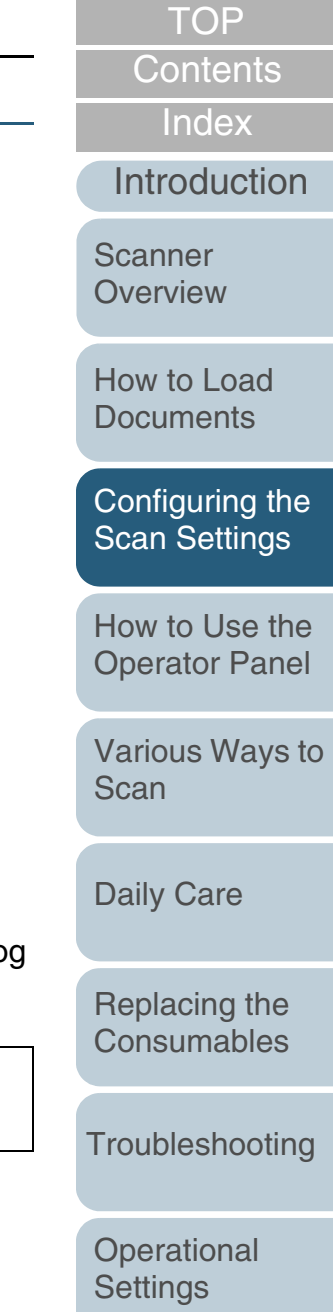

# **[Scan Area] Dialog Box**

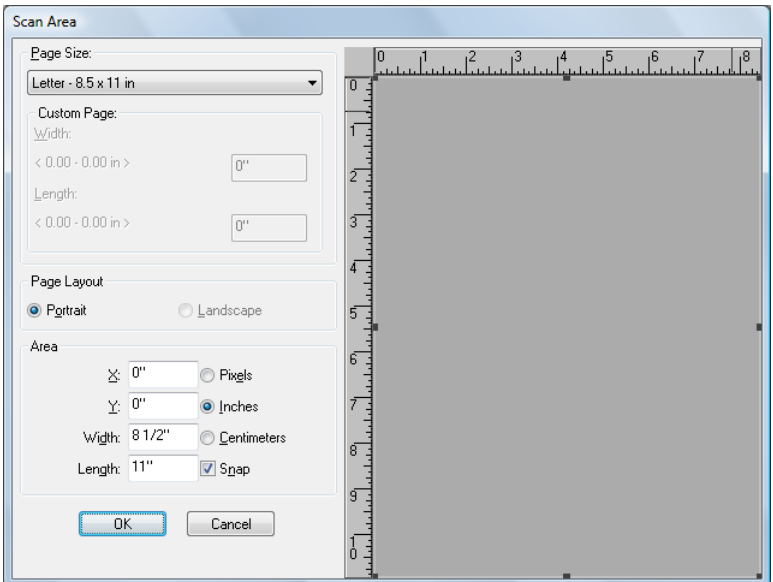

The scanning area for the specified paper size can be selected.

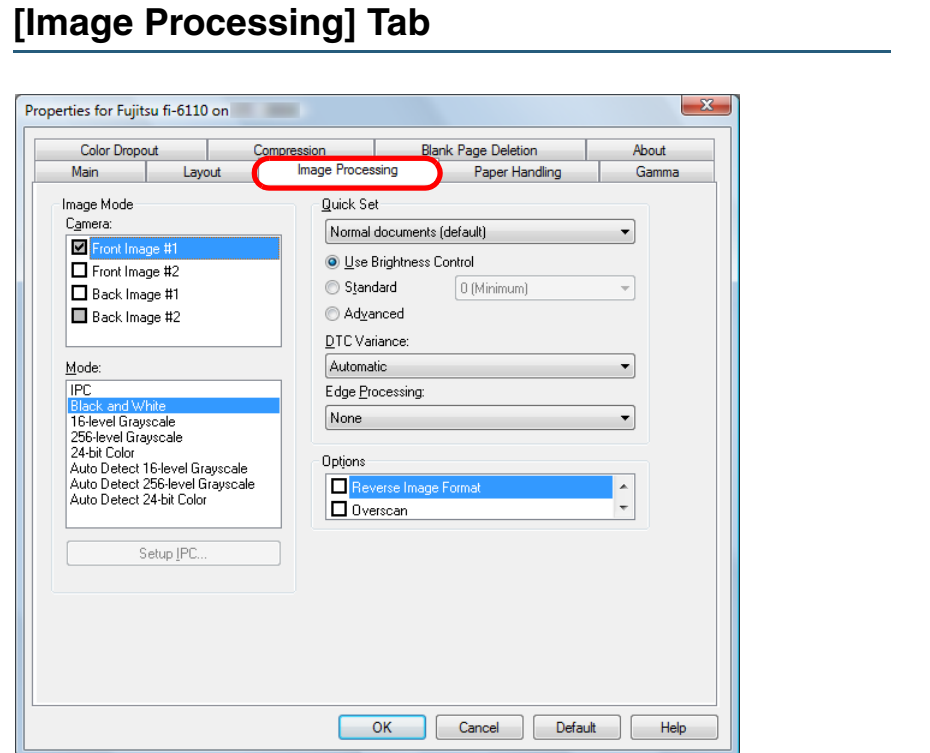

You can select a configuration pattern that is used frequently for scanning.

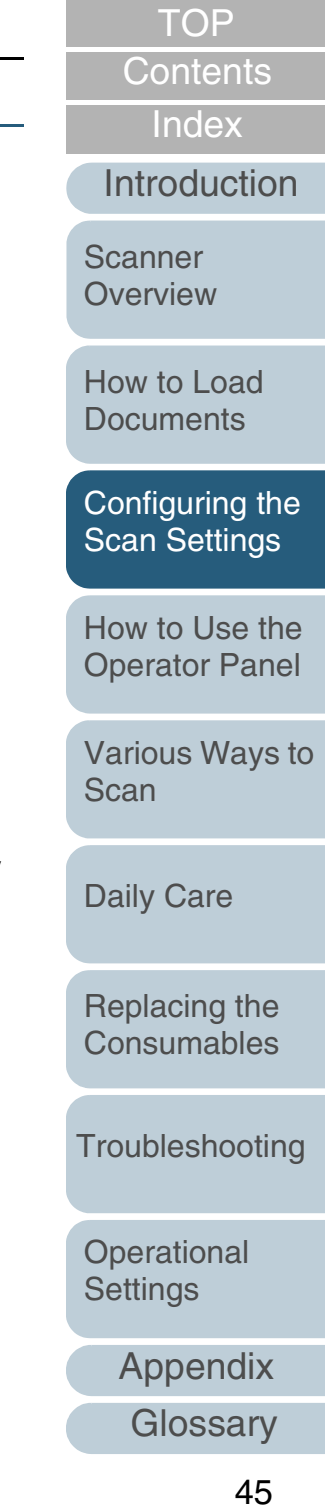

# **[Paper Handling] Tab**

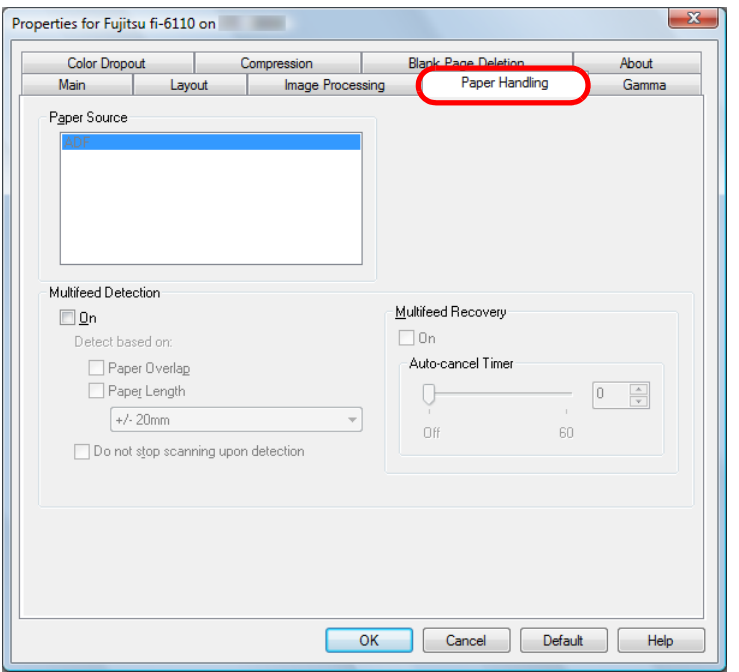

You can configure the settings for during scanning such as multifeed detection.

**[Gamma] Tab**

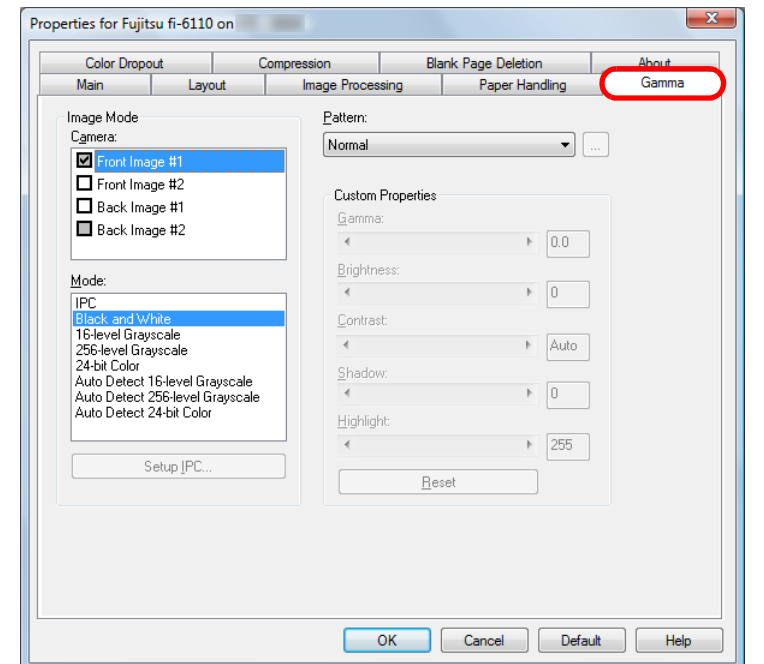

You can specify the gamma correction pattern. You can customize detail settings such as the gamma value and brightness.

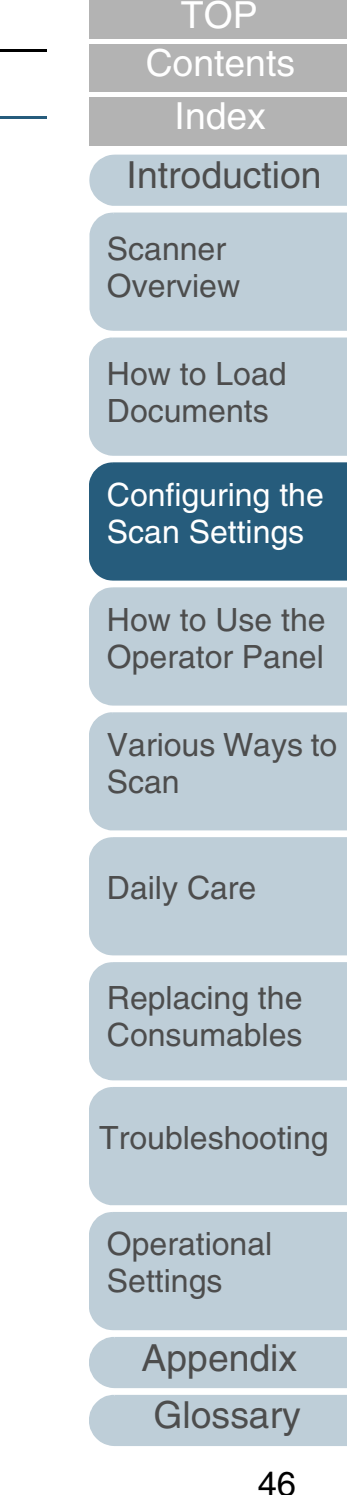

# **[Color Dropout] Tab**

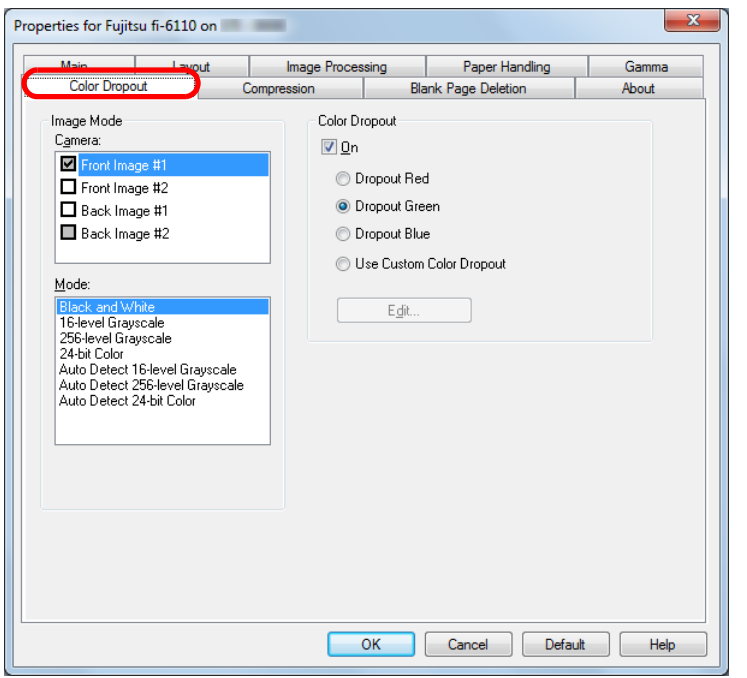

Select a color to drop out when scanning documents.

# **[Compression] Tab**

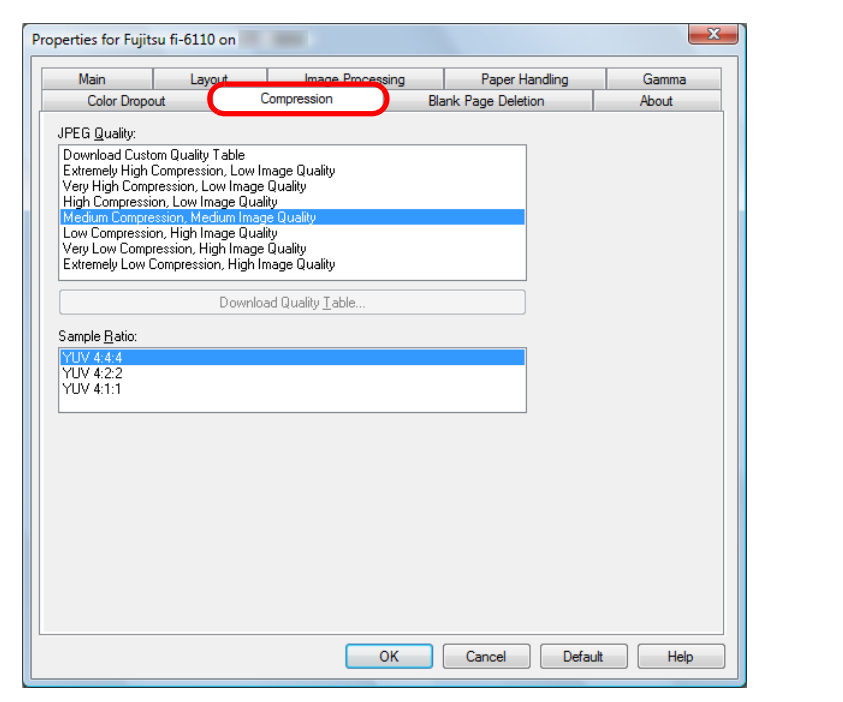

Select a compression rate and the image quality for scanning in color/grayscale.

You can also configure a sample ratio used for compression.

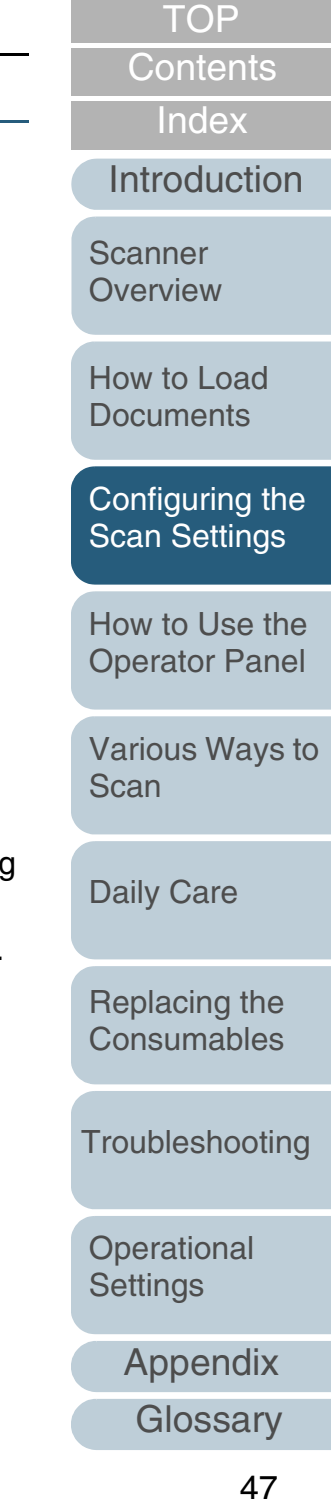

## **[Blank Page Deletion] Tab**

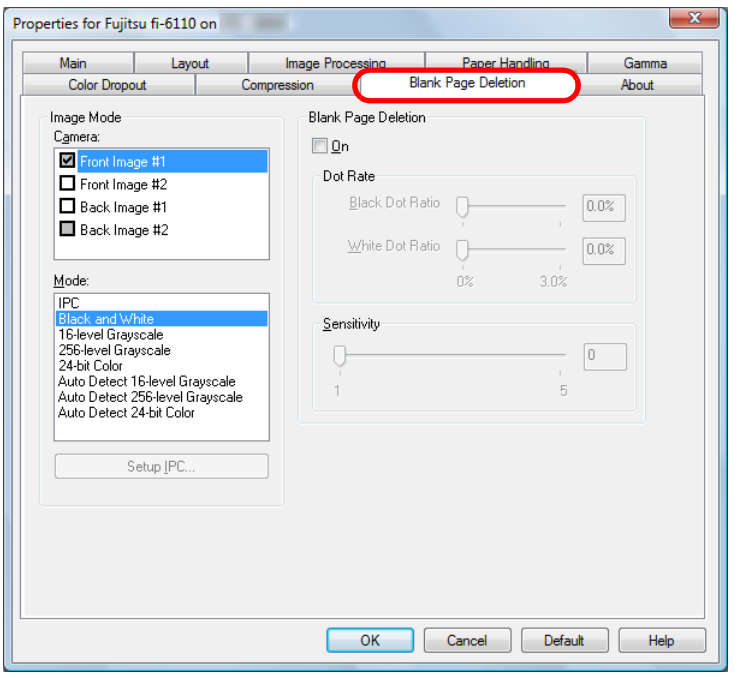

**[About] Tab**

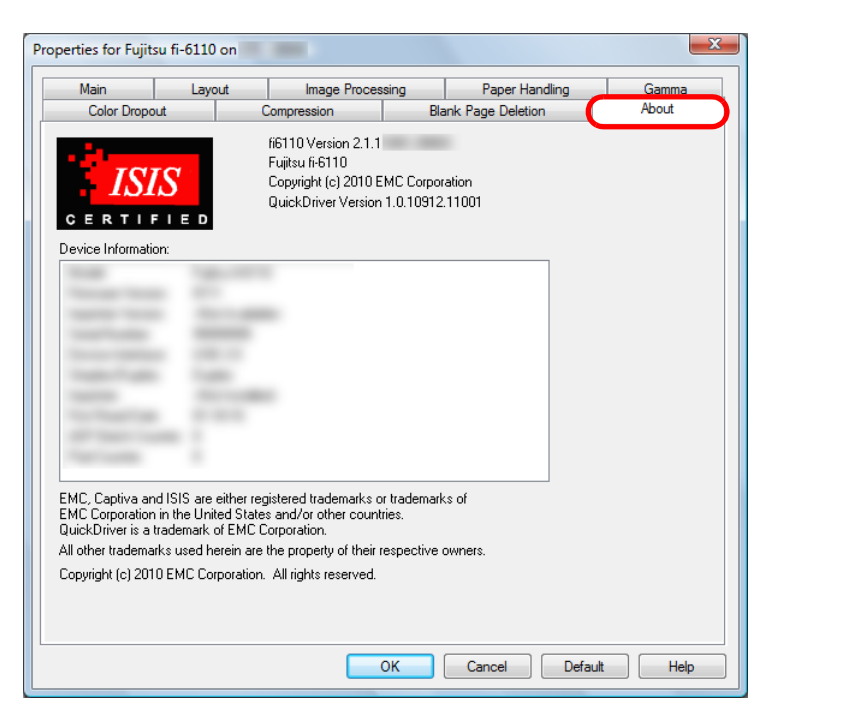

Select this tab to view information related to the version of the ISIS driver as well as the scanner connected to the computer.

[Appendix](#page-155-0) **[Glossary](#page-161-0)** [Introduction](#page-2-0)[Index](#page-172-0)[Contents](#page-6-0) **[TOP](#page-0-0)** 48[How to Load](#page-26-0) **[Documents](#page-26-2)** [Configuring the](#page-37-0)  [Scan Settings](#page-37-2) [Various Ways to](#page-51-0)  [Scan](#page-51-1)[Daily Care](#page-87-0) **[Troubleshooting](#page-101-0) Operational [Settings](#page-126-1)** [Replacing the](#page-93-0)  **[Consumables](#page-93-1) Scanner [Overview](#page-12-0)** [How to Use the](#page-48-1) [Operator Panel](#page-48-0)

You can configure the setting for deleting blank pages.

When scanning in black & white mode, you can use the dot ratio to process the blank page(s) for the white and black backgrounds separately.

When scanning in grayscale/color, you can use the sensitivity to process the blank page(s) for the white and black backgrounds together.

# [Appendix](#page-155-0) **[Introduction](#page-2-0)** [Index](#page-172-0) [Contents](#page-6-0) [TOP](#page-0-0) [How to Load](#page-26-0) [Documents](#page-26-2)[How to Use the](#page-48-2) [Operator Panel](#page-48-2) [Various Ways to](#page-51-0)  [Scan](#page-51-1)[Daily Care](#page-87-0) [Troubleshooting](#page-101-0) **Operational** [Settings](#page-126-1) [Replacing the](#page-93-0)  [Consumables](#page-93-1)**Scanner** [Overview](#page-12-0) [Configuring the](#page-37-0)  [Scan Settings](#page-37-1)

# <span id="page-48-2"></span><span id="page-48-1"></span><span id="page-48-0"></span>**Chapter 4 How to Use the Operator Panel**

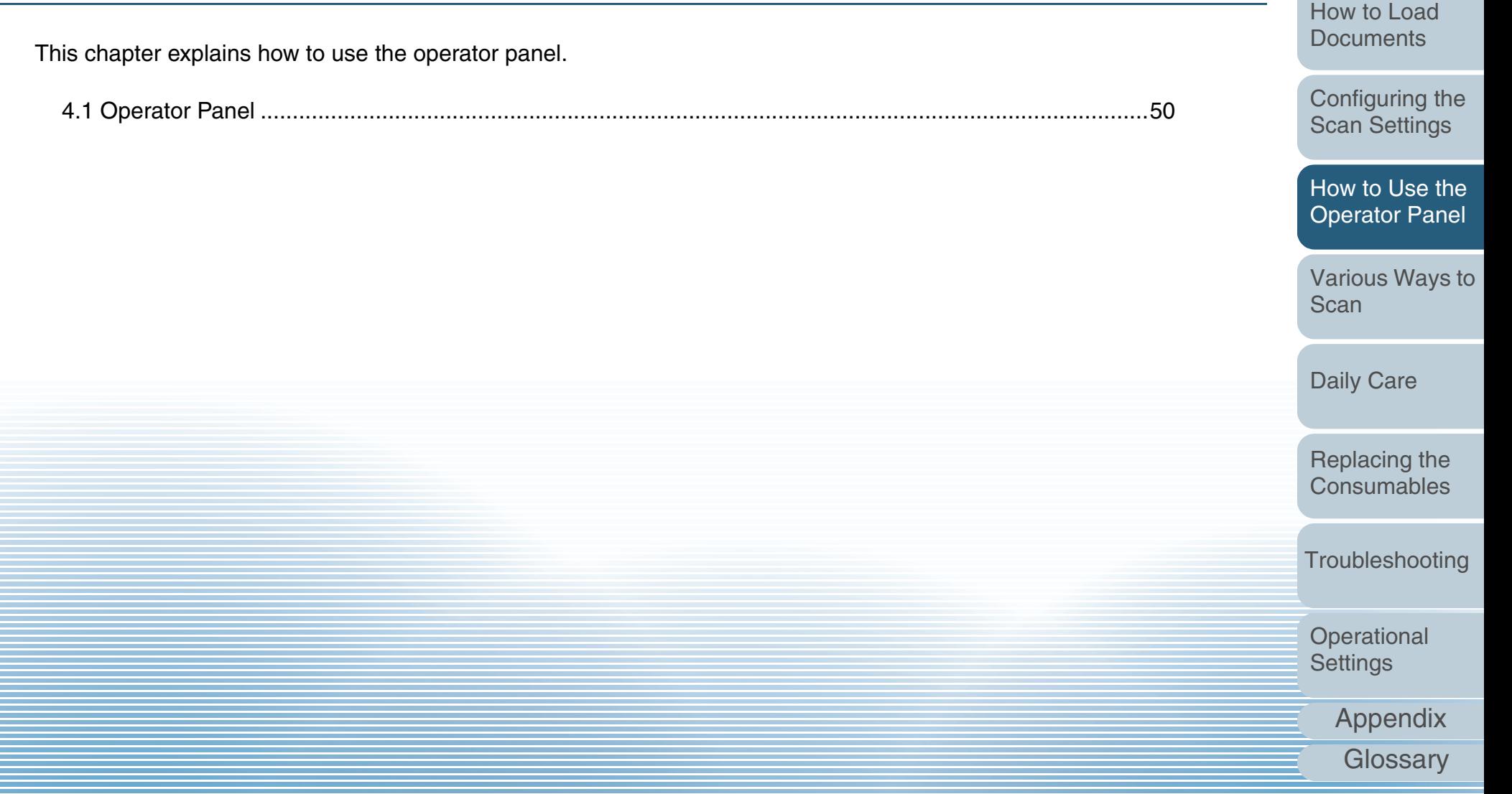

# <span id="page-49-0"></span>**4.1 Operator Panel**

The operator panel consists of the Function Number Display, buttons, and Check LED.

## **Names and Functions**

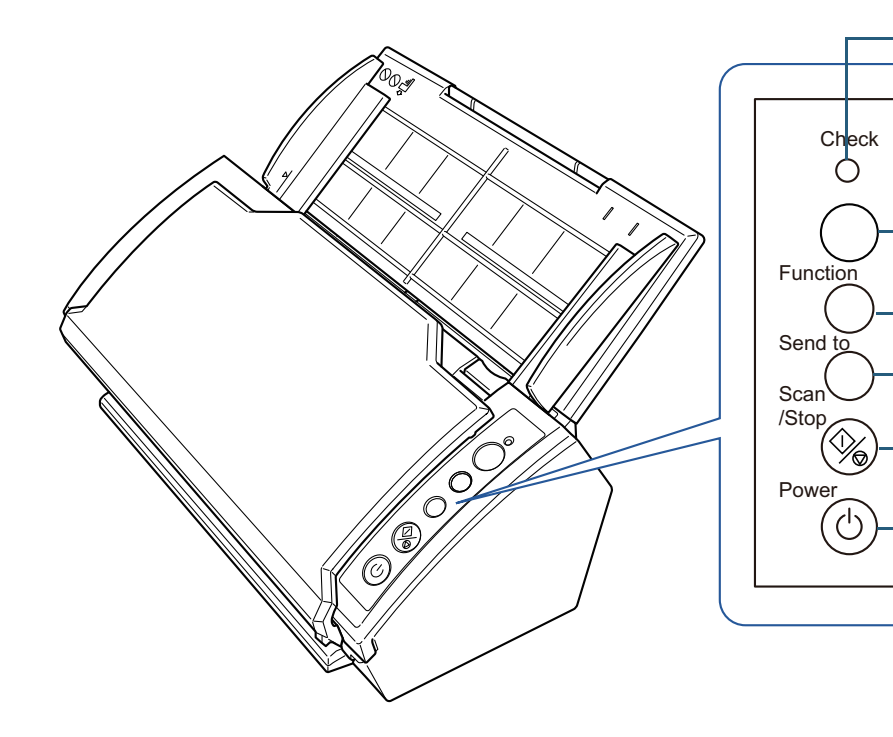

 \*1: For details about how to scan by pressing the [Scan/Stop] or [Send to] button, refer to the TWAIN driver Help provided in the Setup DVD-ROM or ["Using a Button on the Scanner to Start](#page-80-0)  [Scanning" \(page 81\)](#page-80-0).

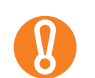

Do not use the operator panel while the Software Operation Panel is running.

#### Check LED

Lights in orange when an error occurs. Flashes when the ADF is open.

#### Function Number Display

Indicates the status of the scanner.Switches off when the scanner enters power saving mode.

#### [Function] Button

Switches the number (1 to 9/C) assigned to the application launched by the [Send to] button.

### [Send to] Button (\*1)

Launches the linked application software. Clears the displayed error indication.

### [Scan/Stop] Button (\*1)

Launches the linked application software. Clears the displayed error indication. Cancels the scan during scanning.

#### [Power] Button

Press to turn the power ON/OFF. Lights in green when the scanner is turned on.

#### **[TOP](#page-0-0)**

**[Contents](#page-6-0)** 

[Index](#page-172-0)

[Introduction](#page-2-0)

**Scanner [Overview](#page-12-0)** 

[How to Load](#page-26-0) **[Documents](#page-26-2)** 

[Configuring the](#page-37-0)  [Scan Settings](#page-37-1)

[How to Use the](#page-48-2) [Operator Panel](#page-48-0)

[Various Ways to](#page-51-0)  [Scan](#page-51-1)

[Daily Care](#page-87-0)

[Replacing the](#page-93-0)  **[Consumables](#page-93-1)** 

**[Troubleshooting](#page-101-0)** 

**Operational [Settings](#page-126-1)** 

# **Indications on Function Number Display**

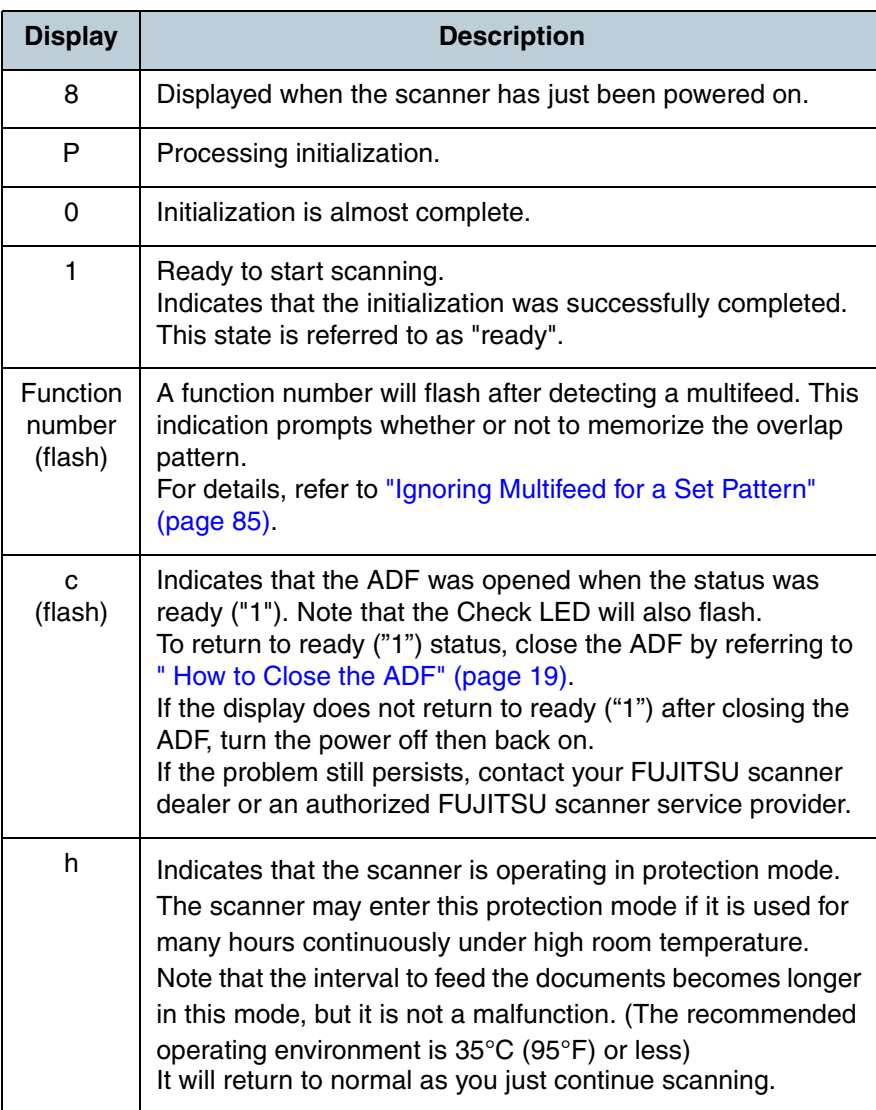

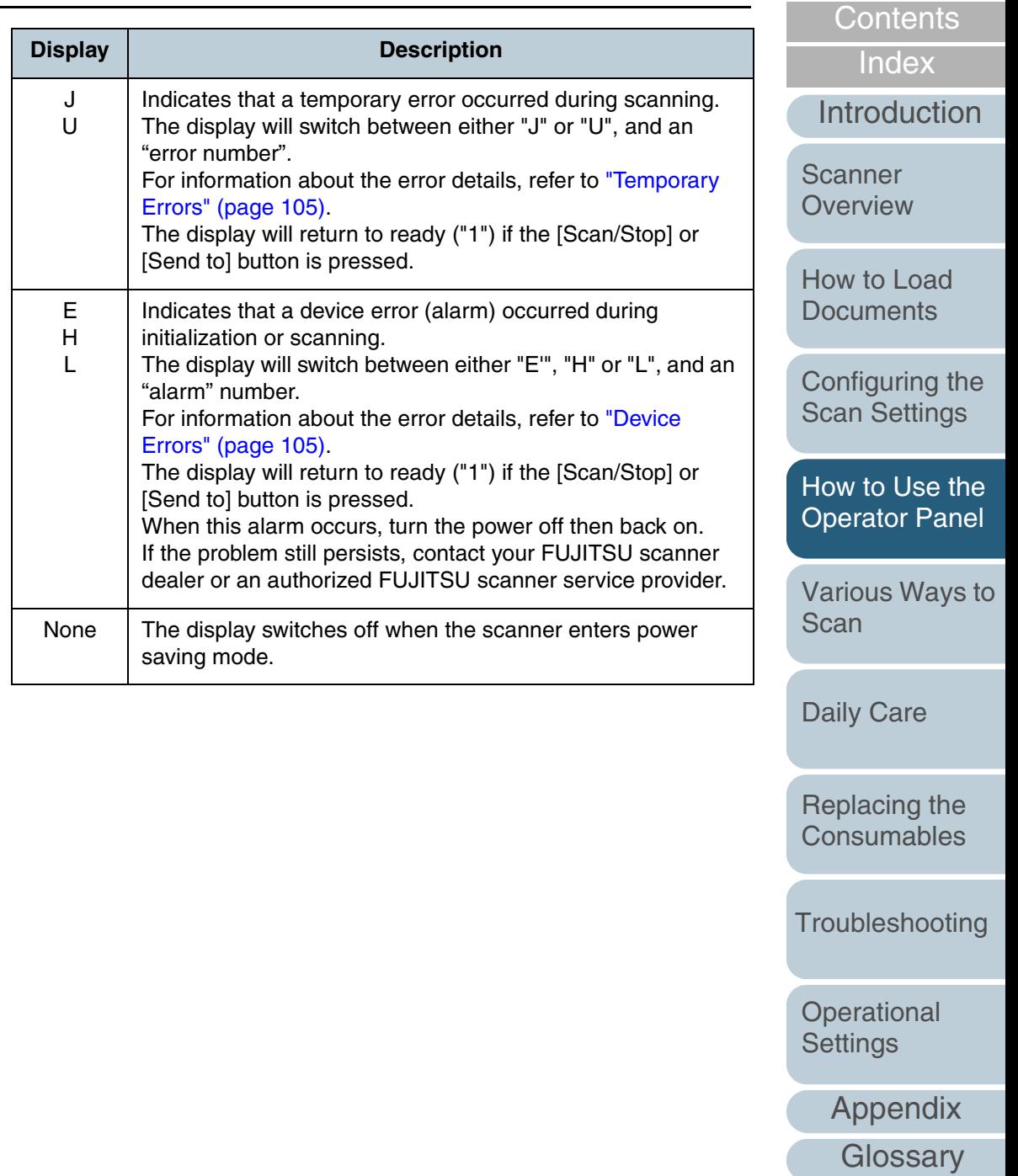

[TOP](#page-0-0)

# <span id="page-51-2"></span><span id="page-51-1"></span><span id="page-51-0"></span>**Chapter 5 Various Ways to Scan**

This chapter explains how to scan documents in various ways, by using examples of the TWAIN driver started via ScandAll PRO.

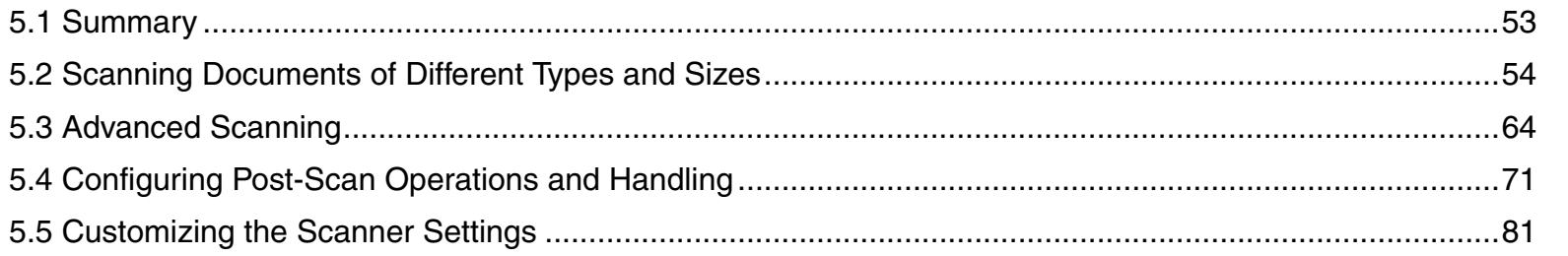

**Scanner [Overview](#page-12-0)** 

[Introduction](#page-2-0)

[Index](#page-172-0)

[Contents](#page-6-0) **[TOP](#page-0-0)** 

[How to Load](#page-26-0) **[Documents](#page-26-2)** 

[Configuring the](#page-37-0)  [Scan Settings](#page-37-1)

[How to Use the](#page-48-1) [Operator Panel](#page-48-0)

[Various Ways to](#page-51-2)  **[Scan](#page-51-2)** 

[Daily Care](#page-87-0)

[Replacing the](#page-93-0)  **[Consumables](#page-93-1)** 

[Troubleshooting](#page-101-0)

**Operational [Settings](#page-126-1)** 

[Appendix](#page-155-0)

# <span id="page-52-0"></span>**5.1 Summary**

The following lists various ways of scanning documents.

#### **Scanning documents of different types and sizes**

- ["Scanning Both Sides at Once" \(page 54\)](#page-53-1)
- ["Documents with Different Widths" \(page 55\)](#page-54-0)
- ["Documents Larger than A4/Letter Size" \(page 56\)](#page-55-0)
- **["Scanning Photographs and Clippings" \(page 59\)](#page-58-0)**
- ["Long Page Scanning" \(page 62\)](#page-61-0)

#### **Advanced scanning**

- "Removing a Color from the Scanned Image (Dropout Color)" [\(page 64\)](#page-63-1)
- ["Skipping Blank Pages" \(page 67\)](#page-66-0)
- ["Scanning the Image Brighter" \(page 69\)](#page-68-0)

#### **Configuring post-scan operations and handling**

- ["Automatically Correcting Skewed Images" \(page 71\)](#page-70-1)
- ["Automatically Correcting the Page Orientation" \(page 73\)](#page-72-0)
- ["Splitting the Scanned Image in Two" \(page 75\)](#page-74-0)
- ["Using the Multi Image Output" \(page 77\)](#page-76-0)
- z ["Automatically Detecting Color/Monochrome Documents" \(page 79\)](#page-78-0)

#### **Customizing the scanner settings**

- ["Using a Button on the Scanner to Start Scanning" \(page 81\)](#page-80-2)
- ["Detecting Multifeed Errors" \(page 83\)](#page-82-0)
- **["Ignoring Multifeed for a Set Pattern" \(page 85\)](#page-84-1)**

For information on how to scan documents in the following methods, refer to "ScandAll PRO User's Guide".

- Saving Scanned Image in PDF File Format
- Dividing a Multipage Document Using Patch Codes
- Dividing a Multipage Document Using Barcodes
- Specifying the Result of Zone OCR as a File Name
- Specifying the Result of Barcode Recognition as a File Name
- Creating Saving Folders for Each Batch Scan
- Saving Scanned Images from a Batch Scan to Microsoft SharePoint Server
- Restarting a Suspended Batch Scan
- Outputting Indexing Information File and Linking with an Application

**[TOP](#page-0-0)** 

**[Contents](#page-6-0)** 

[Index](#page-172-0)

[Introduction](#page-2-0)

**Scanner [Overview](#page-12-0)** 

[How to Load](#page-26-0) **[Documents](#page-26-2)** 

[Configuring the](#page-37-0)  [Scan Settings](#page-37-1)

[How to Use the](#page-48-1) [Operator Panel](#page-48-0)

[Various Ways to](#page-51-0)  [Scan](#page-51-2)

[Daily Care](#page-87-0)

[Replacing the](#page-93-0)  **[Consumables](#page-93-1)** 

**[Troubleshooting](#page-101-0)** 

**Operational [Settings](#page-126-1)** 

[Appendix](#page-155-0)

# <span id="page-53-0"></span>**5.2 Scanning Documents of Different Types and Sizes**

**4**

**5**

**6**

## <span id="page-53-1"></span>**Scanning Both Sides at Once**

- **1** Load documents in the ADF paper chute. For details, refer to ["Chapter 2 How to Load Documents" \(page 27\)](#page-26-2).
- **2**Start up ScandAll PRO and click the [Scan] menu  $\rightarrow$ [Scanner Setting].
	- $\Rightarrow$  The [TWAIN Driver (32)] dialog box appears.

If the [TWAIN Driver (32)] dialog box does not appear,  $\blacktriangledown$ check the setting in ScandAll PRO by clicking the [Tool] menu  $\rightarrow$  [Preferences] to open the [Setup] dialog box, then confirm that [TWAIN] is selected for [Device Driver] in the [Scan] tab.

#### **3**Select [ADF (Duplex)] for [Scan Type].

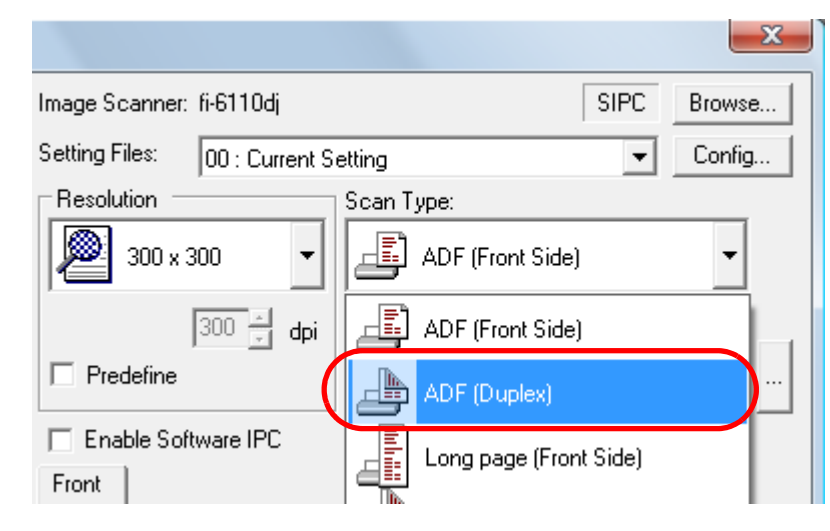

 Configure other settings such as [Paper Size]. Click the [OK] button.  $\Rightarrow$  The changes are applied. Scan the document by clicking the [Scan] menu  $\rightarrow$  [Scan] in ScandAll PRO.

**[TOP](#page-0-0)** 

**[Contents](#page-6-0)** 

[Index](#page-172-0)

[Introduction](#page-2-0)

**Scanner [Overview](#page-12-0)** 

[How to Load](#page-26-0) **[Documents](#page-26-2)** 

[Configuring the](#page-37-0)  [Scan Settings](#page-37-1)

[How to Use the](#page-48-1) [Operator Panel](#page-48-0)

[Various Ways to](#page-51-0)  **[Scan](#page-51-2)** 

[Daily Care](#page-87-0)

[Replacing the](#page-93-0)  **[Consumables](#page-93-1)** 

**[Troubleshooting](#page-101-0)** 

**Operational [Settings](#page-126-1)** 

# <span id="page-54-0"></span>**Documents with Different Widths**

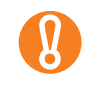

 $\blacktriangledown$ 

When you scan documents of different widths at the same time, some of the smaller documents may be skewed or may not be fed into the scanner. Try to scan documents of the same width.

For details about scanning a mixed batch of documents, refer to ["Conditions for Mixed Batch Scanning" \(page 35\)](#page-34-0).

- **1** To avoid skewed images and detect the paper size automatically, select [Automatic Page Size Detection] in [Automatic Size and Skew Detection]. For details, refer to ["Automatically Correcting Skewed Images" \(page](#page-70-1)  [71\)](#page-70-1).
- **2**Align the edges of the documents.

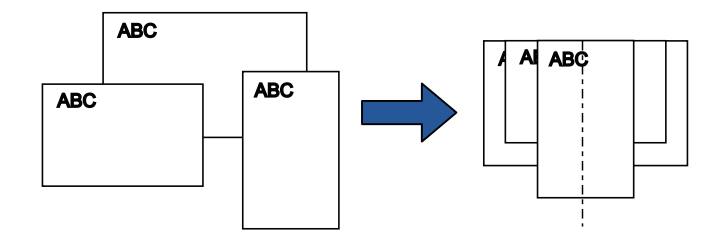

**3** Place the documents at the center of the ADF paper chute, and adjust the side guides to the widest document in the batch.

For details, refer to ["2.1 Loading Documents" \(page 28\)](#page-27-0).

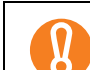

Make sure that all documents are placed underneath the pick roller, otherwise the documents will not be picked.

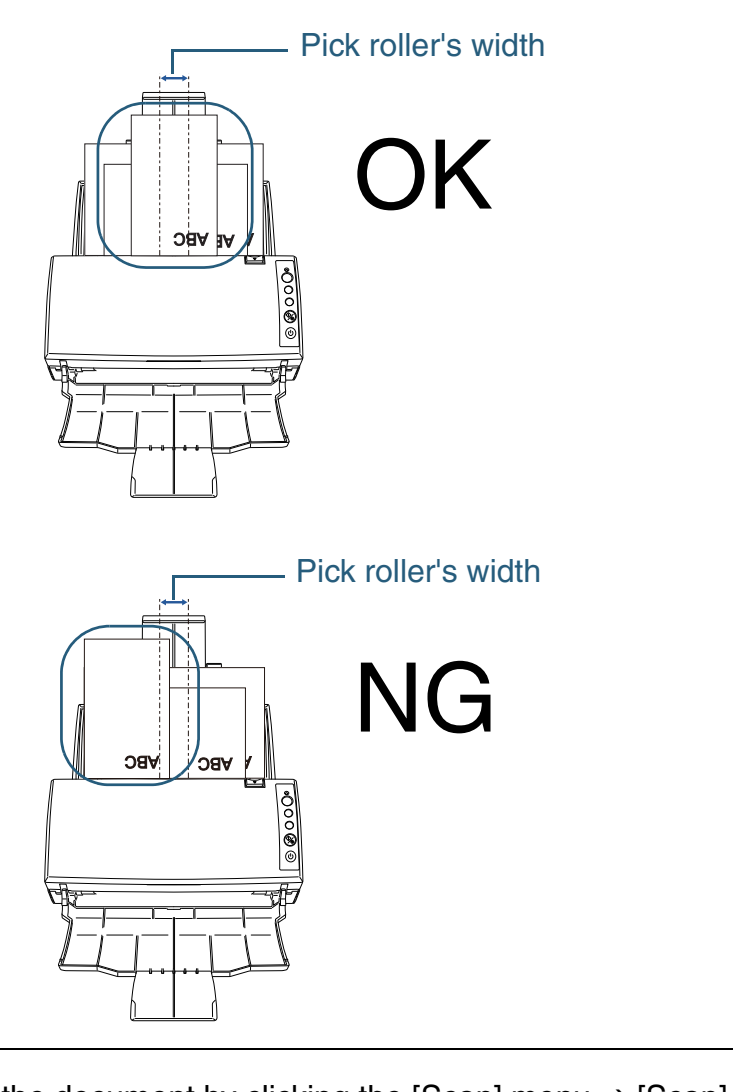

**[TOP](#page-0-0)** 

[Contents](#page-6-0)

[Index](#page-172-0)

[Introduction](#page-2-0)

**Scanner [Overview](#page-12-0)** 

[How to Load](#page-26-0) **[Documents](#page-26-2)** 

[Configuring the](#page-37-0)  [Scan Settings](#page-37-1)

[How to Use the](#page-48-1) [Operator Panel](#page-48-0)

[Various Ways to](#page-51-0)  **[Scan](#page-51-2)** 

[Daily Care](#page-87-0)

[Replacing the](#page-93-0)  **[Consumables](#page-93-1)** 

**[Troubleshooting](#page-101-0)** 

**Operational [Settings](#page-126-1)** 

[Appendix](#page-155-0) **[Glossary](#page-161-0)** 

**4**Scan the document by clicking the [Scan] menu  $\rightarrow$  [Scan] in ScandAll PRO.

# <span id="page-55-0"></span>**Documents Larger than A4/Letter Size**

The Carrier Sheet can be used to scan documents larger than A4/Letter size, such as A3 and B4. By folding the document in half and scanning in duplex mode, the two sides are merged into a single image. You can also scan a double-sided document that is smaller than A4/Letter size, and output the image as a double-page spread image.

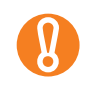

Part of the image around where the document is folded may appear missing. Using the Carrier Sheet is not recommended for scanning that requires high quality results.

- **1** Load a document in the ADF paper chute.
	- 1 Fold the document in half so that the sides to be scanned are facing out. Fold it tightly and smooth out any creases. If it is not folded properly, it may cause the document to skew during feeding.

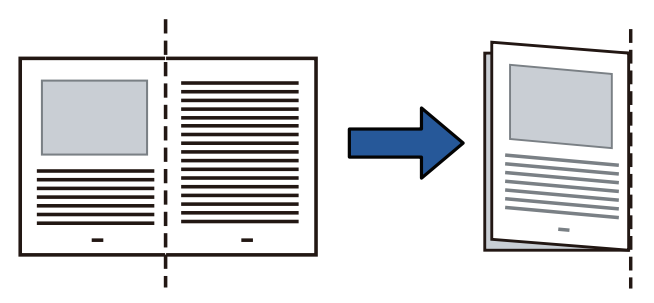

2 Place the document inside the Carrier Sheet.Align the fold line with the right edge of the Carrier Sheet so that the document fits in the upper right-hand corner.

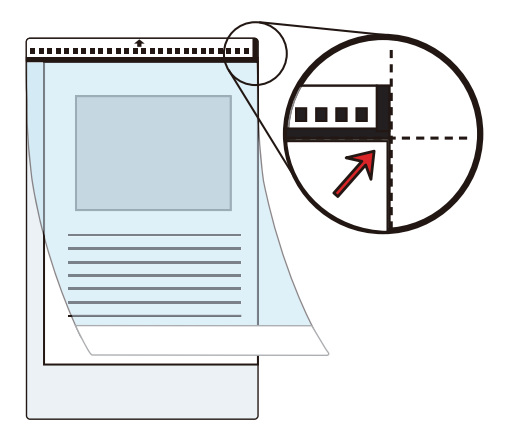

3 Load the Carrier Sheet in the ADF paper chute.

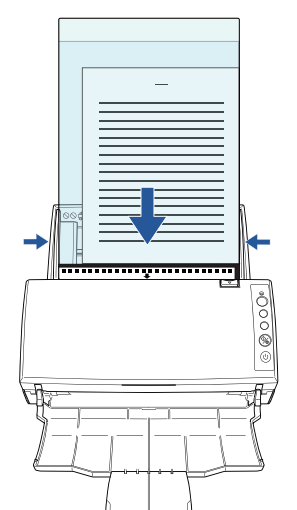

[Introduction](#page-2-0)**[Index](#page-172-0)** [Contents](#page-6-0)

**[TOP](#page-0-0)** 

**Scanner [Overview](#page-12-0)** 

[How to Load](#page-26-0) **[Documents](#page-26-2)** 

[Configuring the](#page-37-0)  [Scan Settings](#page-37-1)

[How to Use the](#page-48-1) [Operator Panel](#page-48-0)

[Various Ways to](#page-51-0)  **[Scan](#page-51-2)** 

[Daily Care](#page-87-0)

[Replacing the](#page-93-0)  **[Consumables](#page-93-1)** 

**[Troubleshooting](#page-101-0)** 

**Operational [Settings](#page-126-1)** 

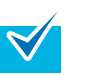

 $\bullet$  Place the end with the black and white pattern as the leading edge in the direction of the arrow.

- $\bullet$  Set the back side of the document (right-hand side of a double-page spread) facing towards you.
- Adjust the side guides to the width of the Carrier Sheet to avoid skewing.
- **2**Start up ScandAll PRO and click the [Scan] menu → [Scanner Setting].

 $\Rightarrow$  The [TWAIN Driver (32)] dialog box appears.

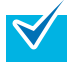

If the [TWAIN Driver (32)] dialog box does not appear, check the setting in ScandAll PRO by clicking the [Tool] menu  $\rightarrow$  [Preferences] to open the [Setup] dialog box, then confirm that [TWAIN] is selected for [Device Driver] in the [Scan] tab.

#### **3**Select [Double-page spread] for [Scan Type].

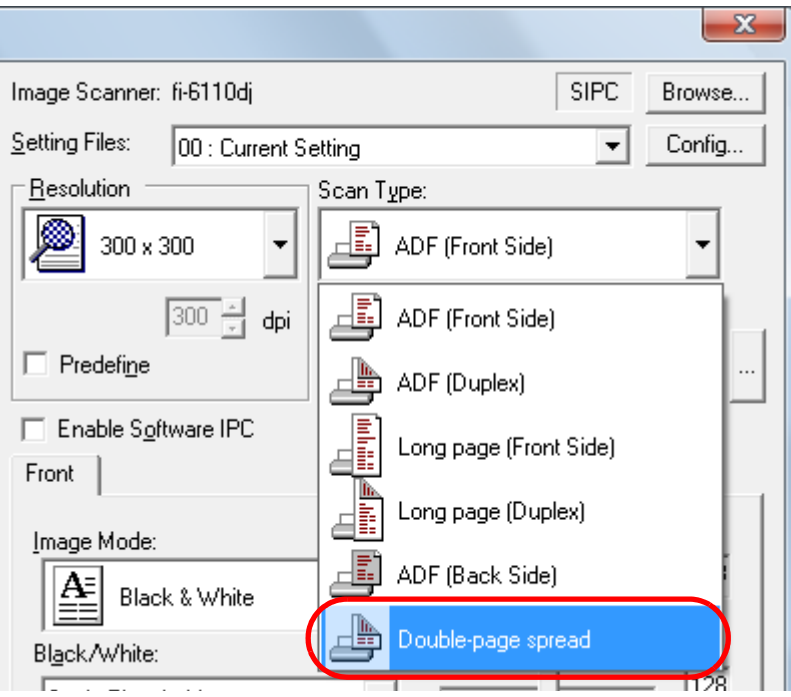

**4** Click the [Carrier Sheet] tab and configure settings such as [Image Mode].

 $\mathbf{u}$ 

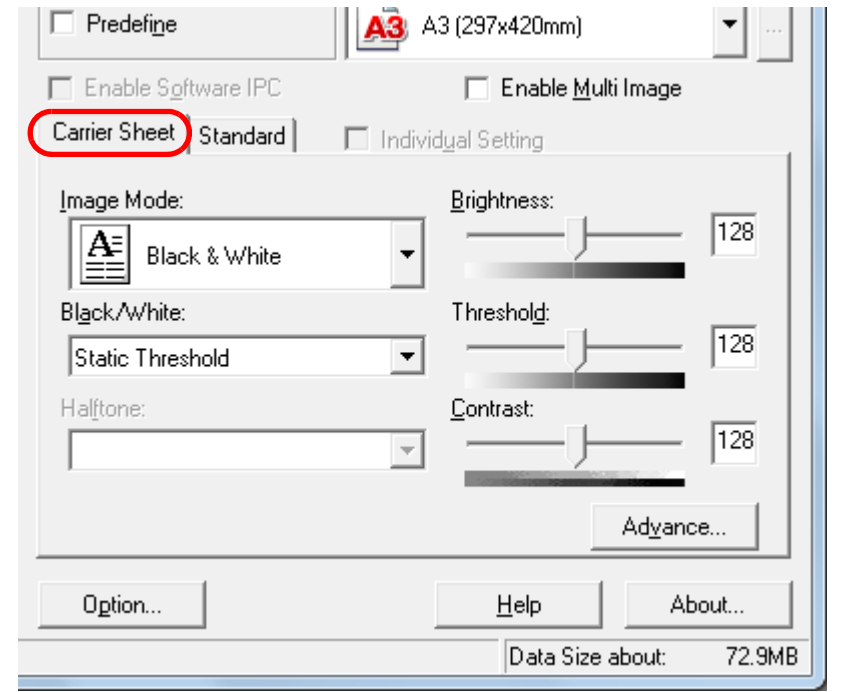

**5** Click the [OK] button.  $\Rightarrow$  The settings are saved.

 $\frac{1}{2}$  =  $\frac{1}{2}$ 

- **6**Scan the document by clicking the [Scan] menu  $\rightarrow$  [Scan] in ScandAll PRO.
	- $\Rightarrow$  The images on the front and back are merged into a single image.

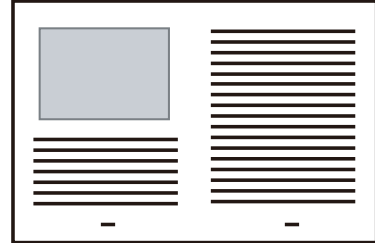

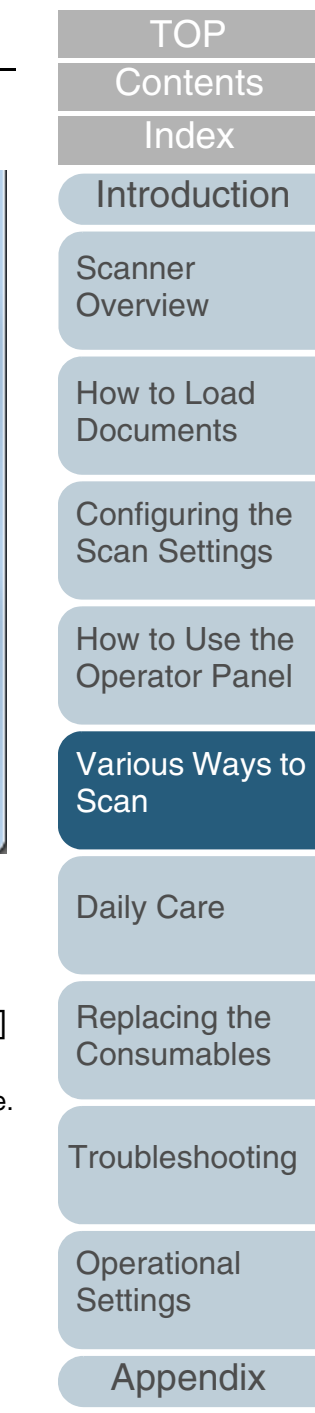

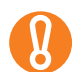

 $\bullet$  There may be a line or a gap appearing between the front and back side images. Also when you scan thick papers, images on both left and right may skew towards each other from the top.

These symptoms may be improved when you perform the following:

- Fold the document tightly
- Align the edges of the document neatly with the edges of the Carrier Sheet
- Turn over the Carrier Sheet to the other (reverse) side
- When [Automatic detection] is specified for [Paper Size], the closest standard size (A3, B4 or Double Letter) is selected from the same drop-down list. Note that the size of the image may become smaller than the original document depending on the document scanned.

Example: When you scan an A3 size document whose content is printed to fit A4 size in the center  $\Rightarrow$  The image is output in B4 size.

To output the scanned image in the actual size of the document, specify the document size for [Paper size].

- Part of the image around where the document is folded may appear missing. In that case, set the document so its edge is about 1 mm inside from the edge of the Carrier Sheet.
- When [Black & White] is specified for [Image Mode], the edges around the image may appear in black from the shadow of the document.

**[TOP](#page-0-0)** 

[Contents](#page-6-0)

[Index](#page-172-0)

[Introduction](#page-2-0)

**Scanner [Overview](#page-12-0)** 

[How to Load](#page-26-0) **[Documents](#page-26-2)** 

[Configuring the](#page-37-0)  [Scan Settings](#page-37-1)

[How to Use the](#page-48-1) [Operator Panel](#page-48-0)

[Various Ways to](#page-51-0)  **[Scan](#page-51-2)** 

[Daily Care](#page-87-0)

[Replacing the](#page-93-0)  **[Consumables](#page-93-1)** 

**[Troubleshooting](#page-101-0)** 

**Operational [Settings](#page-126-1)** 

# <span id="page-58-0"></span>**Scanning Photographs and Clippings**

Using the Carrier Sheet allows you to scan documents that can be damaged quite easily such as photographs, or documents that are difficult to load directly such as newspaper clippings.

**1** Place the document inside the Carrier Sheet. Place it against the top center of the Carrier Sheet.

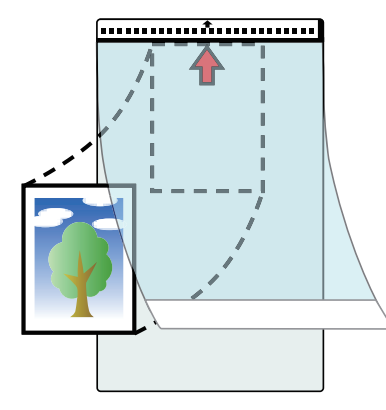

**2** Load the Carrier Sheet face-down in the ADF paper chute, as shown below.

Secure the Carrier Sheet with the side guides to avoid skewing.

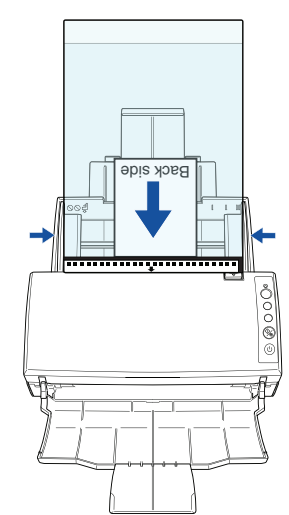

**3**Start up ScandAll PRO and select the [Scan] menu  $\rightarrow$ [Scanner Setting].

 $\Rightarrow$  The [TWAIN Driver (32)] dialog box appears.

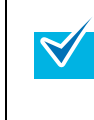

If the [TWAIN Driver (32)] dialog box does not appear, check the setting in ScandAll PRO by selecting the [Tool] menu  $\rightarrow$  [Preferences] to open the [Setup] dialog box, then confirm that [TWAIN] is selected for [Device Driver] in the [Scan] tab.

[Index](#page-172-0)[Contents](#page-6-0)

**[TOP](#page-0-0)** 

[Introduction](#page-2-0)

**Scanner [Overview](#page-12-0)** 

[How to Load](#page-26-0) **[Documents](#page-26-2)** 

[Configuring the](#page-37-0)  [Scan Settings](#page-37-1)

[How to Use the](#page-48-1) [Operator Panel](#page-48-0)

[Various Ways to](#page-51-0)  **[Scan](#page-51-2)** 

[Daily Care](#page-87-0)

[Replacing the](#page-93-0)  **[Consumables](#page-93-1)** 

**[Troubleshooting](#page-101-0)** 

**Operational [Settings](#page-126-1)** 

[Appendix](#page-155-0)

**4** Select [Clipping (Front)] or [Clipping (Duplex)] for [Scan Type].

Select [Clipping (Front)] for simplex scanning and [Clipping (Duplex)] for duplex scanning.

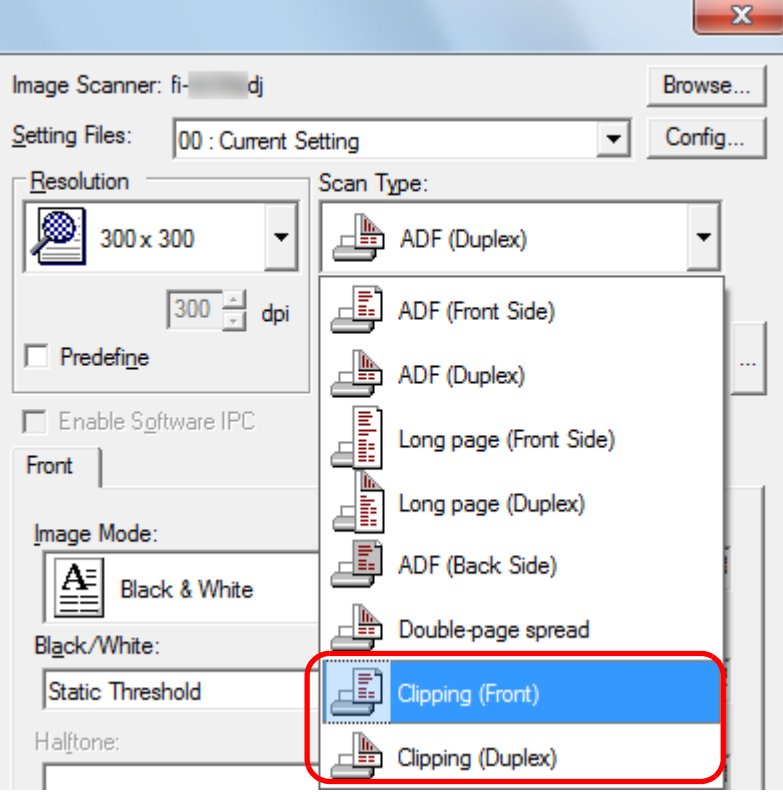

**5** Click the [Carrier Sheet] tab and configure settings such as [Image Mode].

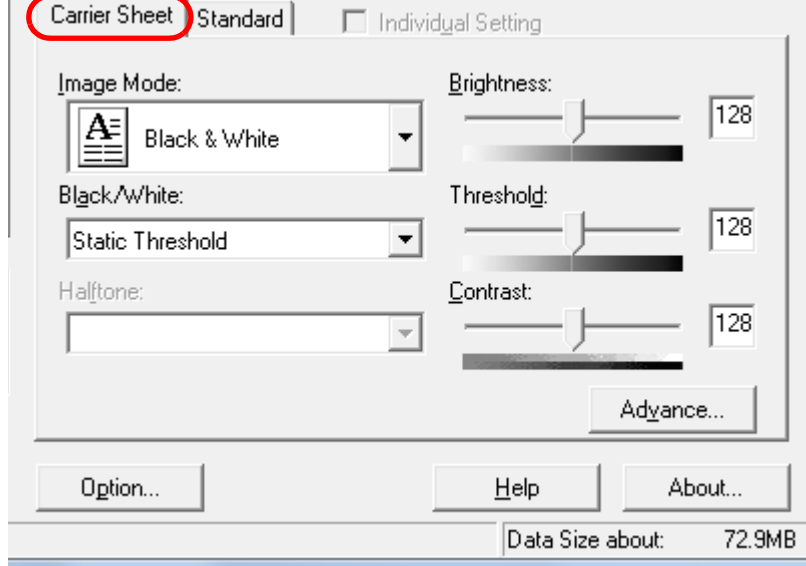

- **6** Click the [OK] button.  $\Rightarrow$  The settings are saved.
- **7**Scan the document by selecting the [Scan] menu  $\rightarrow$ [Scan] in ScandAll PRO.
	- The image is output at the center of the page in the size specified in [Paper Size].
		- When [Automatic detection] is specified for [Paper Size], the closest standard size is selected from the same drop-down list. Note that the size of the image may become smaller than the original document depending on the document scanned, or part of the image may appear missing.

Example: When an A5 size image is printed in the center of an A4 size document $\Rightarrow$  The image is output in A5 size.

To output the scanned image in the actual size of the document, specify the document size for [Paper size].

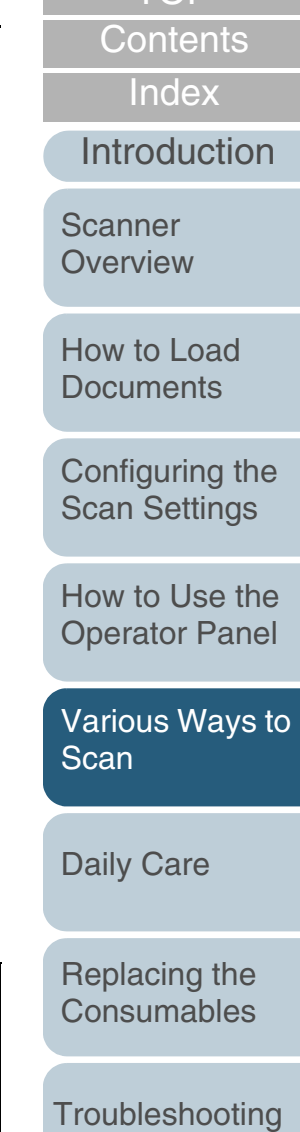

**[TOP](#page-0-0)** 

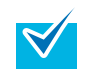

In the following cases, place a blank (white) sheet of paper underneath the document when scanning.

- $\bullet$  The scanned image is not output in the correct size when [Automatic detection] is selected in the [Paper size] drop-down list
- Shadows appear around the edges of the scanned image
- $\bullet$  Black lines appear around the edges of a uniquely shaped cutting
- Colors outside the document appear on the scanned image

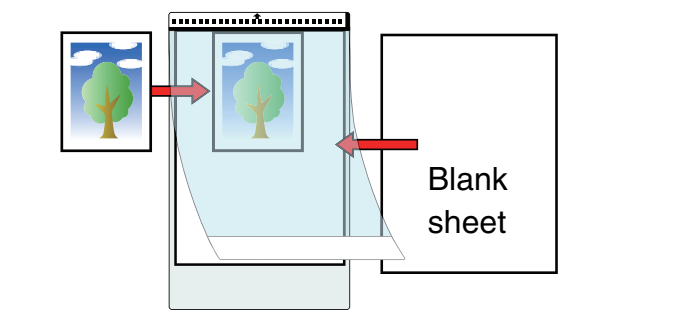

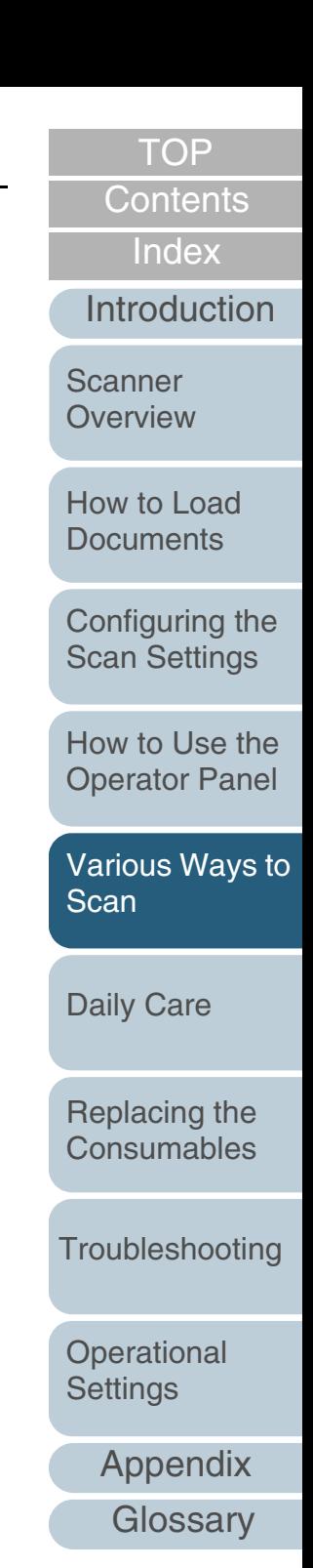

## <span id="page-61-0"></span>**Long Page Scanning**

Documents with a length up to 3,048 mm (120 in.) in feed direction can be scanned by long page scanning.

- **1** Load documents in the ADF paper chute. For details, refer to ["Chapter 2 How to Load Documents" \(page 27\)](#page-26-2).
	- $\bullet$  Long page documents should be loaded one sheet at a time in the ADF paper chute.
	- $\bullet$  Take note of the following when scanning long page documents:
		- Loading

Hold the sheet to prevent it from falling off the ADF paper chute.

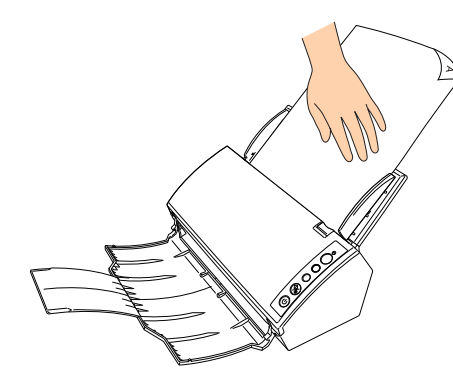

- Removing

Secure enough space around the stacker, and pick up the ejected sheet to prevent it from falling off the stacker.

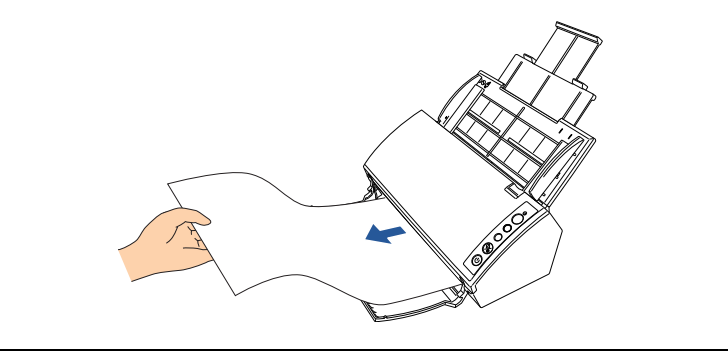

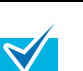

To scan documents longer than A4/Letter size, perform the following:

- $\bullet$  Pull out the chute extensions 1 and 2 all the way. For details, refer to ["1.5 Setting Up the ADF Paper](#page-19-0)  [Chute" \(page 20\)](#page-19-0).
- Lift up the stacker and stacker extension towards you. For details, refer to ["1.6 Setting Up the Stacker" \(page](#page-20-0)  [21\)](#page-20-0).
- **2**Start up ScandAll PRO and click the [Scan] menu → [Scanner Setting].

 $\Rightarrow$  The [TWAIN Driver (32)] dialog box appears.

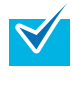

If the [TWAIN Driver (32)] dialog box does not appear, check the setting in ScandAll PRO by clicking the [Tool] menu  $\rightarrow$  [Preferences] to open the [Setup] dialog box, then confirm that [TWAIN] is selected for [Device Driver] in the [Scan] tab.

[Index](#page-172-0)[Contents](#page-6-0)

**[TOP](#page-0-0)** 

[Introduction](#page-2-0)

**Scanner [Overview](#page-12-0)** 

[How to Load](#page-26-0) **[Documents](#page-26-2)** 

[Configuring the](#page-37-0)  [Scan Settings](#page-37-1)

[How to Use the](#page-48-1) [Operator Panel](#page-48-0)

[Various Ways to](#page-51-0)  **[Scan](#page-51-2)** 

[Daily Care](#page-87-0)

[Replacing the](#page-93-0)  **[Consumables](#page-93-1)** 

**[Troubleshooting](#page-101-0)** 

**Operational [Settings](#page-126-1)** 

**3** In [Scan Type], select [Long page (Front Side)] or [Long page (Duplex)].

Select [Long page (Front Side)] for simplex scanning and [Long page (Duplex)] for duplex scanning.

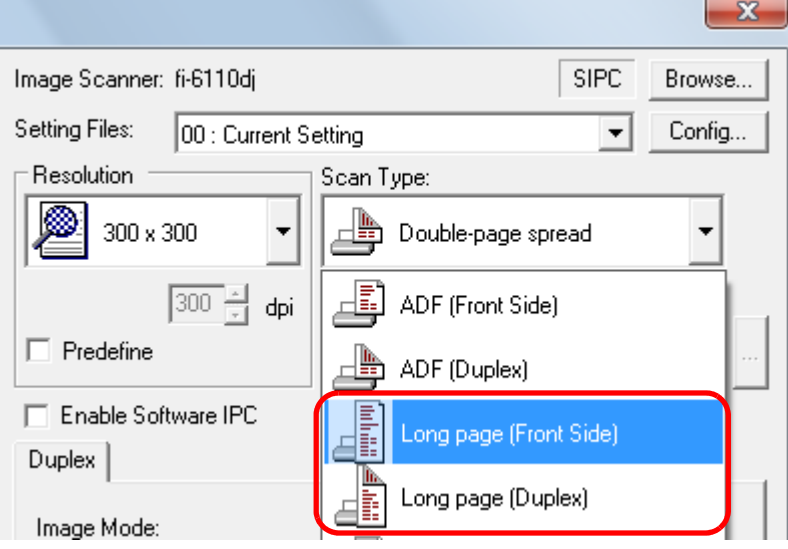

- The [Long Page Paper Size Setting] dialog box appears.
- **4**Specify the paper size and click the [OK] button.

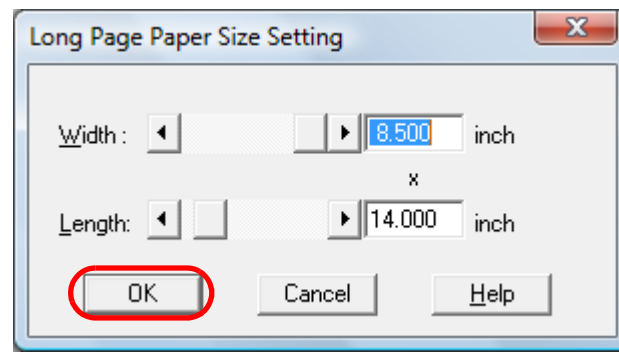

- **5** Click the [OK] button.
	- $\Rightarrow$  The changes are applied.
- **6**Scan the document by clicking the [Scan] menu  $\rightarrow$  [Scan] in ScandAll PRO.
	- $\bullet$  To scan documents longer than 864 mm (34 in.), set  $\boldsymbol{\varrho}$ the resolution to 200 dpi or lower.
		- Depending on the application or scan settings (e.g. paper size), there may be insufficient memory to perform scanning.

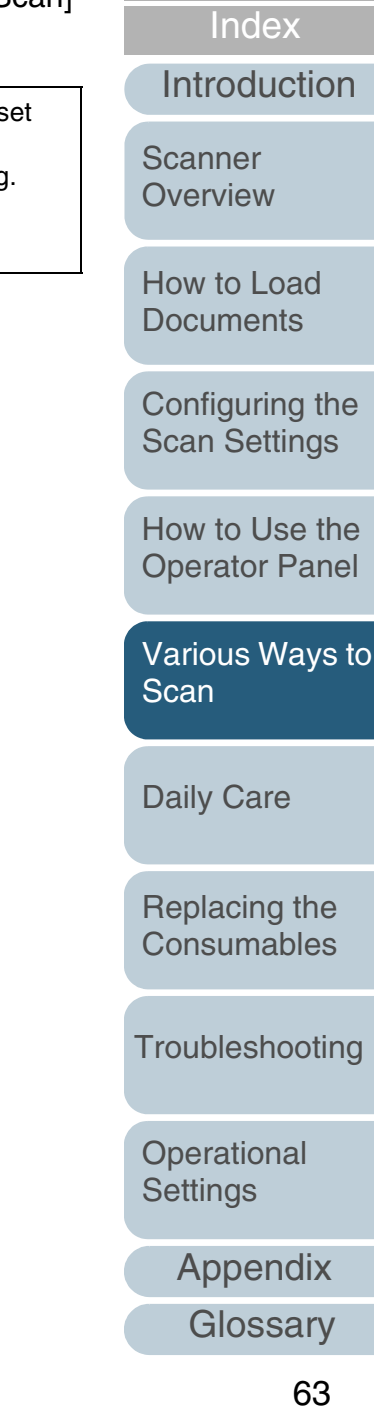

[Contents](#page-6-0)

**[TOP](#page-0-0)** 

# <span id="page-63-0"></span>**5.3 Advanced Scanning**

## <span id="page-63-1"></span>**Removing a Color from the Scanned Image (Dropout Color)**

You can select either green, red, blue (primary colors), or a color of your choice to remove the details of the selected color from a scanned image.

For example, if a document with black characters and a green background is scanned, only the black characters will appear on the scanned image if [Green] is selected.

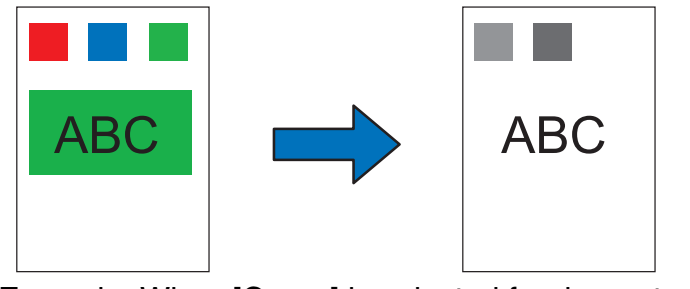

Example: When [Green] is selected for dropout color

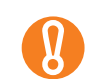

Dropout works the best with light (low density) colors, and dark colors may not drop out.

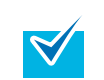

Dropout color is only available in black & white or grayscale mode.

- **1** Load documents in the ADF paper chute. For details, refer to ["Chapter 2 How to Load Documents" \(page 27\)](#page-26-2).
- **2**Start up ScandAll PRO and click the [Scan] menu  $\rightarrow$ [Scanner Setting].

 $\Rightarrow$  The [TWAIN Driver (32)] dialog box appears.

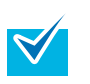

If the [TWAIN Driver (32)] dialog box does not appear, check the setting in ScandAll PRO by clicking the [Tool] menu  $\rightarrow$  [Preferences] to open the [Setup] dialog box, then confirm that [TWAIN] is selected for [Device Driver] in the [Scan] tab.

#### **3**Click the [Advance] button.

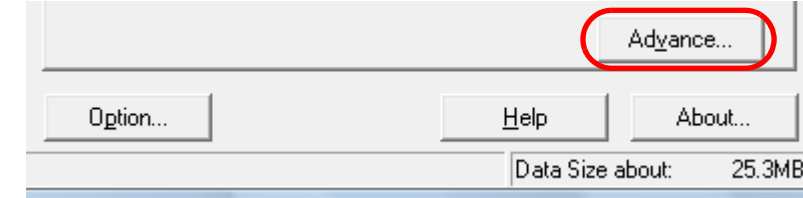

 $\Rightarrow$  The [Advance] dialog box appears.

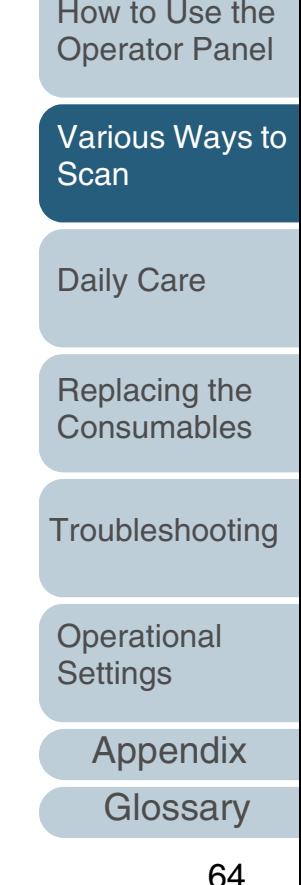

### **[TOP](#page-0-0)**

**[Contents](#page-6-0)** 

[Index](#page-172-0)

[Introduction](#page-2-0)

**Scanner [Overview](#page-12-0)** 

[How to Load](#page-26-0) **[Documents](#page-26-2)** 

[Configuring the](#page-37-0)  [Scan Settings](#page-37-1)

[How to Use the](#page-48-1) 

**4** Select a color to drop out in the [Dropout Color] dropdown list under [More].

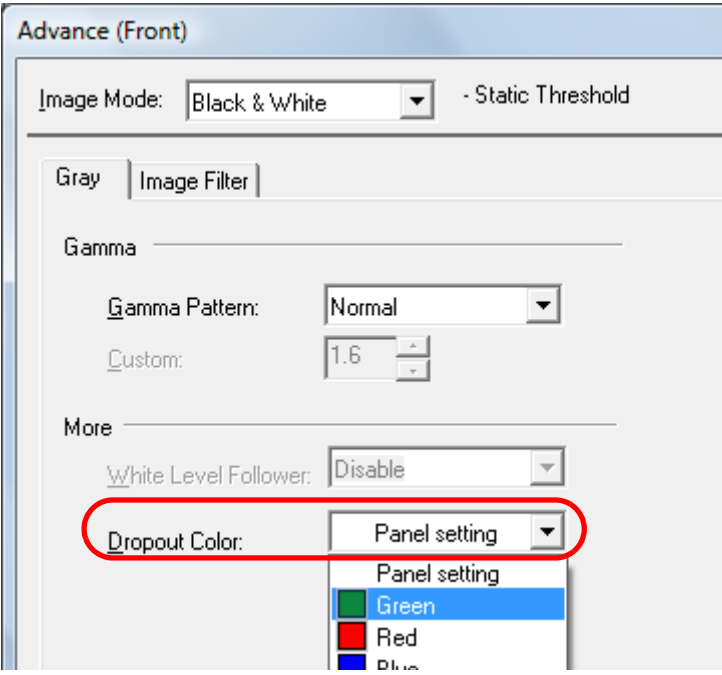

If you select [Panel setting], the setting of the Software Operation Panel is enabled.

No color is dropped out when you select [None].

To drop out a color of your choice, select either [Custom], [Custom 2] or [Custom 3].

When you select [Custom], [Custom 2] or [Custom 3], the [Select Dropout color] dialog box is displayed where you can select up to three colors of your choice to be dropped out.

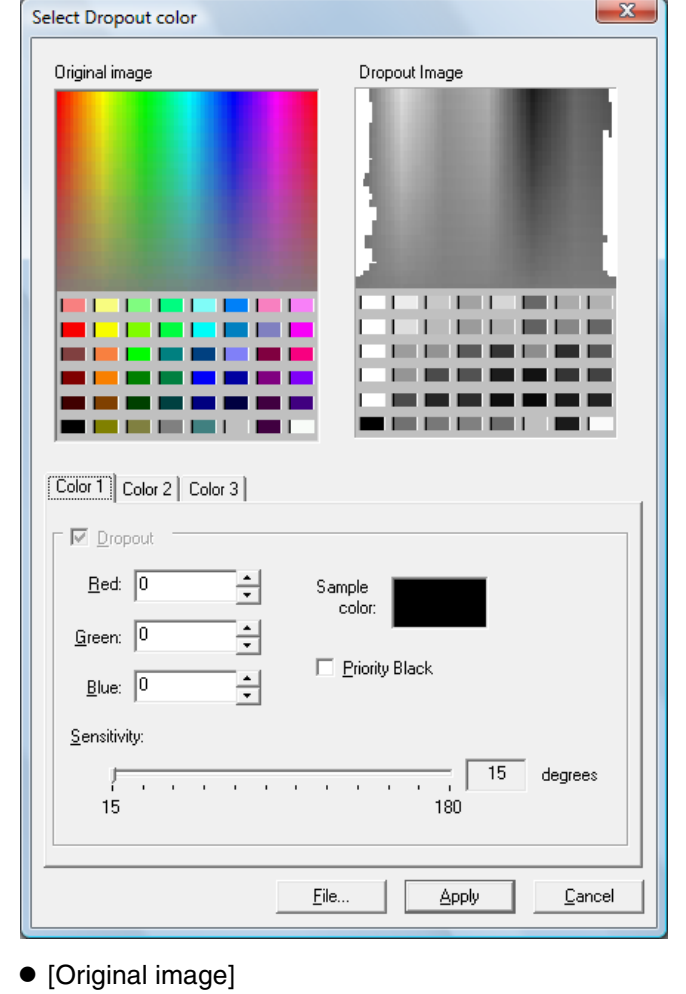

- A sample of the color is displayed. Click to select the color.
- [Dropout image] The image after removing the details of the color is displayed.

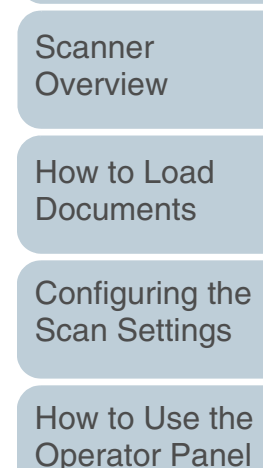

[Introduction](#page-2-0)

[Index](#page-172-0)

[Contents](#page-6-0) **[TOP](#page-0-0)** 

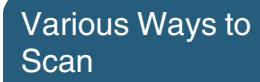

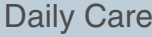

[Replacing the](#page-93-0)  **[Consumables](#page-93-1)** 

[Troubleshooting](#page-101-0)

**Operational [Settings](#page-126-1)** 

Chapter 5 Various Ways to Scan

- [Color 1], [Color 2] and [Color 3] tabs Specify the color(s) to be dropped out. Up to three colors can be selected at once.
- [Dropout] check box

Select this check box in both [Color 2] and [Color 3] tabs to enable the setting when two or more dropout colors are specified.

- [Red] / [Green] / [Blue] The specified colors are displayed in numerical values. Either type in the value directly or use the  $[4]/ [1]$  button to change the value.
- [Sample color] The specified color is displayed.
- [Priority Black] check box

Select this check box when you do not want any text/characters to be dropped out.

This option saves low-intensity colors such as black (generally used for characters) from being removed.

• [Sensitivity]

Specify the allowable range for the selected dropout color. Range: 15 to 180 degrees The larger the value, the wider the dropout color range becomes.

 $\bullet$  [File] button

You can select an image file (\*.bmp) to be displayed for [Original image], and then specify the color to be dropped out.

- [Apply] button Applies the configured settings and closes the dialog box.
- [Cancel] button Cancels the configured settings and closes the dialog box.

#### **5**Click the [OK] button.

- $\Rightarrow$  It returns to the [TWAIN Driver (32)] dialog box.
- **6** Click the [OK] button in the [TWAIN Driver (32)] dialog box.
	- $\Rightarrow$  The settings are saved.

**7**Scan the document by clicking the [Scan] menu  $\rightarrow$  [Scan] in ScandAll PRO.

**[TOP](#page-0-0)** 

**[Contents](#page-6-0)** 

[Index](#page-172-0)

[Introduction](#page-2-0)

**Scanner [Overview](#page-12-0)** 

[How to Load](#page-26-0) **[Documents](#page-26-2)** 

[Configuring the](#page-37-0)  [Scan Settings](#page-37-1)

[How to Use the](#page-48-1) [Operator Panel](#page-48-0)

[Various Ways to](#page-51-0)  **[Scan](#page-51-2)** 

[Daily Care](#page-87-0)

[Replacing the](#page-93-0)  **[Consumables](#page-93-1)** 

**[Troubleshooting](#page-101-0)** 

**Operational [Settings](#page-126-1)** 

[Appendix](#page-155-0)

## <span id="page-66-0"></span>**Skipping Blank Pages**

Blank pages (black or white) in the documents can be detected and automatically deleted during scanning. For example, when you scan a mixed batch of double-sided and single-sided documents in duplex mode, the images are generated without the back sides of the single-sided documents (blank pages).

- **1** Load documents in the ADF paper chute. For details, refer to ["Chapter 2 How to Load Documents" \(page 27\)](#page-26-2).
- **2**Start up ScandAll PRO and click the [Scan] menu  $\rightarrow$ [Scanner Setting].
	- $\Rightarrow$  The [TWAIN Driver (32)] dialog box appears.

If the [TWAIN Driver (32)] dialog box does not appear, check the setting in ScandAll PRO by clicking the [Tool] menu  $\rightarrow$  [Preferences] to open the [Setup] dialog box, then confirm that [TWAIN] is selected for [Device Driver] in the [Scan] tab.

**3**Click the [Option] button.

 $\blacktriangledown$ 

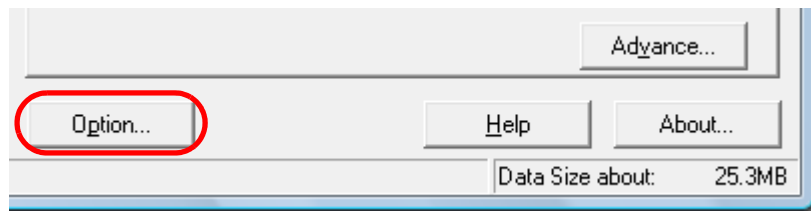

 $\Rightarrow$  The [Option] dialog box appears.

**4** Click the [Job/Cache] tab and check the [Blank Page Skip] check box.

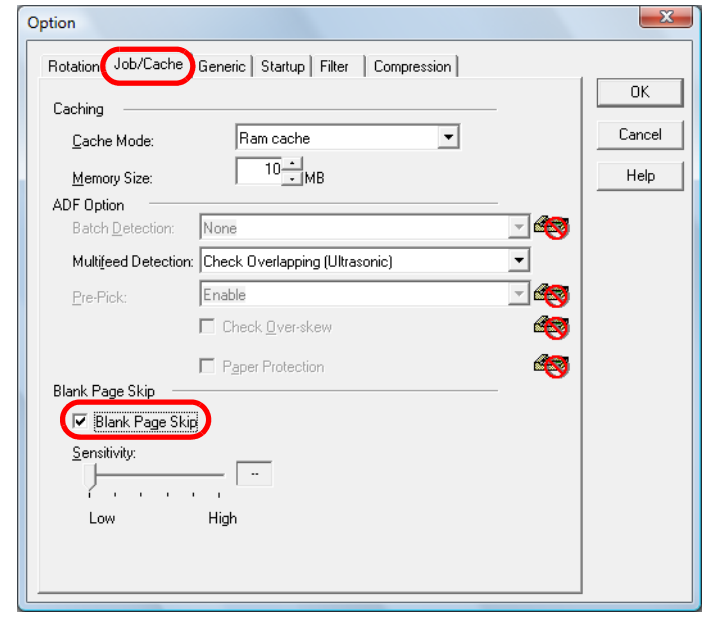

- $\Rightarrow$  The cache mode automatically switches to [Ram cache].
- **5** Use the slide bars of [Blank Page Skip] to adjust the ratios to skip blank pages by.

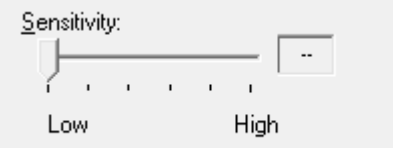

**6**

Specify a sensitivity level from five levels (Low to High) for skipping blank (white) pages. The larger the value is set, the more likely for the pages to be detected as blank.

 Click the [OK] button.  $\Rightarrow$  It returns to the [TWAIN Driver (32)] dialog box.

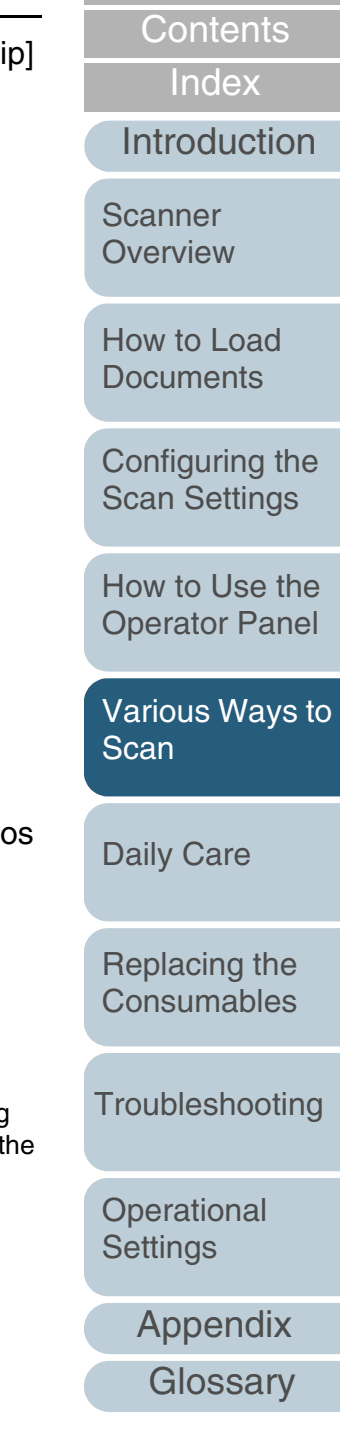

**[TOP](#page-0-0)** 

- **7** Click the [OK] button in the [TWAIN Driver (32)] dialog box.  $\Rightarrow$  The settings are saved.
- **8** $\bullet$  Scan the documents by clicking the [Scan] menu  $\rightarrow$ [Scan] in ScandAll PRO.

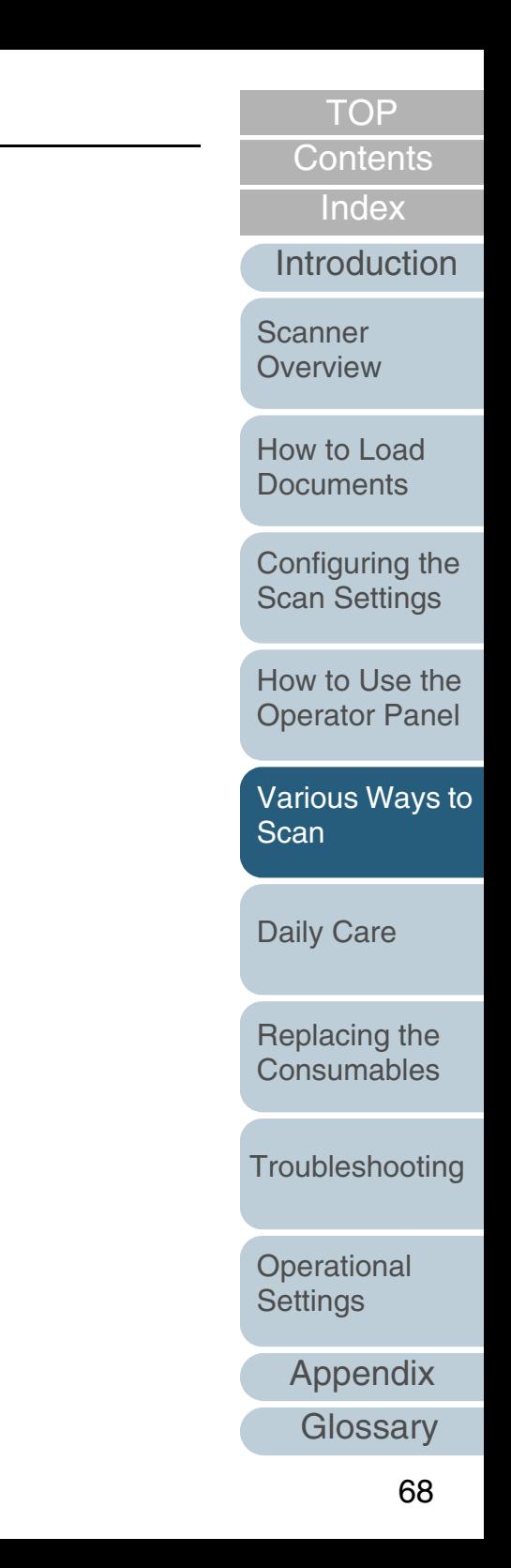

 $\blacktriangledown$ 

## <span id="page-68-0"></span>**Scanning the Image Brighter**

The brightness of the scanned image can be increased for scanning in grayscale or color.

- **1** Load documents in the ADF paper chute. For details, refer to ["Chapter 2 How to Load Documents" \(page 27\)](#page-26-2).
- **2**Start up ScandAll PRO and select the [Scan] menu  $\rightarrow$ [Scanner Setting].

 $\Rightarrow$  The [TWAIN Driver (32)] dialog box appears.

If the [TWAIN Driver (32)] dialog box does not appear, check the setting in ScandAll PRO by selecting the [Tool] menu  $\rightarrow$  [Preferences] to open the [Setup] dialog box, then confirm that [TWAIN] is selected for [Device Driver] in the [Scan] tab.

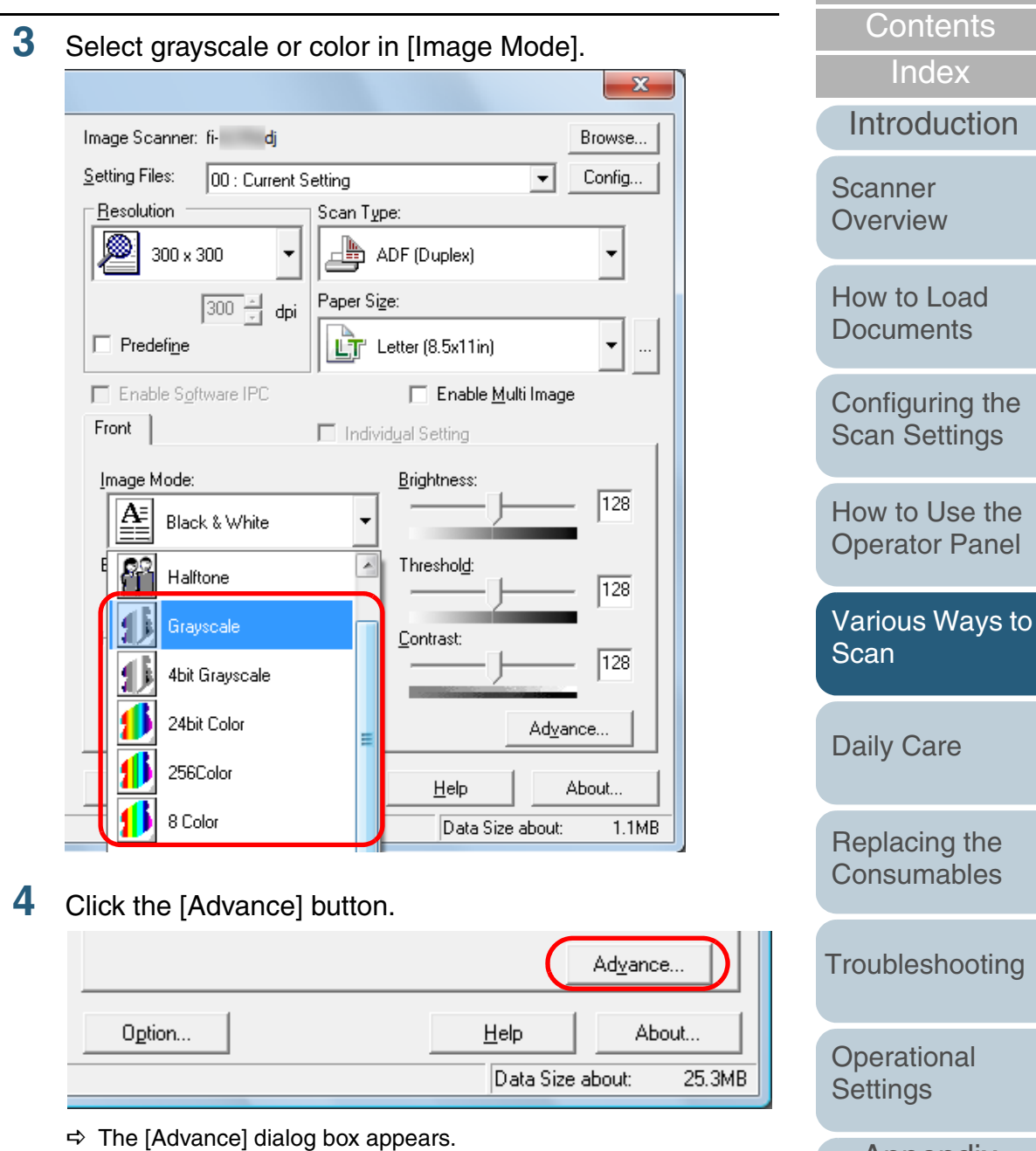

[Appendix](#page-155-0)

**[TOP](#page-0-0)** 

**5** Click the [Color] tab, and then select [Bright] in [Preset Gamma].

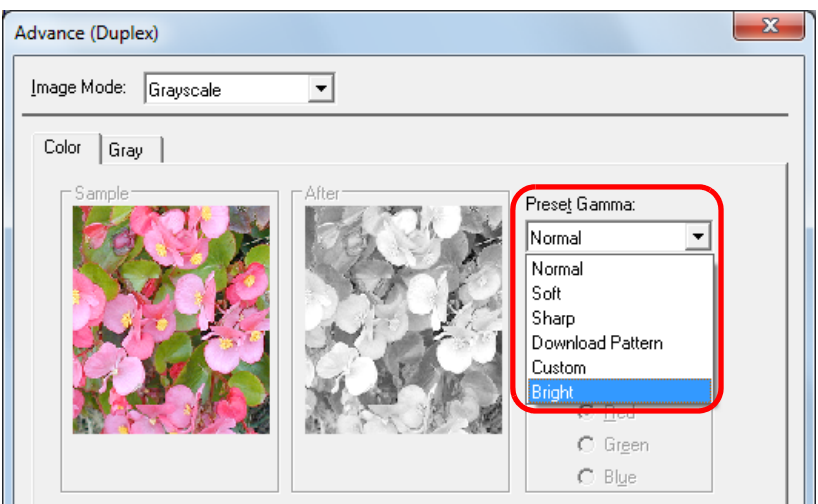

- **6** Click the [OK] button.  $\Rightarrow$  It returns to the [TWAIN Driver (32)] dialog box.
- **7**In the [TWAIN Driver (32)] dialog box, click the [OK] button.
	- $\Rightarrow$  The settings are saved.

**8**Scan the document by selecting the [Scan] menu  $\rightarrow$ [Scan] in ScandAll PRO.

 $\blacktriangledown$ 

When using applications other than ScandAll PRO, you can also increase the default brightness of the TWAIN driver. Select [Tools]  $\rightarrow$  [FtSwtGmm]  $\rightarrow$  [Twain] in the Setup DVD-ROM and double-click "FtSwtGmm.exe", and then select [Bright) in the [Default scan setting (TWAIN)] dialog box.

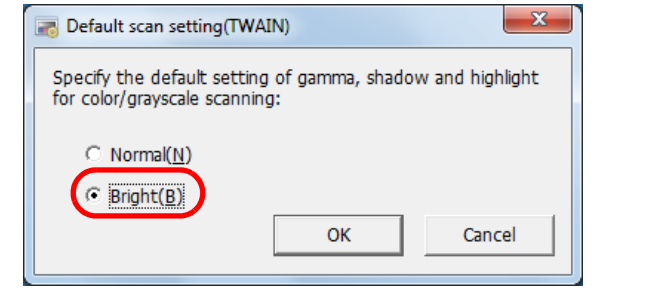

[Appendix](#page-155-0) **[Glossary](#page-161-0)** [Introduction](#page-2-0)[Index](#page-172-0)[Contents](#page-6-0) **[TOP](#page-0-0)** [How to Load](#page-26-0) **[Documents](#page-26-2)** [Daily Care](#page-87-0) **[Troubleshooting](#page-101-0) Operational [Settings](#page-126-1)** [Replacing the](#page-93-0)  **[Consumables](#page-93-1) Scanner [Overview](#page-12-0)** [Various Ways to](#page-51-0)  **[Scan](#page-51-2)** [Configuring the](#page-37-0)  [Scan Settings](#page-37-1) [How to Use the](#page-48-1) [Operator Panel](#page-48-0)

# <span id="page-70-0"></span>**5.4 Configuring Post-Scan Operations and Handling**

## <span id="page-70-1"></span>**Automatically Correcting Skewed Images**

When the documents are fed into the ADF skewed, the skewed images can be detected and straightened automatically.

Note that upon deskewing the images, the paper size of the documents are also detected.

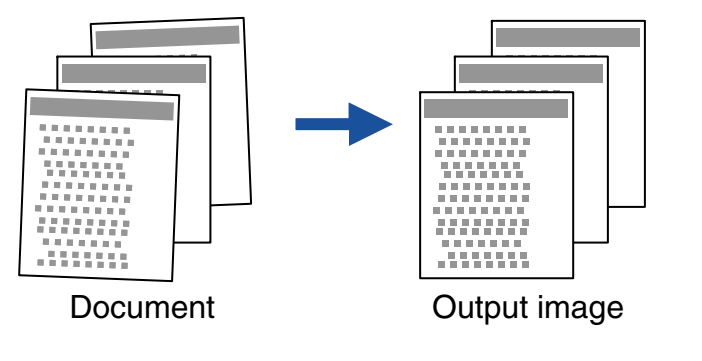

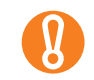

Note that the image may be output a few mm larger than the document to avoid any part of the image to appear missing.

**1** Load documents in the ADF paper chute. For details, refer to ["Chapter 2 How to Load Documents" \(page 27\)](#page-26-2).

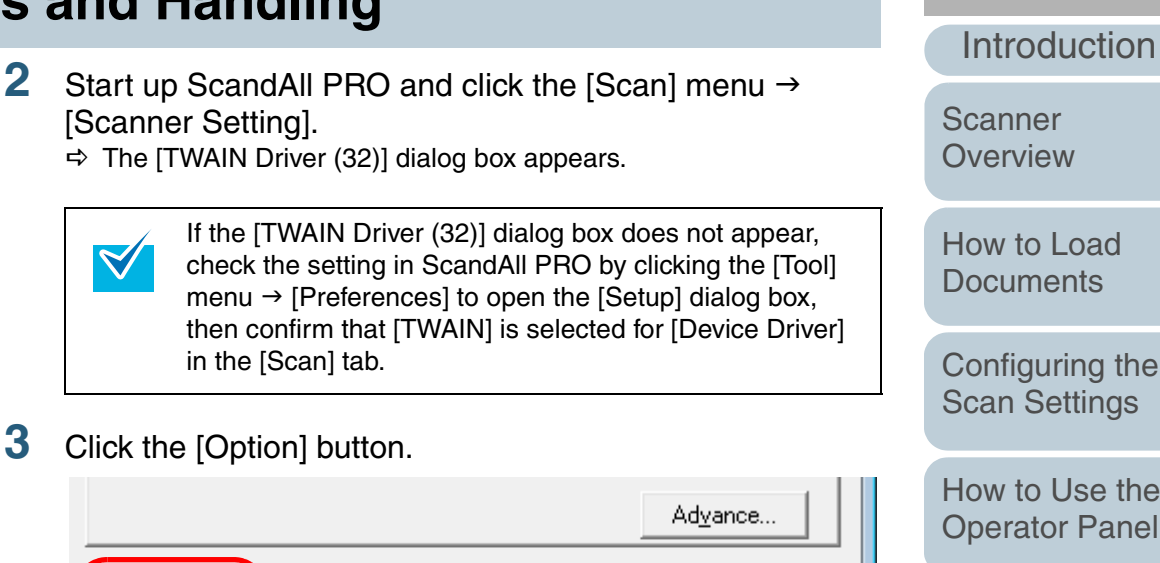

Help

Data Size about:

About...

 $\Rightarrow$  The [Option] dialog box appears.

Option..

[How to Use the](#page-48-1) [Operator Panel](#page-48-0) [Various Ways to](#page-51-0)  25.3MB [Scan](#page-51-2)[Daily Care](#page-87-0) [Replacing the](#page-93-0)  **[Consumables](#page-93-1) [Troubleshooting](#page-101-0) Operational [Settings](#page-126-1)** [Appendix](#page-155-0) **[Glossary](#page-161-0)** 

**[Index](#page-172-0)** 

**[Contents](#page-6-0) [TOP](#page-0-0)** 

**4** Click the [Rotation] tab and select [Automatic Page Size Detection] in the [Automatic Size and Skew detection] drop-down list.

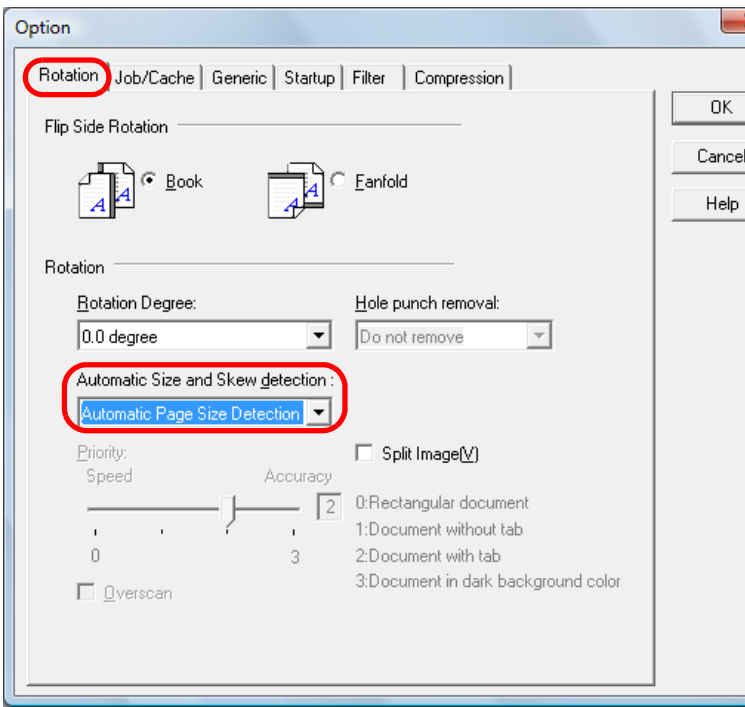

 $\Omega$ 

 $\blacktriangledown$ 

- [Automatic Page Size Detection] cannot be used with the following types of documents:
	- Thin documents with a paper weight of 52 g/m<sup>2</sup> or less
	- Non-rectangular documents
	- Documents whose edges are filled with dark color
- [Automatic Page Size Detection] may not work properly if the documents are severely skewed.

Selecting [Automatic Page Size Detection] may slow down the scanning speed.

- **5** Click the [OK] button.  $\Rightarrow$  It returns to the [TWAIN Driver (32)] dialog box.
- **6** Click the [OK] button in the [TWAIN Driver (32)] dialog box.

 $\Rightarrow$  The settings are saved.

**7**Scan the documents by clicking the [Scan] menu  $\rightarrow$ [Scan] in ScandAll PRO.

**[TOP](#page-0-0)** 

[Contents](#page-6-0)

[Index](#page-172-0)

[Introduction](#page-2-0)

**Scanner [Overview](#page-12-0)** 

[How to Load](#page-26-0) **[Documents](#page-26-2)** 

[Configuring the](#page-37-0)  [Scan Settings](#page-37-1)

[How to Use the](#page-48-1) [Operator Panel](#page-48-0)

[Various Ways to](#page-51-0)  **[Scan](#page-51-2)** 

[Daily Care](#page-87-0)

[Replacing the](#page-93-0)  **[Consumables](#page-93-1)** 

**[Troubleshooting](#page-101-0)** 

**Operational [Settings](#page-126-1)**
## **Automatically Correcting the Page Orientation**

When you scan a batch of documents with mixed page orientations, the images can be adjusted to their correct page orientations automatically.

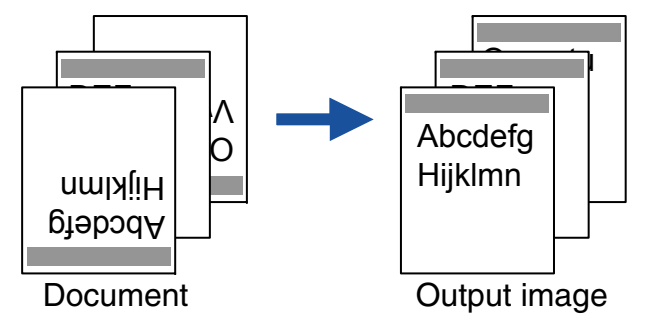

- **1** Load documents in the ADF paper chute. For details, refer to ["Chapter 2 How to Load Documents" \(page 27\)](#page-26-1).
- **2**Start up ScandAll PRO and click the [Scan] menu  $\rightarrow$ [Scanner Setting].

 $\Rightarrow$  The [TWAIN Driver (32)] dialog box appears.

If the [TWAIN Driver (32)] dialog box does not appear,  $\blacktriangledown$ check the setting in ScandAll PRO by clicking the [Tool] menu  $\rightarrow$  [Preferences] to open the [Setup] dialog box, then confirm that [TWAIN] is selected for [Device Driver] in the [Scan] tab.

**3**Click the [Option] button.

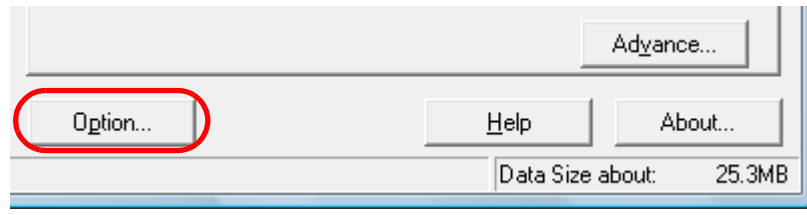

 $\Rightarrow$  The [Option] dialog box appears.

**4** Click the [Rotation] tab and select [Automatic] in the [Rotation Degree] drop-down list.

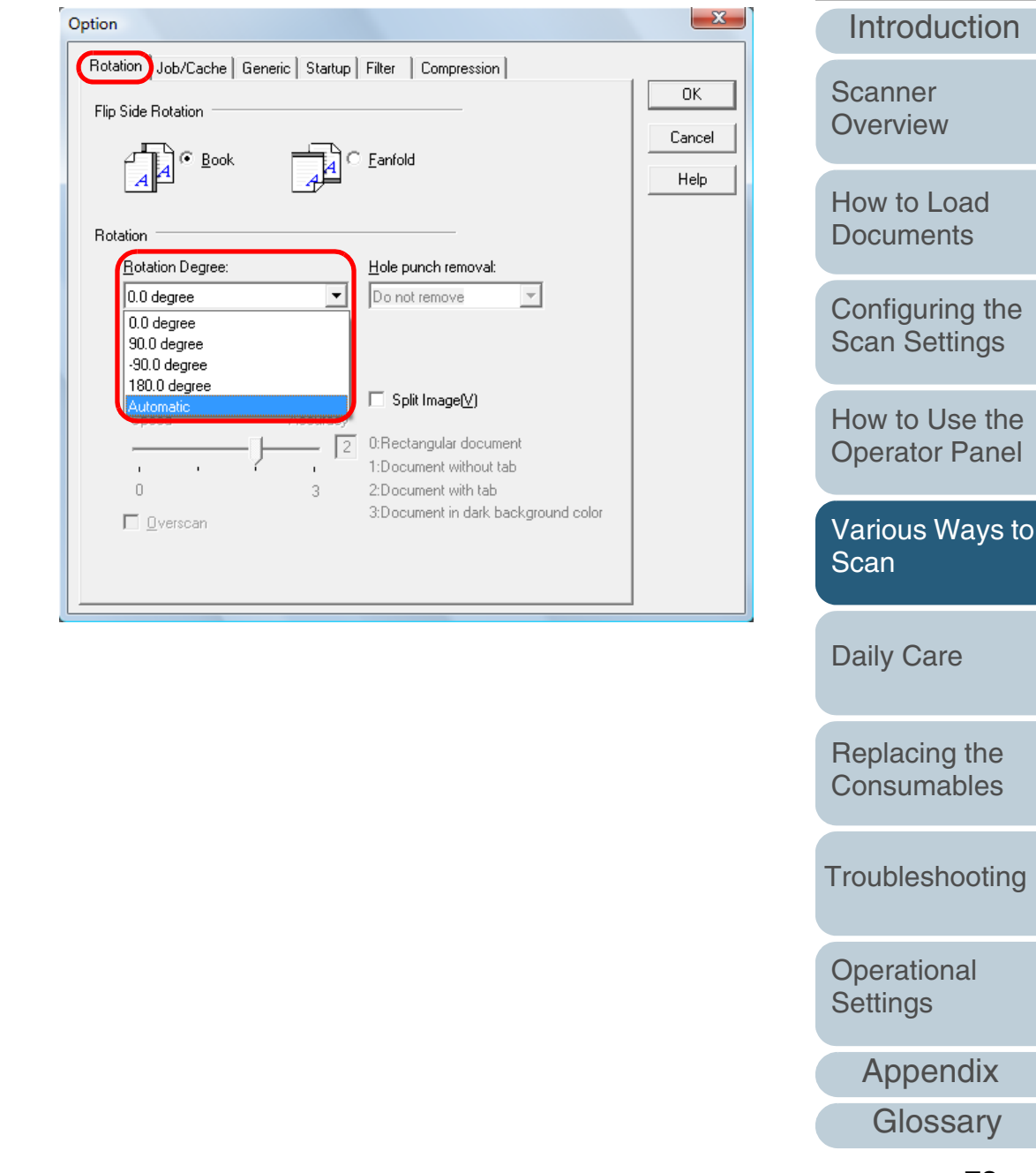

[Index](#page-172-0)

**[Contents](#page-6-0) [TOP](#page-0-0)** 

 $\mathbf{g}$ 

-

200 dpi

characters

**[TOP](#page-0-0)** 

[Contents](#page-6-0)

[Index](#page-172-0)

[Introduction](#page-2-0)

**Scanner [Overview](#page-12-0)** 

[How to Load](#page-26-0) **[Documents](#page-26-1)** 

[Configuring the](#page-37-0)  [Scan Settings](#page-37-1)

[How to Use the](#page-48-1) [Operator Panel](#page-48-0)

[Various Ways to](#page-51-0)  **[Scan](#page-51-1)** 

[Daily Care](#page-87-0)

[Replacing the](#page-93-0)  **[Consumables](#page-93-1)** 

[Troubleshooting](#page-101-0)

**Operational [Settings](#page-126-1)** 

> [Appendix](#page-155-0) **[Glossary](#page-161-0)**

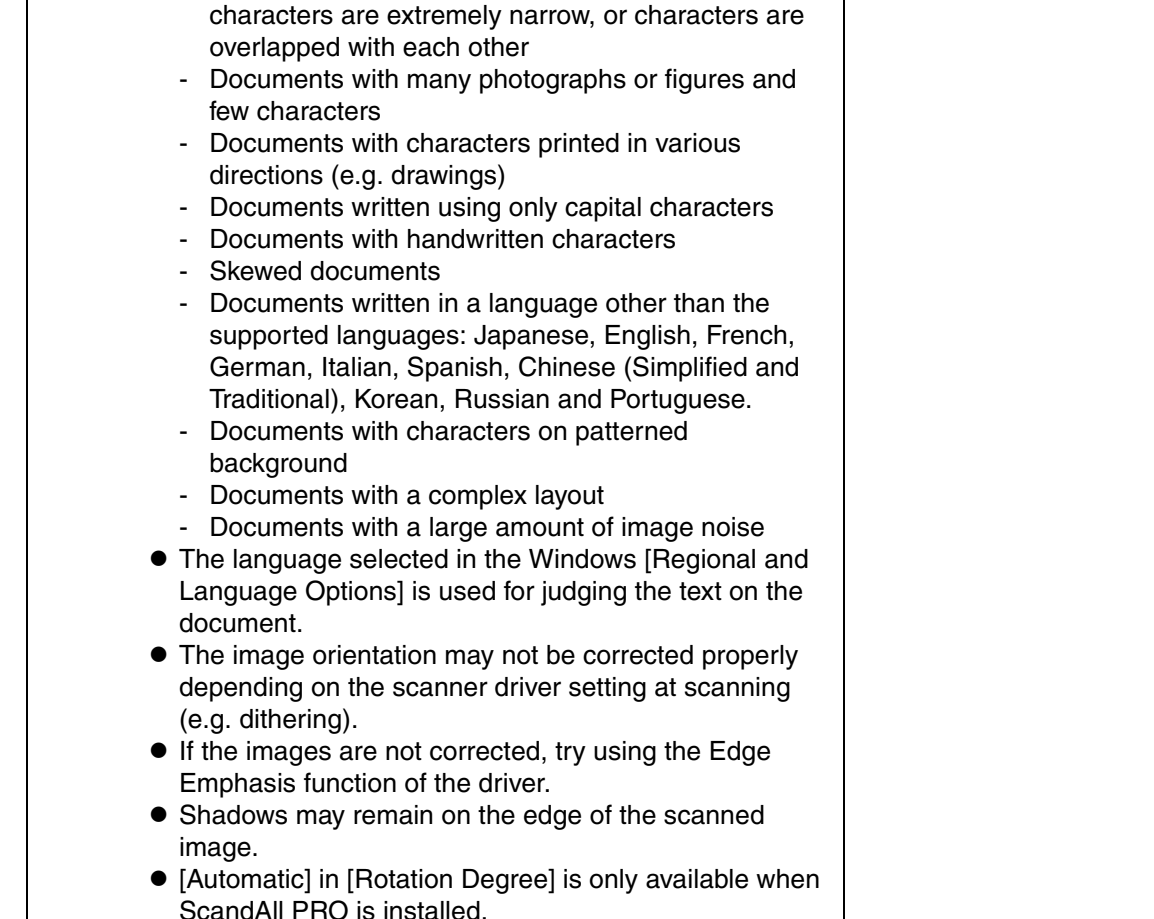

• The following types of documents may not be adjusted correctly because the page orientation is detected based on the characters printed on the document: - Documents scanned at a resolution of less than

Documents with many extremely large or small

Documents on which the pitches between lines or

**6**

**7**

box.

 $\Rightarrow$  The settings are saved.

in ScandAll PRO.

Click the [OK] button in the [TWAIN Driver (32)] dialog

Scan the document by clicking the [Scan] menu  $\rightarrow$  [Scan]

Click the [OK] button.

**5**

 $\Rightarrow$  It returns to the [TWAIN Driver (32)] dialog box.

## **Splitting the Scanned Image in Two**

Each page of the scanned image data can be split horizontally into two separate pages.

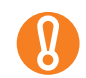

This function may not work properly in some applications.

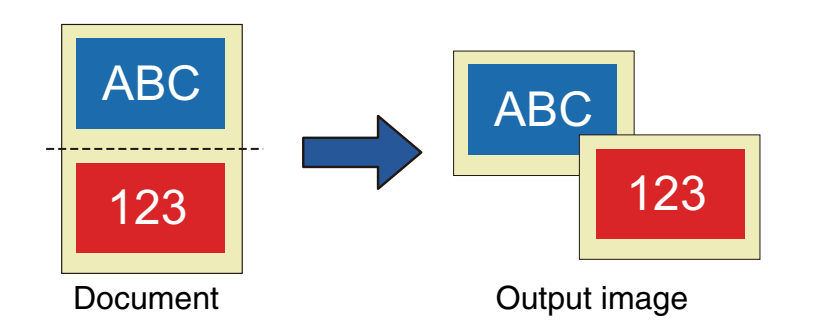

- **1** Load documents in the ADF paper chute. For details, refer to ["Chapter 2 How to Load Documents" \(page 27\)](#page-26-1).
- **2**Start up ScandAll PRO and click the [Scan] menu → [Scanner Setting].
	- $\Rightarrow$  The [TWAIN Driver (32)] dialog box appears.

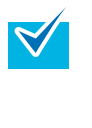

If the [TWAIN Driver (32)] dialog box does not appear, check the setting in ScandAll PRO by clicking the [Tool] menu  $\rightarrow$  [Preferences] to open the [Setup] dialog box, then confirm that [TWAIN] is selected for [Device Driver] in the [Scan] tab.

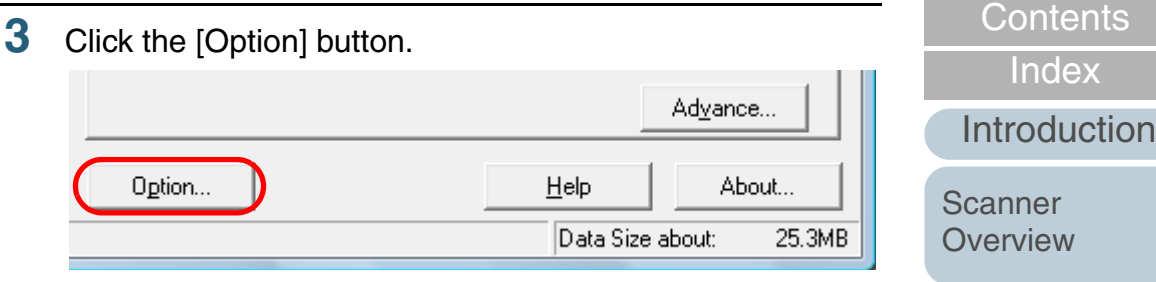

 $\Rightarrow$  The [Option] dialog box appears.

**4** Click the [Rotation] tab and select the [Split Image] check box.

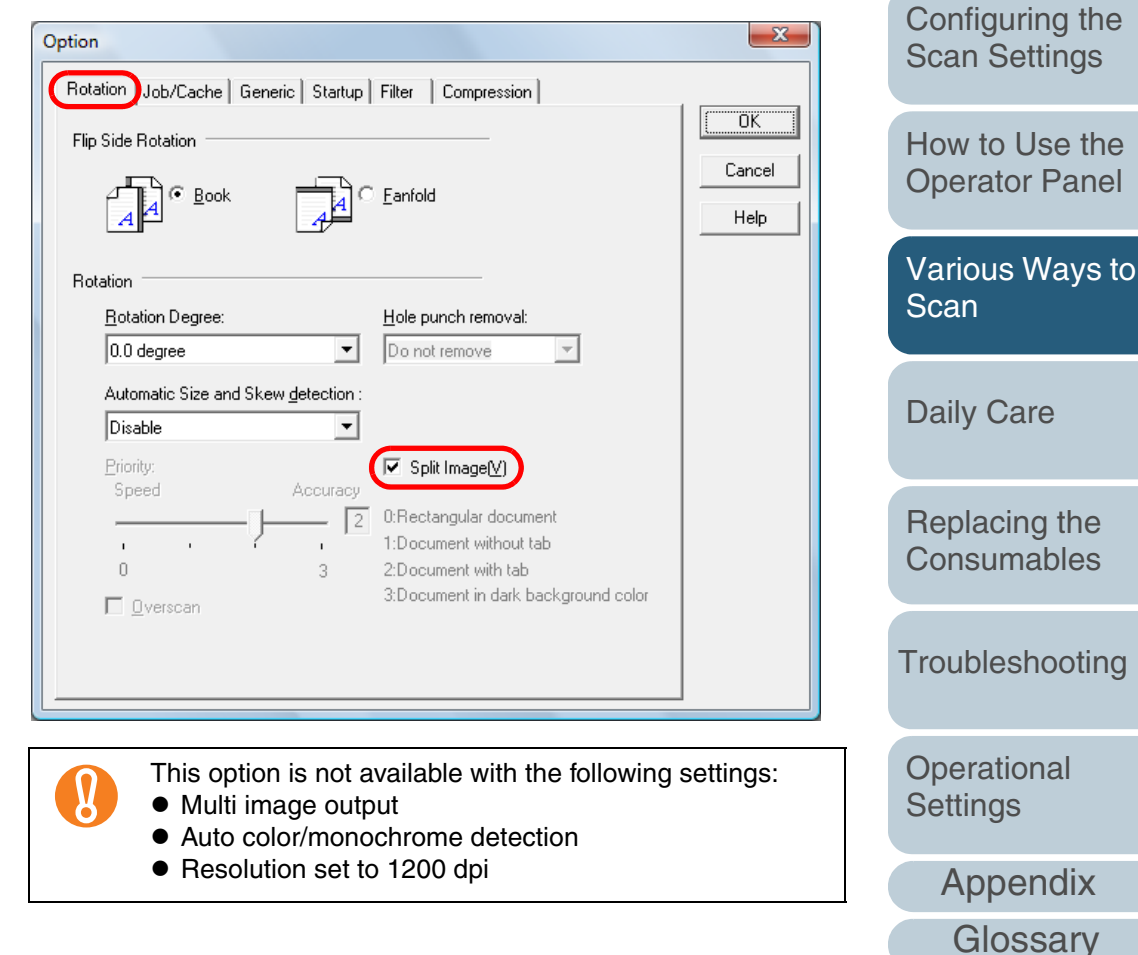

[Index](#page-172-0)

[How to Load](#page-26-0) **[Documents](#page-26-1)** 

**[TOP](#page-0-0)** 

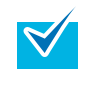

When scanning in duplex mode, the back of the image is output in the following order according to the [Flip Side Rotation] setting:

- $\bullet$  Book: top  $\rightarrow$  bottom
- Fanfold: bottom  $\rightarrow$  top
- **5** Click the [OK] button.  $\Rightarrow$  It returns to the [TWAIN Driver (32)] dialog box.
- **6** Click the [OK] button in the [TWAIN Driver (32)] dialog box.
	- $\Rightarrow$  The settings are saved.
- **7**Scan the document by clicking the [Scan] menu  $\rightarrow$  [Scan] in ScandAll PRO.

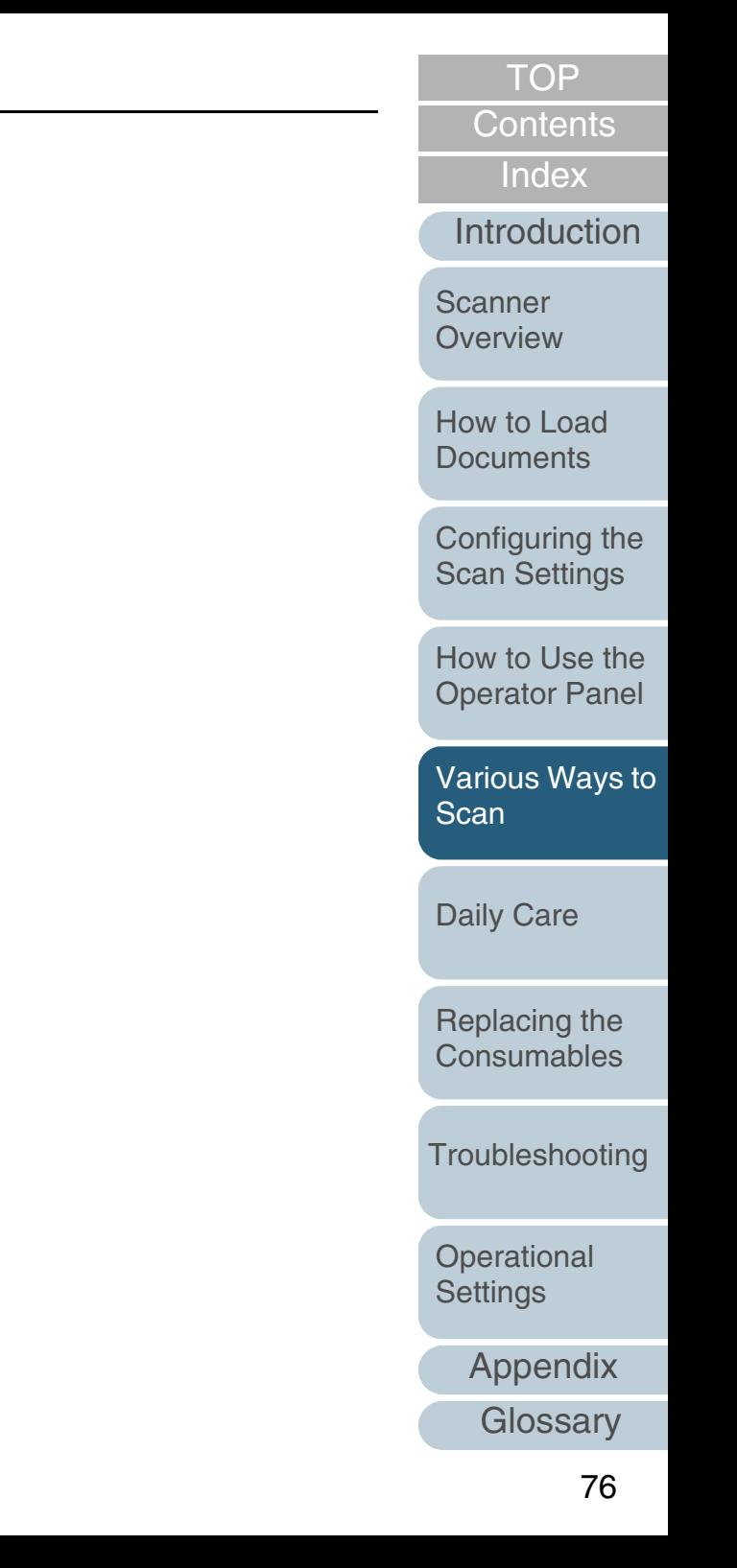

## **Using the Multi Image Output**

"Multi image output" allows you to obtain both a color/ grayscale image and a black & white image from a single scan.

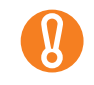

This function may not work properly in some applications.

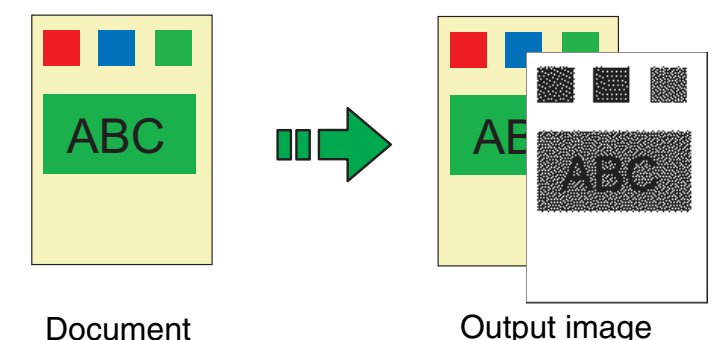

Example: When a color document is scanned

- **1** Load documents in the ADF paper chute. For details, refer to ["Chapter 2 How to Load Documents" \(page 27\)](#page-26-1).
- **2**Start up ScandAll PRO and click the [Scan] menu → [Scanner Setting].

 $\Rightarrow$  The [TWAIN Driver (32)] dialog box appears.

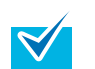

If the [TWAIN Driver (32)] dialog box does not appear, check the setting in ScandAll PRO by clicking the [Tool] menu  $\rightarrow$  [Preferences] to open the [Setup] dialog box, then confirm that [TWAIN] is selected for [Device Driver] in the [Scan] tab.

**3**Select the [Enable Multi Image] check box.

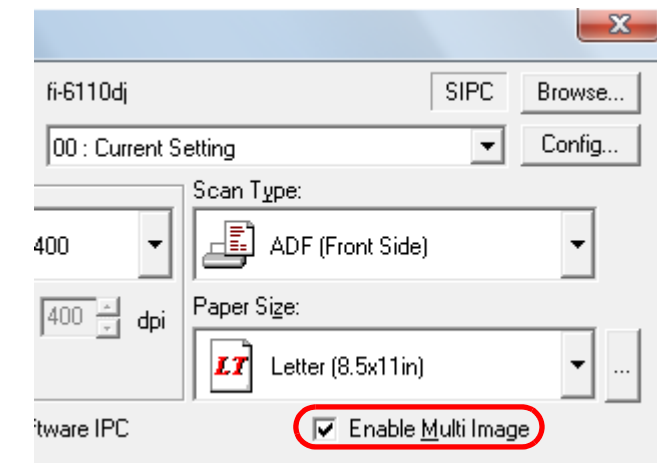

 $\Rightarrow$  The [Multi Image] dialog box appears.

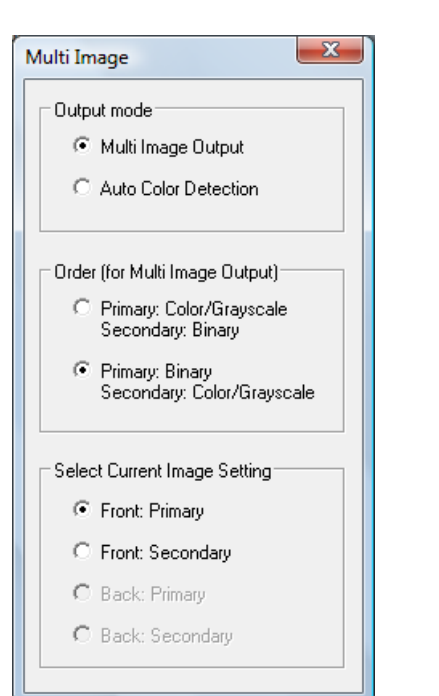

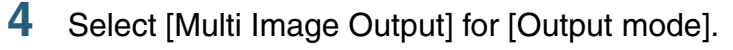

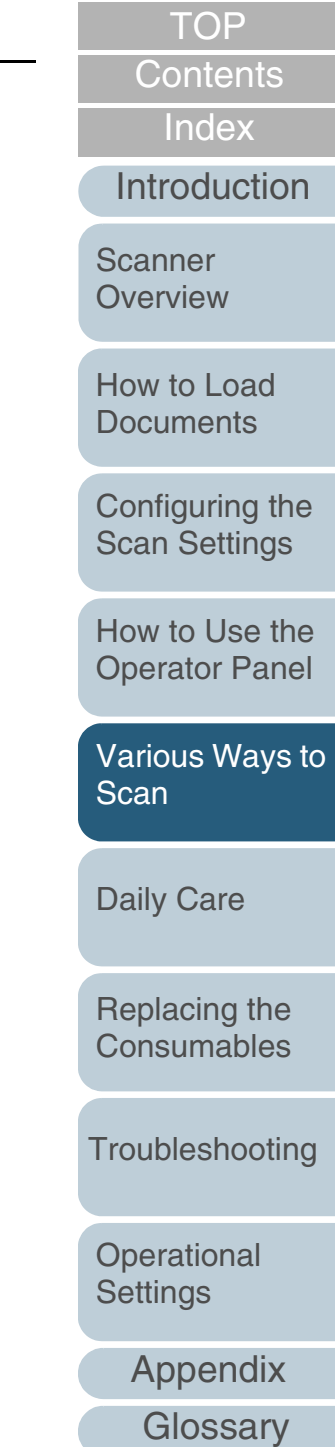

**5** In [Order (for Multi Image Output)], select the order in which the images are output.

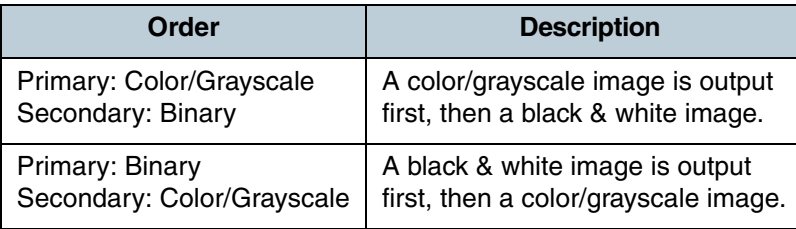

- **6** Select a side in [Select Current Image Setting]. Configure the scan settings for [Primary] and [Secondary] in the [TWAIN Driver (32)] dialog box.
- **7** Click the [OK] button in the [TWAIN Driver (32)] dialog box.
	- $\Rightarrow$  The settings are saved.
- **8**Scan the documents by clicking the [Scan] menu  $\rightarrow$ [Scan] in ScandAll PRO.

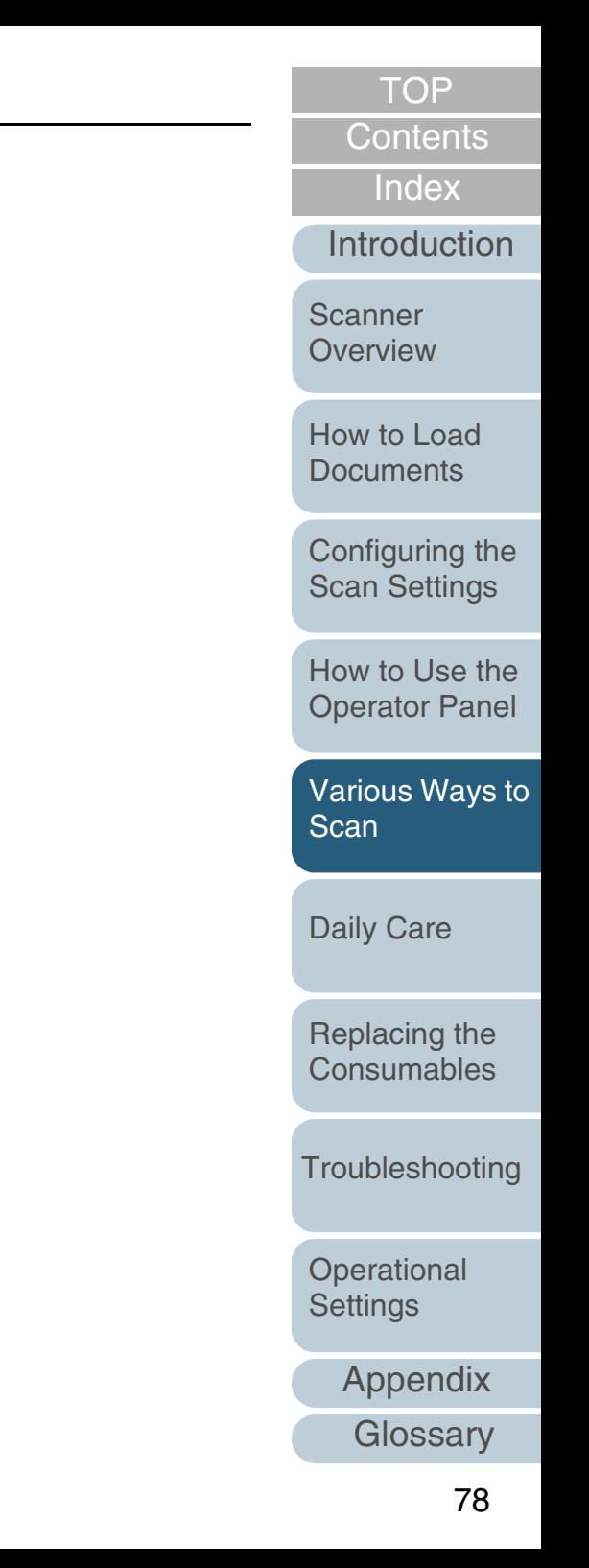

## **Automatically Detecting Color/Monochrome Documents**

The color of the document can be automatically detected then output in color or grayscale for color documents, and in black & white for black & white documents.

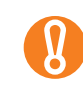

This function may not work properly in some applications.

- **1** Load documents in the ADF paper chute. For details, refer to ["Chapter 2 How to Load Documents" \(page 27\)](#page-26-1).
- **2**Start up ScandAll PRO and click the [Scan] menu → [Scanner Setting].
	- $\Rightarrow$  The [TWAIN Driver (32)] dialog box appears.

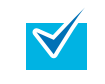

If the [TWAIN Driver (32)] dialog box does not appear, check the setting in ScandAll PRO by clicking the [Tool] menu  $\rightarrow$  [Preferences] to open the [Setup] dialog box, then confirm that [TWAIN] is selected for [Device Driver] in the [Scan] tab.

**3**Select the [Enable Multi Image] check box.

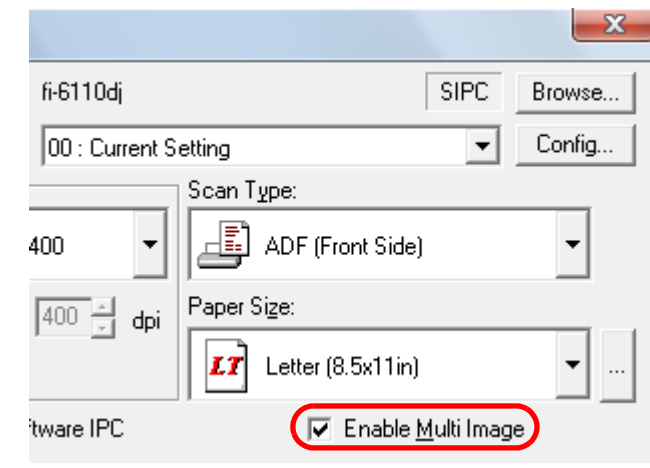

 $\Rightarrow$  The [Multi Image] dialog box appears.

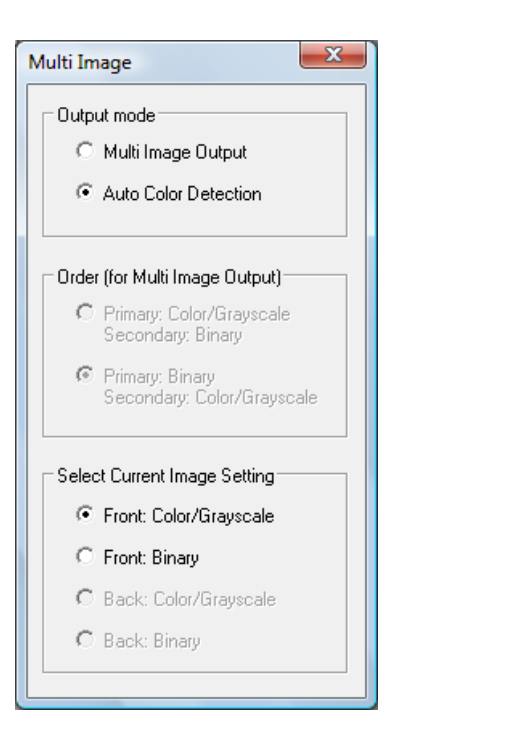

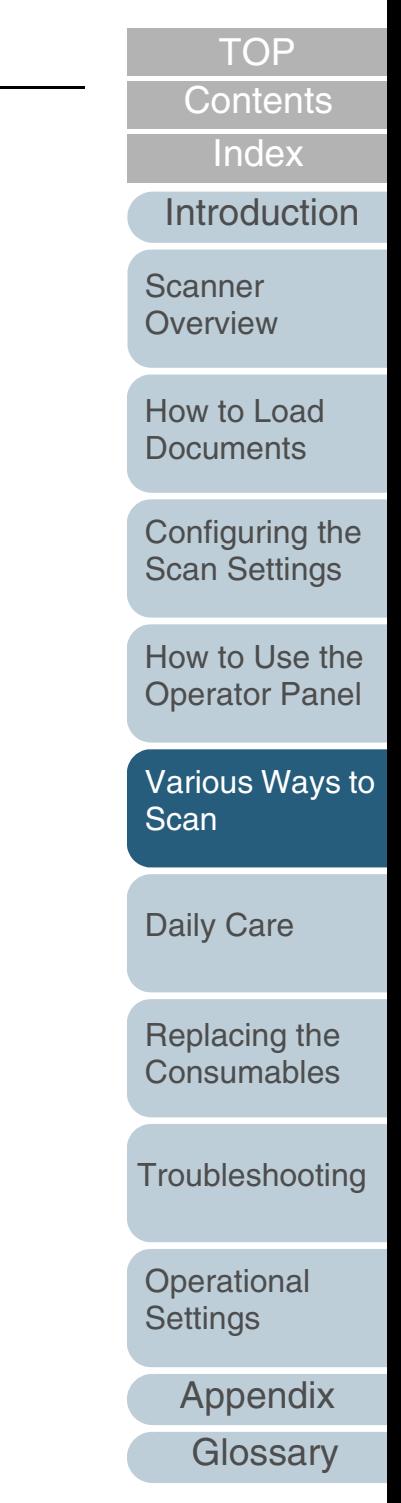

**5**Select a side in [Select Current Image Setting].

You need to pre-configure the settings for each case when the document is recognized as [Color/Grayscale] or [Binary].

Configure the scan settings in the [TWAIN Driver (32)] dialog box.

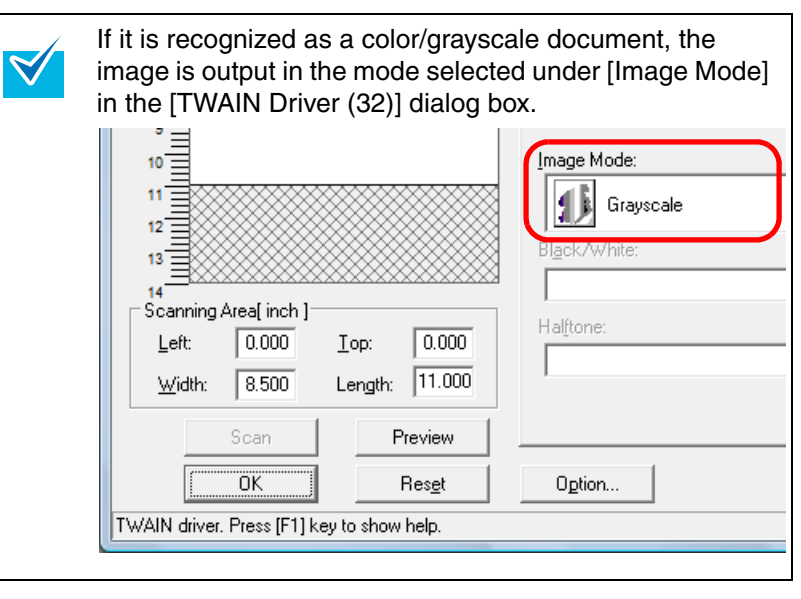

- **6** Click the [OK] button in the [TWAIN Driver (32)] dialog box.
	- $\Rightarrow$  The settings are saved.
- **7**Scan the document by clicking the [Scan] menu  $\rightarrow$  [Scan] in ScandAll PRO.

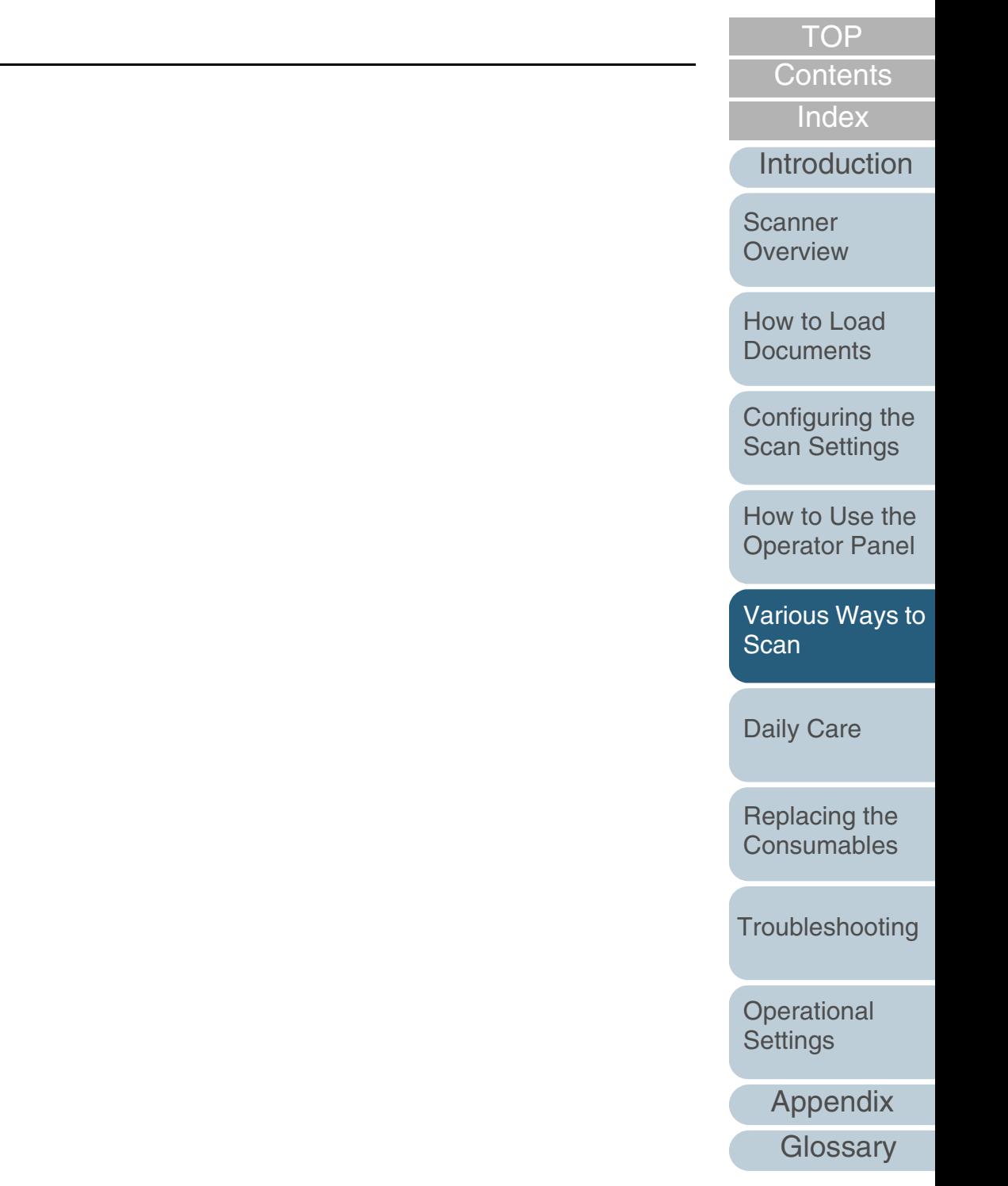

## **5.5 Customizing the Scanner Settings**

## **Using a Button on the Scanner to Start Scanning**

The [Scan/Stop] and [Send to] buttons on the operator panel can be configured to perform scanning by simply pressing the button.

To configure this setting, you first need to assign an application to be launched for each button.

#### **Computer setup**

- **1** Confirm that the scanner is connected to your computer, then power on the scanner. For details, refer to "Connecting the Cables" in Getting Started.
- **2**Select the [Start] menu  $\rightarrow$  [Control Panel].  $\Rightarrow$  The [Control Panel] dialog box appears.
- **3** Click the [Hardware and Sound] icon.  $\Rightarrow$  The [Hardware and Sound] dialog box appears.
- **4** Click the [Scanners and Cameras] icon. The [Scanners and Cameras] dialog box appears.
- <span id="page-80-0"></span>**5** Display the properties of the scanner. Double-click the scanner icon.

**6** Click the [Events] tab and select an event. From the [Select an event] drop-down list, select an event from which

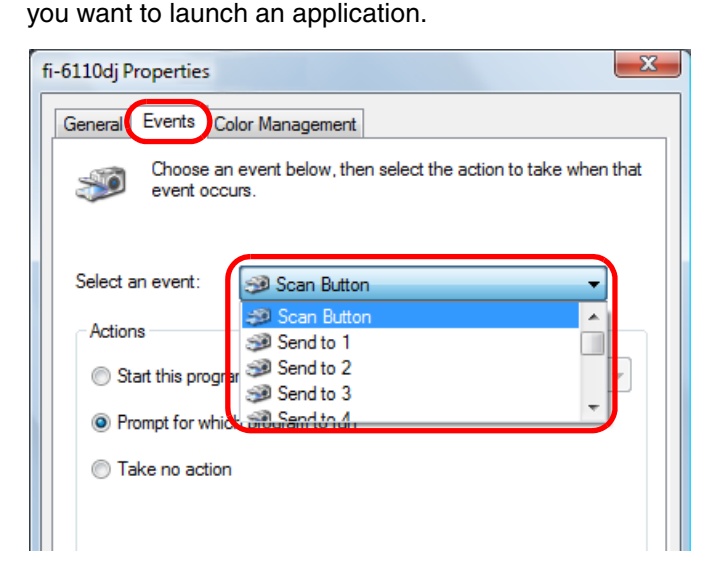

In this function, the following events can be selected:

- [Scan Button] (press the [Scan/Stop] button)
- [Send to 1] to [Send to 9] (press the [Send to] button while a number from 1 to 9 is displayed on the Function Number Display)

[How to Load](#page-26-0) **[Documents](#page-26-1)** [Daily Care](#page-87-0) **[Troubleshooting](#page-101-0) Operational [Settings](#page-126-1)** [Replacing the](#page-93-0)  **[Consumables](#page-93-1) Scanner [Overview](#page-12-0)** [Various Ways to](#page-51-0)  **[Scan](#page-51-1)** [Configuring the](#page-37-0)  [Scan Settings](#page-37-1) [How to Use the](#page-48-1) [Operator Panel](#page-48-0)

[Introduction](#page-2-0)

**[Index](#page-172-0)** 

**[Contents](#page-6-0)** [TOP](#page-0-0)

[Appendix](#page-155-0)

**7** Select an action and an application to be launched by the scanner button event.

Click [Start this program] under [Actions], and select an application from the drop-down list on the right.

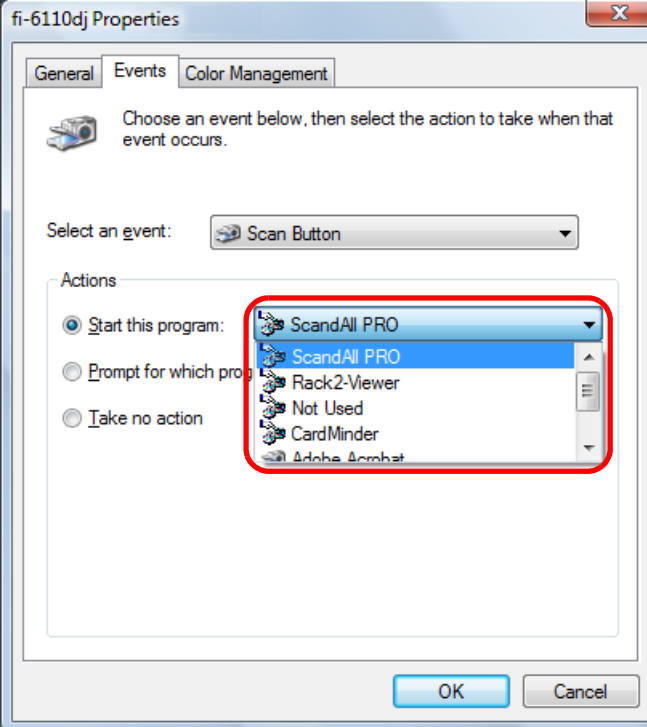

#### <span id="page-81-0"></span>**8**Click the [OK] button.

If you are using ScandAll PRO, refer to "ScandAll PRO User's Guide". For other applications, the setup of the computer is completed here. Proceed to configure the scanner settings.

- $\blacktriangledown$
- The windows that appear and the operations differ by the operating system that you are using.
- To configure multiple buttons, repeat steps [5](#page-80-0) to [8](#page-81-0).

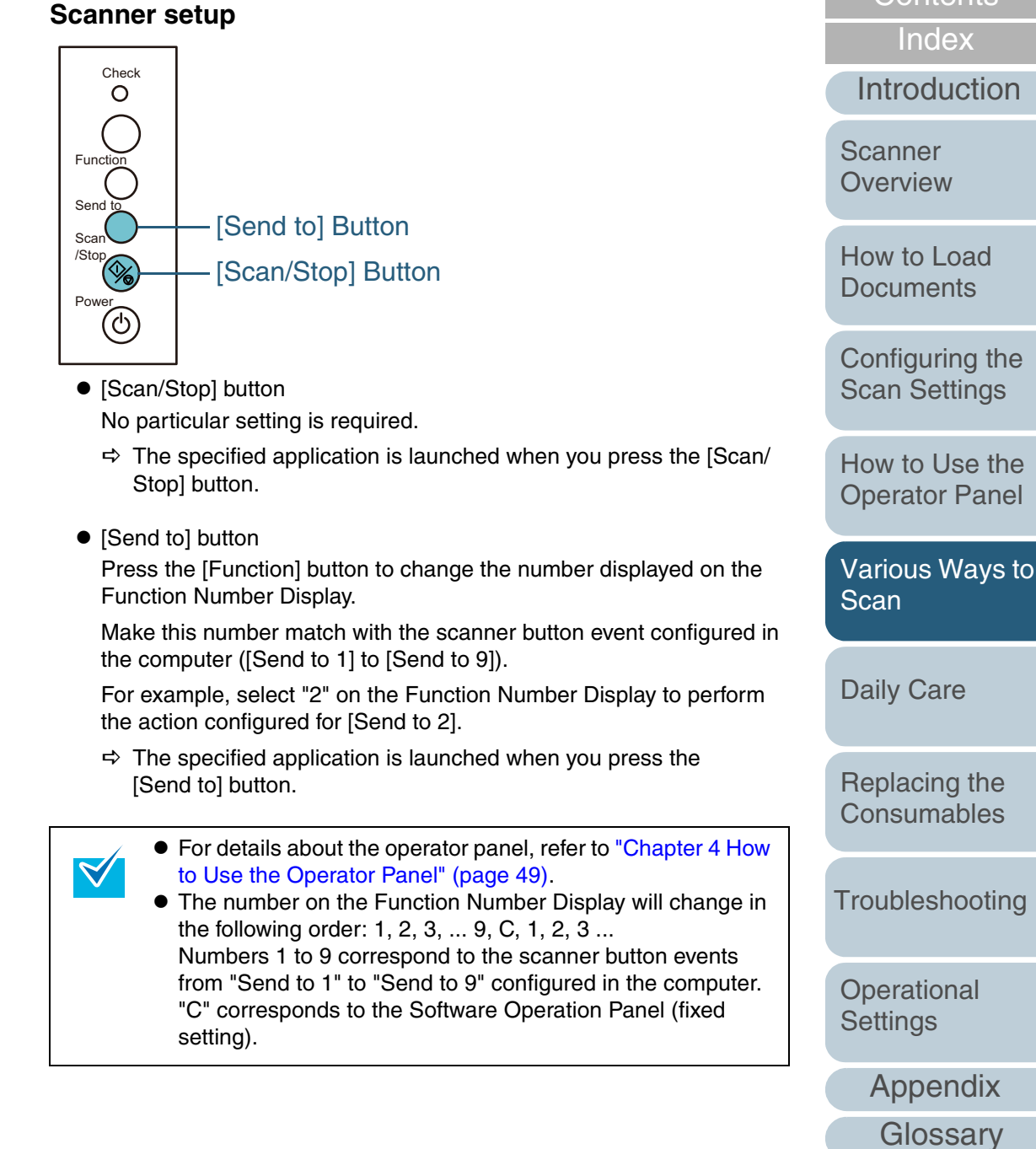

[Index](#page-172-0)

[Contents](#page-6-0) **[TOP](#page-0-0)** 

### **Detecting Multifeed Errors**

Multifeed is an error where two or more sheets are fed through the ADF at once. It is also called a multifeed when a different document length is detected.

You can have an error message appear when a multifeed occurs.

Settings for multifeed detection can be configured in the scanner driver or the Software Operation Panel.

For details about this setting in the Software Operation Panel, refer to ["Method of Multifeed Detection \[Multifeed\]" \(page 148\)](#page-147-0).

 Load documents in the ADF paper chute. For details, refer to ["Chapter 2 How to Load Documents" \(page 27\)](#page-26-1).

**2**Start up ScandAll PRO and click the [Scan] menu  $\rightarrow$ [Scanner Setting].

 $\Rightarrow$  The [TWAIN Driver (32)] dialog box appears.

If the [TWAIN Driver (32)] dialog box does not appear,  $\blacktriangledown$ check the setting in ScandAll PRO by clicking the [Tool] menu  $\rightarrow$  [Preferences] to open the [Setup] dialog box, then confirm that [TWAIN] is selected for [Device Driver] in the [Scan] tab.

**3**Click the [Option] button.

**1**

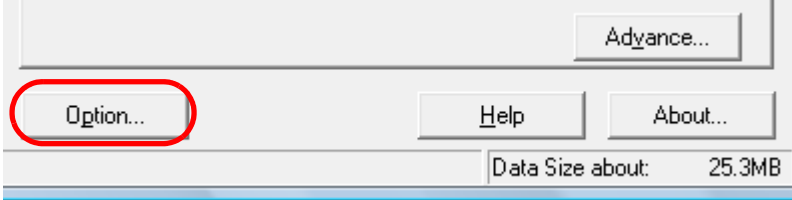

 $\Rightarrow$  The [Option] dialog box appears.

**4** Click the [Job/Cache] tab and specify the detection method in the [Multifeed Detection] drop-down list under [ADF Option].

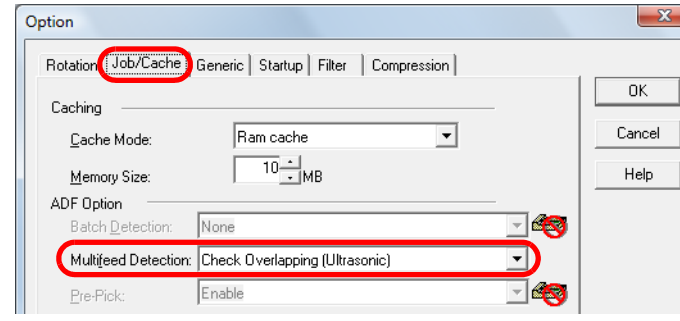

The following are the conditions of detecting multifeeds.

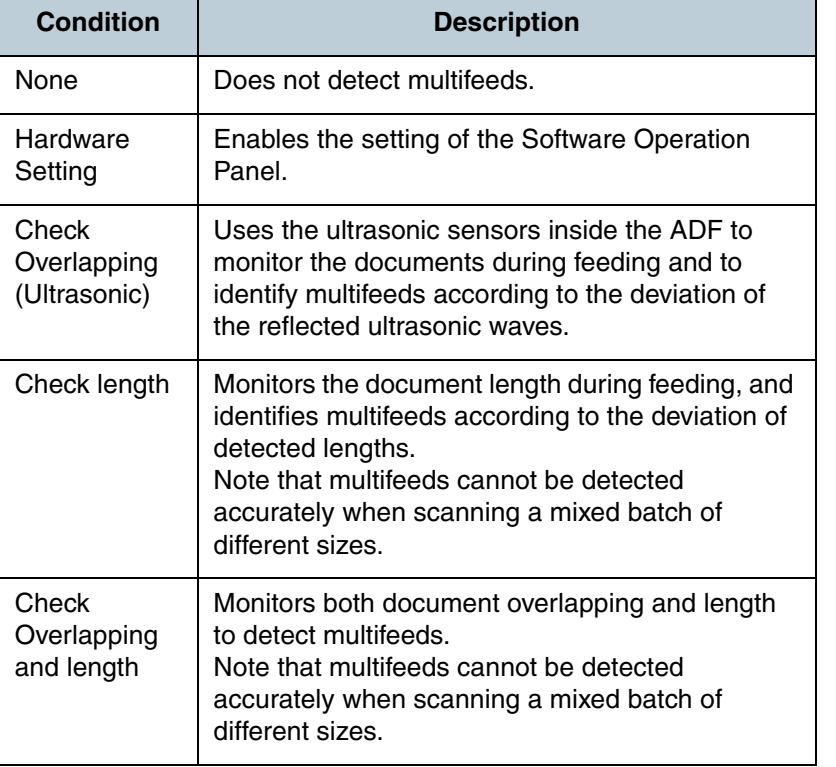

For more details about multifeed detection, refer to ["Conditions for](#page-33-0)  [Multifeed Detection" \(page 34\)](#page-33-0).

[Introduction](#page-2-0)[Index](#page-172-0)**[Contents](#page-6-0)** 

**[TOP](#page-0-0)** 

**Scanner [Overview](#page-12-0)** 

[How to Load](#page-26-0) **[Documents](#page-26-1)** 

[Configuring the](#page-37-0)  [Scan Settings](#page-37-1)

[How to Use the](#page-48-1) [Operator Panel](#page-48-0)

[Various Ways to](#page-51-0)  **[Scan](#page-51-1)** 

[Daily Care](#page-87-0)

[Replacing the](#page-93-0)  **[Consumables](#page-93-1)** 

**[Troubleshooting](#page-101-0)** 

[Appendix](#page-155-0)

**Operational [Settings](#page-126-1)** 

#### Chapter 5 Various Ways to Scan

- **5** Click the [OK] button.  $\Rightarrow$  It returns to the [TWAIN Driver (32)] dialog box.
- **6** Click the [OK] button in the [TWAIN Driver (32)] dialog box.
	- $\Rightarrow$  The settings are saved.
- **7**Scan the document by clicking the [Scan] menu  $\rightarrow$  [Scan] in ScandAll PRO.

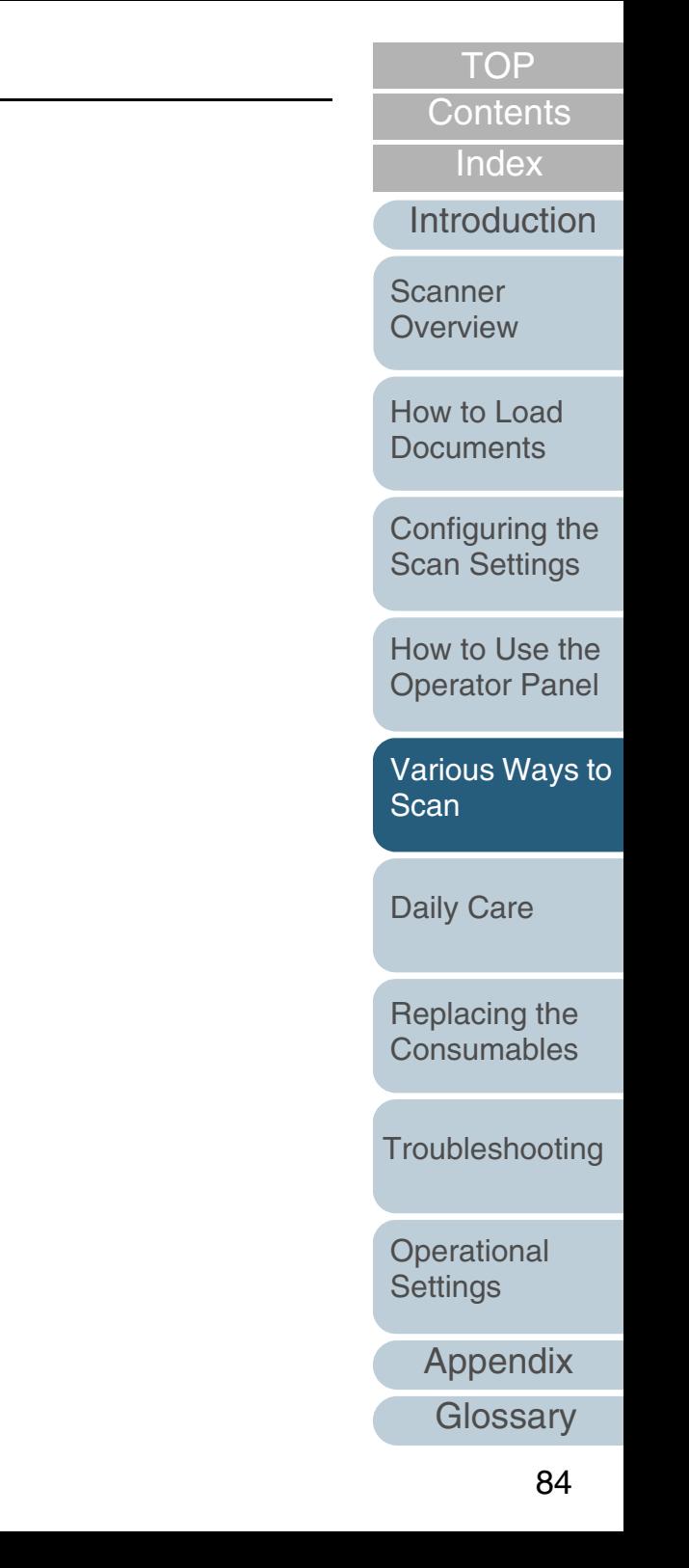

## **Ignoring Multifeed for a Set Pattern**

If you attempt to scan a document with a sticky note, receipt, or photo attached while multifeed detection is enabled, the scanner may falsely recognize this as a multifeed error and stop the scan.

To scan these types of documents, the "Intelligent Multifeed Function" is available.

There are two modes to this function. In one mode, you can suppress multifeeds forcibly by using the operator panel on the scanner. In the other mode, you can suppress multifeeds automatically by letting the scanner memorize the location and the length of the attachment.

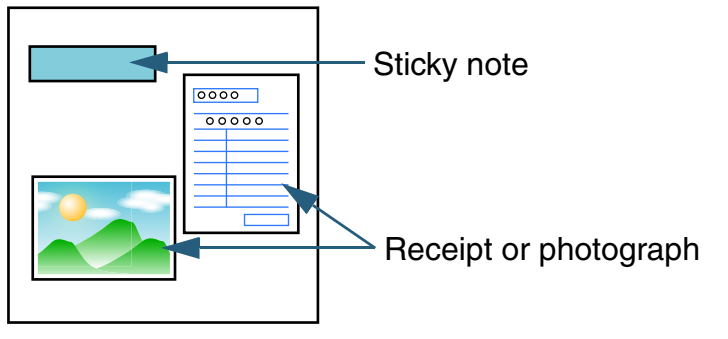

#### Document

### **Intelligent Multifeed function**

The following three modes are available.

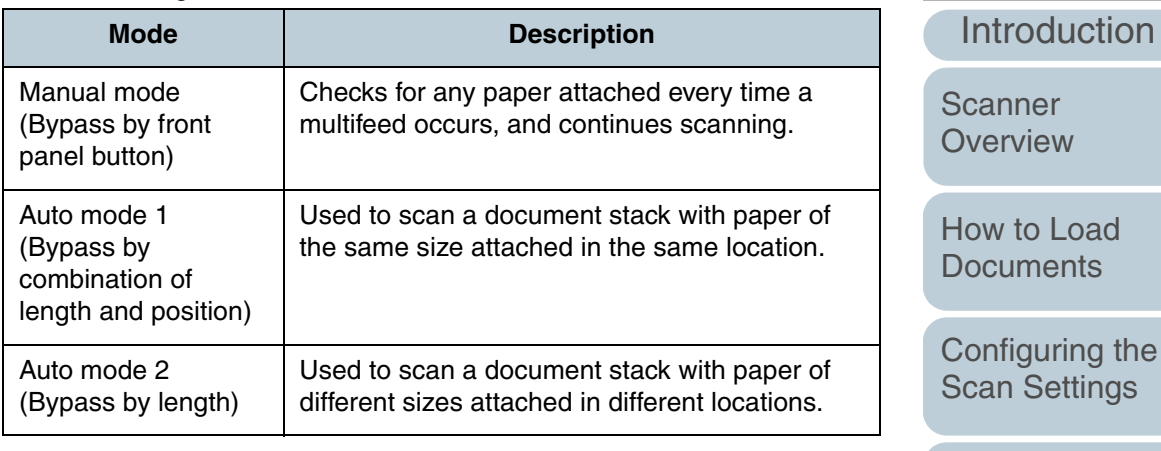

The mode can be selected in the Software Operation Panel. For details, refer to ["Specifying an Area Not to Detect Multifeed](#page-152-0)  [\[Intelligent Multifeed Function\]" \(page 153\)](#page-152-0).

Irregular images may be output when multifeeds occur.

[How to Load](#page-26-0) 

[Index](#page-172-0)[Contents](#page-6-0) **[TOP](#page-0-0)** 

:he [Scan Settings](#page-37-1)

[How to Use the](#page-48-1) [Operator Panel](#page-48-0)

[Various Ways to](#page-51-0)  **[Scan](#page-51-1)** 

[Daily Care](#page-87-0)

[Replacing the](#page-93-0)  **[Consumables](#page-93-1)** 

**[Troubleshooting](#page-101-0)** 

**Operational [Settings](#page-126-1)** 

### **Preparation before using this function**

Configure the following settings before using this function:

- **1**Start up ScandAll PRO and select the [Scan] menu  $\rightarrow$ [Scanner Setting].
	- $\Rightarrow$  The [TWAIN Driver (32)] dialog box appears.

 $\blacktriangledown$ 

If the [TWAIN Driver (32)] dialog box does not appear, check the setting in ScandAll PRO by clicking the [Tool] menu  $\rightarrow$  [Preferences] to open the [Setup] dialog box, then confirm that [TWAIN] is selected for [Device Driver] in the [Scan] tab.

**2**Click the [Option] button.

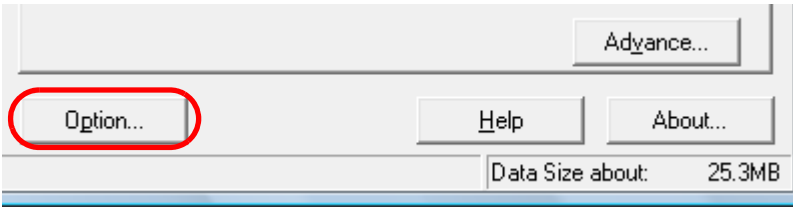

- $\Rightarrow$  The [Option] dialog box appears.
- **3** Select the [Job/Cache] tab, and select [Check Overlapping (Ultrasonic)] or [Check overlapping and length] for [Multifeed Detection] under [ADF Option].

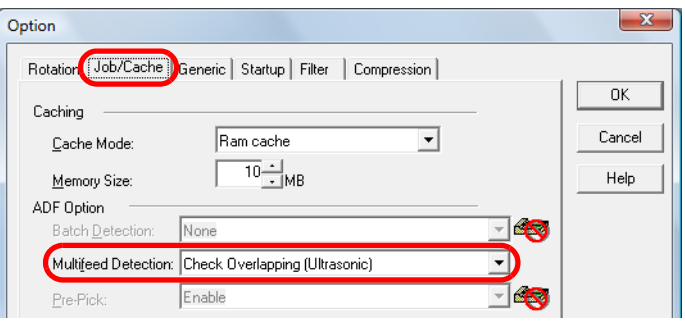

**4** Select the [Startup] tab, and then select the [Enable Scanner Panel] and [Enable [Scan] Button] check boxes.

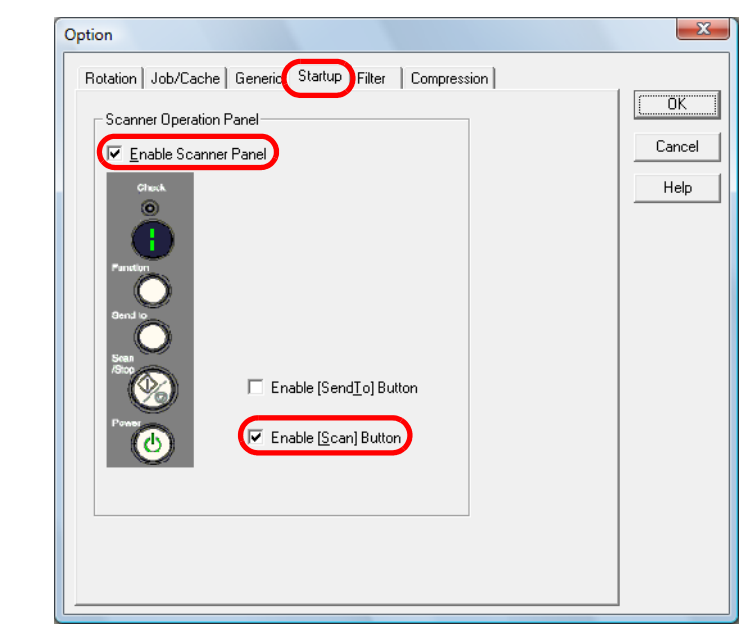

- **5** Click the [OK] button.  $\Rightarrow$  It returns to the [TWAIN Driver (32)] dialog box.
- **6**In the [TWAIN Driver (32)] dialog box, click the [OK] button.
	- $\Rightarrow$  The settings are saved.

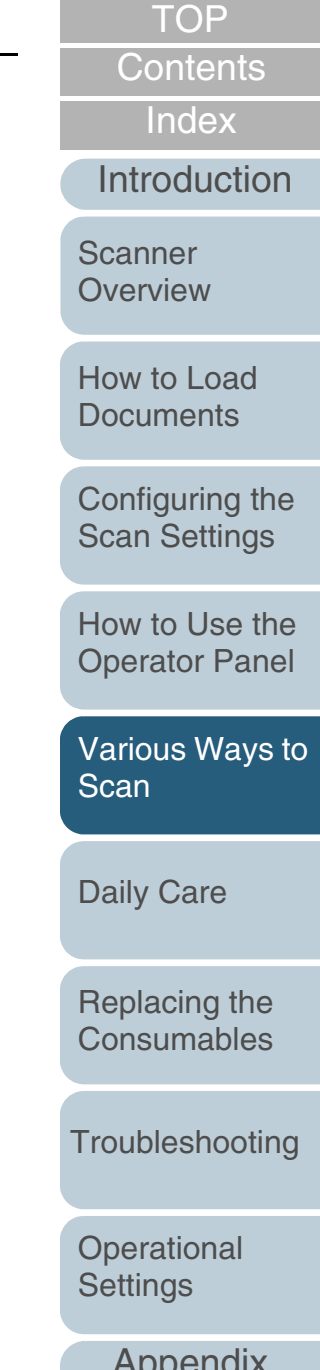

[Appendix](#page-155-0)

#### **Operational procedure**

- **1** After a multifeed error occurs, open the ADF and remove the documents.
- **2**Close the ADF.

For details, refer to ["1.4 Opening/Closing the ADF" \(page 19\)](#page-18-0). When the ADF is closed, the Function Number Display on the operator panel changes as follows:

- Upon multifeed error Alternates between "J" and "2"
- $\bullet\,$  Upon ejecting the documents The function number flashes

Confirm that the ADF is closed properly. Otherwise, the document may not be fed through the ADF.

**3** Place the documents back in the ADF paper chute. If a multifeed is detected even though there is no attachment, either press the [Scan/Stop] button or perform a scan from the computer (do not press the [Function] button). If there is a paper attachment which is likely to be the cause of the multifeed error, then proceed to the next step.

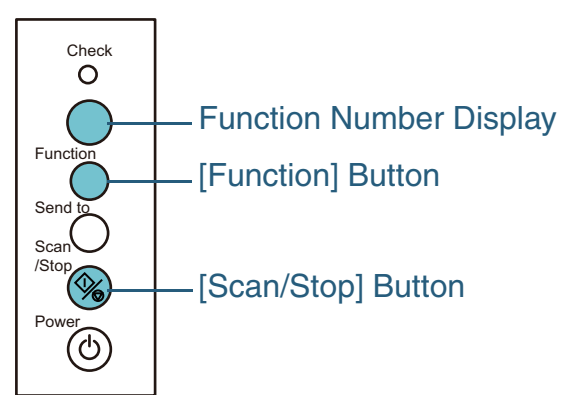

**4** Press the [Function] button and confirm that the function number is flashing faster, then either press the [Scan/Stop] button or perform a scan from the computer.

From this point, the flashing speed of the Function Number Display switches between "slow" ↔ "fast" every time you press the [Function] button. When the flashing speed is fast, the scanner operates in each mode as follows:

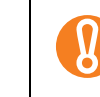

Do not press down the [Function] button for more than five seconds when switching the flashing speed, because it may erase the memorized multifeed patterns.

- Manual mode (Bypass by front panel button) Scans the next sheet without multifeed detection, and from the second sheet, multifeeds are detected based on the setting configured in the scanner driver or the Software Operation Panel.
- Auto mode 1 (Bypass by combination of length and position) Memorizes the length and location of the paper attachment that was detected as multifeed, and continues scanning. When a paper attachment of a similar pattern is detected, multifeed detection is automatically suppressed. (\*1)(\*2)
- Auto mode 2 (Bypass by length) Memorizes the length of the longest paper attachment that was detected as multifeed, and continues scanning. When a paper attachment of the same length or shorter is detected, multifeed detection is automatically suppressed. (\*1)(\*2)
	- \*1: 32 pages (up to 4 attachments per page) worth of overlap patterns can be memorized in this mode. When it exceeds this limit, the first pattern that was memorized is erased from the memory.
	- \*2: To erase the memorized overlap patterns and the longest overlap length, press the [Function] button for more than five seconds while the function number is flashing. The Function Number Display will then display "□". This allows you to erase multifeed patterns and the longest overlap length that were not supposed to be memorized. Be careful with this operation because all memorized patterns will be erased.

**[TOP](#page-0-0)** 

**[Contents](#page-6-0)** 

[Index](#page-172-0)

[Introduction](#page-2-0)

**Scanner [Overview](#page-12-0)** 

[How to Load](#page-26-0) **[Documents](#page-26-1)** 

[Configuring the](#page-37-0)  [Scan Settings](#page-37-1)

[How to Use the](#page-48-1) [Operator Panel](#page-48-0)

[Various Ways to](#page-51-0)  [Scan](#page-51-1)

[Daily Care](#page-87-0)

[Replacing the](#page-93-0)  **[Consumables](#page-93-1)** 

**[Troubleshooting](#page-101-0)** 

**Operational [Settings](#page-126-1)** 

# <span id="page-87-2"></span><span id="page-87-0"></span>**Chapter 6 Daily Care**

This chapter describes how to clean the scanner.

**NWARNING** 

<span id="page-87-1"></span>Do not use aerosol spray or spray that contains alcohol to clean the scanner. Dust blown up by strong air from the spray may enter inside the scanner which may cause the scanner to fail or malfunction.Also note that sparks generated by static electricity may cause a fire.

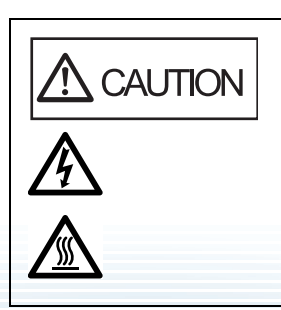

The glasses inside the ADF become very hot when the scanner is being used. Before you start cleaning the inside, make sure to turn off the power, unplug the power cable and wait at least 15 minutes for the ADF glass to cool down.

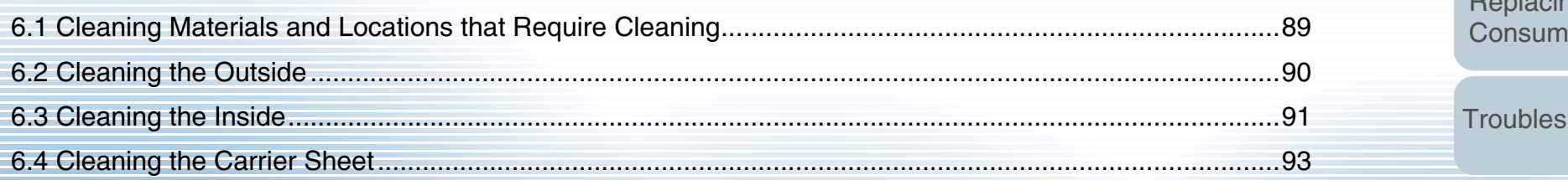

[Introduction](#page-2-0)**Scanner** 

[Index](#page-172-0)

[Contents](#page-6-0) **[TOP](#page-0-0)** 

**[Overview](#page-12-0)** 

[How to Load](#page-26-0) **[Documents](#page-26-1)** 

[Configuring the](#page-37-0)  [Scan Settings](#page-37-1)

[How to Use the](#page-48-1) [Operator Panel](#page-48-0)

[Various Ways to](#page-51-0)  [Scan](#page-51-2)

[Daily Care](#page-87-2)

[Replacing the](#page-93-0)  ables

hooting

**Operational [Settings](#page-126-1)** 

[Appendix](#page-155-0)

## <span id="page-88-0"></span>**6.1 Cleaning Materials and Locations that Require Cleaning**

## **Cleaning Materials**

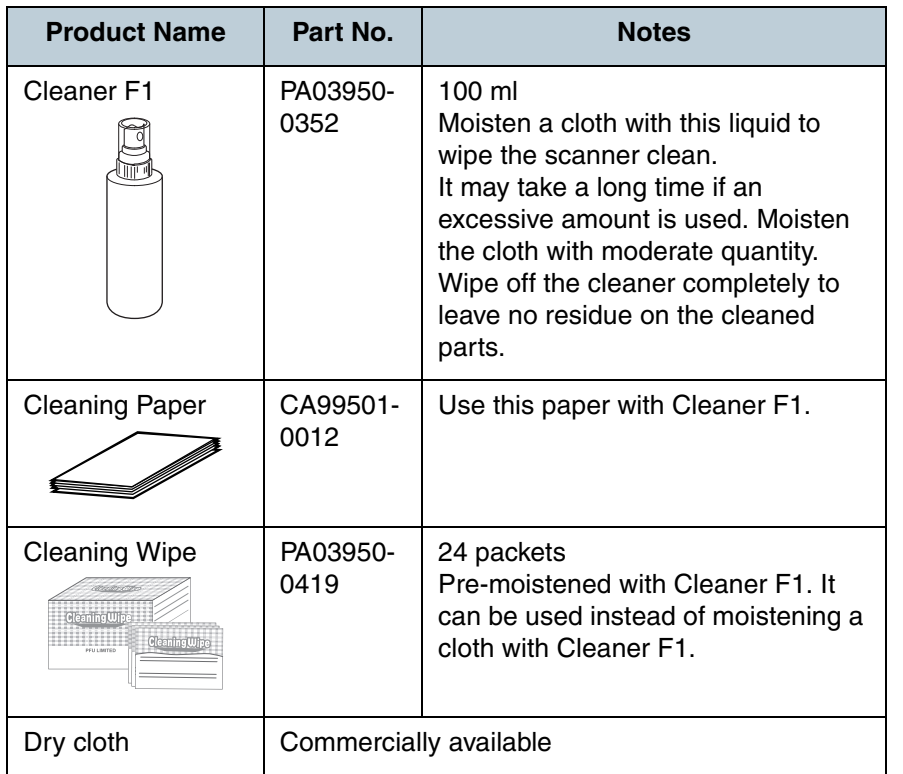

For more information about the cleaning materials, contact the FUJITSU scanner dealer where you purchased the scanner or an authorized FUJITSU scanner service provider.

## **Location and Frequency**

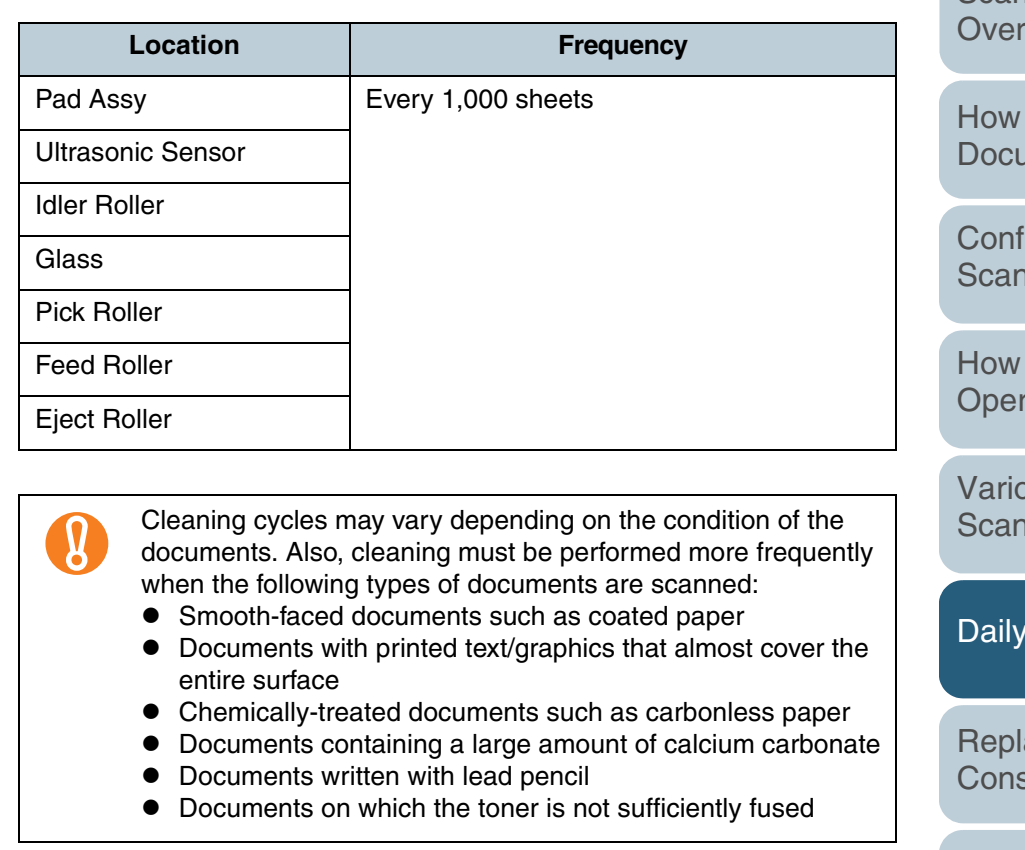

**[TOP](#page-0-0)** 

[Contents](#page-6-0)

[Index](#page-172-0)

[Introduction](#page-2-0)

[Scanner](#page-12-0)  [Overview](#page-12-0)

to Load **uments** 

iguring the **Settings** 

to Use the rator Panel

bus Ways to [Scan](#page-51-2)

Care

acing the sumables

**[Troubleshooting](#page-101-0)** 

**Operational [Settings](#page-126-1)** 

[Appendix](#page-155-0)

## <span id="page-89-0"></span>**6.2 Cleaning the Outside**

The outside of the scanner, including the ADF paper chute and the stacker, should be cleaned with either a piece of dry cloth, a cloth/Cleaning Paper moistened with Cleaner F1/mild detergent, or a sheet of Cleaning Wipe.

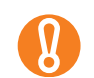

- Never use paint thinner or any other organic solvents.
- Do not let any moisture or water inside the scanner during cleaning.
- $\bullet$  It may take a long time to dry if an excessive amount of Cleaner F1 is used. Moisten the cloth with moderate quantity. Wipe off the cleaner completely to leave no residue on the cleaned parts.

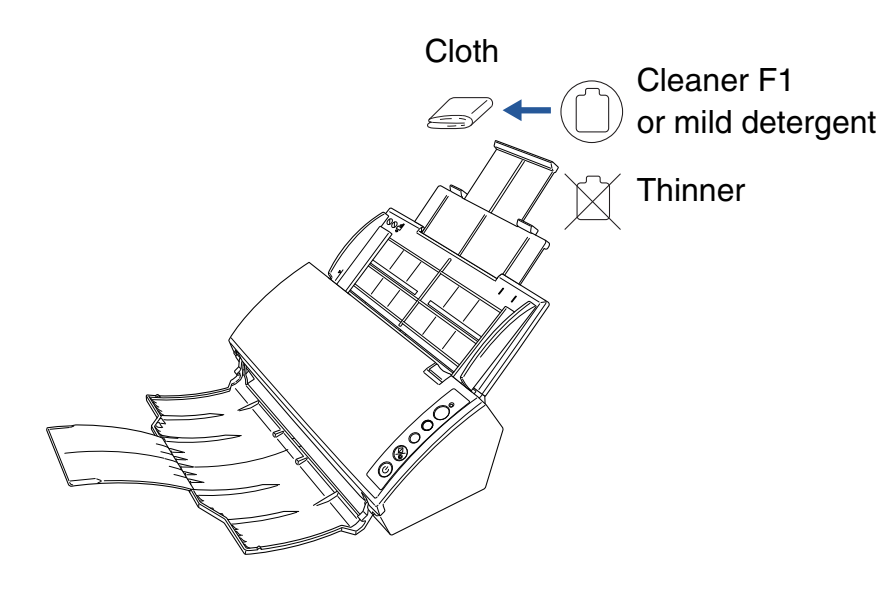

[Appendix](#page-155-0) **[Glossary](#page-161-0)** [Introduction](#page-2-0)[Index](#page-172-0) [Contents](#page-6-0) 90[How to Load](#page-26-0) **[Documents](#page-26-1)** [Configuring the](#page-37-0)  [Scan Settings](#page-37-1) [How to Use the](#page-48-1) [Operator Panel](#page-48-0) [Various Ways to](#page-51-0)  [Scan](#page-51-2) **[Troubleshooting](#page-101-0)** [Replacing the](#page-93-0)  **[Consumables](#page-93-1) Scanner [Overview](#page-12-0)** [Daily Care](#page-87-0) **Operational [Settings](#page-126-1)** 

**[TOP](#page-0-0)** 

## <span id="page-90-1"></span><span id="page-90-0"></span>**6.3 Cleaning the Inside**

The inside of the scanner should be cleaned with a piece of cloth/Cleaning Paper moistened with Cleaner F1, or a sheet of Cleaning Wipe.

As the scanner continues to feed the documents, paper dust will accumulate inside the scanner and it may cause scanning errors.

As a guideline, clean the inside of the scanner every 1,000 sheets scanned. Note that this guideline varies depending on the type of documents you scan. For instance, it may be necessary to clean more frequently when you scan documents on which the toner is not sufficiently fused.

## <sup>1</sup> CAUTION

 $\Omega$ 

- The glasses inside the ADF become very hot when the scanner is being used. When cleaning the inside of the scanner, make sure to unplug the power cable and wait for at least 15 minutes before you start cleaning.
- $\bullet$  When you perform cleaning, make sure that the inside is free of foreign matter, and be careful not to get your hand or the cloth caught on the pick spring (metal part) as a deformed pick spring (metal part) may cause injury.
- $\bullet$  Do not use water or mild detergent to clean the inside of the scanner.
- It may take a long time to dry if an excessive amount of Cleaner F1 is used. Moisten the cloth with moderate quantity. Wipe off the cleaner completely to leave no residue on the cleaned parts.

 Turn off the scanner and wait for at least 15 minutes. For details, refer to ["1.3 Turning the Power ON/OFF" \(page 18\)](#page-17-0).

#### **2**Open the ADF.

**1**

For details, refer to ["1.4 Opening/Closing the ADF" \(page 19\)](#page-18-0).

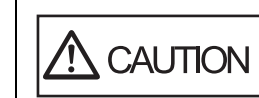

Be careful not to have your fingers caught when the ADF closes.

**3** Clean the following locations with a cloth/Cleaning Paper moistened with Cleaner F1, or a sheet of Cleaning Wipe.

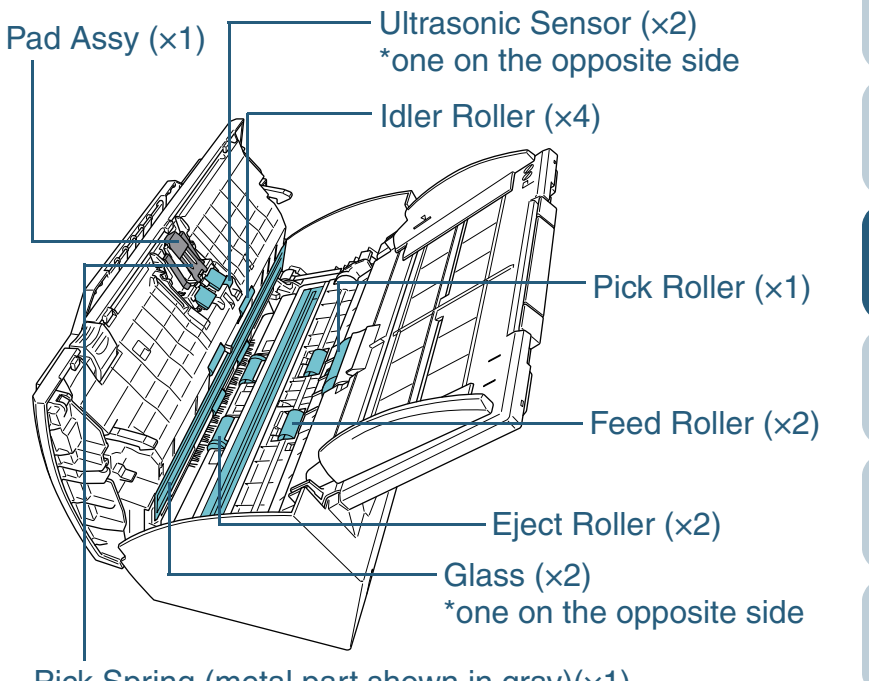

Pick Spring (metal part shown in gray) $(x1)$ 

**[TOP](#page-0-0)** 

## **[Contents](#page-6-0)**

[Index](#page-172-0)

[Introduction](#page-2-0)

**Scanner [Overview](#page-12-0)** 

[How to Load](#page-26-0) **[Documents](#page-26-1)** 

[Configuring the](#page-37-0)  [Scan Settings](#page-37-1)

[How to Use the](#page-48-1) [Operator Panel](#page-48-0)

[Various Ways to](#page-51-0)  [Scan](#page-51-2)

[Daily Care](#page-87-0)

[Replacing the](#page-93-0)  **[Consumables](#page-93-1)** 

**[Troubleshooting](#page-101-0)** 

**Operational [Settings](#page-126-1)** 

Chapter 6 Daily Care

### **Pad assy (×1)**

Wipe the dirt and dust off the surface of the rubber pads, downwards from top to bottom. Be careful not to get your hand or the cloth caught on the pick spring (metal part).

### **Ultrasonic sensor (×2)**

Gently wipe the dirt and dust off the surface of the ultrasonic sensors.

### **Idler roller (×4)**

Gently wipe the rollers as you rotate them manually. Be careful not to damage the roller surface. Make sure that it is cleaned properly because residue on the roller will affect the feeding performance.

## **Glass (×2)**

Gently wipe the dirt and dust off the surface of the glass sections.

## **Pick roller (×1)**

Gently wipe the roller as you rotate it downwards manually. Be careful not to damage the roller surface. Make sure that it is cleaned properly because residue on the roller will affect the feeding performance.

## **Feed roller (×2) / Eject roller (×2)**

The power must be turned on to rotate the feed/eject rollers.

1 Turn on the scanner.

For details, refer to ["1.3 Turning the Power ON/OFF" \(page 18\)](#page-17-0).

2 Open the ADF when "1" is displayed on the Function Number Display.

For details, refer to ["1.4 Opening/Closing the ADF" \(page 19\)](#page-18-0).

3 When you press the [Send to] and [Scan/Stop] buttons at the same time, the feed/eject rollers rotate a certain amount.

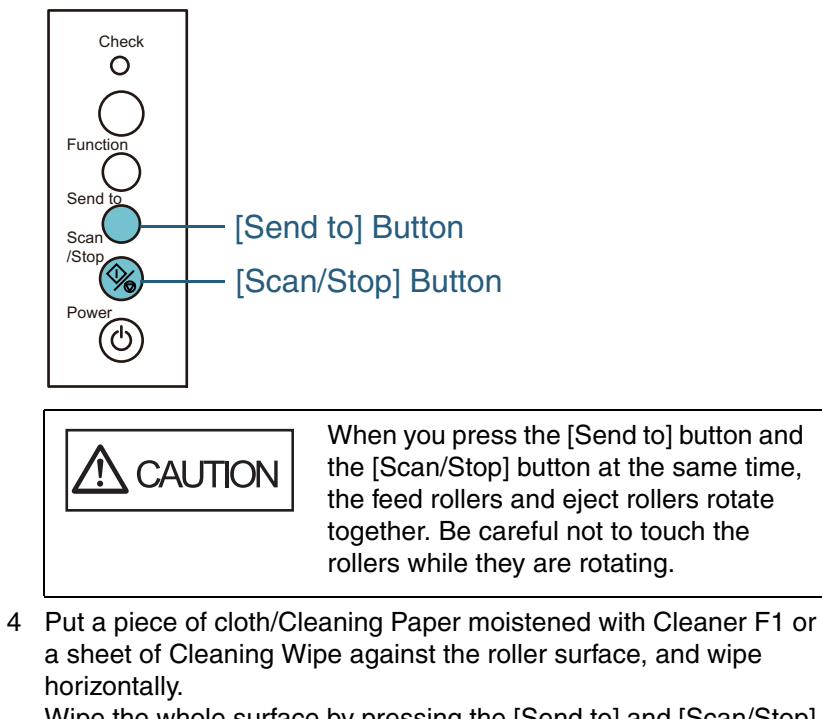

Wipe the whole surface by pressing the [Send to] and [Scan/Stop] buttons at the same time to rotate the rollers.

Make sure that it is cleaned properly because black residue on the roller will affect the feeding performance.

As a guideline, pressing the [Send to] and [Scan/Stop] buttons six times will rotate the feed/eject rollers one revolution.

#### **4**Close the ADF.

For details, refer to["1.4 Opening/Closing the ADF" \(page 19\)](#page-18-0).

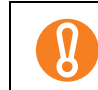

Confirm that the ADF is closed properly. Otherwise, the document may not be fed through the ADF.

## [Introduction](#page-2-0)[Index](#page-172-0)

**[Contents](#page-6-0) [TOP](#page-0-0)** 

**Scanner [Overview](#page-12-0)** 

[How to Load](#page-26-0) **[Documents](#page-26-1)** 

[Configuring the](#page-37-0)  [Scan Settings](#page-37-1)

[How to Use the](#page-48-1) [Operator Panel](#page-48-0)

[Various Ways to](#page-51-0)  [Scan](#page-51-2)

[Daily Care](#page-87-0)

[Replacing the](#page-93-0)  **[Consumables](#page-93-1)** 

**[Troubleshooting](#page-101-0)** 

**Operational [Settings](#page-126-1)** 

[Appendix](#page-155-0)

 $\mathbf{R}$ 

## <span id="page-92-0"></span>**6.4 Cleaning the Carrier Sheet**

The Carrier Sheet should be cleaned with either a piece of dry cloth, a cloth/Cleaning Paper moistened with Cleaner F1/mild detergent, or a sheet of Cleaning Wipe.

Gently wipe the dirt and dust off the surface and the inside of the Carrier Sheet.

As you keep using the Carrier Sheet, dirt and dust will accumulate on the surface and the inside.

Clean it regularly because it may result in scanning errors.

- Never use paint thinner or any other organic solvents.
- Do not use force to rub against the Carrier Sheet because it may be damaged or deformed.
- After cleaning the inside of the Carrier Sheet with Cleaning Wipe or cloth moistened with Cleaner F1/mild detergent, make sure that it is completely dry before closing the Carrier Sheet.
- The Carrier Sheet should be replaced approximately every 500 scans.

For information on purchasing the Carrier Sheet, refer to ["7.4 Purchasing the Carrier Sheet" \(page 101\)](#page-100-0).

**[TOP](#page-0-0)** 

[Contents](#page-6-0)

[Index](#page-172-0)

[Introduction](#page-2-0)

**Scanner [Overview](#page-12-0)** 

[How to Load](#page-26-0) **[Documents](#page-26-1)** 

[Configuring the](#page-37-0)  [Scan Settings](#page-37-1)

[How to Use the](#page-48-1) [Operator Panel](#page-48-0)

[Various Ways to](#page-51-0)  [Scan](#page-51-2)

[Daily Care](#page-87-0)

[Replacing the](#page-93-0)  **[Consumables](#page-93-1)** 

**[Troubleshooting](#page-101-0)** 

**Operational [Settings](#page-126-1)** 

[Appendix](#page-155-0)

# <span id="page-93-2"></span><span id="page-93-1"></span><span id="page-93-0"></span>**Chapter 7 Replacing the Consumables**

This chapter describes how to replace the consumables for the scanner.

 $\eta'$ 

″∭

• The glasses inside the ADF become very hot  $\Lambda$  CAUTION when the scanner is being used.  $\bullet$  Before you replace the consumables, make sure to turn off the power, unplug the power cable and wait at least 15 minutes for the glass to cool down.

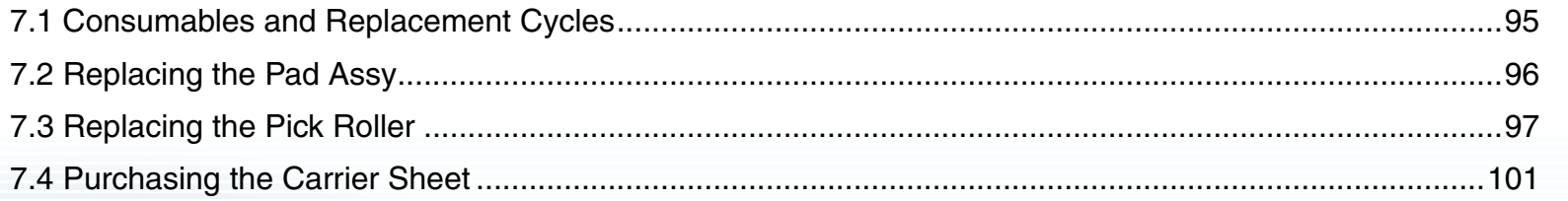

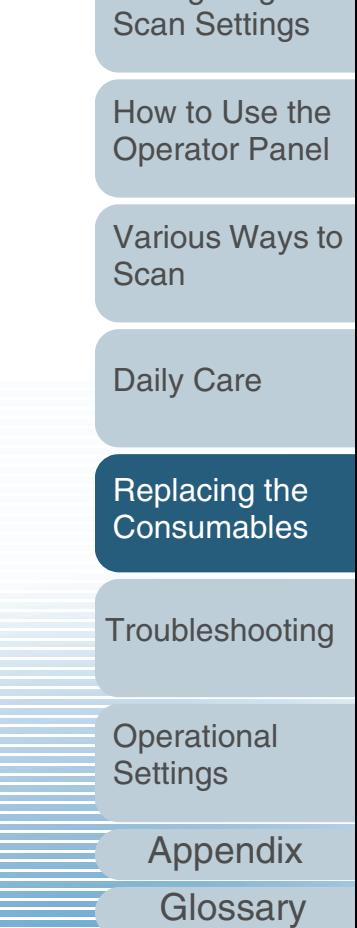

[Introduction](#page-2-0)

[How to Load](#page-26-0) **[Documents](#page-26-1)** 

**Scanner [Overview](#page-12-0)** 

Configuring the

[Index](#page-172-0)

[Contents](#page-6-0) **[TOP](#page-0-0)** 

## <span id="page-94-0"></span>**7.1 Consumables and Replacement Cycles**

The following table shows the consumables used for the scanner.

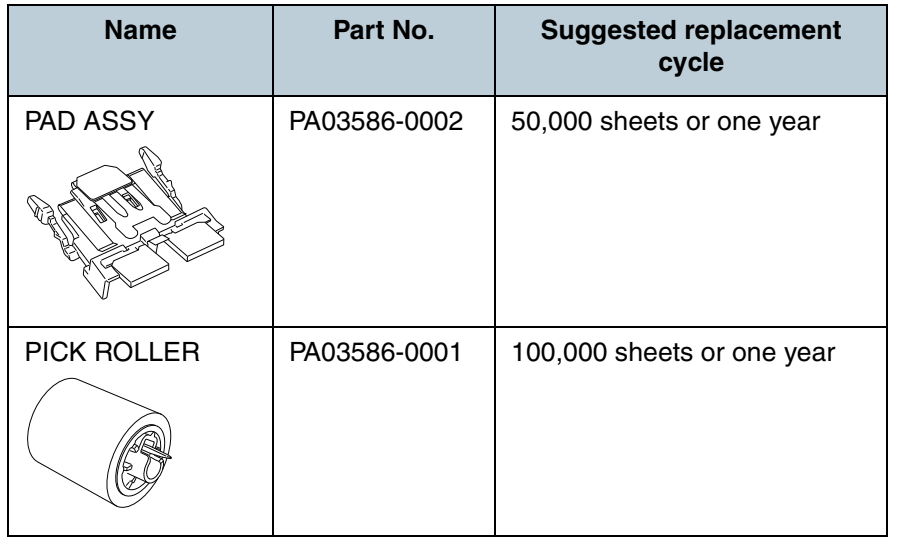

Consumables need to be replaced periodically.

It is recommended that you keep a stock of new consumables and replace them before it reaches the end of the consumable life. The scanner records the number of sheets scanned after replacing the consumables (for pad assy and pick roller), which allows you to check the status on each consumable. To check the status on the usage of the consumables, refer to ["9.4 Settings Related to Sheet Counters" \(page 140\)](#page-139-0). Note that the suggested replacement cycles are guidelines for using A4/Letter (80 g/m<sup>2</sup> [20 lb]) wood-free or wood-containing paper, as these cycles vary depending on the type of papers scanned and how often the scanner is used and cleaned.

 $\blacktriangledown$ 

Only use the specified consumables.

To purchase the consumables, contact your FUJITSU scanner dealer or an authorized FUJITSU scanner service provider.

Please note that some parts (other than the consumables) need to be replaced by a service engineer, depending on the type of documents scanned and how often the scanner is used. For more information, contact your FUJITSU scanner dealer or an authorized FUJITSU scanner service provider.

[Introduction](#page-2-0)

**[Index](#page-172-0)** [Contents](#page-6-0)

**[TOP](#page-0-0)** 

**Scanner [Overview](#page-12-0)** 

[How to Load](#page-26-0) **[Documents](#page-26-1)** 

[Configuring the](#page-37-0)  [Scan Settings](#page-37-1)

[How to Use the](#page-48-1) [Operator Panel](#page-48-0)

[Various Ways to](#page-51-0)  [Scan](#page-51-2)

[Daily Care](#page-87-0)

[Replacing the](#page-93-0)  **[Consumables](#page-93-2)** 

**[Troubleshooting](#page-101-0)** 

**Operational [Settings](#page-126-1)** 

## <span id="page-95-0"></span>**7.2 Replacing the Pad Assy**

Replace the pad assy in following procedure.

- **1**Remove all documents from the ADF paper chute.
- **2** Open the ADF. For details, refer to ["1.4 Opening/Closing the ADF" \(page 19\)](#page-18-0).

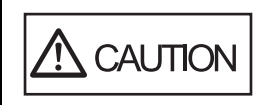

Be careful not to have your fingers caught when the ADF closes.

#### **3**Remove the pad assy.

Hold both ends of the pad assy and pull it out in the direction of the arrow.

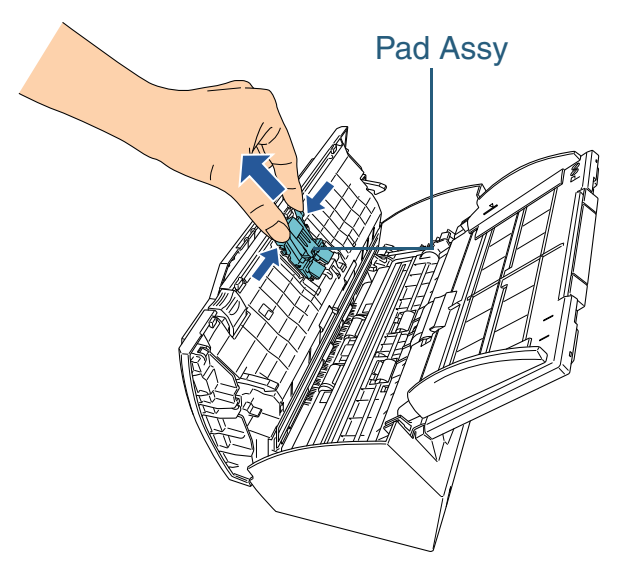

**4** Attach a new pad assy. Push the pad assy in until the hooks on both sides lock in place.

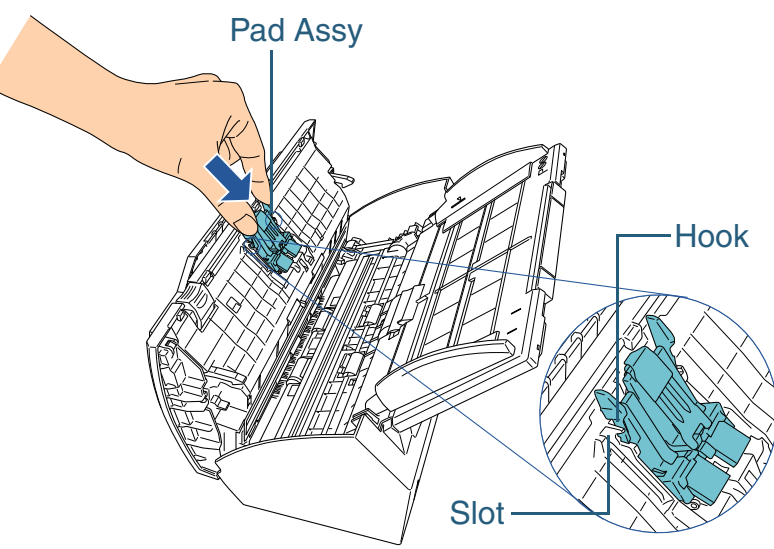

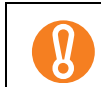

Confirm that the pad assy is installed properly. Otherwise, it may cause feeding errors such as paper jams.

#### **5**Close the ADF.

For details, refer to["1.4 Opening/Closing the ADF" \(page 19\)](#page-18-0).

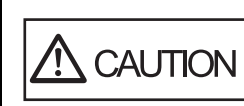

Be careful not to have your fingers caught when the ADF closes.

**6**

Reset the consumable counter.

Start up the Software Operation Panel and reset the counter. For details, refer to ["Resetting the counters" \(page 141\)](#page-140-0).

**[TOP](#page-0-0)** 

## [Contents](#page-6-0)

[Index](#page-172-0)

[Introduction](#page-2-0)

**Scanner [Overview](#page-12-0)** 

[How to Load](#page-26-0) **[Documents](#page-26-1)** 

[Configuring the](#page-37-0)  [Scan Settings](#page-37-1)

[How to Use the](#page-48-1) [Operator Panel](#page-48-0)

[Various Ways to](#page-51-0)  **[Scan](#page-51-2)** 

[Daily Care](#page-87-0)

[Replacing the](#page-93-0)  **[Consumables](#page-93-2)** 

**[Troubleshooting](#page-101-0)** 

**Operational [Settings](#page-126-1)** 

## <span id="page-96-0"></span>**7.3 Replacing the Pick Roller**

Replace the pick roller in following procedure.

- **1**Remove all documents from the ADF paper chute.
- **2** Remove the ADF paper chute. Hold both ends of the ADF paper chute and lift it up slightly  $(\mathbb{O})$ , then pull it out in the direction of the arrow  $(2)$ .

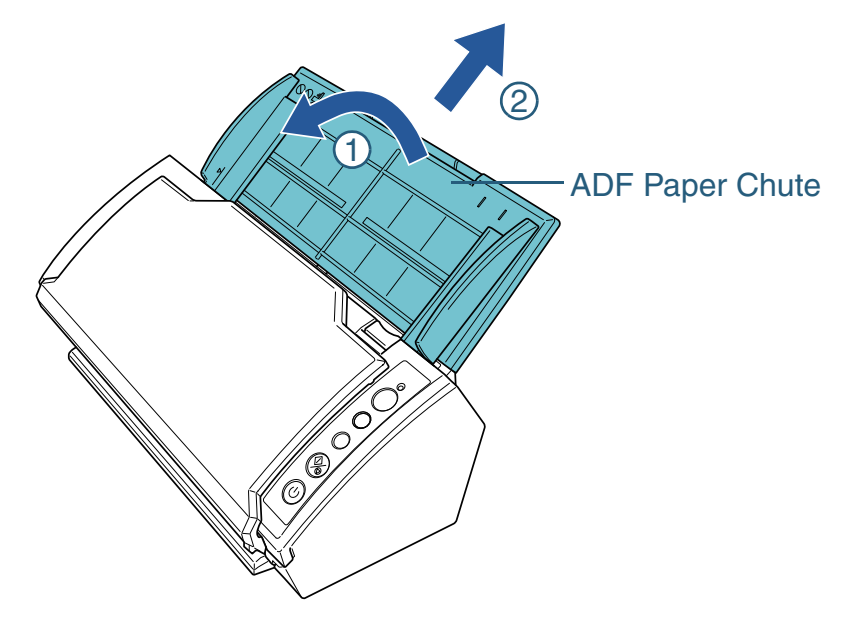

**3** Open the ADF. For details, refer to ["1.4 Opening/Closing the ADF" \(page 19\)](#page-18-0).

**CAUTION** 

Be careful not to have your fingers caught when the ADF closes.

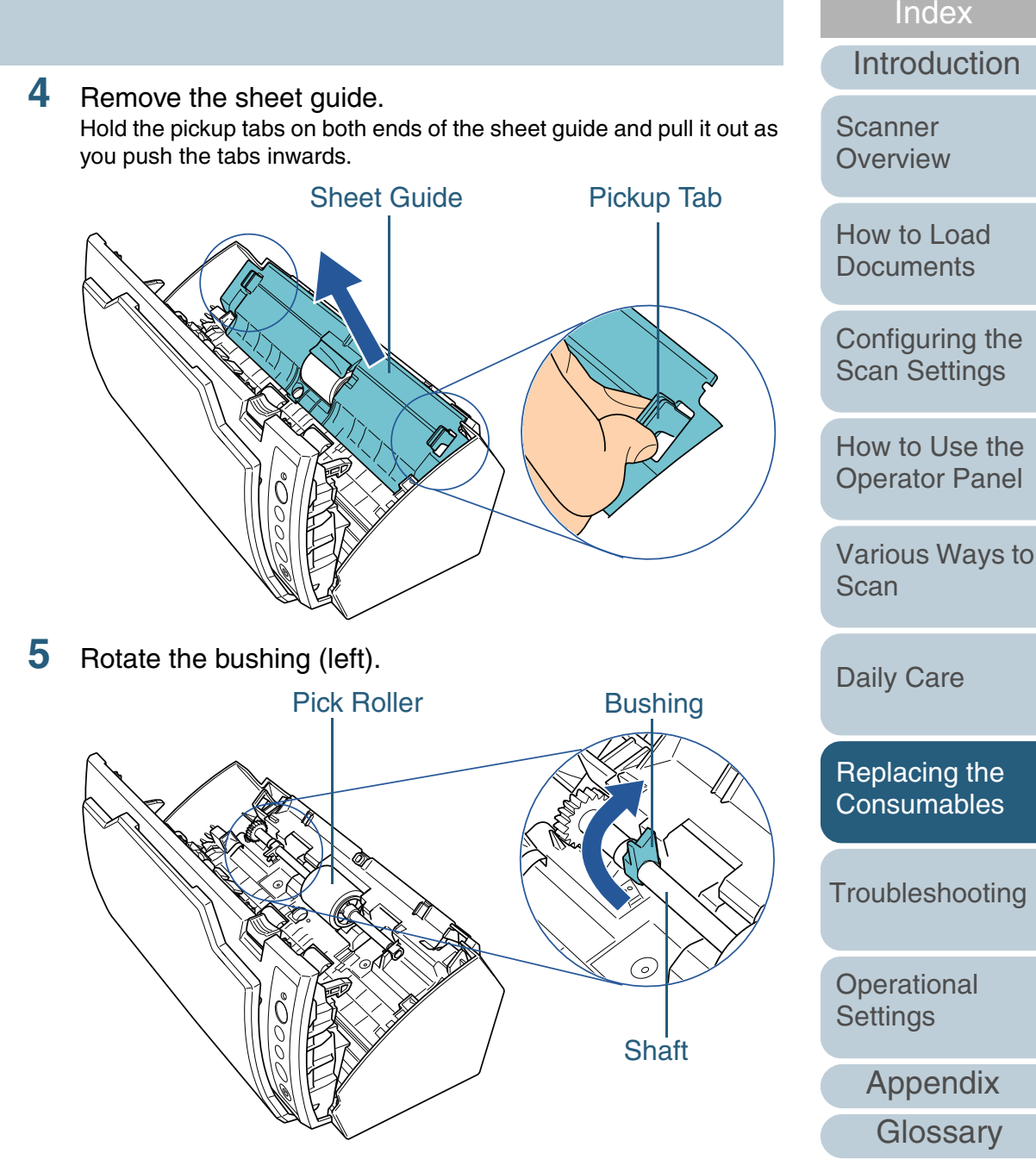

[Contents](#page-6-0) **[TOP](#page-0-0)** 

**6**Remove the shaft.

Slightly pull up the left part of the shaft (about 5 mm), move it towards the left side, and then lift it up.

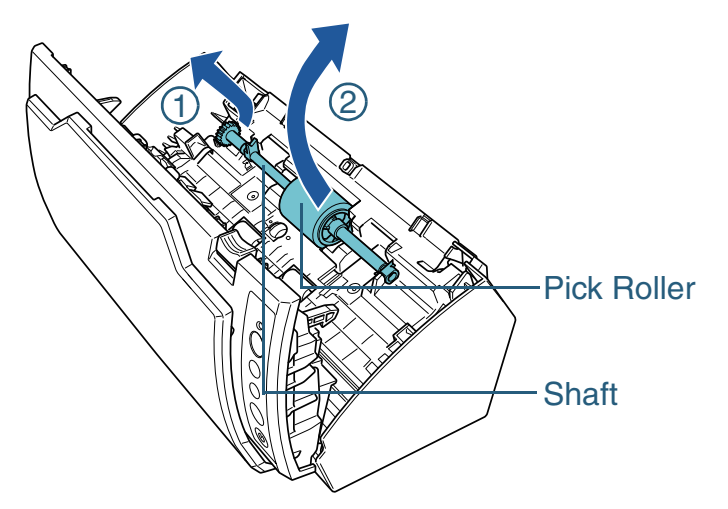

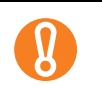

The area around the pick roller may be contaminated by paper dust which can cause scanning errors. Wipe off the paper dust with a cloth moistened with Cleaner F1.

Do not use any water, mild detergent or air spray.

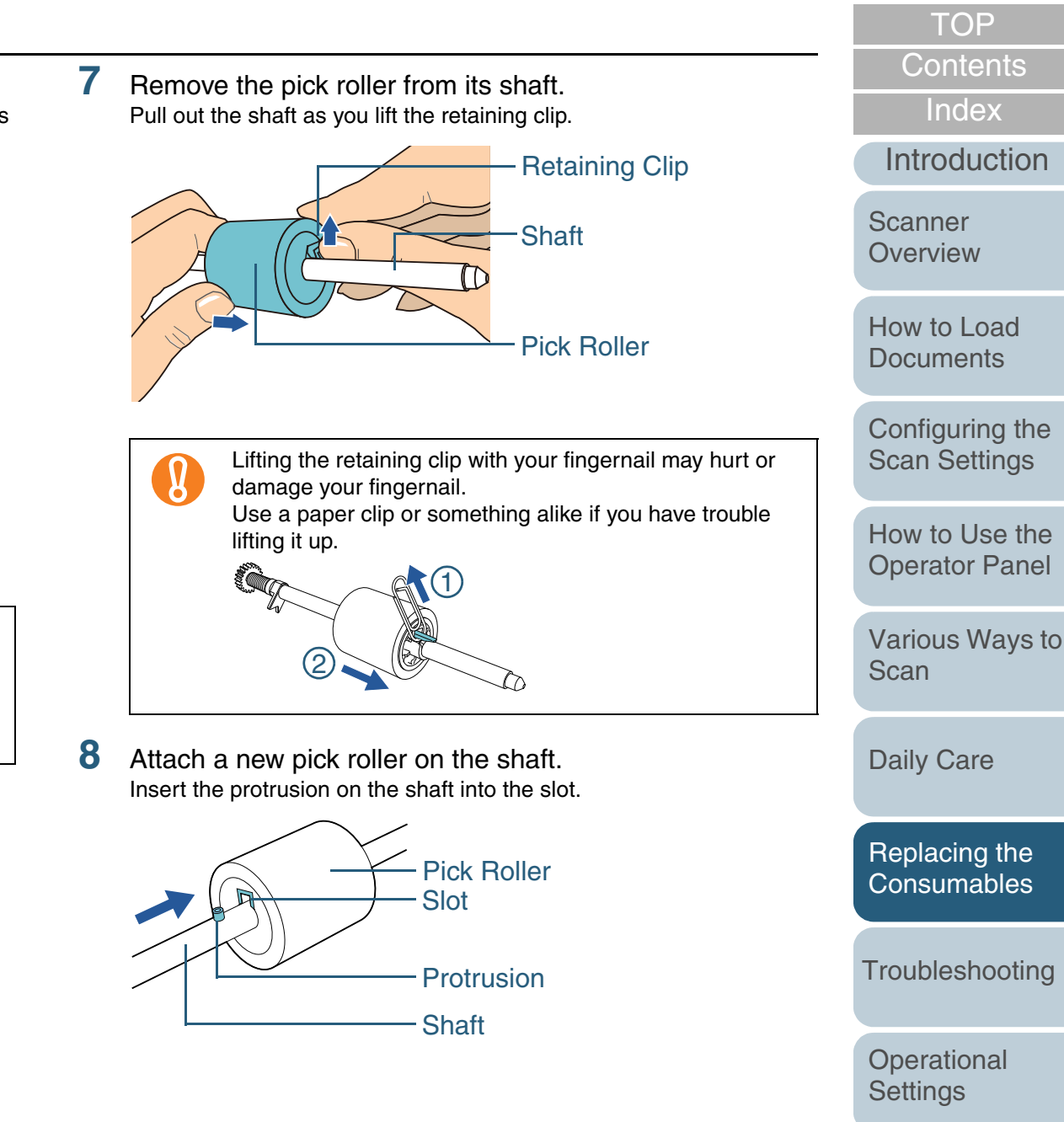

**9**Attach the shaft.

Insert the right end of the shaft into the bushing (right), and set the shaft into the slot gradually by lowering it.

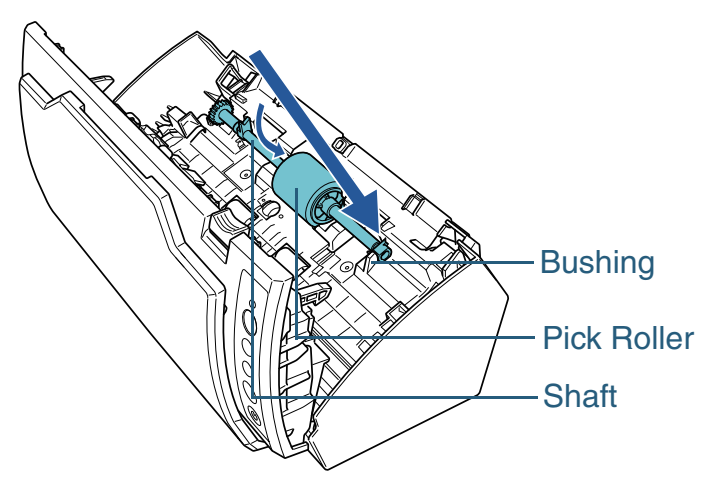

**10** Secure the bushing (left).

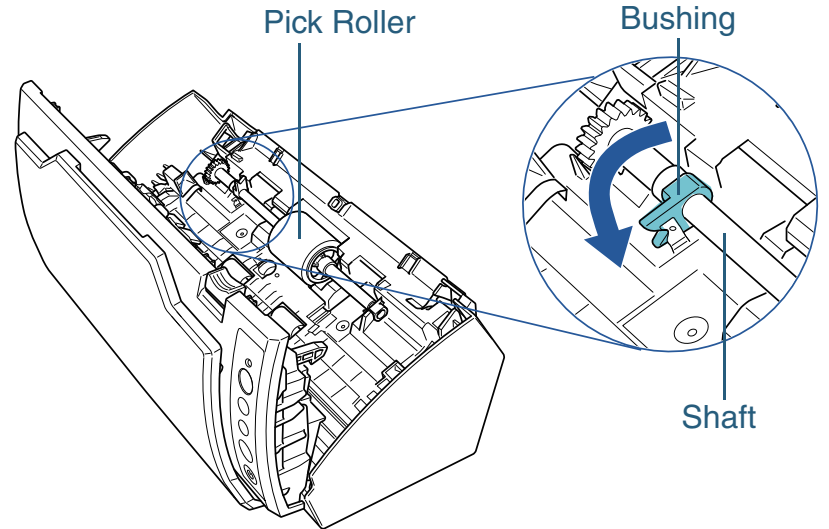

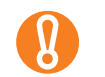

Confirm that the shaft is installed properly. Otherwise, it may cause feeding errors such as paper jams.

## **11** Attach the sheet guide.

Hold the pickup tabs on both ends of the sheet guide and place it back in its original position.

The pickup tabs will lock in place with a clicking sound.

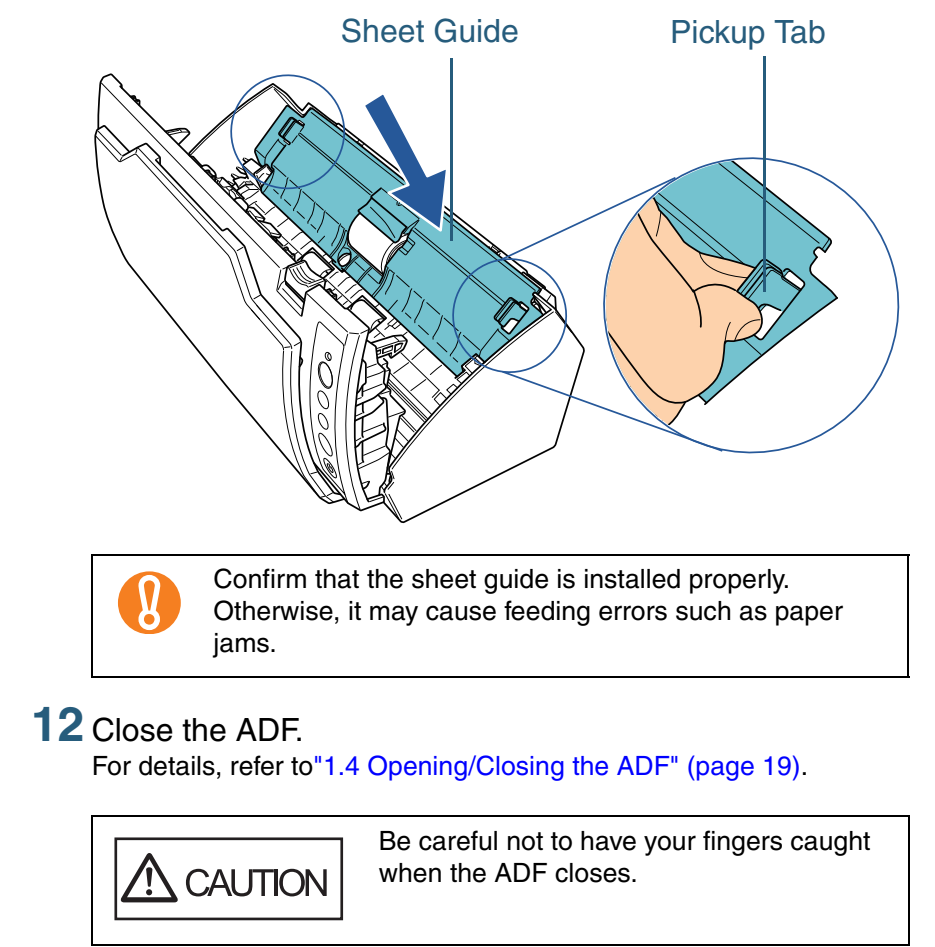

**[TOP](#page-0-0)** 

#### [Contents](#page-6-0)

[Index](#page-172-0)

[Introduction](#page-2-0)

**Scanner [Overview](#page-12-0)** 

[How to Load](#page-26-0) **[Documents](#page-26-1)** 

[Configuring the](#page-37-0)  [Scan Settings](#page-37-1)

[How to Use the](#page-48-1) [Operator Panel](#page-48-0)

[Various Ways to](#page-51-0)  **[Scan](#page-51-2)** 

[Daily Care](#page-87-0)

[Replacing the](#page-93-0)  **[Consumables](#page-93-2)** 

**[Troubleshooting](#page-101-0)** 

**Operational [Settings](#page-126-1)** 

[Appendix](#page-155-0)

**13** Attach the ADF paper chute.

Insert the tabs on the ADF paper chute into the slots on the back of the scanner, and push in to lock it firmly.

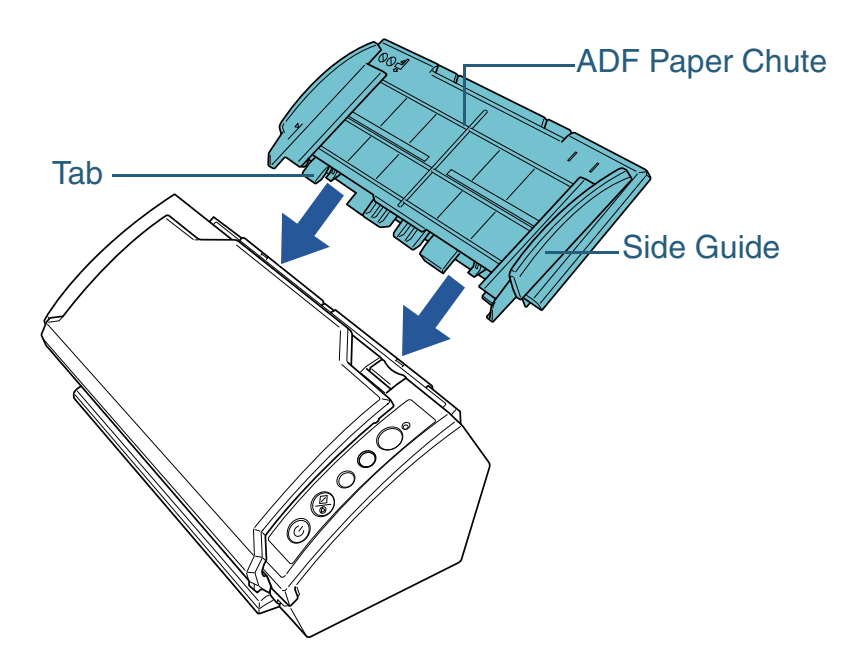

**14** Reset the consumable counter. Start up the Software Operation Panel and reset the counter. For details, refer to ["Resetting the counters" \(page 141\)](#page-140-0).

[Appendix](#page-155-0) **[Glossary](#page-161-0)** [Introduction](#page-2-0)[Index](#page-172-0) [Contents](#page-6-0) **[TOP](#page-0-0)** [How to Load](#page-26-0) **[Documents](#page-26-1)** [Configuring the](#page-37-0)  [Scan Settings](#page-37-1) [How to Use the](#page-48-1) [Operator Panel](#page-48-0) [Various Ways to](#page-51-0)  **[Scan](#page-51-2)** [Daily Care](#page-87-0) [Troubleshooting](#page-101-0) **Operational [Settings](#page-126-1) Scanner [Overview](#page-12-0)** [Replacing the](#page-93-0)  **[Consumables](#page-93-2)** 

## <span id="page-100-1"></span><span id="page-100-0"></span>**7.4 Purchasing the Carrier Sheet**

If the bundled Carrier Sheet is too damaged or worn out to be used for scanning, it is available for purchase separately.

The Carrier Sheet should be replaced approximately every 500 scans.

However, replace it if damage or dirt is noticeable.

The part number of the Carrier Sheet is as follows.

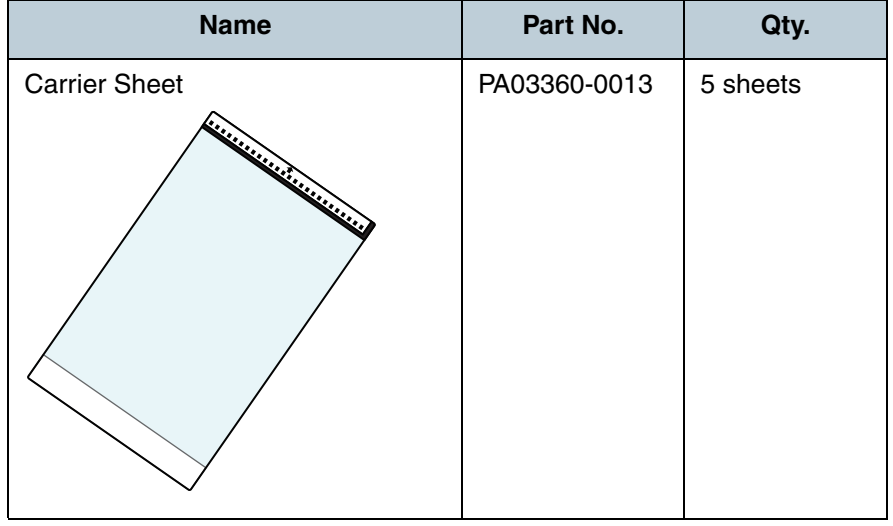

To purchase the Carrier Sheet, contact your FUJITSU scanner dealer or an authorized FUJITSU scanner service provider.

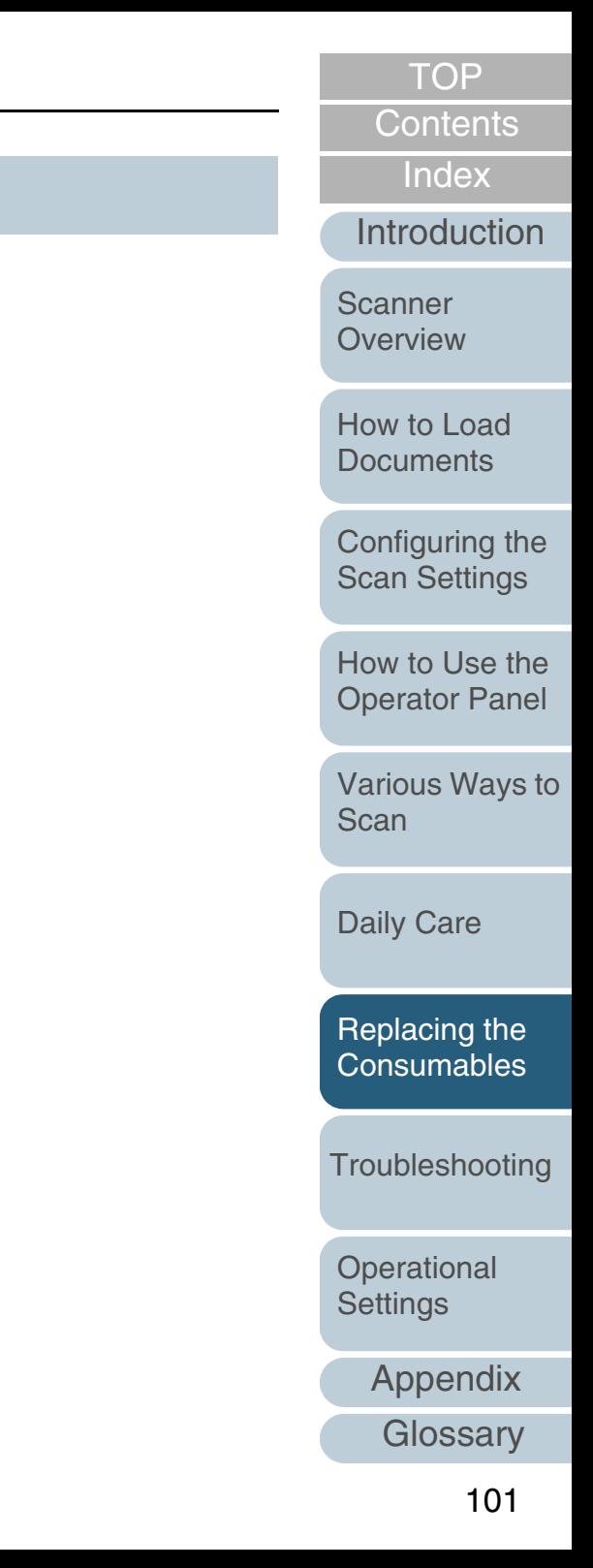

# <span id="page-101-2"></span><span id="page-101-1"></span><span id="page-101-0"></span>**Chapter 8 Troubleshooting**

This chapter explains about the countermeasures against paper jams and other troubles, items to check before contacting your scanner service provider, and how to read the product labels on the scanner.

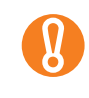

For details about other errors/troubles not mentioned in this chapter, refer to the TWAIN driver Help, ISIS driver Help, or Error Recovery Guide.

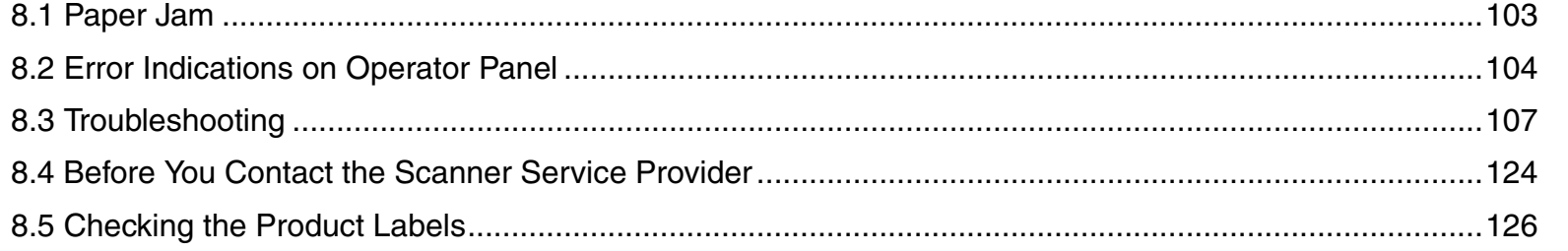

### **[TOP](#page-0-0)**

[Contents](#page-6-0)

[Index](#page-172-0)

[Introduction](#page-2-0)

**Scanner [Overview](#page-12-0)** 

[How to Load](#page-26-0) **[Documents](#page-26-1)** 

[Configuring the](#page-37-0)  [Scan Settings](#page-37-1)

[How to Use the](#page-48-1) [Operator Panel](#page-48-0)

[Various Ways to](#page-51-0)  [Scan](#page-51-2)

[Daily Care](#page-87-0)

[Replacing the](#page-93-0)  **[Consumables](#page-93-1)** 

[Troubleshooting](#page-101-2)

**Operational [Settings](#page-126-1)** 

[Appendix](#page-155-0)

## <span id="page-102-0"></span>**8.1 Paper Jam**

When your document is jammed inside the scanner, remove the document in the following procedure.

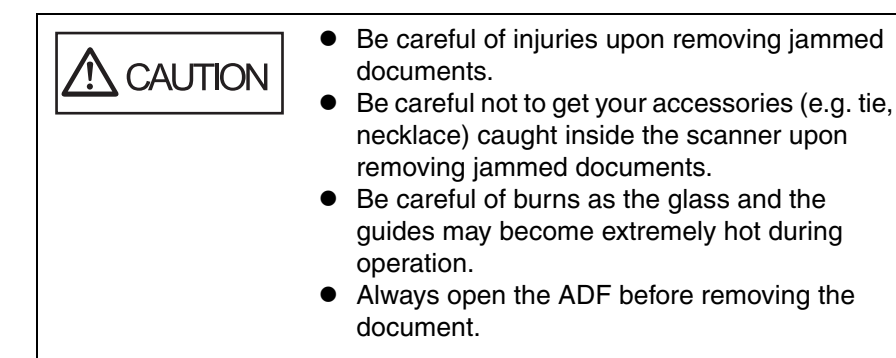

<span id="page-102-1"></span>**1**Remove all documents from the ADF paper chute.

#### **2**Open the ADF.

For details, refer to ["1.4 Opening/Closing the ADF" \(page 19\)](#page-18-0).

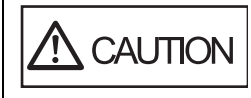

Be careful not to have your fingers caught when the ADF closes.

**3**Remove the jammed document.

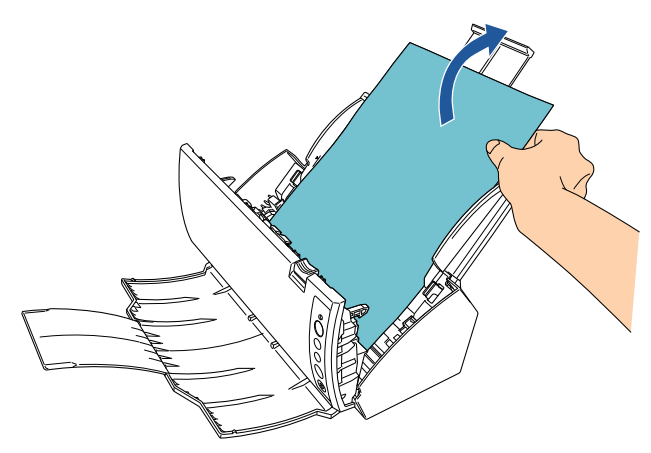

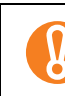

- $\bullet$  Make sure to check the documents and the paper path thoroughly and remove all staples and paper clips as they cause paper jams.
	- $\bullet$  Be careful not to damage the glass surface and the guides when removing documents with staples or paper clips.

#### <span id="page-102-2"></span>**4**Close the ADF.

For details, refer to["1.4 Opening/Closing the ADF" \(page 19\)](#page-18-0).

- Confirm that the ADF is closed properly. Otherwise, the document may not be fed through the ADF.
- Occasionally when scanning is complete or canceled, documents may remain in the ADF without any error message displayed. In that case, remove the documents by following the above steps [1](#page-102-1) to [4](#page-102-2).

**[TOP](#page-0-0)** 

[Contents](#page-6-0)

[Index](#page-172-0)

[Introduction](#page-2-0)

**Scanner [Overview](#page-12-0)** 

[How to Load](#page-26-0) **[Documents](#page-26-1)** 

[Configuring the](#page-37-0)  [Scan Settings](#page-37-1)

[How to Use the](#page-48-1) [Operator Panel](#page-48-0)

[Various Ways to](#page-51-0)  [Scan](#page-51-2)

[Daily Care](#page-87-0)

[Replacing the](#page-93-0)  **[Consumables](#page-93-1)** 

**[Troubleshooting](#page-101-0)** 

**Operational [Settings](#page-126-1)** 

## <span id="page-103-0"></span>**8.2 Error Indications on Operator Panel**

When an error occurs, the Check LED lights in orange. The Function Number Display alternates between either "J" or "U" and an "error number" for temporary errors, and either "E", "H" or "L" and an "alarm number" for device errors. Temporary errors can be recovered by the operator, whereas device errors require a service engineer to perform recovery. The display will return to ready ("1") if you press the [Scan/ Stop] or [Send to] button. Note that in case of a paper jam, the display will disappear after a certain amount of time elapses with no documents (ready) in the scanner.

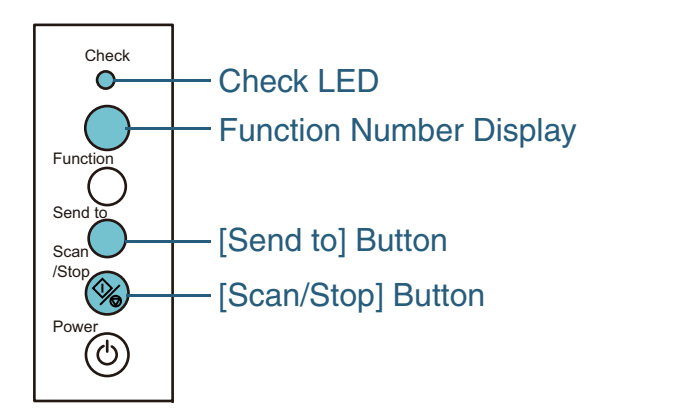

If the Error Recovery Guide is installed in your computer, the [Error Recovery Guide] dialog box appears when the Windows operating system is started up. When an error or a malfunction occurs, this dialog box displays related information such as the name of the error and the error code (number).

Write down the information shown in the dialog box and click the [More Info] button to check for troubleshooting methods.

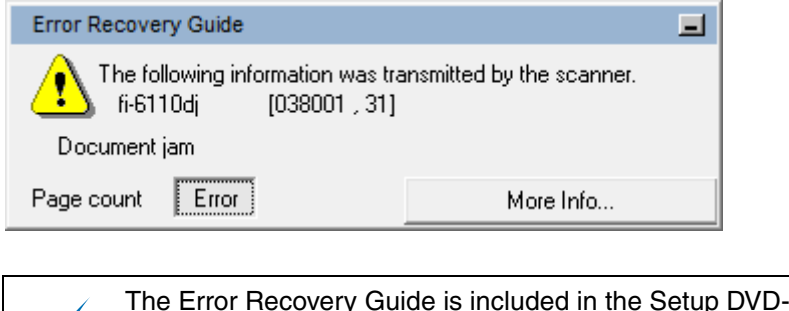

 $\blacktriangledown$ 

The Error Recovery Guide is included in the Setup DVD-ROM. For details about installation, refer to "Installing the Scanner Software" in Getting Started.

**[TOP](#page-0-0)** 

**[Index](#page-172-0)** [Contents](#page-6-0)

[Introduction](#page-2-0)

**Scanner [Overview](#page-12-0)** 

[How to Load](#page-26-0) **[Documents](#page-26-1)** 

[Configuring the](#page-37-0)  [Scan Settings](#page-37-1)

[How to Use the](#page-48-1) [Operator Panel](#page-48-0)

[Various Ways to](#page-51-0)  **[Scan](#page-51-2)** 

[Daily Care](#page-87-0)

[Replacing the](#page-93-0)  **[Consumables](#page-93-1)** 

**[Troubleshooting](#page-101-0)** 

**Operational [Settings](#page-126-1)** 

## **Temporary Errors**

The following are lists of temporary errors which can be recovered by operators.

## ■**Paper feeding errors**

"J" and "error number" are displayed back and forth.

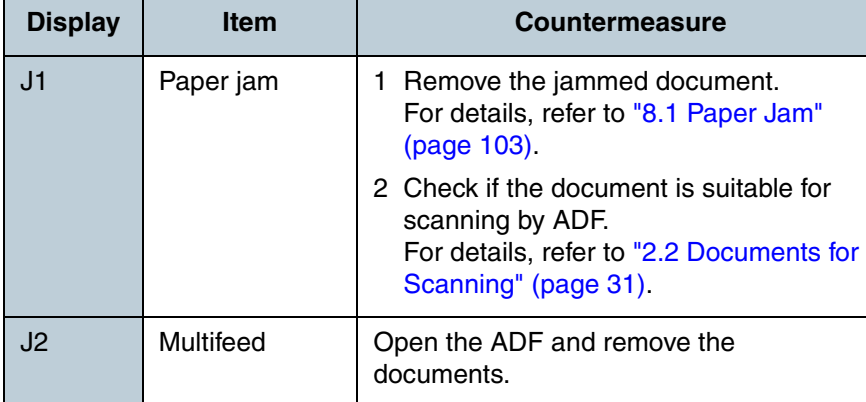

## ■**Cover open error**

"U" and "error number" are displayed back and forth.

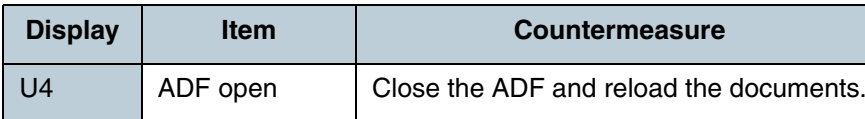

## **Device Errors**

The following are lists of device errors which require troubleshooting by a service engineer.

## ■**Internal and optical errors**

"E" and "alarm number" are displayed back and forth.

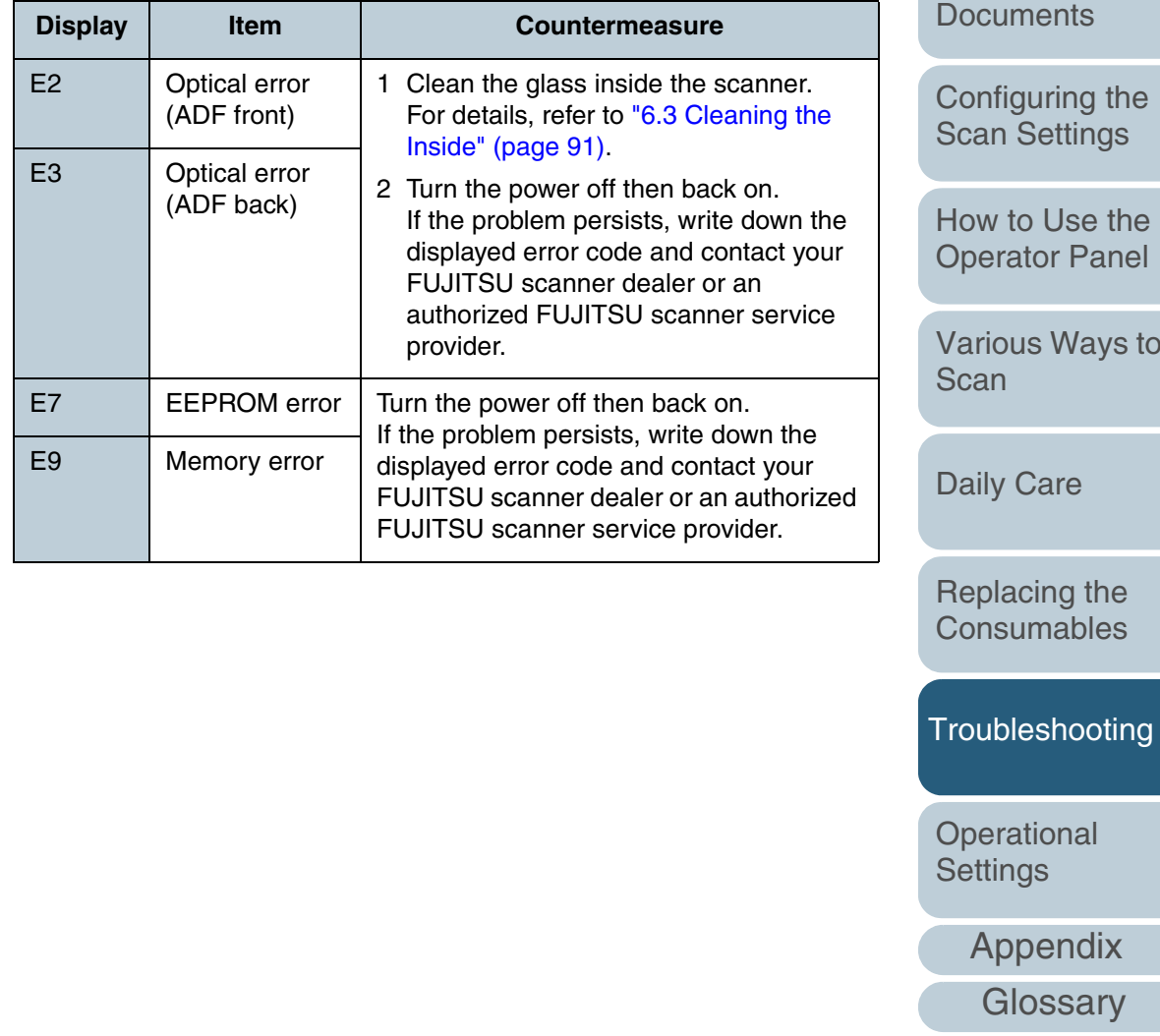

[TOP](#page-0-0)

[Contents](#page-6-0)

[Index](#page-172-0)

**[Introduction](#page-2-0)** 

**Scanner** [Overview](#page-12-0)

[How to Load](#page-26-0) 

[Configuring the](#page-37-0) 

[Various Ways to](#page-51-0) 

#### ■**Motor error**

"H" and "alarm number" are displayed back and forth.

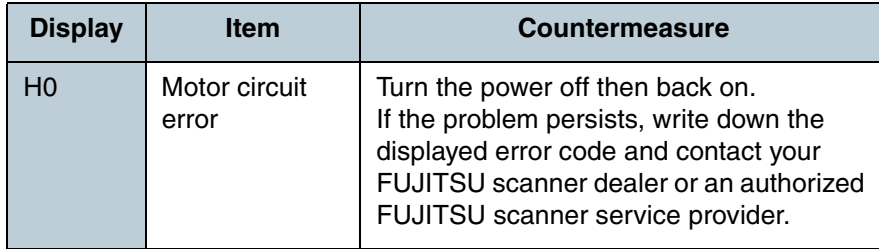

## ■**Sensor error**

"L" and "alarm number" are displayed back and forth.

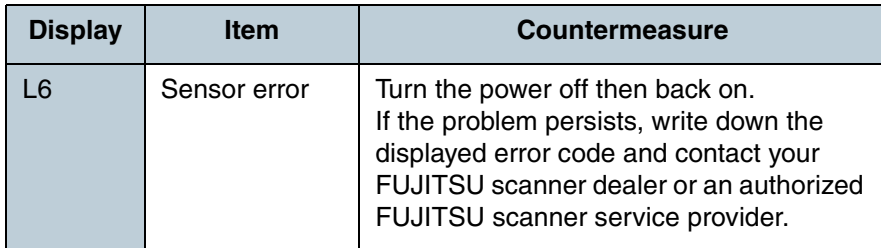

**[Introduction](#page-2-0)** [Index](#page-172-0)

[Contents](#page-6-0) [TOP](#page-0-0)

**Scanner** [Overview](#page-12-0)

[How to Load](#page-26-0) **[Documents](#page-26-1)** 

[Configuring the](#page-37-0)  [Scan Settings](#page-37-1)

[How to Use the](#page-48-1) [Operator Panel](#page-48-0)

[Various Ways to](#page-51-0)  **[Scan](#page-51-2)** 

[Daily Care](#page-87-0)

[Replacing the](#page-93-0)  [Consumables](#page-93-1)

**[Troubleshooting](#page-101-0)** 

**Operational [Settings](#page-126-1)** 

## <span id="page-106-0"></span>**8.3 Troubleshooting**

This section describes troubles that you may experience while using the scanner, and the troubleshooting methods. Please check the following items before you request a repair. If the problem persists, check each item in ["8.4 Before You Contact](#page-123-0)  [the Scanner Service Provider" \(page 124\)](#page-123-0), and then contact your FUJITSU scanner dealer or an authorized FUJITSU scanner service provider.

The following are some examples of troubles that you may experience.

#### **Symptoms**

["Scanner cannot be powered ON." \(page 108\)](#page-107-0)

["The Function Number Display switches OFF." \(page 109\)](#page-108-0)

["Scanning does not start." \(page 110\)](#page-109-0)

["Quality of the scanned photo/picture is poor when scanning in black &](#page-110-0)  [white mode." \(page 111\)](#page-110-0)

["Quality of scanned text or lines is unsatisfactory." \(page 112\)](#page-111-0)

["Images are distorted or not clear." \(page 113\)](#page-112-0)

["Vertical streaks appear on the scanned image." \(page 114\)](#page-113-0)

[""E" \(or other numbers/letters\) is already displayed on the Function](#page-114-0)  [Number Display after power-on." \(page 115\)](#page-114-0)

["Multifeed error occurs frequently." \(page 116\)](#page-115-0)

["Situation in which the document is not fed into the ADF occurs](#page-117-0) [frequently." \(page 118\)](#page-117-0)

["Paper jams/pick errors occur frequently." \(page 119\)](#page-118-0)

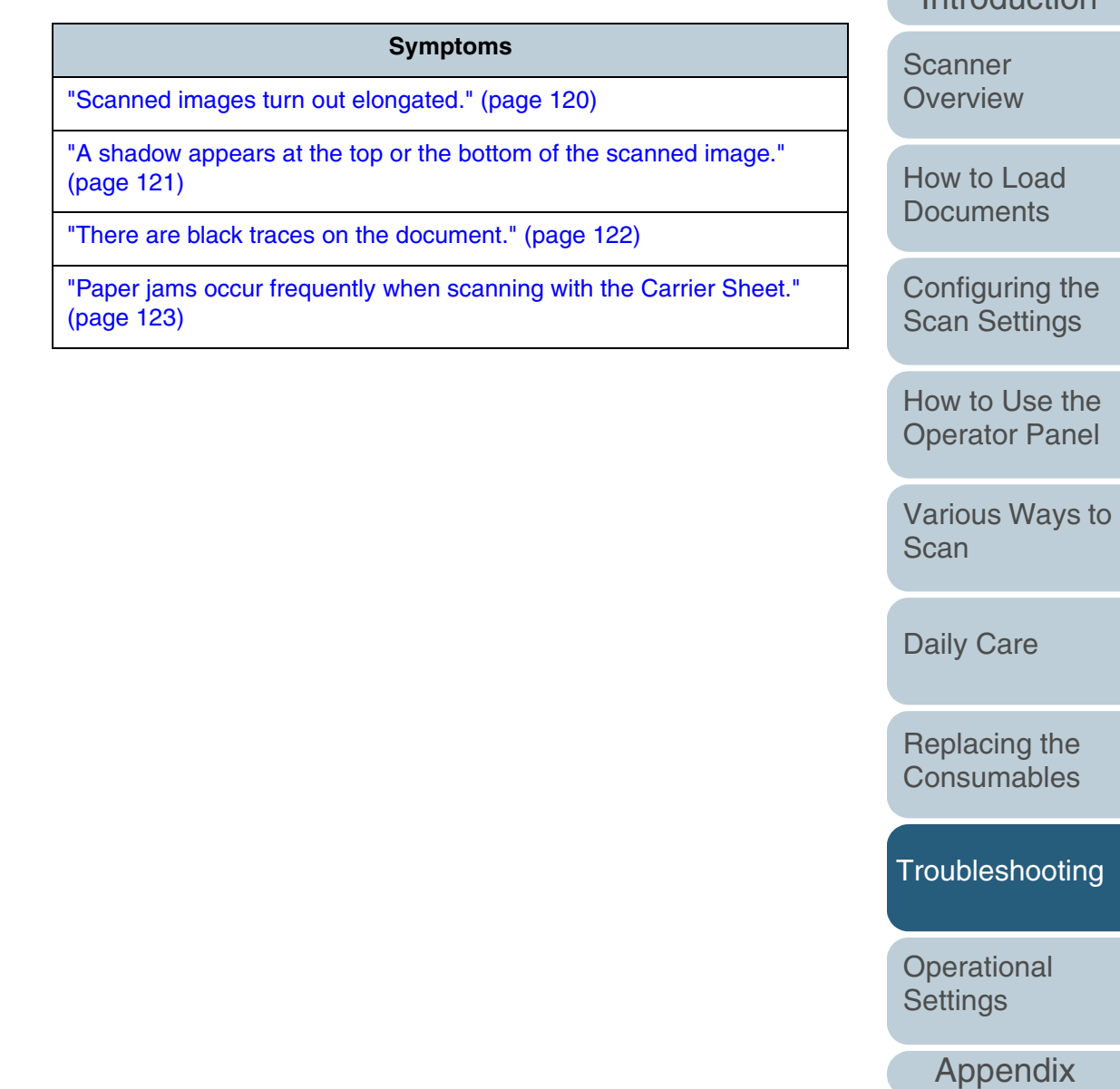

[Introduction](#page-2-0)[Index](#page-172-0)

**[Contents](#page-6-0) [TOP](#page-0-0)** 

### <span id="page-107-0"></span>**Scanner cannot be powered ON.**

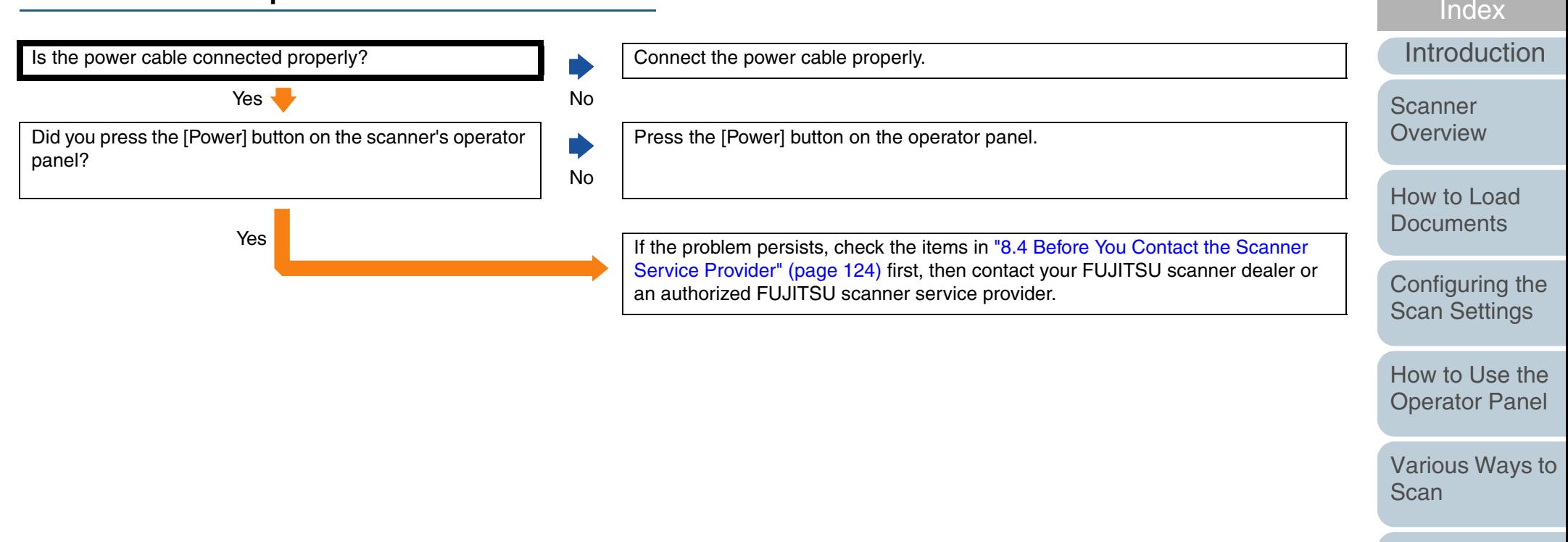

[Daily Care](#page-87-0)

[Replacing the](#page-93-0)  **[Consumables](#page-93-1)** 

[Contents](#page-6-0)

**[TOP](#page-0-0)** 

**[Troubleshooting](#page-101-0)** 

**Operational [Settings](#page-126-1)**
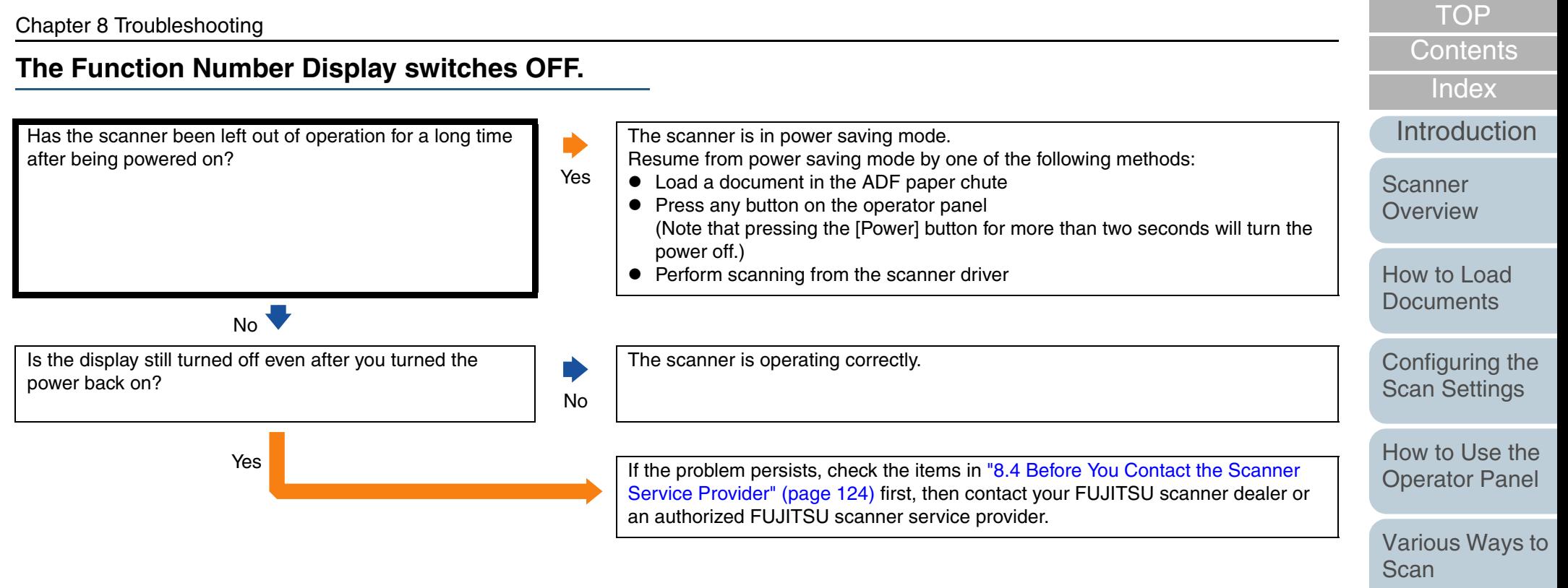

[Daily Care](#page-87-0)

[Replacing the](#page-93-0)  **[Consumables](#page-93-1)** 

**[Troubleshooting](#page-101-0)** 

**Operational [Settings](#page-126-1)** 

#### **Scanning does not start.**

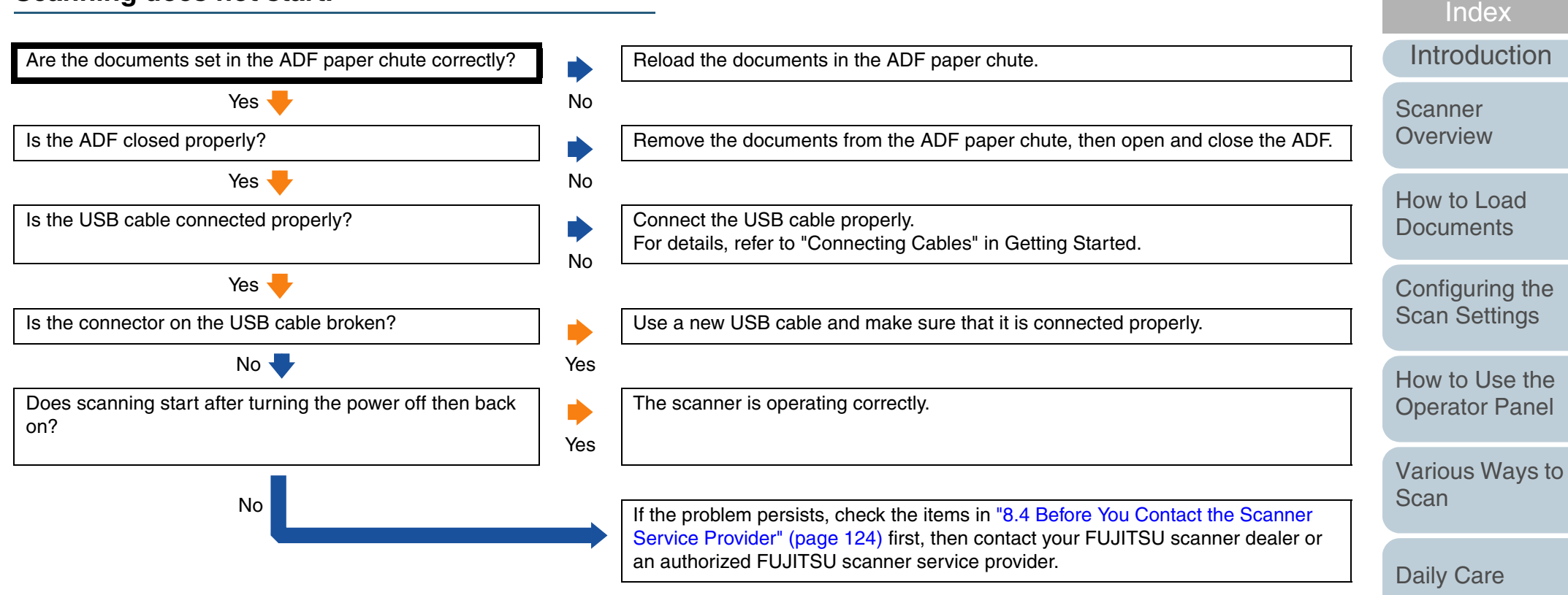

[Appendix](#page-155-0)

**Operational [Settings](#page-126-1)** 

[Replacing the](#page-93-0)  **[Consumables](#page-93-1)** 

**[Troubleshooting](#page-101-0)** 

[Contents](#page-6-0)

**[TOP](#page-0-0)** 

#### **Quality of the scanned photo/picture is poor when scanning in black & white mode.**

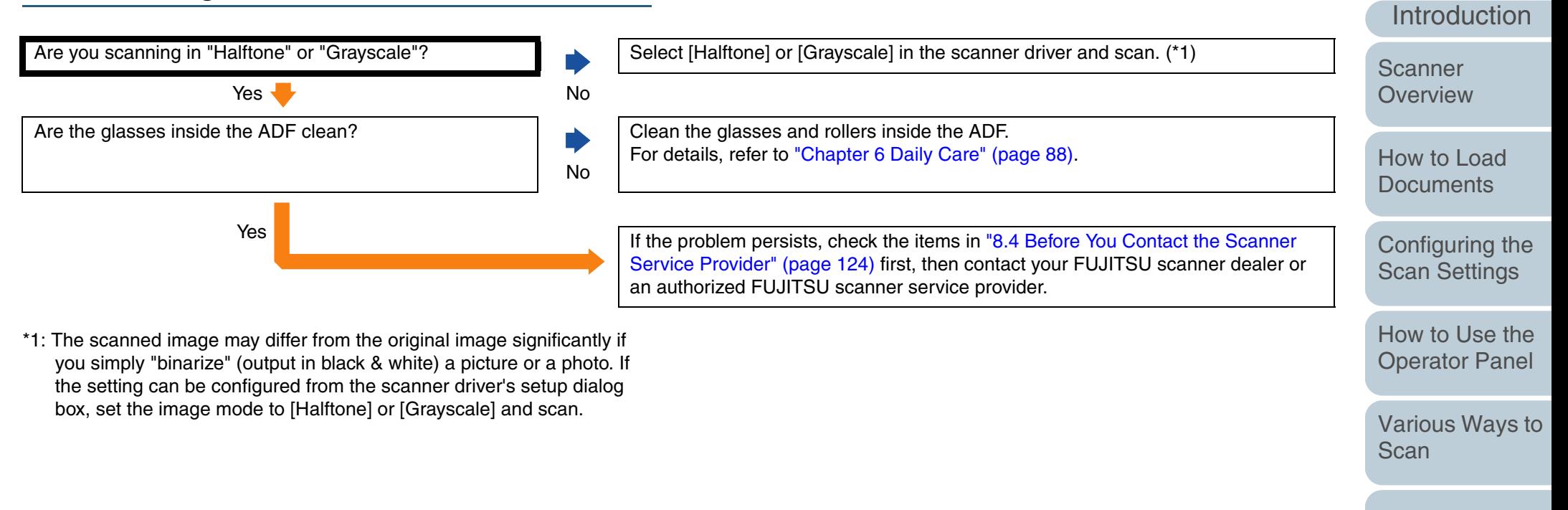

111

**[Glossary](#page-161-0)** 

[Appendix](#page-155-0)

**Operational [Settings](#page-126-1)** 

[Daily Care](#page-87-0)

[Replacing the](#page-93-0)  **[Consumables](#page-93-1)** 

**[Troubleshooting](#page-101-0)** 

[Index](#page-172-0)

[Contents](#page-6-0)

**[TOP](#page-0-0)** 

#### **Quality of scanned text or lines is unsatisfactory.**

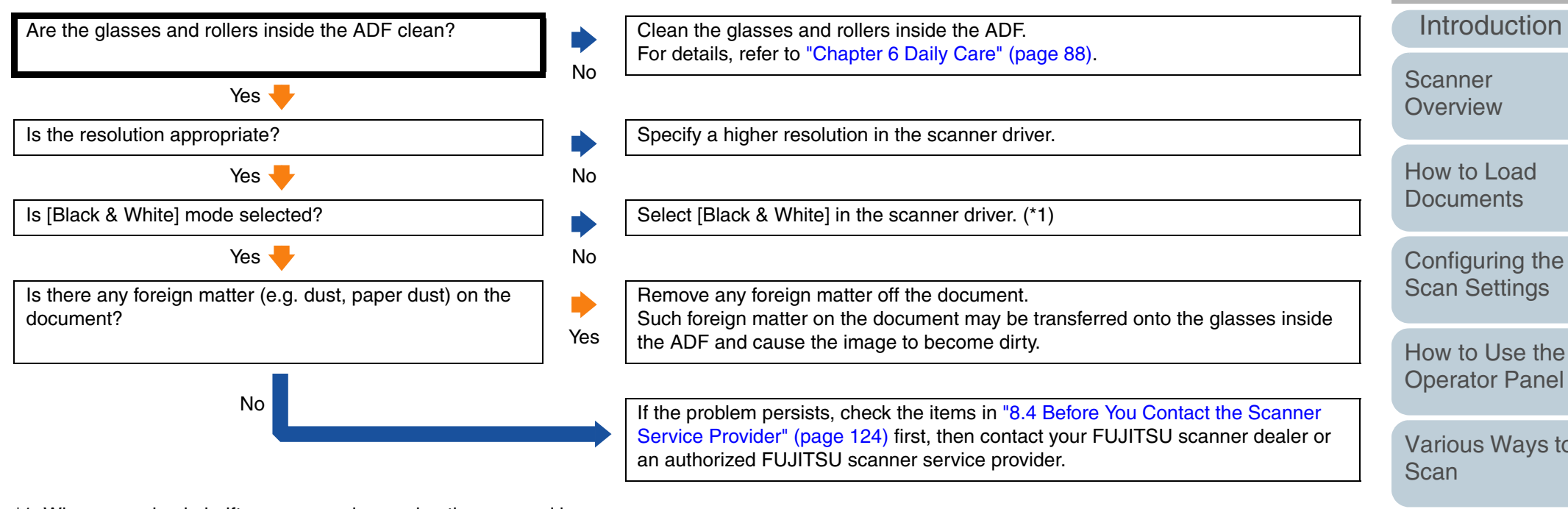

\*1: When scanning in halftone, grayscale or color, the scanned image may not become sharp and clear. If it can be configured in the scanner driver's setup dialog box, set the image mode to [Black & White].

[TOP](#page-0-0)

[Contents](#page-6-0)

[Index](#page-172-0)

[Various Ways to](#page-51-0) 

[Daily Care](#page-87-0)

[Replacing the](#page-93-0)  **[Consumables](#page-93-1)** 

**[Troubleshooting](#page-101-0)** 

**Operational [Settings](#page-126-1)** 

#### **Images are distorted or not clear.**

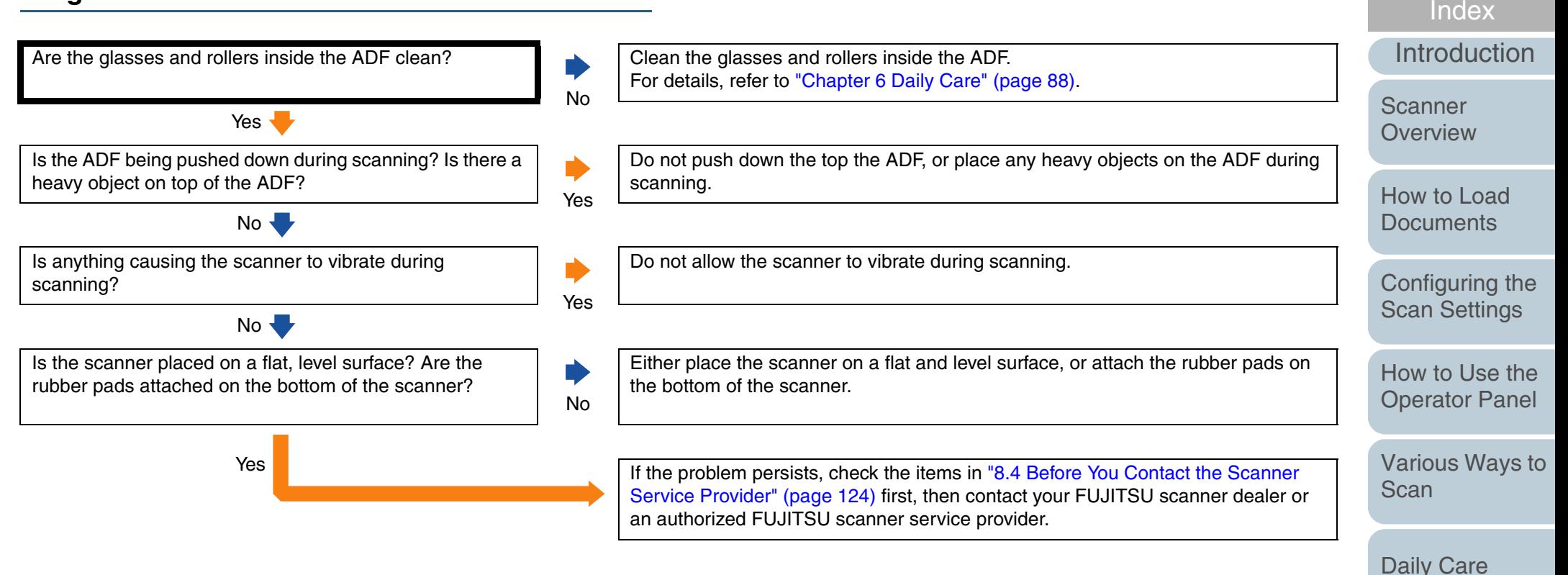

[Appendix](#page-155-0)

**Operational [Settings](#page-126-1)** 

[Replacing the](#page-93-0)  **[Consumables](#page-93-1)** 

[Troubleshooting](#page-101-0)

[Contents](#page-6-0)

**[TOP](#page-0-0)** 

#### **Vertical streaks appear on the scanned image.**

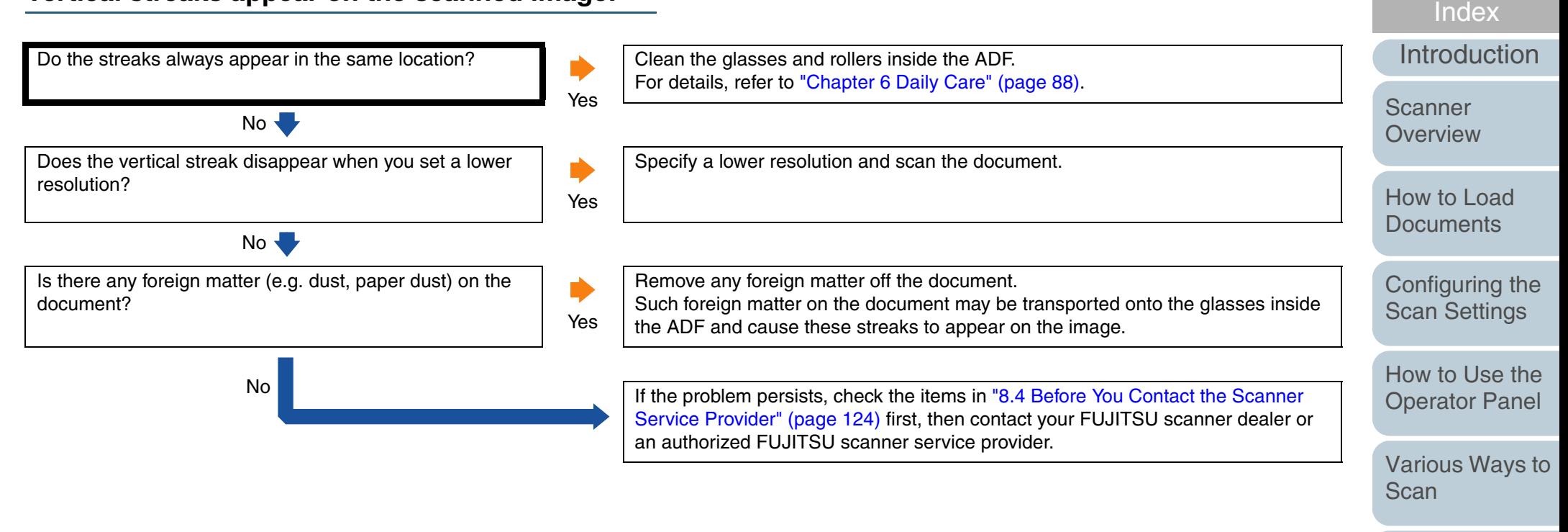

[Daily Care](#page-87-0)

[Replacing the](#page-93-0)  **[Consumables](#page-93-1)** 

[Contents](#page-6-0)

**[TOP](#page-0-0)** 

**[Troubleshooting](#page-101-0)** 

**Operational [Settings](#page-126-1)** 

#### Chapter 8 Troubleshooting [Introduction](#page-2-0)[Index](#page-172-0)[Contents](#page-6-0) **[TOP](#page-0-0)** [How to Load](#page-26-0) **[Documents](#page-26-1)** [Configuring the](#page-37-0)  [Scan Settings](#page-37-1) [How to Use the](#page-48-1) [Operator Panel](#page-48-0) [Various Ways to](#page-51-0)  **[Scan](#page-51-1)** [Daily Care](#page-87-0) **Scanner [Overview](#page-12-0) "E" (or other numbers/letters) is already displayed on the Function Number Display after power-on.** Does the problem persist after turning the power off then back on?NoThe scanner is operating correctly. Yes  $\blacksquare$ Is "c" flashing on the Function Number Display, and is the Is "c" flashing on the Function Number Display, and is the<br>Check LED flashing as well? Close the ADF properly. For details, refer to ["How to Close the ADF" \(page 19\)](#page-18-0). If the display does not return to ready ("1") after closing the ADF, check the items in ["8.4 Before You Contact the Scanner Service Provider" \(page 124\)](#page-123-0) first, then contact your FUJITSU scanner dealer or an authorized FUJITSU scanner service provider. No Is "h" displayed on the Function Number Display during scanning? YesThere is no problem. The scanner is operating in protection mode. It will return to normal when you continue scanning. Note that the interval to feed the documents becomes longer in protection mode. No If the problem persists, check the items in "8.4 Before You Contact the Scanner [Service Provider" \(page 124\)](#page-123-0) first, then contact your FUJITSU scanner dealer or an authorized FUJITSU scanner service provider.

[Replacing the](#page-93-0)  **[Consumables](#page-93-1)** 

**[Troubleshooting](#page-101-0)** 

**Operational [Settings](#page-126-1)** 

[Appendix](#page-155-0)

#### **Multifeed error occurs frequently.**

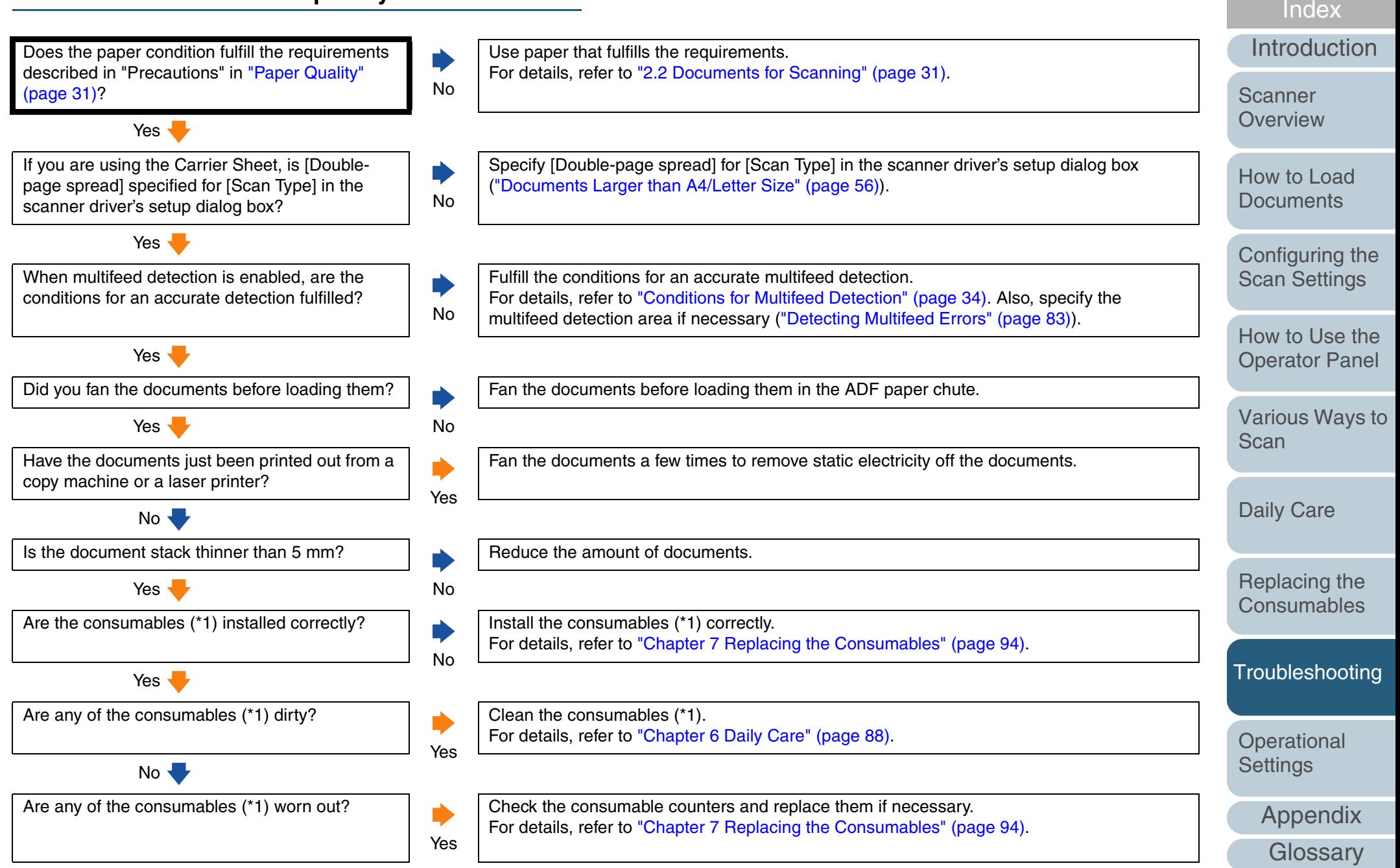

**[Contents](#page-6-0) [TOP](#page-0-0)** 

\*1: "Consumables" refers to the pad assy and the pick roller.

No If the problem persists, check the items in "8.4 Before You Contact the Scanner Service"

FUJITSU scanner service provider.

[Provider" \(page 124\)](#page-123-0) first, then contact your FUJITSU scanner dealer or an authorized

[TOP](#page-0-0)

[Contents](#page-6-0)

[Index](#page-172-0)

[Introduction](#page-2-0)

**Scanner** [Overview](#page-12-0)

[How to Load](#page-26-0) **[Documents](#page-26-1)** 

[Configuring the](#page-37-0)  [Scan Settings](#page-37-1)

[How to Use the](#page-48-1) [Operator Panel](#page-48-0)

[Various Ways to](#page-51-0)  **[Scan](#page-51-1)** 

[Daily Care](#page-87-0)

[Replacing the](#page-93-0)  **[Consumables](#page-93-1)** 

**[Troubleshooting](#page-101-0)** 

**Operational [Settings](#page-126-1)** 

#### **Situation in which the document is not fed into the ADF occurs frequently.**

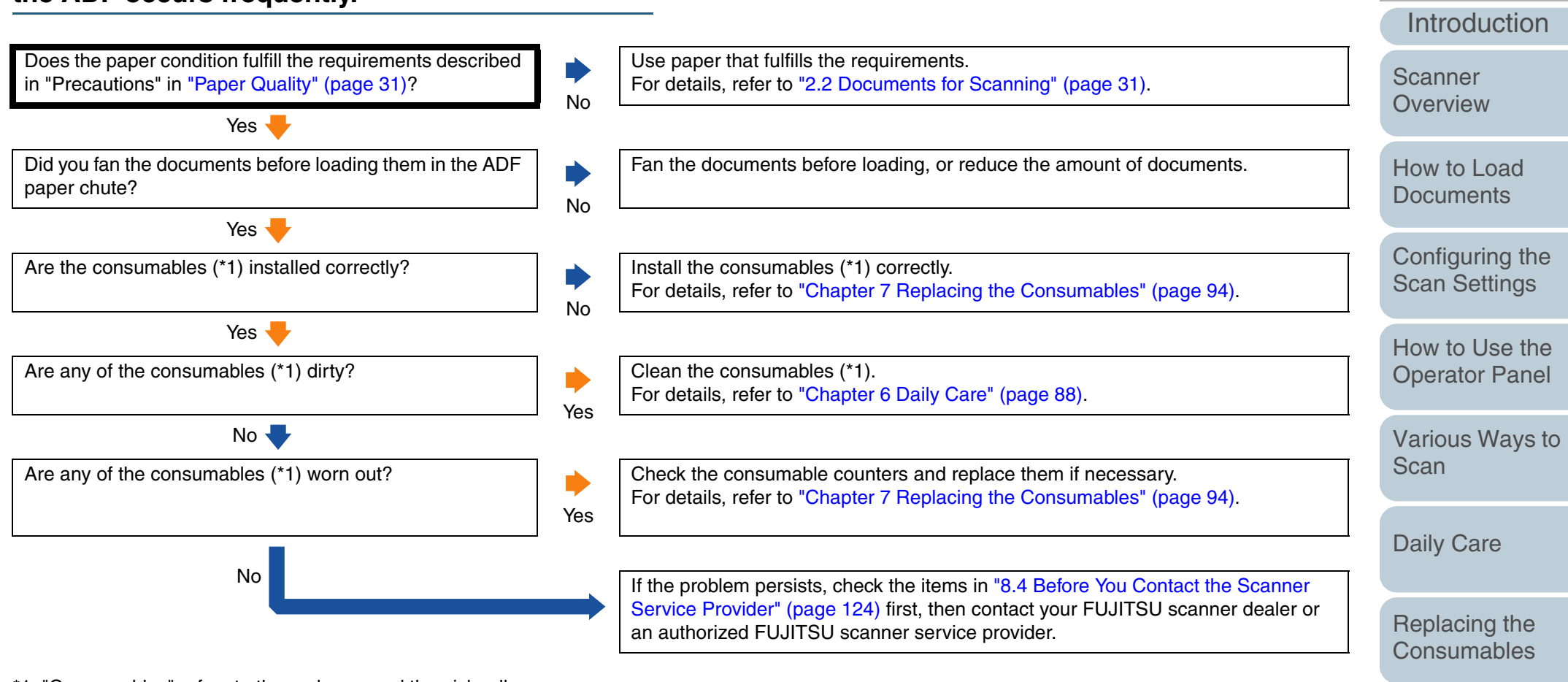

\*1: "Consumables" refers to the pad assy and the pick roller.

**[Troubleshooting](#page-101-0)** 

[Index](#page-172-0)

**[Contents](#page-6-0) [TOP](#page-0-0)** 

**Operational [Settings](#page-126-1)** 

[Appendix](#page-155-0)

#### **Paper jams/pick errors occur frequently.**

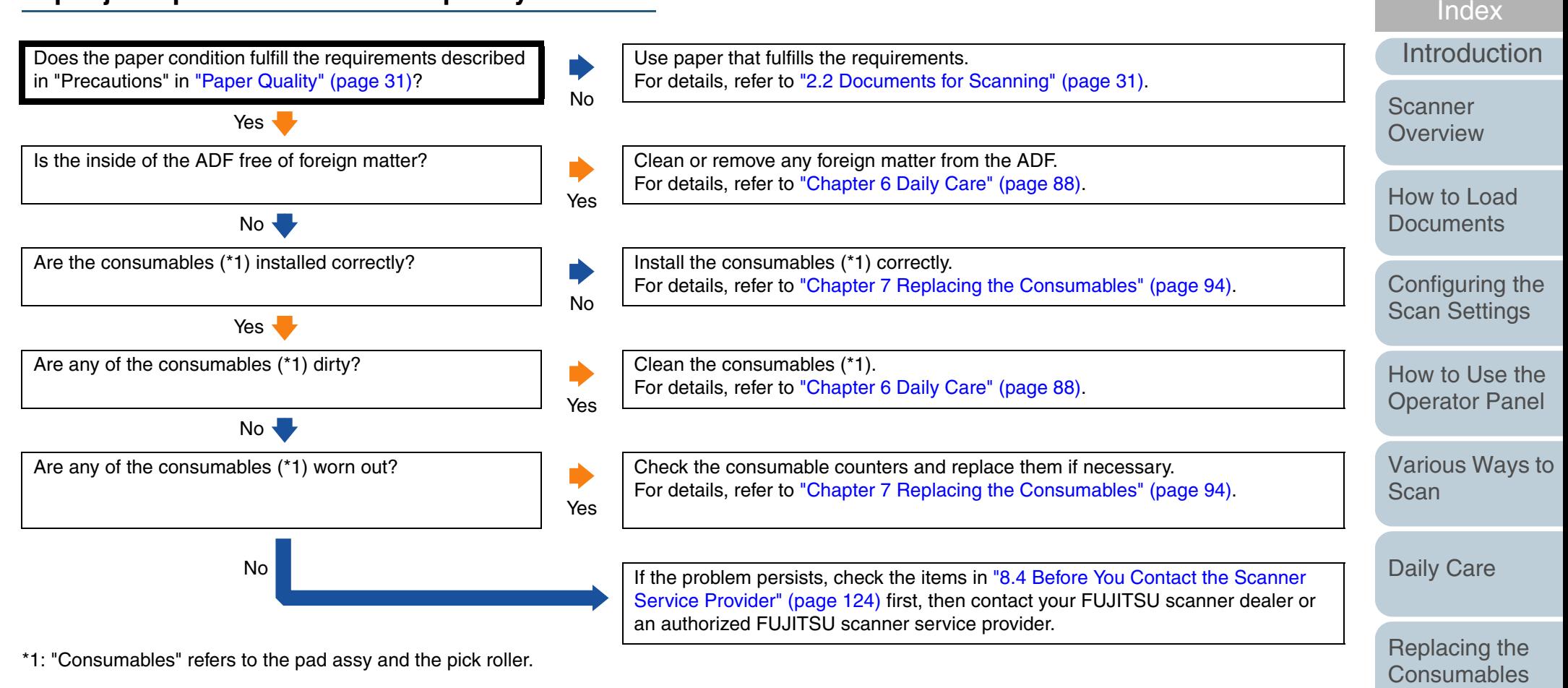

**[Contents](#page-6-0) [TOP](#page-0-0)** 

**Operational [Settings](#page-126-1)** 

[Appendix](#page-155-0)

#### **Scanned images turn out elongated.**

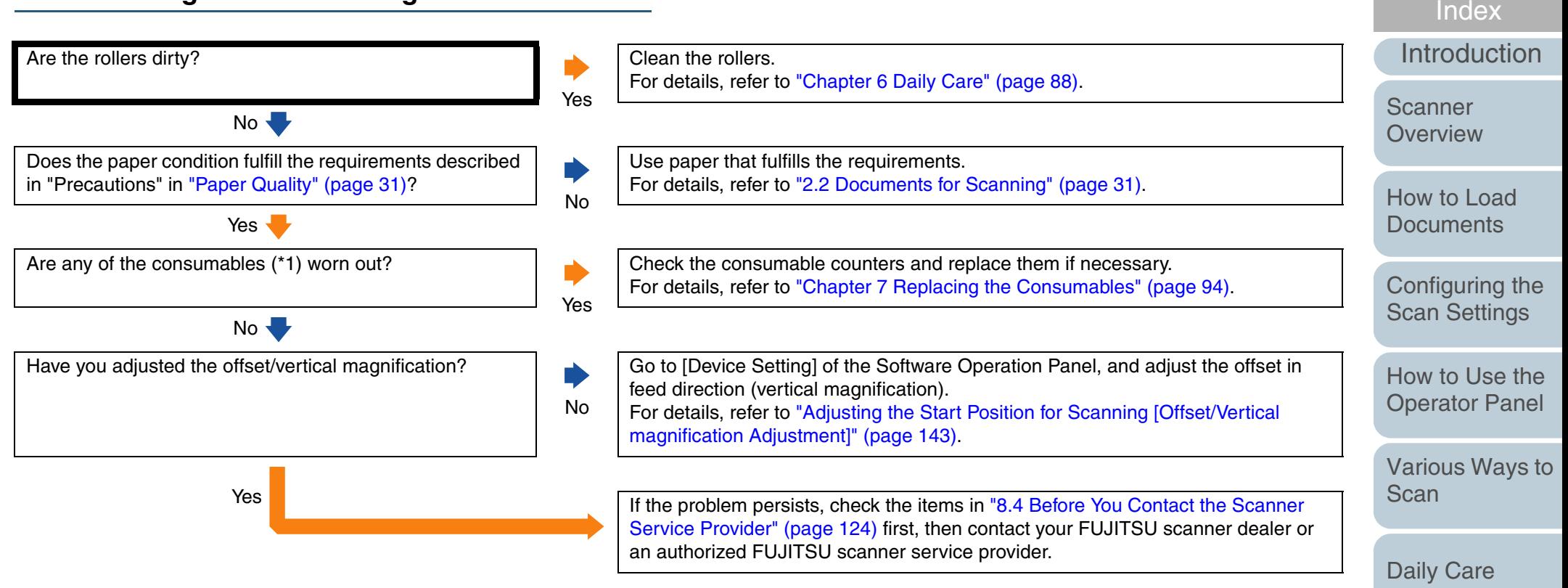

\*1: "Consumables" refers to the pad assy and the pick roller.

[Appendix](#page-155-0)

**Operational [Settings](#page-126-1)** 

[Replacing the](#page-93-0)  **[Consumables](#page-93-1)** 

**[Troubleshooting](#page-101-0)** 

[Contents](#page-6-0)

**[TOP](#page-0-0)** 

#### **A shadow appears at the top or the bottom of the scanned image.**

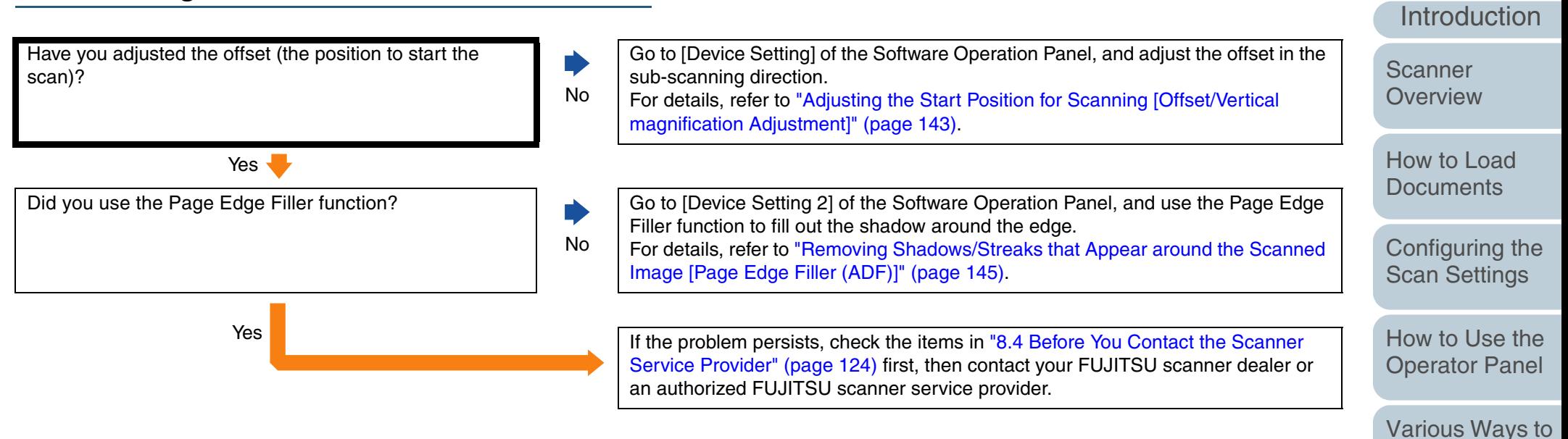

**[Settings](#page-126-1)** 

[Appendix](#page-155-0) **[Glossary](#page-161-0)** 

**Operational** 

**[Scan](#page-51-1)** 

[Daily Care](#page-87-0)

[Replacing the](#page-93-0)  **[Consumables](#page-93-1)** 

**[Troubleshooting](#page-101-0)** 

[Index](#page-172-0)[Contents](#page-6-0)

**[TOP](#page-0-0)** 

#### **There are black traces on the document.**

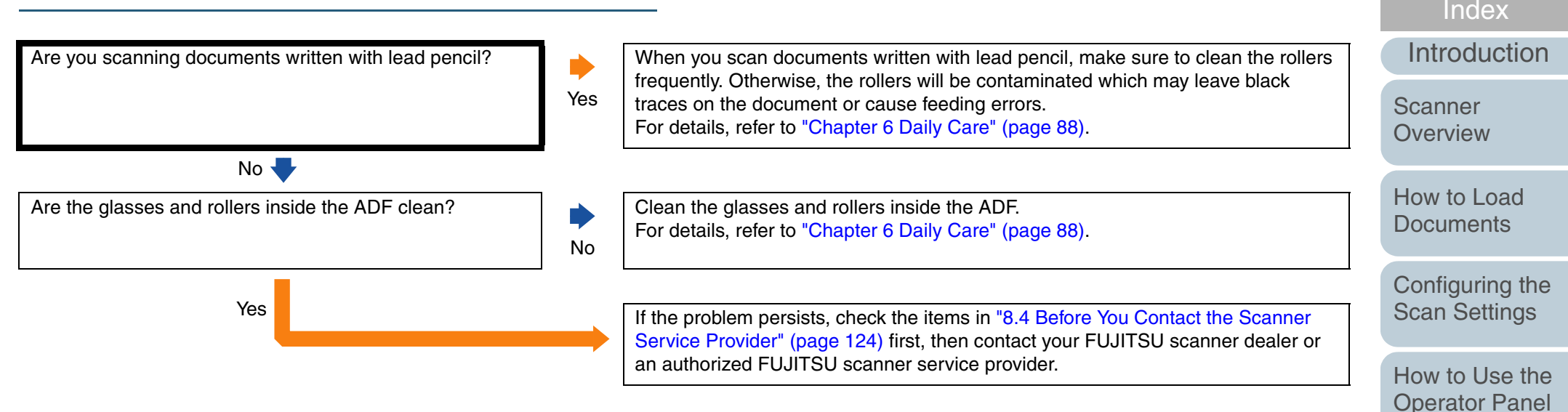

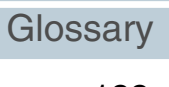

[Appendix](#page-155-0)

**Operational [Settings](#page-126-1)** 

[Various Ways to](#page-51-0) 

**[Scan](#page-51-1)** 

[Daily Care](#page-87-0)

[Replacing the](#page-93-0)  **[Consumables](#page-93-1)** 

**[Troubleshooting](#page-101-0)** 

[Contents](#page-6-0) **[TOP](#page-0-0)** 

#### **Paper jams occur frequently when scanning with the Carrier Sheet.**

No

Does paper jam still occur after continuously feeding about 50 sheets of PPC paper (recycled paper)?

Feed about 50 sheets of PPC paper (recycled paper) before scanning with the Carrier Sheet.

The PPC paper (recycled paper) can either be blank or have print on them.

Yes If the problem persists, check the items in "8.4 Before You Contact the Scanner [Service Provider" \(page 124\)](#page-123-0) first, then contact your FUJITSU scanner dealer or an authorized FUJITSU scanner service provider.

**[TOP](#page-0-0)** 

[Contents](#page-6-0)

[Index](#page-172-0)

[Introduction](#page-2-0)

**Scanner [Overview](#page-12-0)** 

[How to Load](#page-26-0) **[Documents](#page-26-1)** 

[Configuring the](#page-37-0)  [Scan Settings](#page-37-1)

[How to Use the](#page-48-1) [Operator Panel](#page-48-0)

[Various Ways to](#page-51-0)  [Scan](#page-51-1)

[Daily Care](#page-87-0)

[Replacing the](#page-93-0)  **[Consumables](#page-93-1)** 

**[Troubleshooting](#page-101-0)** 

**Operational [Settings](#page-126-1)** 

## <span id="page-123-0"></span>**8.4 Before You Contact the Scanner Service Provider**

Please check the following items before contacting your FUJITSU scanner dealer or an authorized FUJITSU scanner service provider.

#### **General**

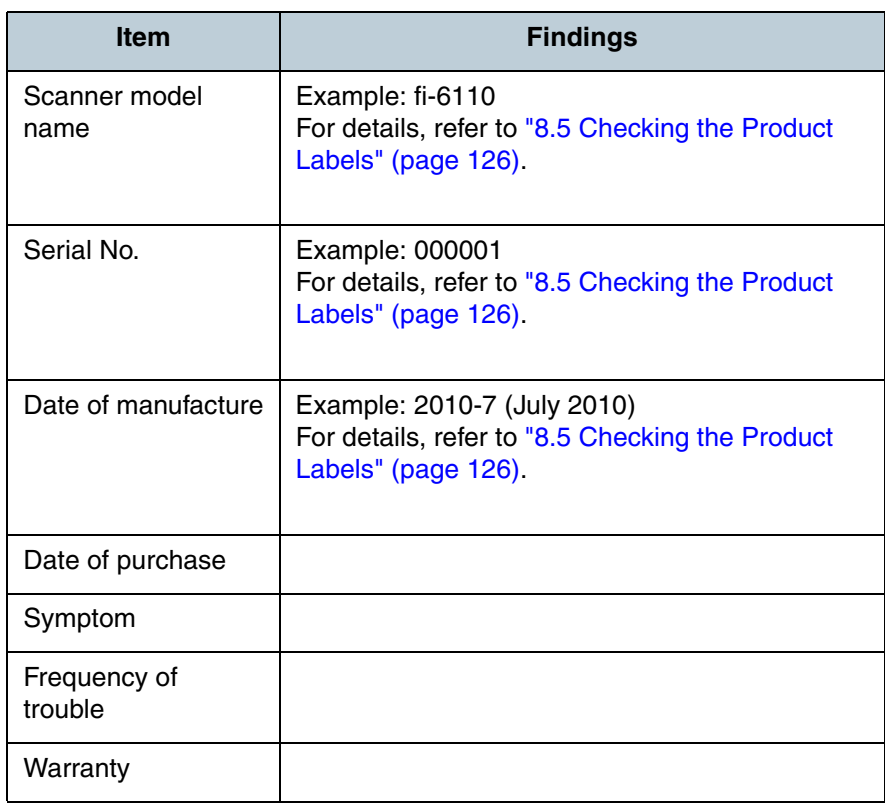

[Introduction](#page-2-0)[Index](#page-172-0) [Contents](#page-6-0) **[TOP](#page-0-0)** [How to Load](#page-26-0) **[Documents](#page-26-1)** [Configuring the](#page-37-0)  [Scan Settings](#page-37-1) [How to Use the](#page-48-1) [Operator Panel](#page-48-0) [Various Ways to](#page-51-0)  **[Scan](#page-51-1)** [Daily Care](#page-87-0) [Replacing the](#page-93-0)  **[Consumables](#page-93-1)** [Scanner](#page-12-0)  **[Overview](#page-12-0)** [Troubleshooting](#page-101-0)

**Operational [Settings](#page-126-1)** 

#### **Error Status**

#### ■**Computer connection issues**

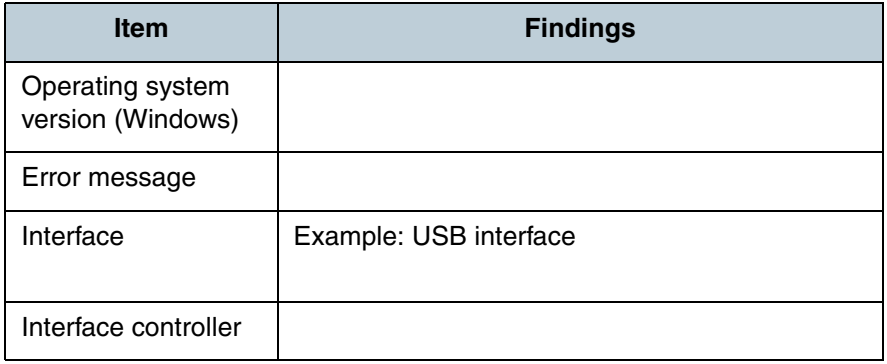

#### ■**Paper feeding issues**

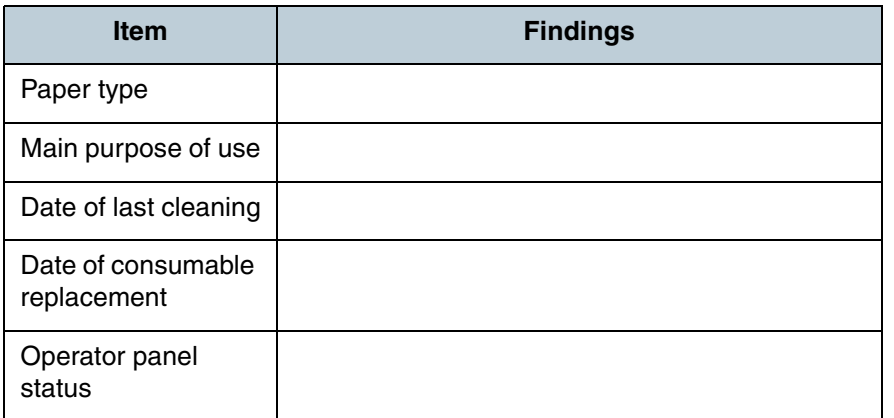

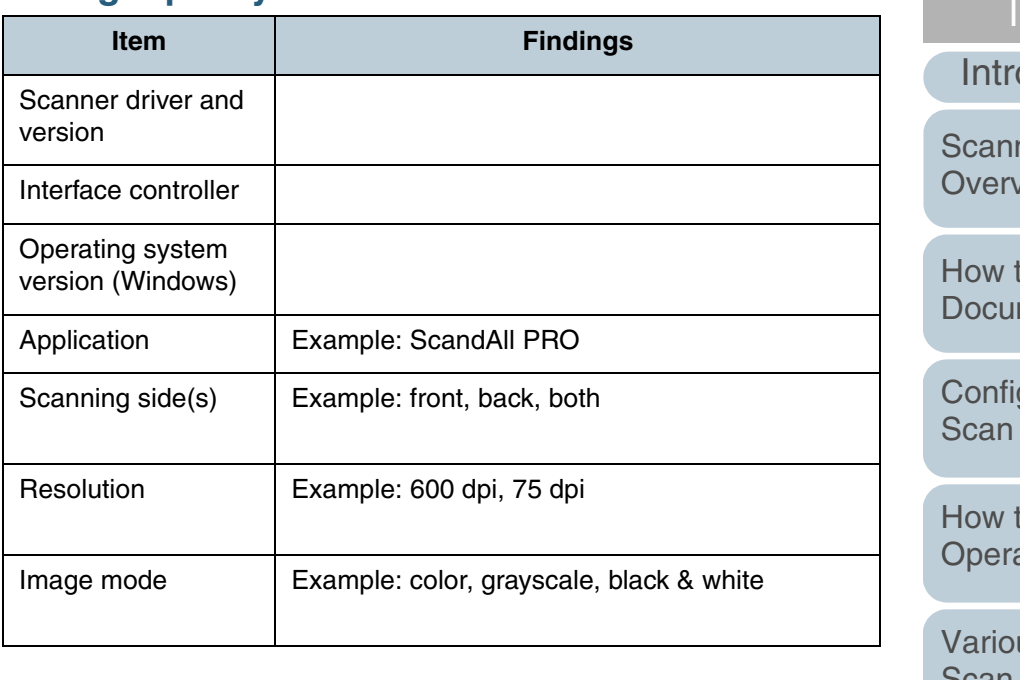

#### ■**Other**

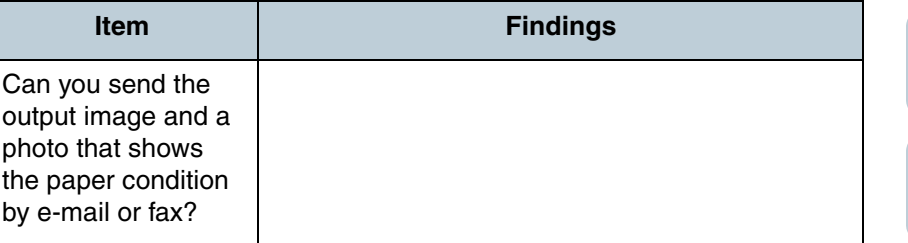

[Daily Care](#page-87-0)

[Replacing the](#page-93-0)  [Consumables](#page-93-1)

**[Troubleshooting](#page-101-0)** 

**Operational [Settings](#page-126-1)** 

[Appendix](#page-155-0)

**[Glossary](#page-161-0)** 

## ■**Image quality issues**

[TOP](#page-0-0)

[Contents](#page-6-0)

[Index](#page-172-0)

*<u>roduction</u>* 

[Scanner](#page-12-0)  [Overview](#page-12-0)

to Load ments

iguring the Settings

to Use the ator Panel

us Ways to [Scan](#page-51-1)

# <span id="page-125-1"></span><span id="page-125-0"></span>**8.5 Checking the Product Labels**

This section describes how to check the labels on the scanner.

#### **Location**

The location of the two labels are as follows.

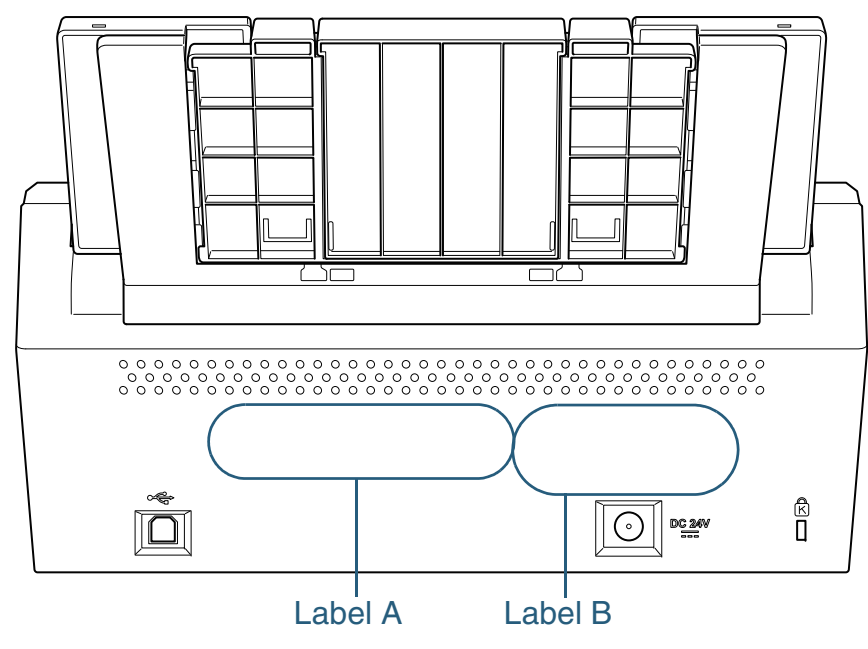

Label A (example): Shows the scanner information.

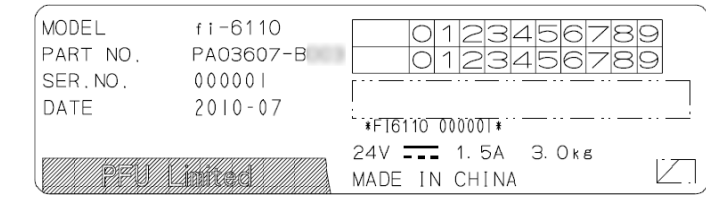

Label B (example): Shows the standards that the scanner conforms to.

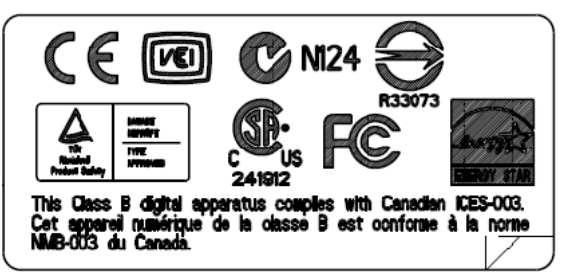

**[TOP](#page-0-0)** 

[Contents](#page-6-0)

[Index](#page-172-0)

[Introduction](#page-2-0)

**Scanner [Overview](#page-12-0)** 

[How to Load](#page-26-0) **[Documents](#page-26-1)** 

[Configuring the](#page-37-0)  [Scan Settings](#page-37-1)

[How to Use the](#page-48-1) [Operator Panel](#page-48-0)

[Various Ways to](#page-51-0)  **[Scan](#page-51-1)** 

[Daily Care](#page-87-0)

[Replacing the](#page-93-0)  **[Consumables](#page-93-1)** 

**[Troubleshooting](#page-101-0)** 

**Operational [Settings](#page-126-1)** 

# <span id="page-126-2"></span><span id="page-126-1"></span><span id="page-126-0"></span>**Chapter 9 Operational Settings**

This chapter explains how to use the Software Operation Panel to configure the scanner settings.

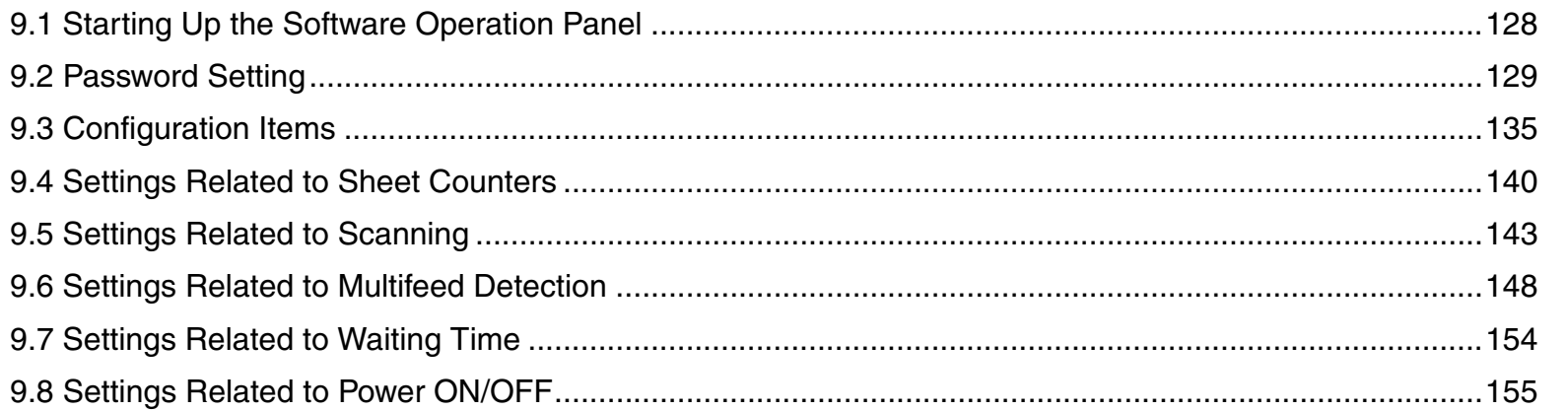

[Index](#page-172-0) [Contents](#page-6-0)

**[TOP](#page-0-0)** 

[Introduction](#page-2-0)

**Scanner [Overview](#page-12-0)** 

[How to Load](#page-26-0) **[Documents](#page-26-1)** 

[Configuring the](#page-37-0)  [Scan Settings](#page-37-1)

[How to Use the](#page-48-1) [Operator Panel](#page-48-0)

[Various Ways to](#page-51-0)  [Scan](#page-51-1)

[Daily Care](#page-87-0)

[Replacing the](#page-93-0)  **[Consumables](#page-93-1)** 

[Troubleshooting](#page-101-0)

**Operational [Settings](#page-126-2)** 

[Appendix](#page-155-0)

## <span id="page-127-0"></span>**9.1 Starting Up the Software Operation Panel**

The Software Operation Panel (SOP) is installed together with the scanner drivers (TWAIN/ISIS).

This application allows you to configure various settings such as the operation of the scanner and managing the consumables.

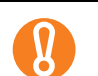

- $\bullet$  Do not use the operator panel while the Software Operation Panel is running.
- Software Operation Panel cannot start up when multiple scanners are connected. Connect only one scanner at a time.
- **1** Confirm that the scanner is connected to your computer, then power on the scanner. For details, refer to ["1.3 Turning the Power ON/OFF" \(page 18\)](#page-17-0).
- **2**Select the [Start] menu  $\rightarrow$  [All Programs]  $\rightarrow$  [Scanner Utility for Microsoft Windows]  $\rightarrow$  [Software Operation Panel].

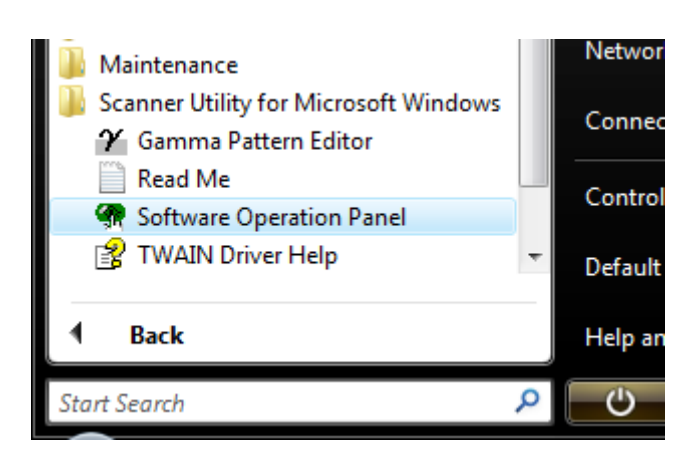

The [Software Operation Panel] dialog box appears.

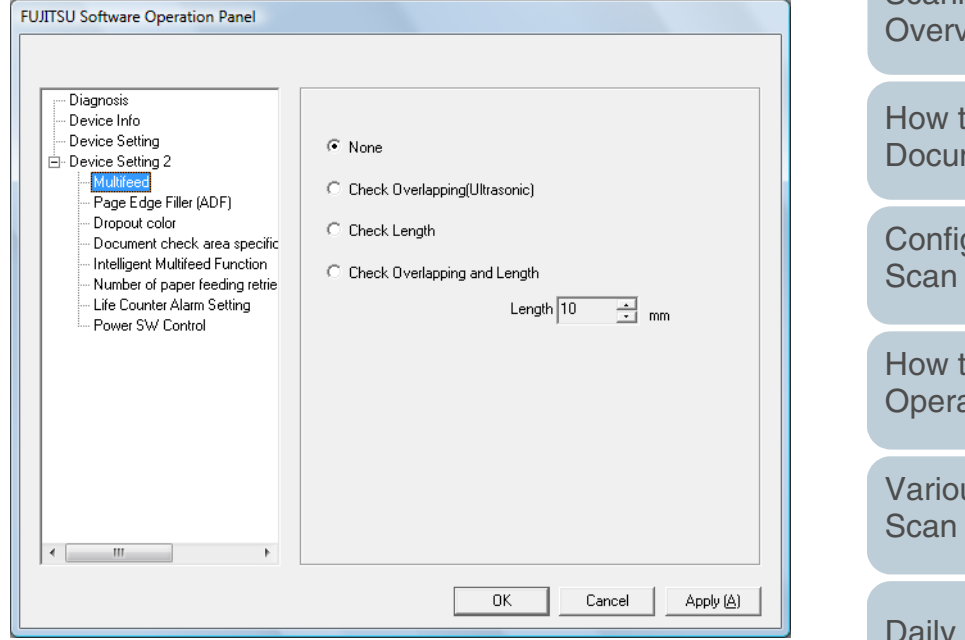

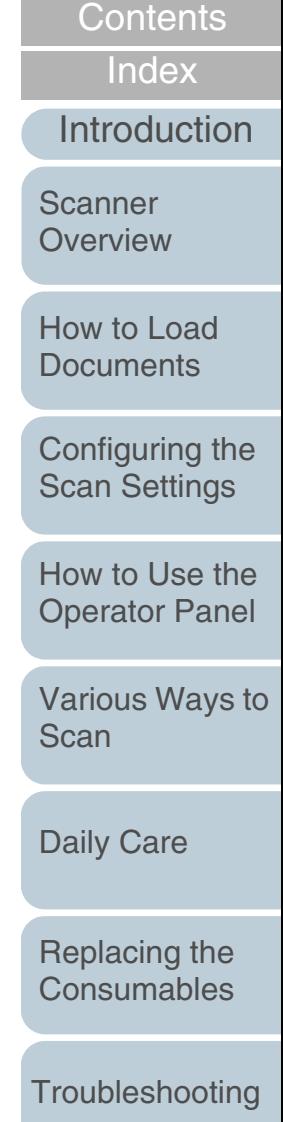

**[TOP](#page-0-0)** 

**Operational [Settings](#page-126-2)** 

# <span id="page-128-0"></span>**9.2 Password Setting**

By setting a password, the Software Operation Panel can run in [View Only mode] which allows users to only view the scanner settings.

The scanner settings can be configured if no password is set. In order to prevent unnecessary changes to the settings, a password can be used to restrict user operations.

#### <span id="page-128-1"></span>**Setting a Password**

Set a password in the following procedure.

**1** Right-click the Software Operation Panel icon in the taskbar, and select [Password Setting] from the menu.

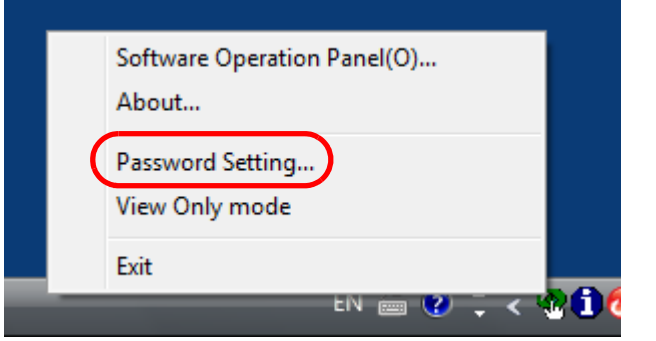

 $\Rightarrow$  The [Password setting] dialog box appears.

**2** Enter a password then again to confirm, and click the [OK] button.

Up to 32 characters can be used for the password.

Note that only alphanumeric characters (a to z, A to Z, 0 to 9) are allowed.

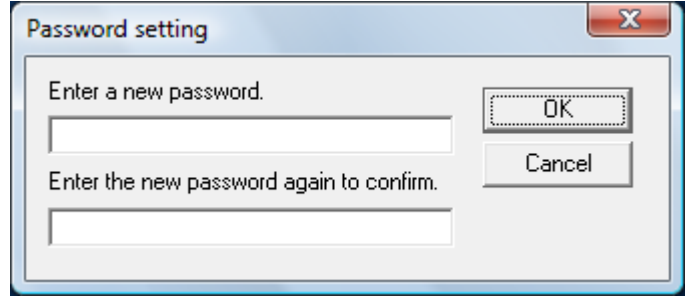

- $\Rightarrow$  A message dialog box appears.
- **3** Click the [OK] button.  $\Rightarrow$  The password is set.

[Contents](#page-6-0)

[Index](#page-172-0)

[Introduction](#page-2-0)

**Scanner [Overview](#page-12-0)** 

[How to Load](#page-26-0) **[Documents](#page-26-1)** 

[Configuring the](#page-37-0)  [Scan Settings](#page-37-1)

[How to Use the](#page-48-1) [Operator Panel](#page-48-0)

[Various Ways to](#page-51-0)  **[Scan](#page-51-1)** 

[Daily Care](#page-87-0)

[Replacing the](#page-93-0)  **[Consumables](#page-93-1)** 

**[Troubleshooting](#page-101-0)** 

**Operational [Settings](#page-126-2)** 

#### **Setting the [View Only mode]**

Set the Software Operation Panel to [View Only mode] in the following procedure.

- **1** Set a password. For details, refer to ["Setting a Password" \(page 129\)](#page-128-1).
- **2** Right-click the Software Operation Panel icon in the taskbar, and select [View Only mode] from the menu.

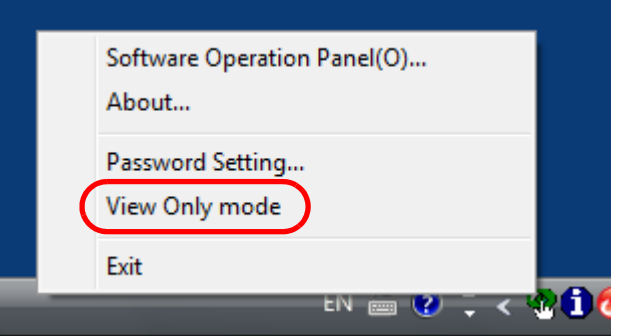

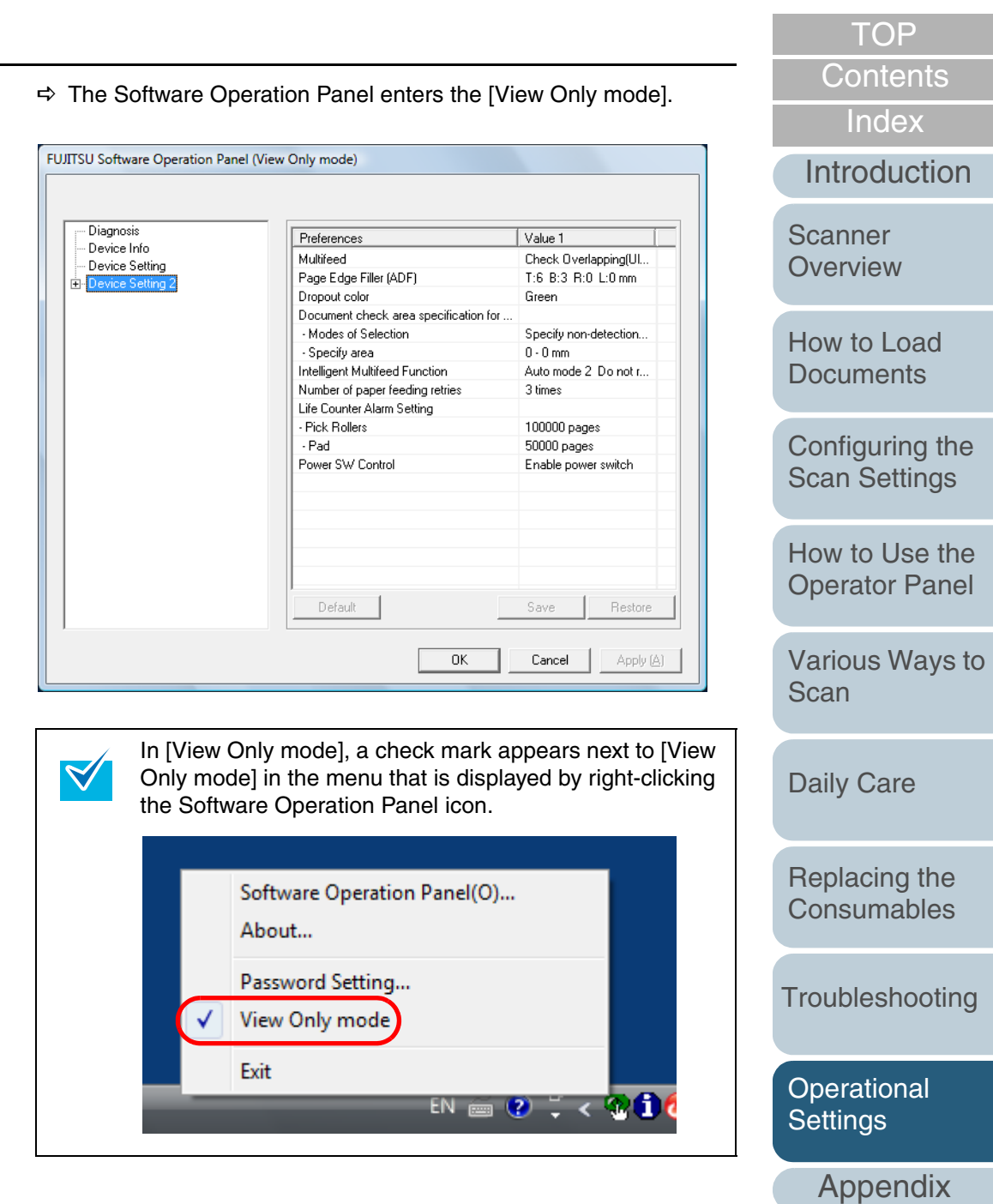

#### **Clearing the [View Only mode]**

Clear the [View Only mode] in the following procedure.

**1** Right-click the Software Operation Panel icon in the taskbar, and select [View Only mode] from the menu.

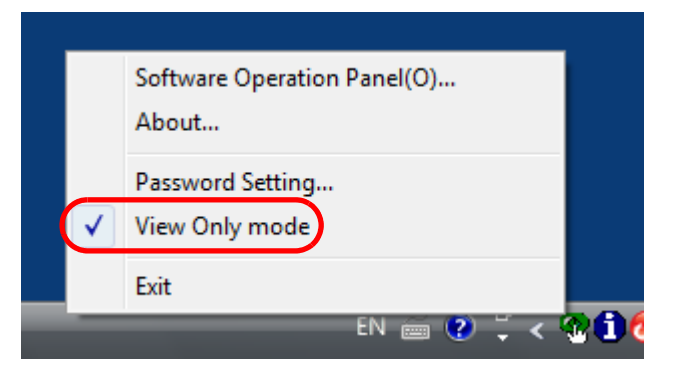

- $\Rightarrow$  The [Password setting] dialog box appears.
- **2**Enter the password and click the [OK] button.

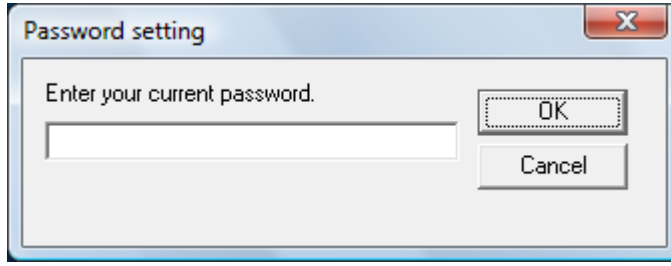

 $\Rightarrow$  [View Only mode] is cleared, and the scanner settings can now be changed.

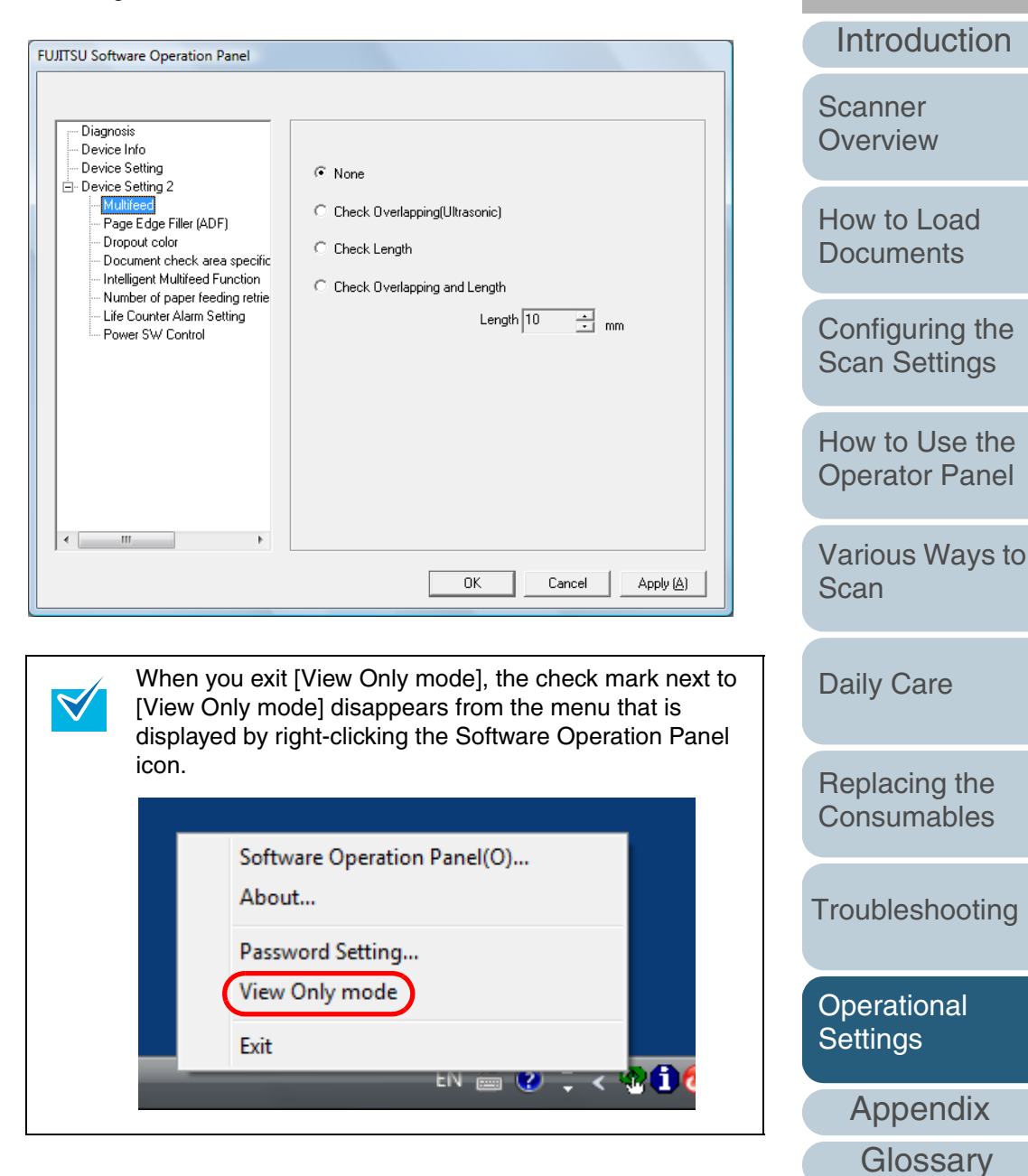

[Index](#page-172-0)[Contents](#page-6-0) **[TOP](#page-0-0)** 

#### **Changing the Password**

Change the password in the following procedure.

**1** Right-click the Software Operation Panel icon in the taskbar, and select [Password Setting] from the menu.

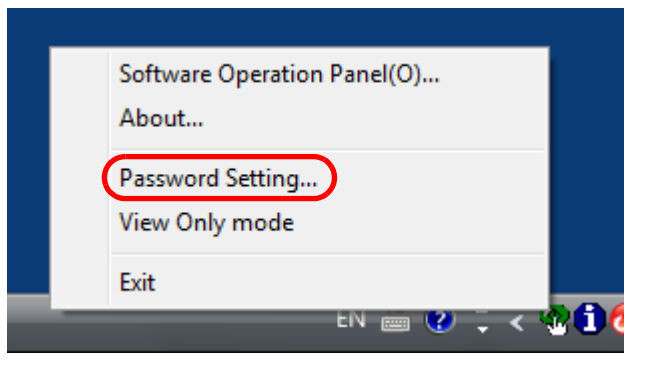

- $\Rightarrow$  The [Password setting] dialog box appears.
- **2**Enter the current password and click the [OK] button.

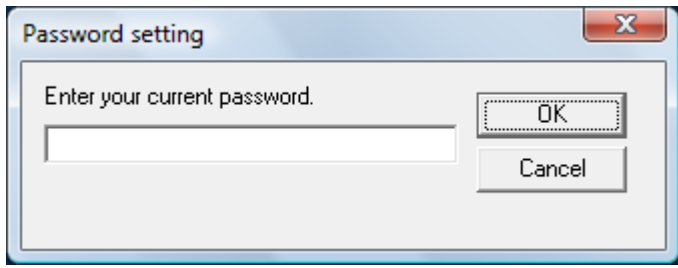

 $\Rightarrow$  The [Password setting] dialog box appears.

**3** Enter a new password then again to confirm, and click the [OK] button.

Up to 32 characters can be used for the password.

Note that only alphanumeric characters (a to z, A to Z, 0 to 9) are allowed.

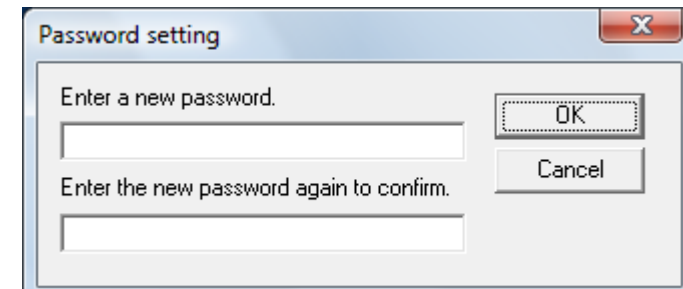

- $\Rightarrow$  A message dialog box appears.
- **4** Click the [OK] button.
	- $\Rightarrow$  The password is set.

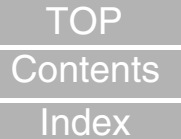

[Introduction](#page-2-0)

**Scanner [Overview](#page-12-0)** 

[How to Load](#page-26-0) **[Documents](#page-26-1)** 

[Configuring the](#page-37-0)  [Scan Settings](#page-37-1)

[How to Use the](#page-48-1) [Operator Panel](#page-48-0)

[Various Ways to](#page-51-0)  **[Scan](#page-51-1)** 

[Daily Care](#page-87-0)

[Replacing the](#page-93-0)  **[Consumables](#page-93-1)** 

**[Troubleshooting](#page-101-0)** 

**Operational [Settings](#page-126-2)** 

#### **Clearing the Password**

Clear the password in the following procedure.

**1** Right-click the Software Operation Panel icon in the taskbar, and select [Password Setting] from the menu.

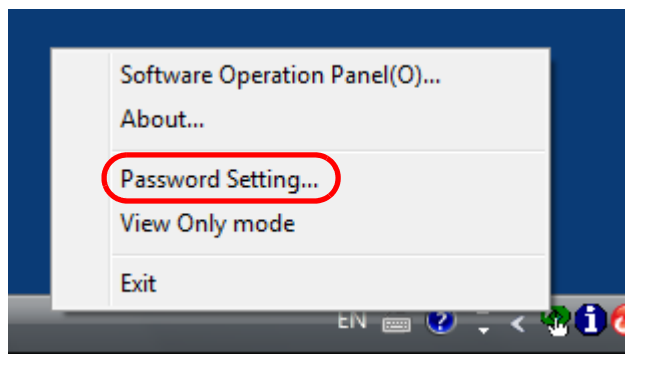

- $\Rightarrow$  The [Password setting] dialog box appears.
- **2**Enter the password and click the [OK] button.

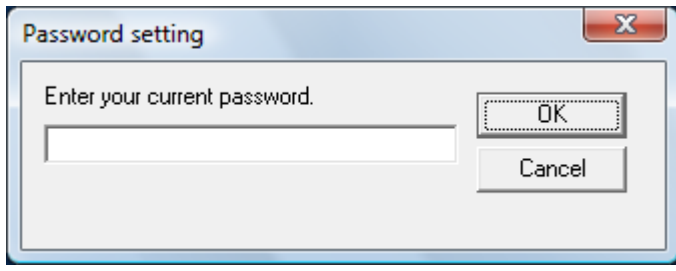

 $\Rightarrow$  The [Password setting] dialog box appears.

**3**Leave both fields blank and click the [OK] button.

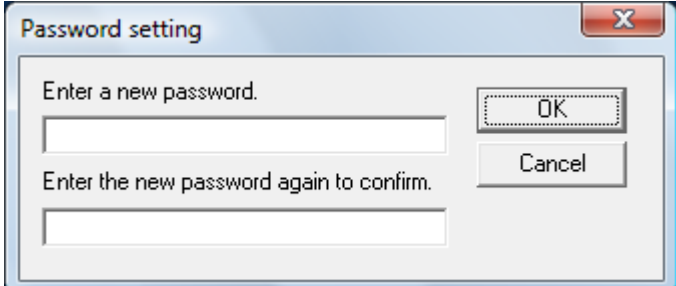

- $\Rightarrow$  A message dialog box appears.
- **4** Click the [OK] button.
	- $\Rightarrow$  The password is cleared.

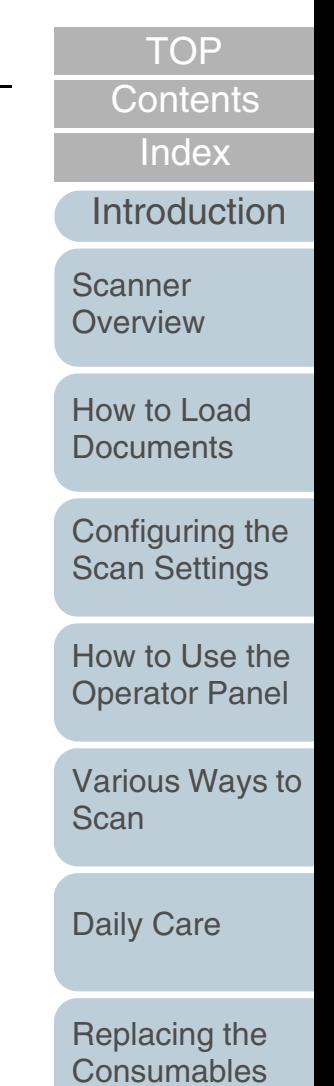

[Troubleshooting](#page-101-0)

**Operational [Settings](#page-126-2)** 

#### Chapter 9 Operational Settings

#### **Resetting the Password**

In case you forgot your password, it can be reset in the following procedure.

**1** Right-click the Software Operation Panel icon in the taskbar, and select [Password Setting] from the menu.

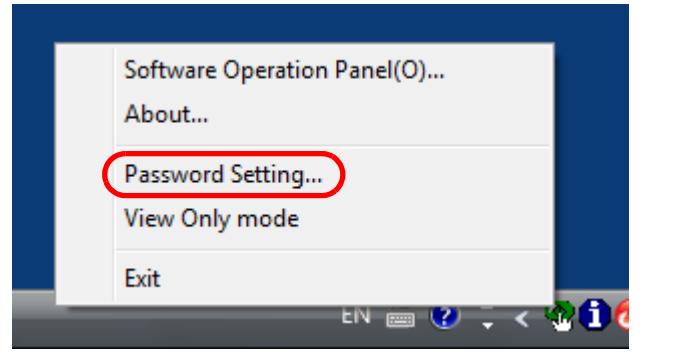

- $\Rightarrow$  The [Password setting] dialog box appears.
- **2** Enter the default password which is "fi-scanner", and click the [OK] button.

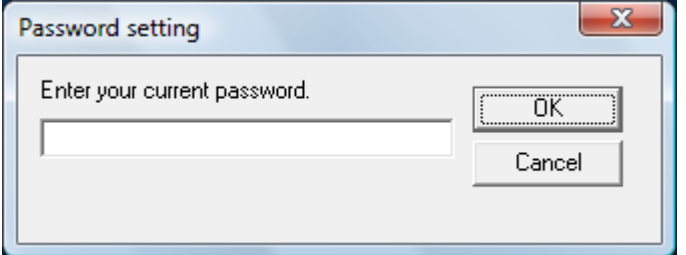

 $\Rightarrow$  The [Password setting] dialog box appears.

**3** Enter a new password then again to confirm, and click the [OK] button.

Up to 32 characters can be used for the password.

Note that only alphanumeric characters (a to z, A to Z, 0 to 9) are allowed.

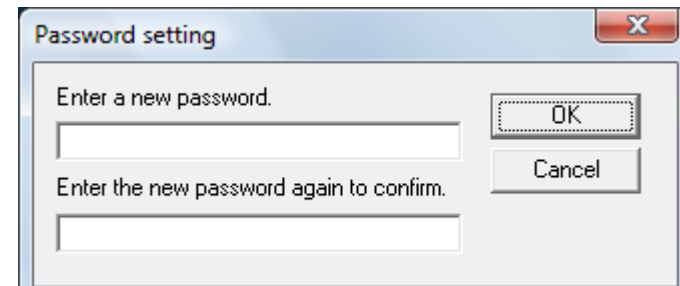

- $\Rightarrow$  A message dialog box appears.
- **4** Click the [OK] button.
	- $\Rightarrow$  The password is set.

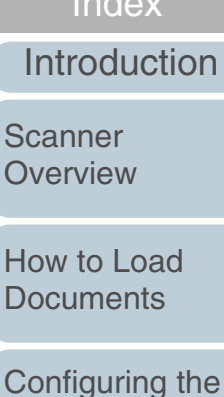

[How to Use the](#page-48-1) [Operator Panel](#page-48-0)

[Scan Settings](#page-37-1)

[Various Ways to](#page-51-0)  **[Scan](#page-51-1)** 

[Daily Care](#page-87-0)

[Replacing the](#page-93-0)  **[Consumables](#page-93-1)** 

**[Troubleshooting](#page-101-0)** 

**Operational [Settings](#page-126-2)** 

> [Appendix](#page-155-0) **[Glossary](#page-161-0)**

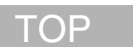

#### [Contents](#page-6-0)

[Index](#page-172-0)

**Scanner [Overview](#page-12-0)** 

[How to Load](#page-26-0) **[Documents](#page-26-1)** 

## <span id="page-134-0"></span>**9.3 Configuration Items**

The Software Operation Panel allows the configuration of the following settings for the scanner that is connected to the computer.

#### **Device Setting**

- **1** Start up the Software Operation Panel. Refer to ["9.1 Starting Up the Software Operation Panel" \(page 128\)](#page-127-0).
- **2**From the listing on the left, select [Device Setting].

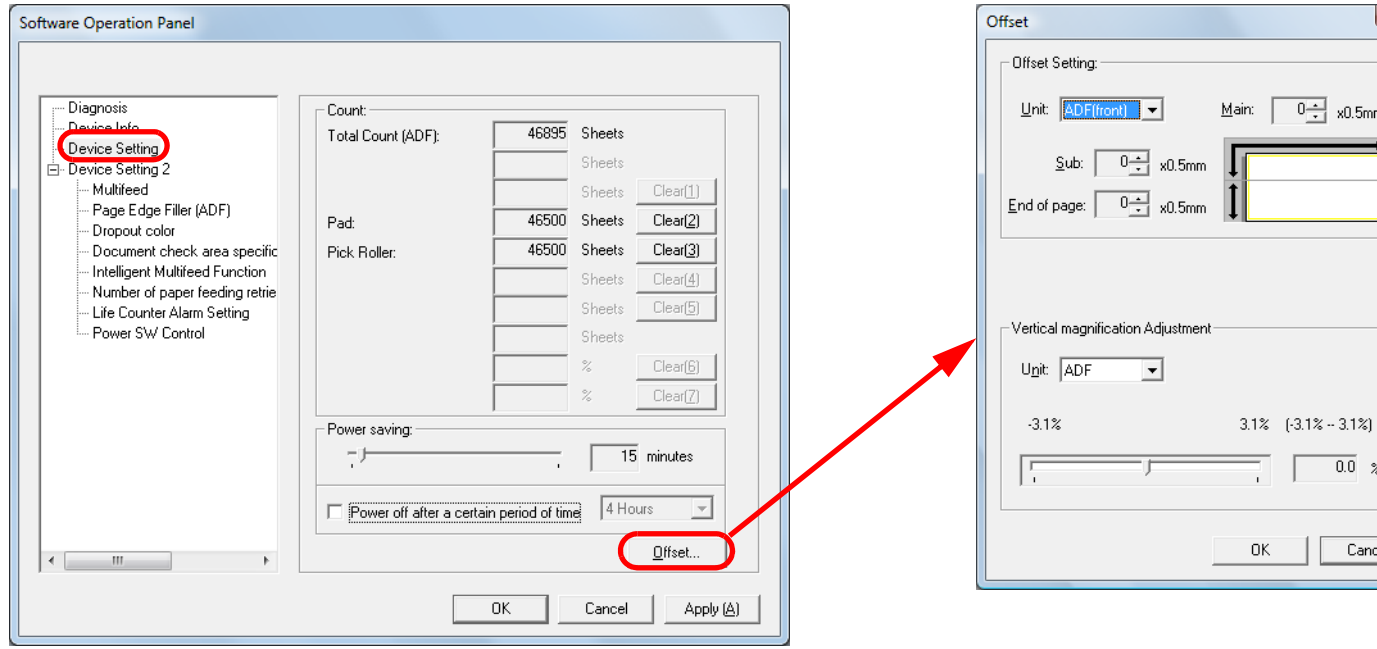

Items that can be configured in the above dialog box are shown in the next page.

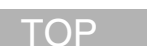

[Contents](#page-6-0)

[Index](#page-172-0)

[Introduction](#page-2-0)

[Scanner](#page-12-0)  **[Overview](#page-12-0)** 

[How to Load](#page-26-0) **[Documents](#page-26-1)** 

[Configuring the](#page-37-0)  [Scan Settings](#page-37-1)

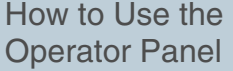

 $-x$ 

 $\frac{1}{1}$  x0.5mm

 $\overline{0.0}$  %

Cancel

[Various Ways to](#page-51-0)  **[Scan](#page-51-1)** 

[Daily Care](#page-87-0)

[Replacing the](#page-93-0)  **[Consumables](#page-93-1)** 

[Troubleshooting](#page-101-0)

**Operational [Settings](#page-126-2)** 

[Appendix](#page-155-0)

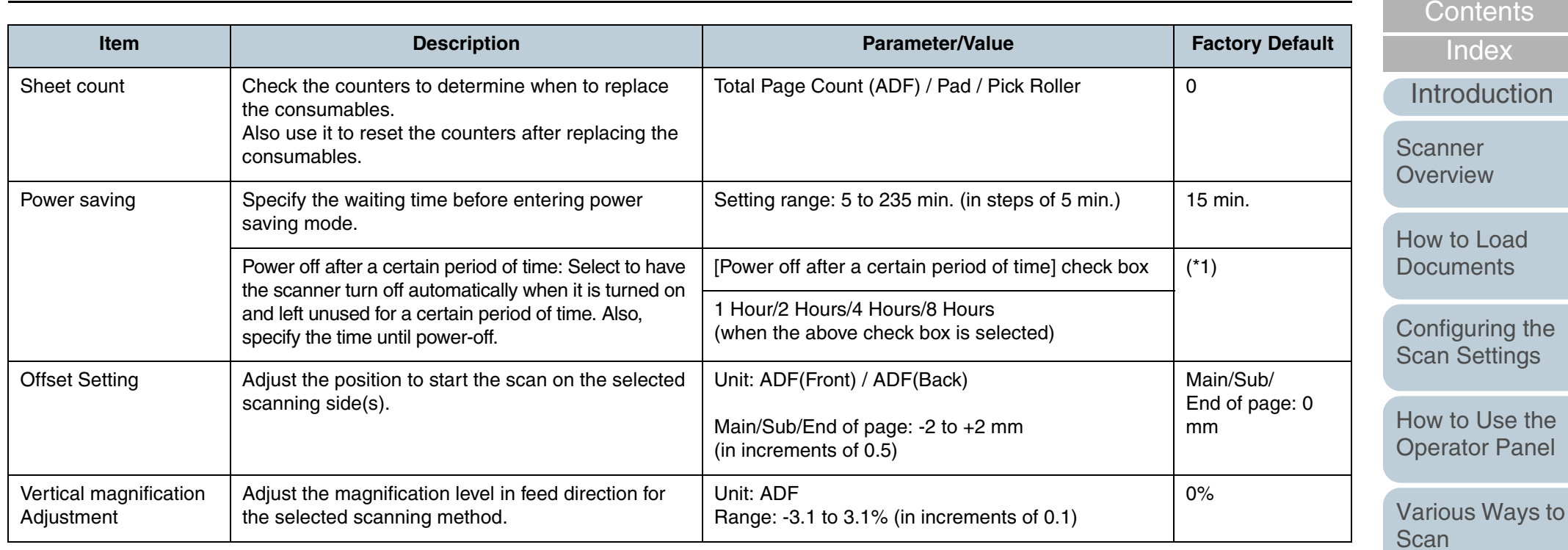

\*1: Depending on the "PART NO." on the product label, the factory default setting differs as follows:

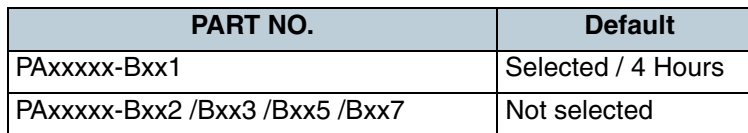

For details about product labels, refer to ["8.5 Checking the Product Labels" \(page 126\)](#page-125-1).

[Appendix](#page-155-0)

**[Troubleshooting](#page-101-0)** 

[Operational](#page-126-0)  **[Settings](#page-126-2)** 

[Replacing the](#page-93-0)  [Consumables](#page-93-1)

[Daily Care](#page-87-0)

**[TOP](#page-0-0)** 

#### Chapter 9 Operational Settings

#### **Device Setting 2**

- **1** Start up the Software Operation Panel. Refer to ["9.1 Starting Up the Software Operation Panel" \(page 128\)](#page-127-0).
- **2**From the listing on the left, select [Device Setting 2].

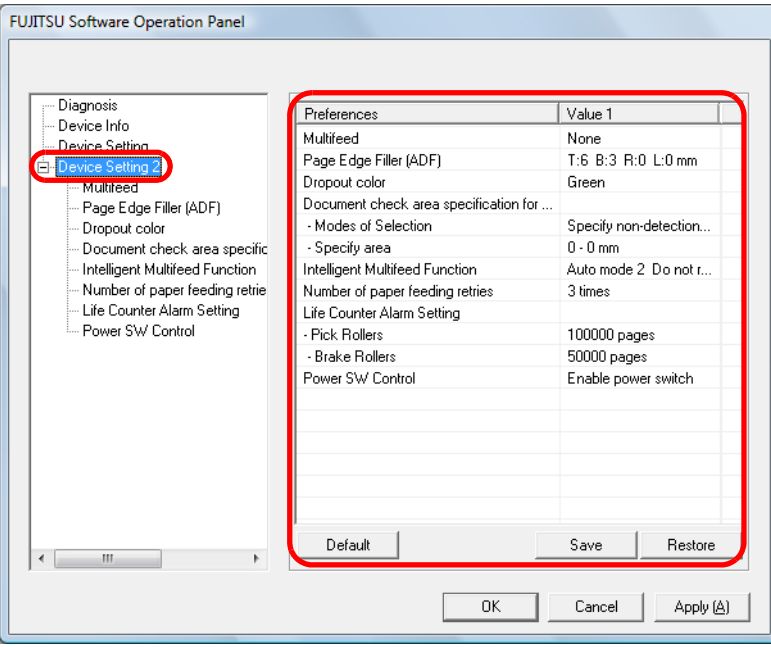

When you click on an item from the list, the details of the settings are displayed on the right.

[Default] button resets the settings to factory default.

[Save] button saves the value configured in the Software Operation Panel to a file.

[Restore] button restores the file that contains the values configured in the Software Operation Panel.

Items that can be configured in the above dialog box are shown in the next page.

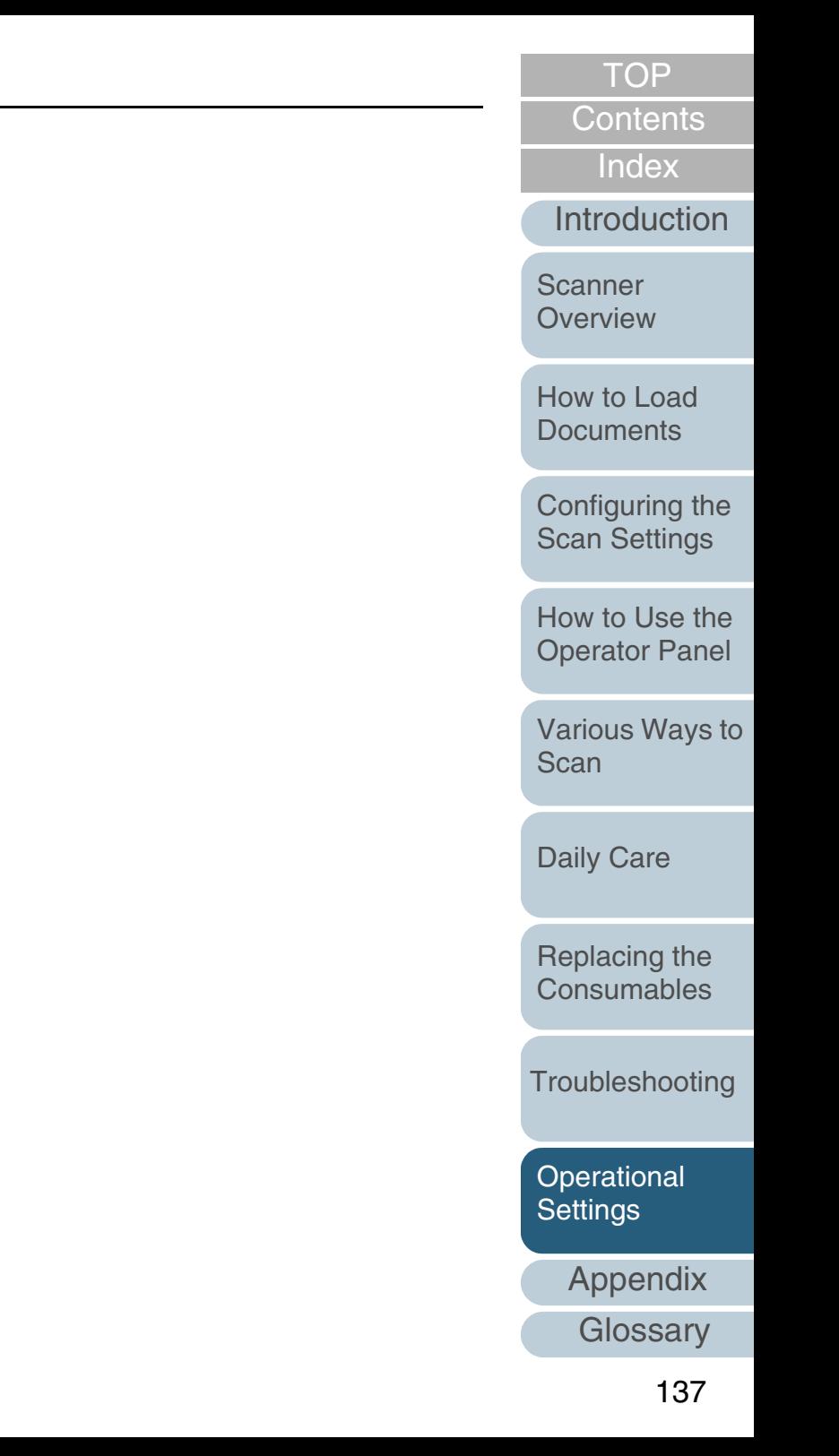

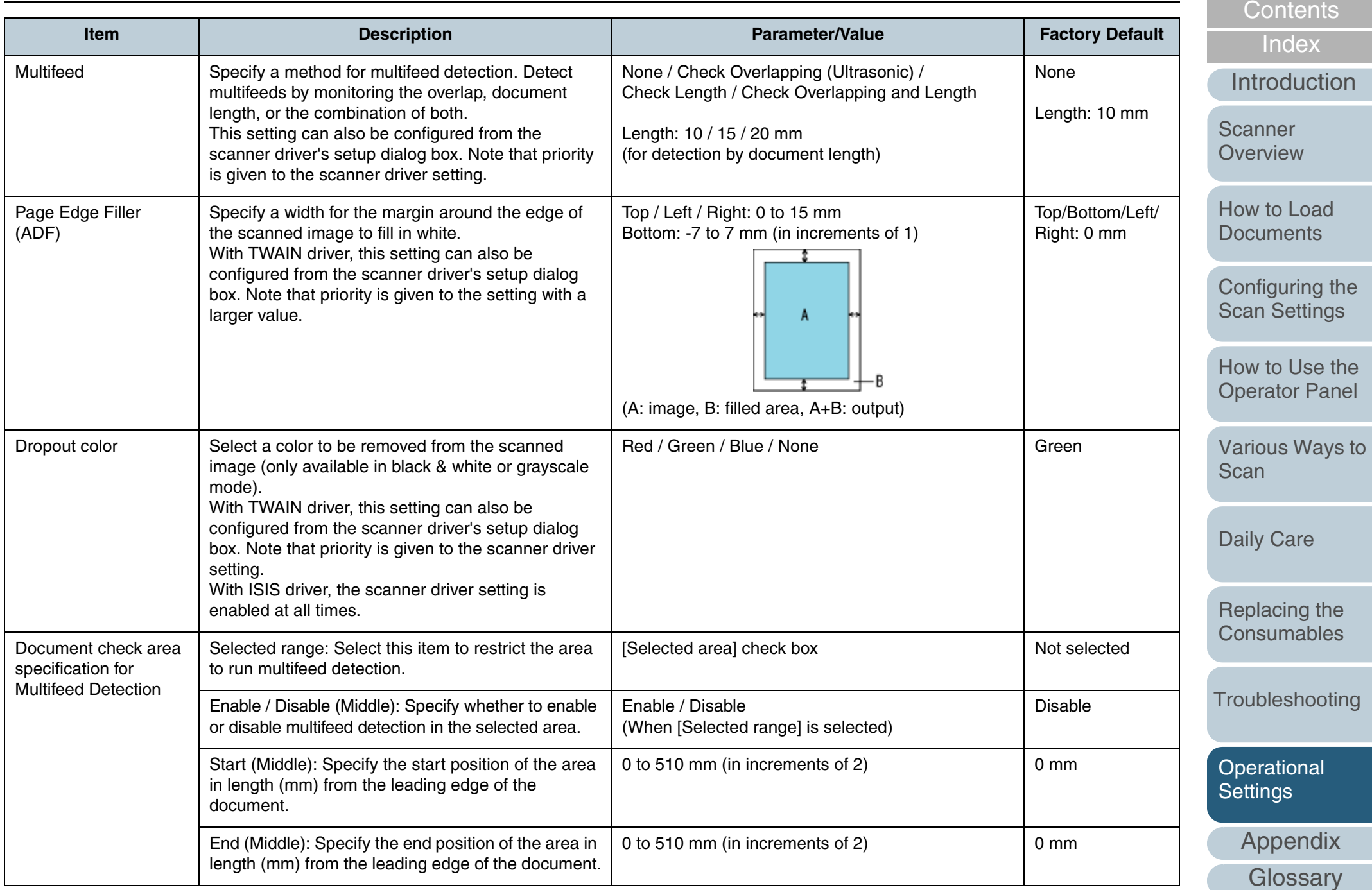

[TOP](#page-0-0)

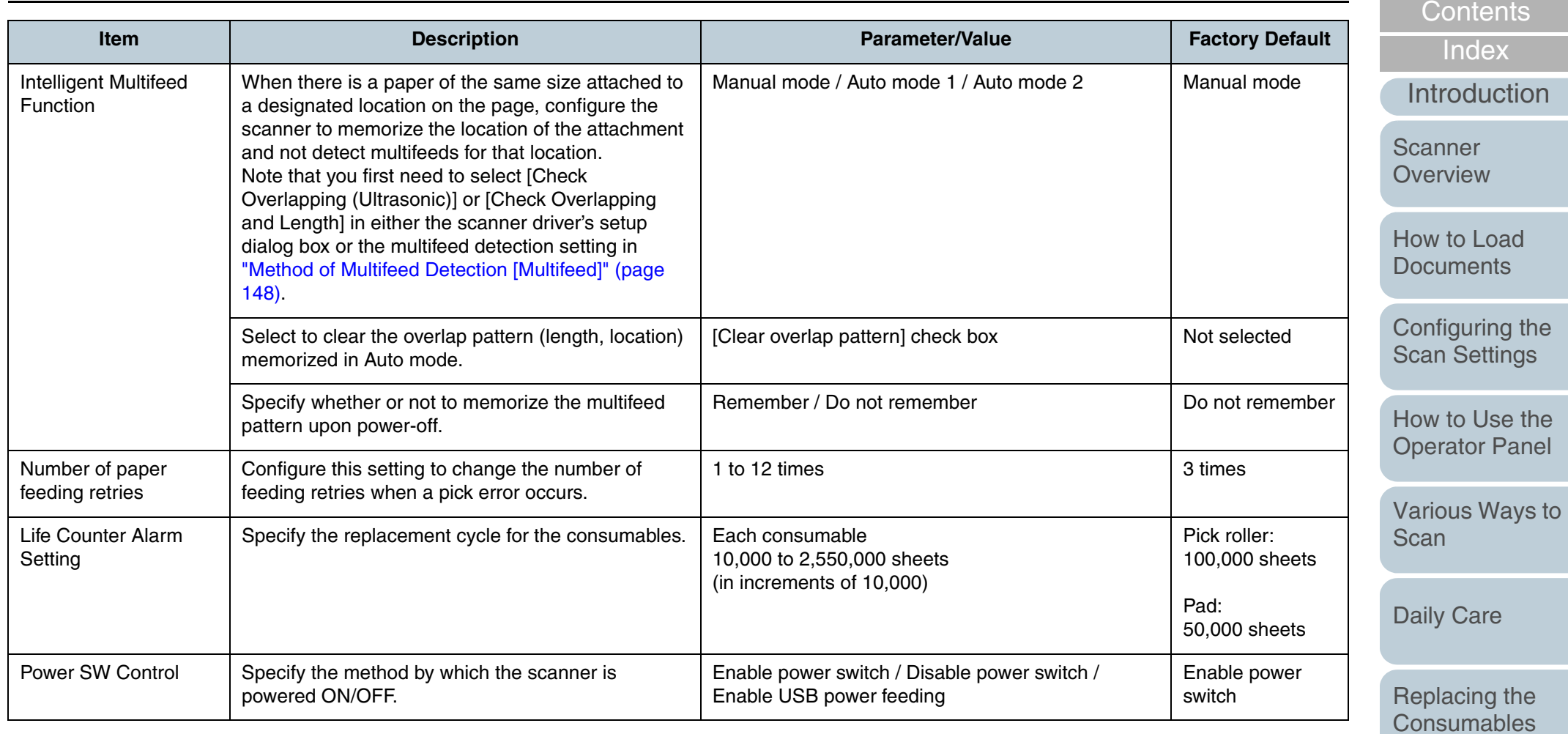

[Troubleshooting](#page-101-0)

[TOP](#page-0-0)

[Operational](#page-126-0)  [Settings](#page-126-2)

[Appendix](#page-155-0)

## <span id="page-139-0"></span>**9.4 Settings Related to Sheet Counters**

#### **Checking and Resetting the Counters**

#### ■**Checking and Resetting the Counters [Sheet count]**

The status on each consumable part can be viewed to determine when to replace the consumables.

The color of the counter changes to indicate that the consumable needs replacement.

The [Device Setting] counter turns light yellow when the page count after replacing the consumable reaches 95% of the value specified in ["Replacement Cycle of Consumables \[Life](#page-141-0)  [Counter Alarm Setting\]" \(page 142\)](#page-141-0), and turns yellow when it reaches 100%.

#### **1**Start up the Software Operation Panel.

Refer to ["9.1 Starting Up the Software Operation Panel" \(page 128\)](#page-127-0).

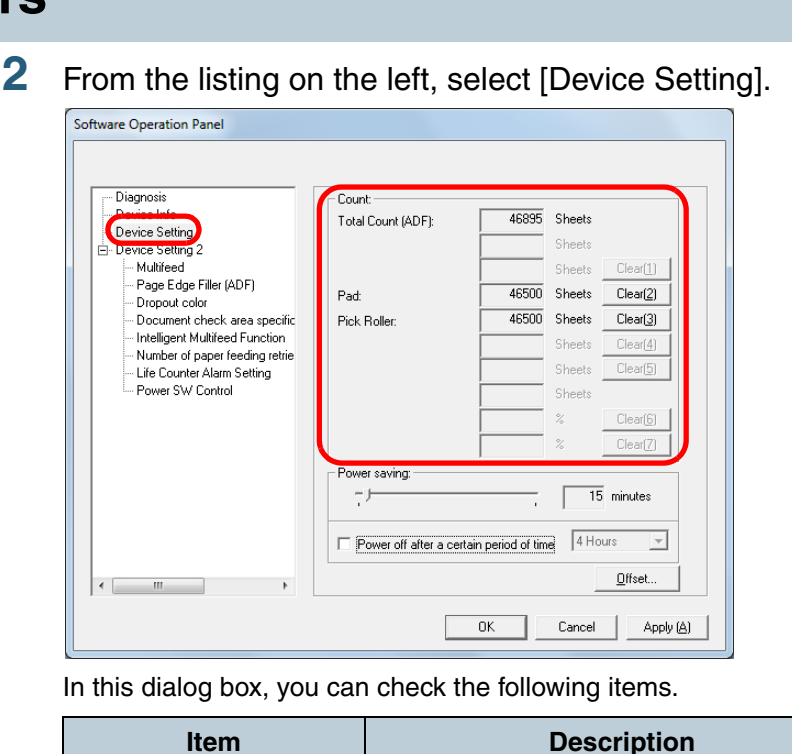

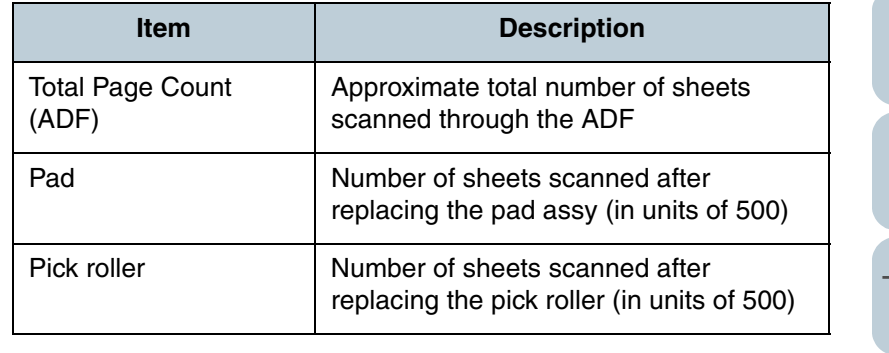

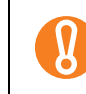

If the power was turned off by unplugging the power cable, or [Disable power switch] is selected, up to nine sheets may not be counted in [Total Page Count (ADF)]. For details about disabling the power switch, refer to ["Method of Turning the Scanner ON/OFF \[Power SW](#page-154-1)  [Control\]" \(page 155\)](#page-154-1).

[Introduction](#page-2-0)**Scanner** 

[Index](#page-172-0)

**[Contents](#page-6-0) [TOP](#page-0-0)** 

**[Overview](#page-12-0)** 

[How to Load](#page-26-0) **[Documents](#page-26-1)** 

[Configuring the](#page-37-0)  [Scan Settings](#page-37-1)

[How to Use the](#page-48-1) [Operator Panel](#page-48-0)

[Various Ways to](#page-51-0)  [Scan](#page-51-1)

[Daily Care](#page-87-0)

[Replacing the](#page-93-0)  **[Consumables](#page-93-1)** 

**[Troubleshooting](#page-101-0)** 

**Operational [Settings](#page-126-2)** 

#### ■**Resetting the counters**

When you have replaced the consumables, reset the corresponding counters in the following procedure.

**1** Click the [Clear] button for the consumable(s) that you replaced.

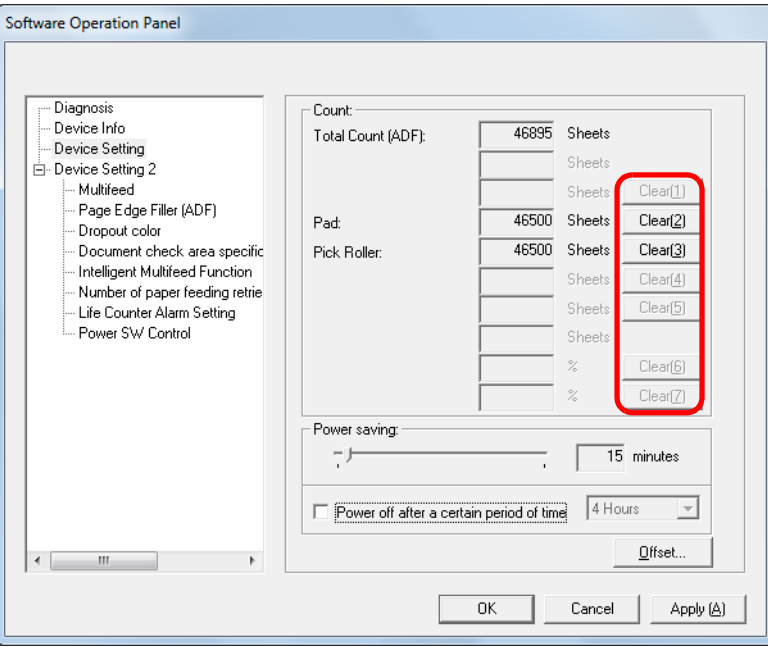

- $\Rightarrow$  The counter is reset to 0.
- **2**Click the [OK] button in the Software Operation Panel.

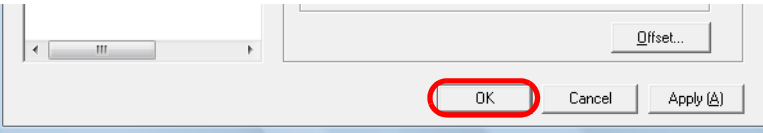

- $\Rightarrow$  A confirmation message appears.
- **3** Click the [OK] button.
	- $\Rightarrow$  The settings are saved.

## <span id="page-140-0"></span>■**Message for replacing the consumable**

ົFJ

The following message may appear while using the scanner.

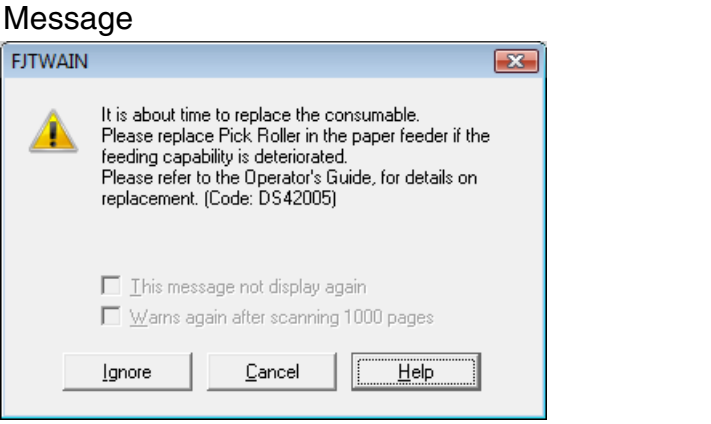

Check the message and replace the consumable accordingly.

If you click the [Ignore] button, the message disappears and the scan can be continued. However, it is recommended that you replace the consumable as soon as possible. To stop the scan and replace the consumable right away, click the [Cancel] button.

For details about replacing consumables, refer to the following:

- Pad assy ["7.2 Replacing the Pad Assy" \(page 96\)](#page-95-0)
- Pick roller ["7.3 Replacing the Pick Roller" \(page 97\)](#page-96-0)

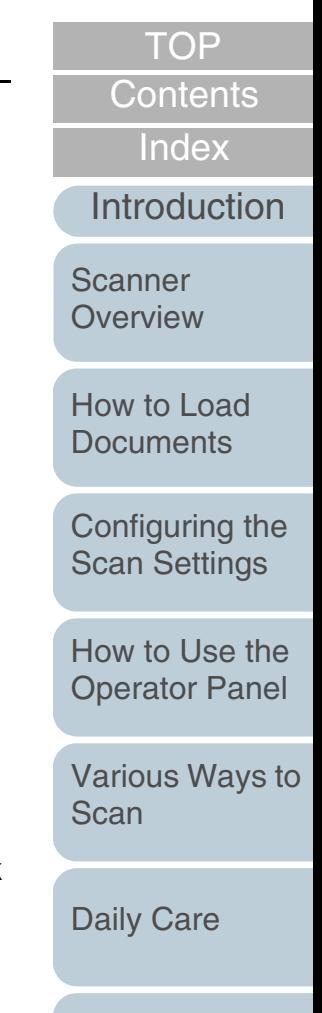

[Replacing the](#page-93-0)  **[Consumables](#page-93-1)** 

**[Troubleshooting](#page-101-0)** 

**Operational [Settings](#page-126-2)** 

#### <span id="page-141-0"></span>**Replacement Cycle of Consumables [Life Counter Alarm Setting]**

The replacement cycle for each consumable can be specified. The background color of the [Device Setting] counter changes to light yellow when the page count after replacing the consumable reaches 95% of the value specified here, and turns yellow when it reaches 100%.

A message that prompts consumable replacement [\(page 141\)](#page-140-0) also appears.

- **1** Start up the Software Operation Panel. Refer to ["9.1 Starting Up the Software Operation Panel" \(page 128\)](#page-127-0).
- **2**From the listing on the left, select [Device Setting 2]  $\rightarrow$ [Life Counter Alarm Setting].

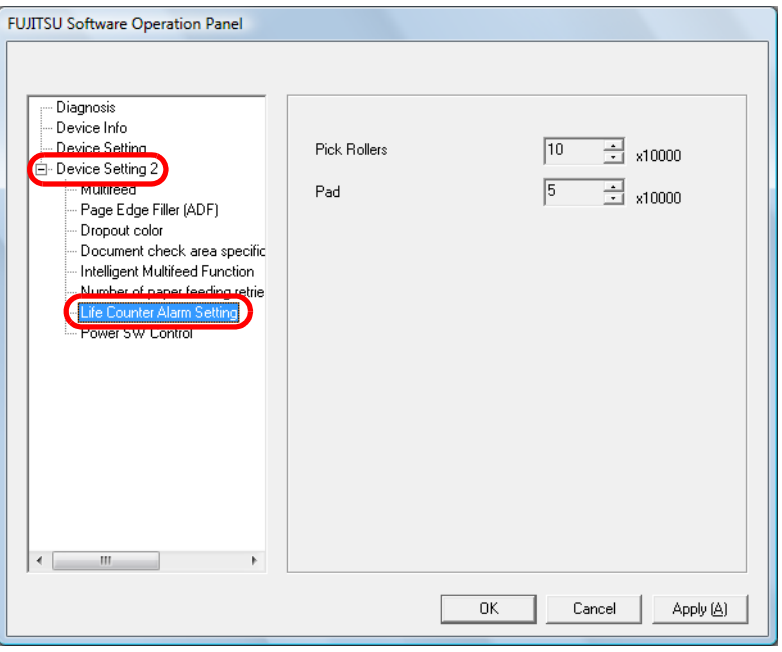

**3** Specify a value to be set as the life of each consumable (pad assy and pick roller).

The value can range from 10,000 to 2,550,000 sheets (in increments of 10,000).

[Introduction](#page-2-0)[Index](#page-172-0)[Contents](#page-6-0)

**[TOP](#page-0-0)** 

**Scanner [Overview](#page-12-0)** 

[How to Load](#page-26-0) **[Documents](#page-26-1)** 

[Configuring the](#page-37-0)  [Scan Settings](#page-37-1)

[How to Use the](#page-48-1) [Operator Panel](#page-48-0)

[Various Ways to](#page-51-0)  **[Scan](#page-51-1)** 

[Daily Care](#page-87-0)

[Replacing the](#page-93-0)  **[Consumables](#page-93-1)** 

**[Troubleshooting](#page-101-0)** 

**Operational [Settings](#page-126-2)** 

## <span id="page-142-1"></span>**9.5 Settings Related to Scanning**

#### <span id="page-142-0"></span>**Adjusting the Start Position for Scanning [Offset/Vertical magnification Adjustment]**

When the output position of the scanned image is not correct or the image appears shortened/elongated (vertically), use the following procedure to adjust the offset and the vertical magnification for correction.

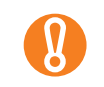

Normally, you should not have to make any adjustments as the factory default settings are configured at appropriate values.

**1** Start up the Software Operation Panel. Refer to ["9.1 Starting Up the Software Operation Panel" \(page 128\)](#page-127-0). **2** From the listing on the left, select [Device Setting] and click the [Offset] button.

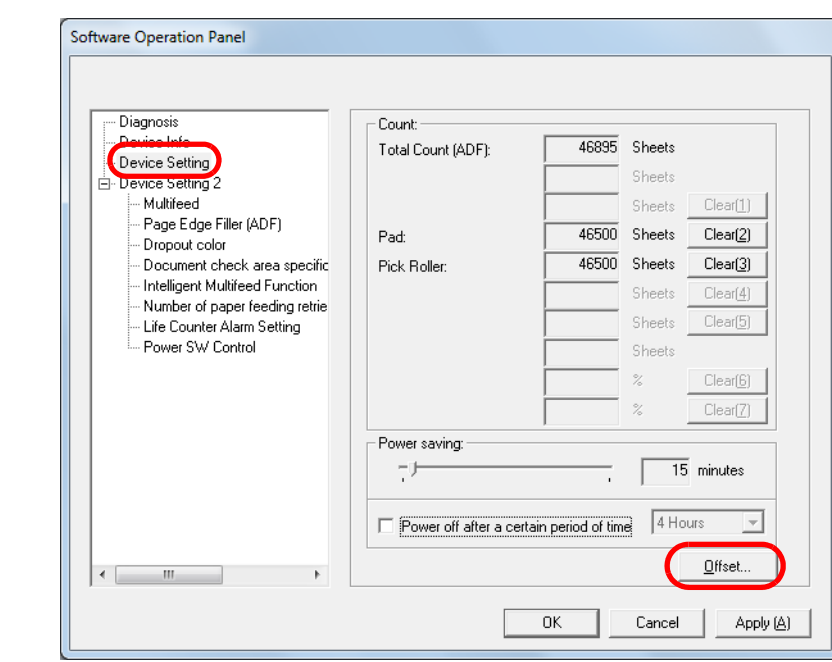

[Introduction](#page-2-0)

[Index](#page-172-0)

**[Contents](#page-6-0) [TOP](#page-0-0)** 

**Scanner [Overview](#page-12-0)** 

[How to Load](#page-26-0) **[Documents](#page-26-1)** 

[Configuring the](#page-37-0)  [Scan Settings](#page-37-1)

[How to Use the](#page-48-1) [Operator Panel](#page-48-0)

[Various Ways to](#page-51-0)  [Scan](#page-51-1)

[Daily Care](#page-87-0)

[Replacing the](#page-93-0)  **[Consumables](#page-93-1)** 

**[Troubleshooting](#page-101-0)** 

**Operational [Settings](#page-126-2)** 

#### Chapter 9 Operational Settings

**3**Adjust the level of offset/vertical magnification as needed.

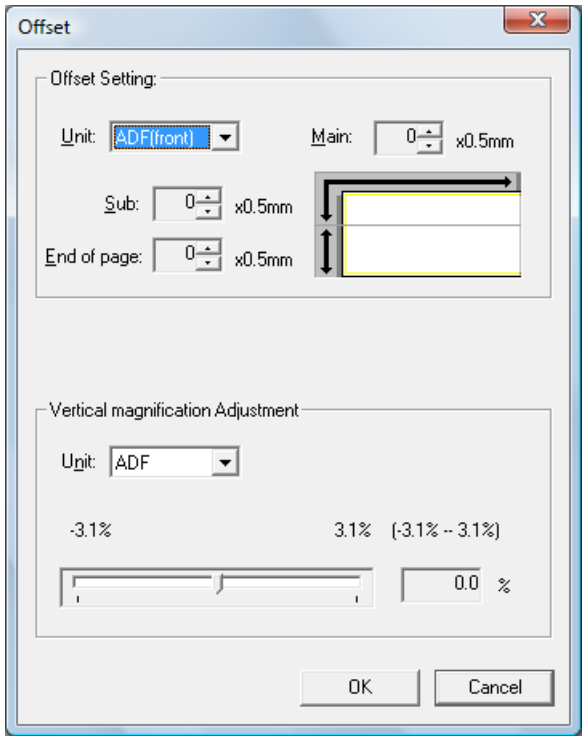

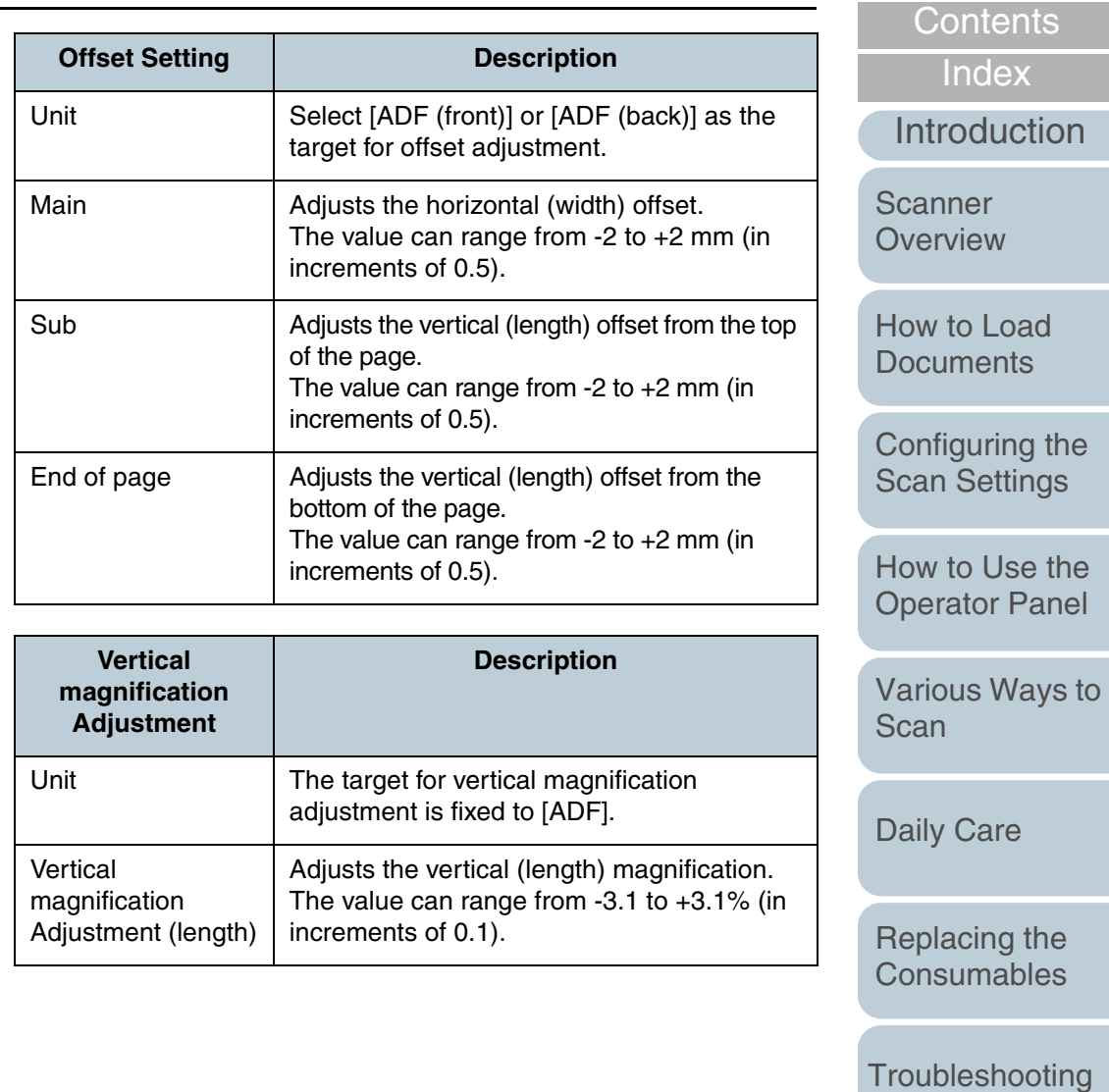

**Operational [Settings](#page-126-2)** 

[Appendix](#page-155-0)

[TOP](#page-0-0)
# <span id="page-144-1"></span>**Removing Shadows/Streaks that Appear around the Scanned Image [Page Edge Filler (ADF)]**

Depending on the condition of the documents that you scan, the shadow of the document may appear as black streaks. In that case, you can improve the image quality around the edges of the document by using the "Page Edge Filler" function to fill in the edges.

- **1** Start up the Software Operation Panel. Refer to ["9.1 Starting Up the Software Operation Panel" \(page 128\)](#page-127-0).
- **2**From the listing on the left, select [Device Setting 2]  $\rightarrow$ [Page Edge Filler (ADF)].

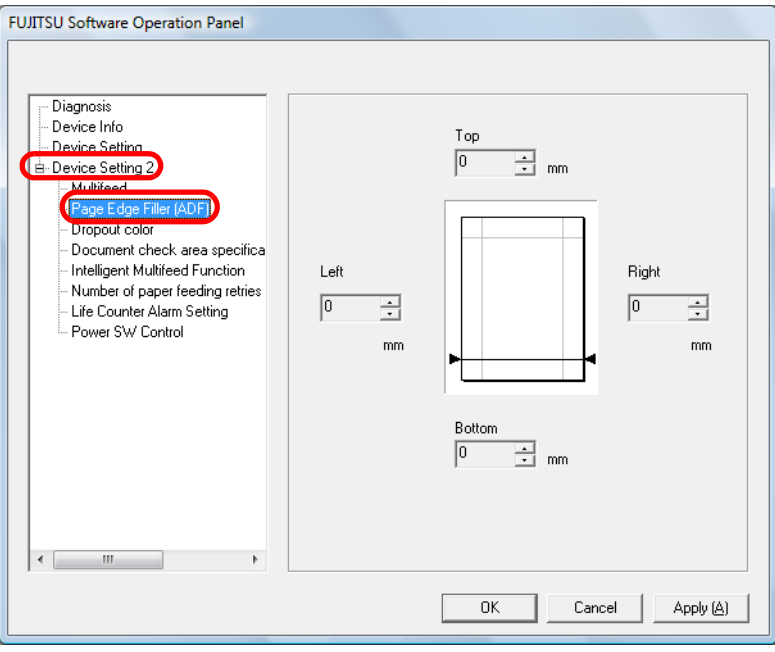

- <span id="page-144-0"></span>**3** Specify the width of each margin to fill in: top/bottom/left/ right.  $\overline{\text{IT}}$ T: top  $= 0$  to 15 mm
	- L**| Image area** R BB: bottom  $= -7$  to 7 mm L: left =  $0$  to 15 mm R: right  $= 0$  to 15 mm (in 1 mm increments)

The specified area is filled in white.

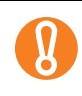

 $\blacktriangledown$ 

L

Note that if the target range of the Page Edge Filler is too wide, some characters near the edge may appear missing.

- $\bullet$  Depending on the value you specify, the bottom edge is filled in as follows:
	- 1 to 7 mm

Fills the margin in white, from the detected page bottom.

- -1 to -7 mm

Does not fill the margin unless [End of Page Detection] is selected in the scanner driver. "Detected page bottom" refers to the bottom edge of the scanned document detected by the scanner.

 $\bullet$  With TWAIN driver, this setting can also be configured from the scanner driver's setup dialog box. Note that priority is given to the setting with the larger value.

[Contents](#page-6-0) **[TOP](#page-0-0)** 

[Index](#page-172-0)

[Introduction](#page-2-0)

**Scanner [Overview](#page-12-0)** 

[How to Load](#page-26-0) **[Documents](#page-26-1)** 

[Configuring the](#page-37-0)  [Scan Settings](#page-37-1)

[How to Use the](#page-48-1) [Operator Panel](#page-48-0)

[Various Ways to](#page-51-0)  **[Scan](#page-51-1)** 

[Daily Care](#page-87-0)

[Replacing the](#page-93-0)  **[Consumables](#page-93-1)** 

**[Troubleshooting](#page-101-0)** 

**Operational [Settings](#page-126-1)** 

# <span id="page-145-0"></span>**Removing a Color from the Scanned Image [Dropout color]**

With "Dropout color", you can select either green, red, or blue (primary colors) to remove the details of the selected color from a scanned image.

For example, if a document with black characters and a green background is scanned, only the black characters will appear on the scanned image if [Green] is selected.

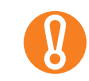

Dropout works the best with light (low density) colors, and dark colors may not drop out.

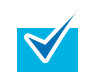

Dropout color is only available in black & white or grayscale mode.

**1** Start up the Software Operation Panel. Refer to ["9.1 Starting Up the Software Operation Panel" \(page 128\)](#page-127-0).

**2**

[Index](#page-172-0)[Dropout color]. **FUJITSU Software Operation Panel** [Introduction](#page-2-0)**Scanner** Diagnosis - Device Info **[Overview](#page-12-0)** - Device Setting  $C$ . Red. E-Device Setting 2 Multifeed ⊙ Green Page Edge Eiller (ADF) [How to Load](#page-26-0)  $C$ . Blue <u>Jocument check area specifica</u> **[Documents](#page-26-1)** Intelligent Multifeed Function  $C$ . None Number of paper feeding retries Life Counter Alarm Setting Power SW Control [Configuring the](#page-37-0)  [Scan Settings](#page-37-1) [How to Use the](#page-48-1) [Operator Panel](#page-48-0) [Various Ways to](#page-51-0)   $OK$ Cancel Apply (A) [Scan](#page-51-1)**3** Select a color to drop out. [Daily Care](#page-87-0) Red, Green, Blue: Red, green, or blue is dropped out. None: No color is dropped out. [Replacing the](#page-93-0)  The Software Operation Panel allows you to choose the **[Consumables](#page-93-1)** color from red, green, and blue only. To drop out a color of your choice, configure the setting from the scanner driver. For more details, refer to ["Removing a Color from the](#page-63-0)  [Scanned Image \(Dropout Color\)" \(page 64\)](#page-63-0). **[Troubleshooting](#page-101-0)** With TWAIN driver, this setting can also be configured **Operational**  $\blacktriangledown$ from the scanner driver's setup dialog box. Note that **[Settings](#page-126-1)** priority is given to the scanner driver setting. With ISIS driver, the scanner driver setting is enabled at all times.[Appendix](#page-155-0) **[Glossary](#page-161-0)** 

From the listing on the left, select [Device Setting  $2 \rightarrow$ 

**[Contents](#page-6-0) [TOP](#page-0-0)** 

146

## <span id="page-146-0"></span>**Number of Paper Feeding Retries**

Configure this setting to change the number of feeding retries when a pick error occurs.

- **1** Start up the Software Operation Panel. Refer to ["9.1 Starting Up the Software Operation Panel" \(page 128\)](#page-127-0).
- **2**From the listing on the left, select [Device Setting 2]  $\rightarrow$ [Number of paper feeding retries].

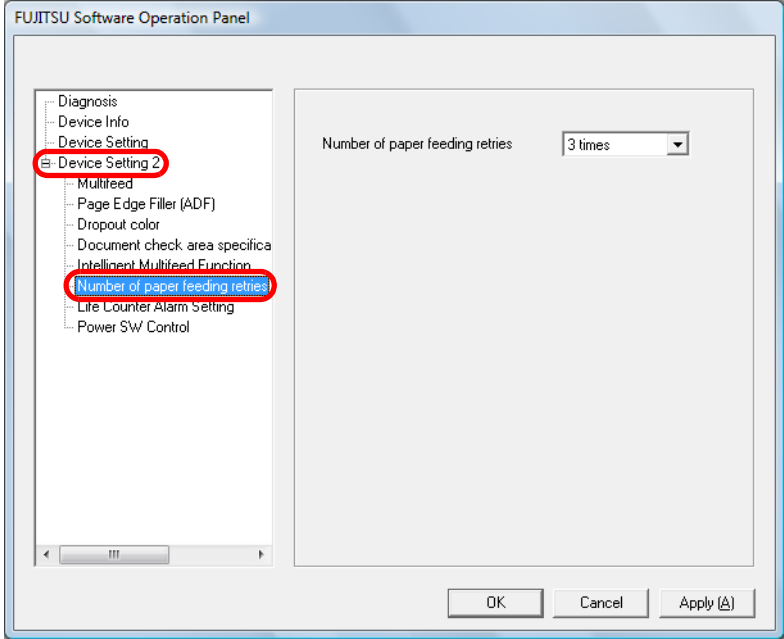

**3** Specify the number of paper feeding retries. The value can range from 1 to 12 times.

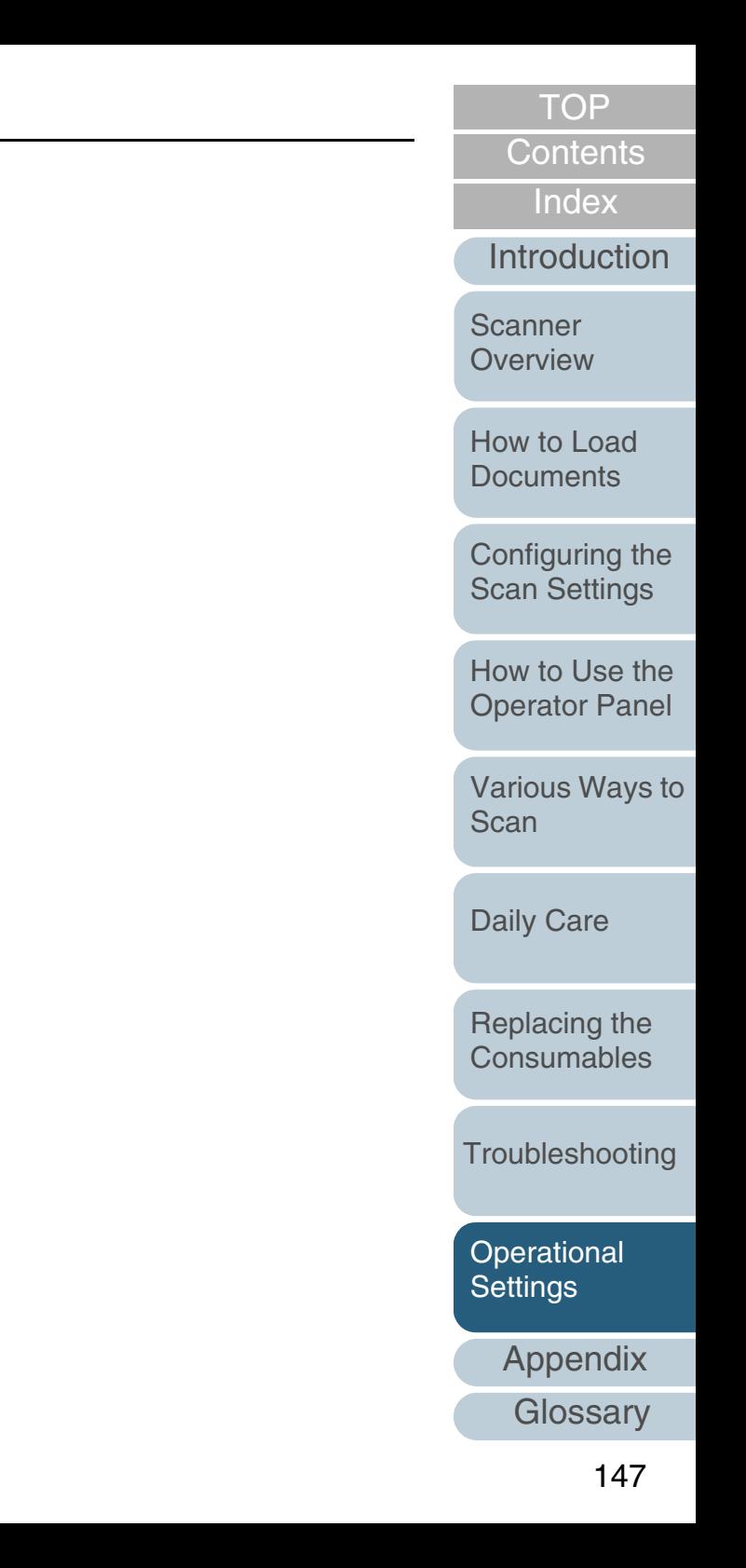

# <span id="page-147-1"></span>**9.6 Settings Related to Multifeed Detection**

# <span id="page-147-2"></span><span id="page-147-0"></span>**Method of Multifeed Detection [Multifeed]**

Multifeed is an error where two or more sheets are fed through the ADF at once. It is also called a multifeed when a different document length is detected.

Not noticing multifeed errors while scanning may put you in a situation where important data are missing from the scanned images.

Multifeed detection function is equipped to prevent such troubles. When this function is enabled, an error message is displayed as soon as it detects a multifeed, and stops the scan. Note that multifeed cannot be detected within 30 mm from the leading edge of the document.

**1** Start up the Software Operation Panel. Refer to ["9.1 Starting Up the Software Operation Panel" \(page 128\)](#page-127-0). **2**From the listing on the left, select [Device Setting  $2 \rightarrow$ [Multifeed].

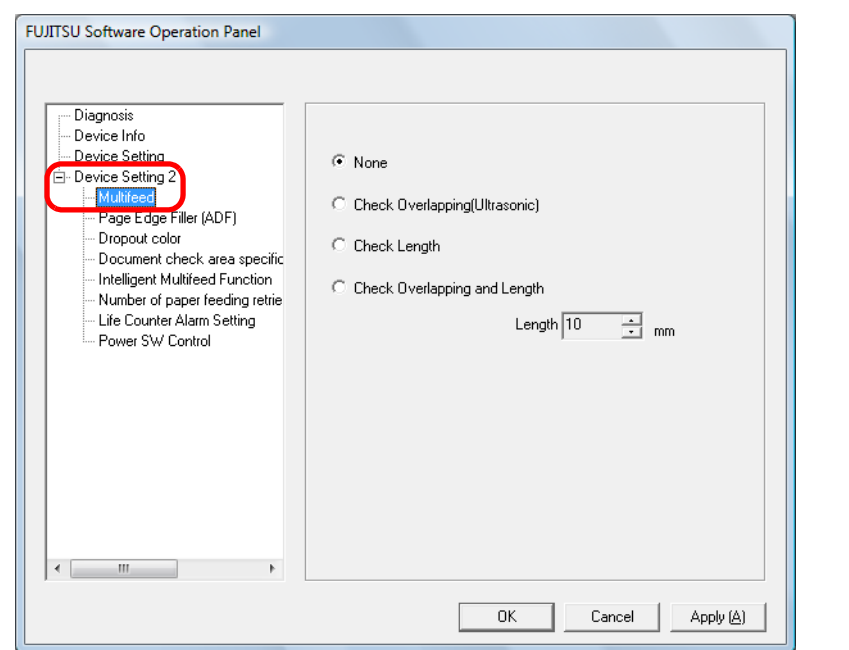

[Index](#page-172-0)**[Contents](#page-6-0) [TOP](#page-0-0)** 

[Introduction](#page-2-0)

**Scanner [Overview](#page-12-0)** 

[How to Load](#page-26-0) **[Documents](#page-26-1)** 

[Configuring the](#page-37-0)  [Scan Settings](#page-37-1)

[How to Use the](#page-48-1) [Operator Panel](#page-48-0)

[Various Ways to](#page-51-0)  [Scan](#page-51-1)

[Daily Care](#page-87-0)

[Replacing the](#page-93-0)  **[Consumables](#page-93-1)** 

**[Troubleshooting](#page-101-0)** 

**Operational [Settings](#page-126-1)** 

#### Chapter 9 Operational Settings

#### **3**Select a detection method.

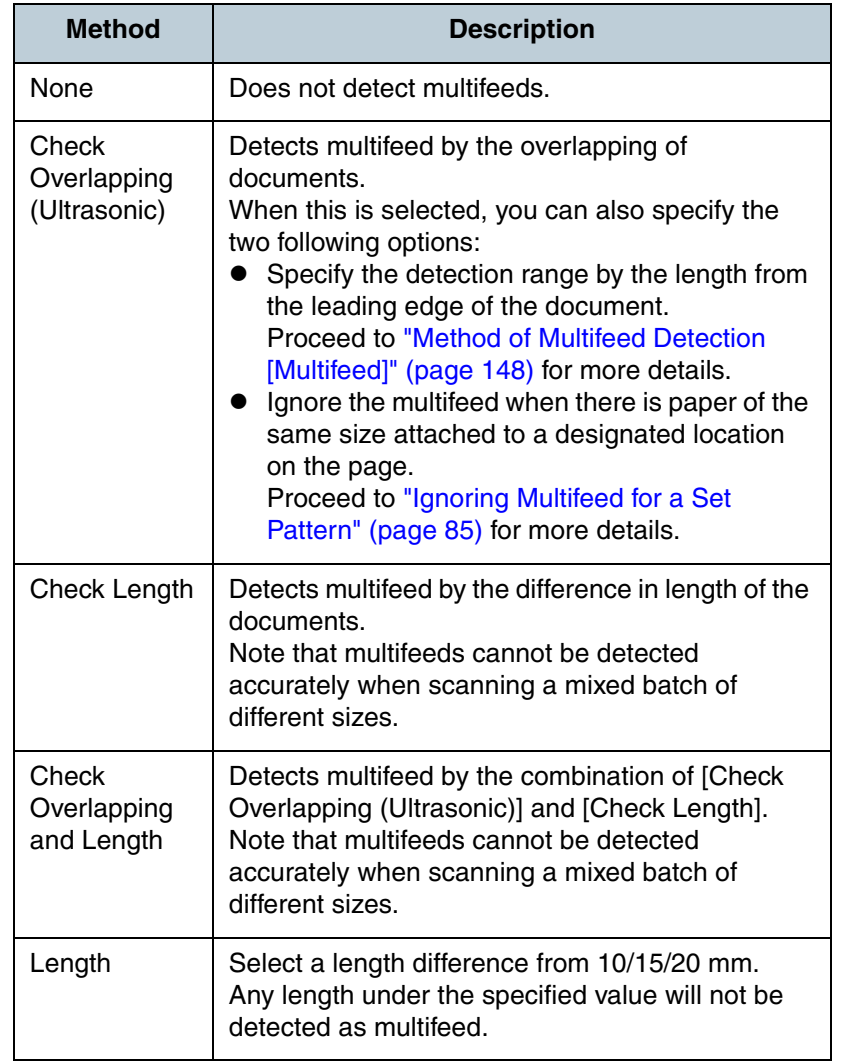

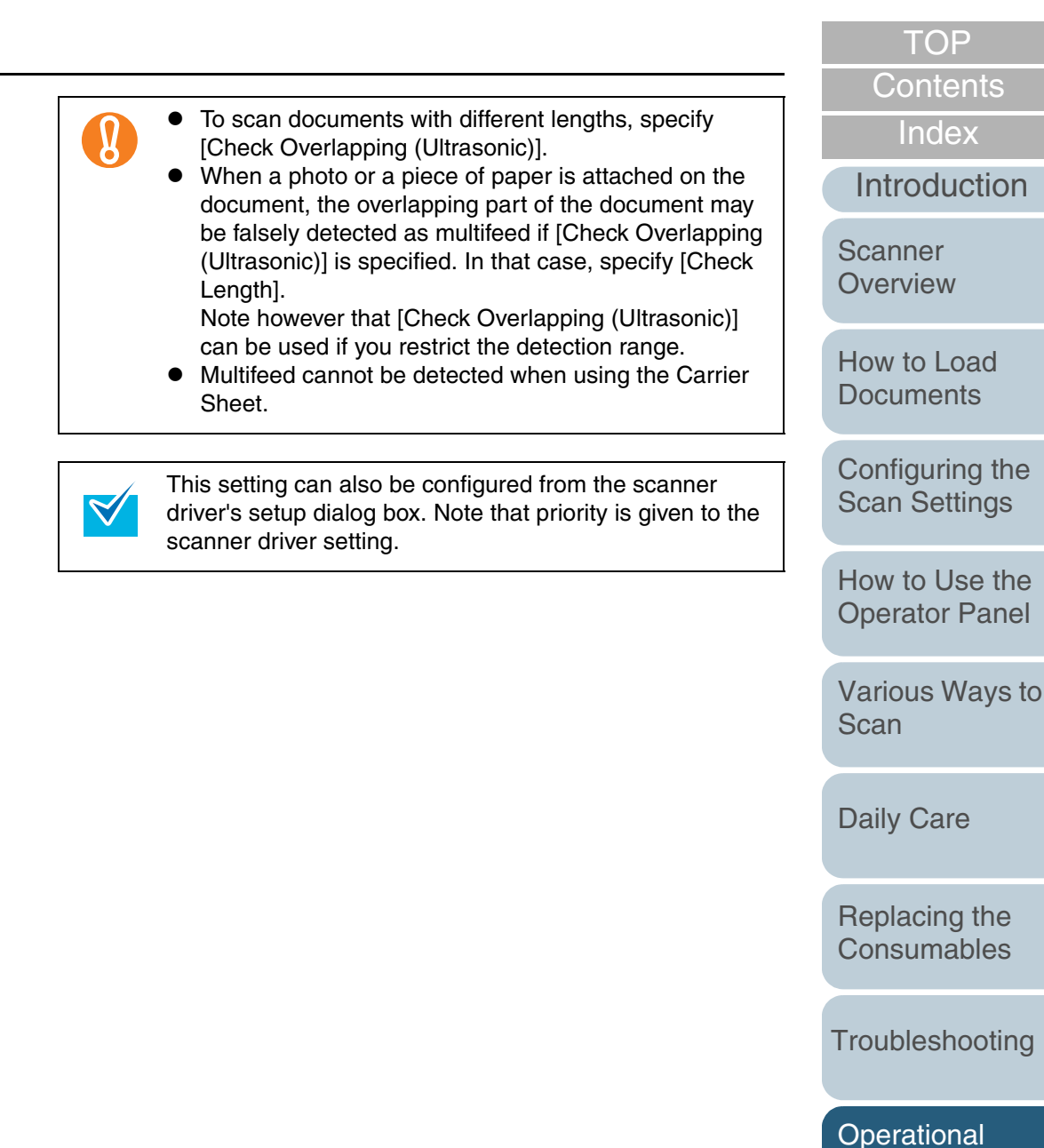

149

[Appendix](#page-155-0)

**[Settings](#page-126-1)** 

# <span id="page-149-0"></span>**Specifying an Area to Detect Multifeed [Document check area specification for Multifeed Detection]**

The following setting is only available when you specified [Check Overlapping (Ultrasonic)].

**1**From the listing on the left, select [Device Setting 2]  $\rightarrow$ [Document check area specification for Multifeed Detection].

Select the [Selected range] check box in the dialog box.

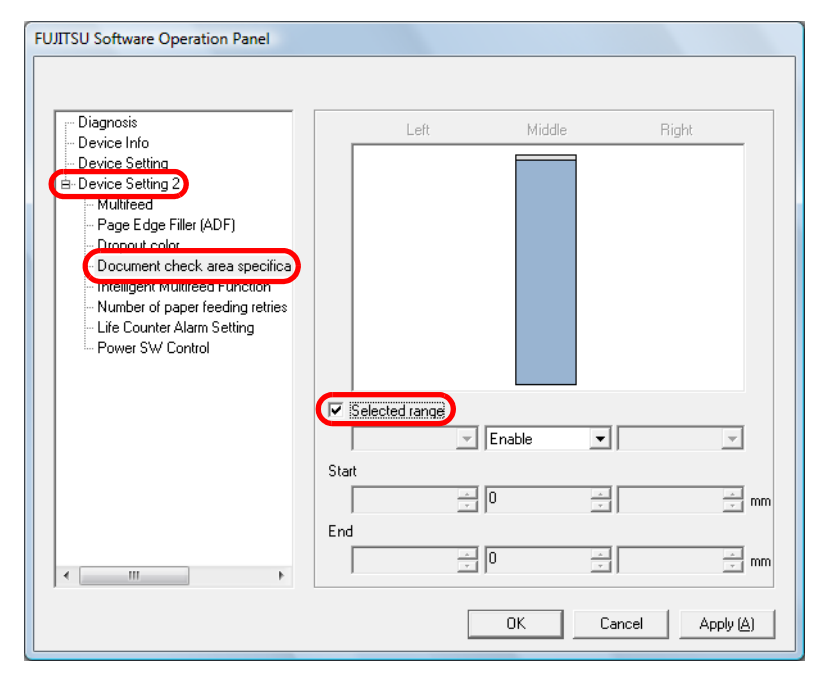

 Specify the detection range. **Range Description** Selected range Select the check box to specify the detection range (colored in light blue) in the

**2**

(Middle)

**Start** (Middle)

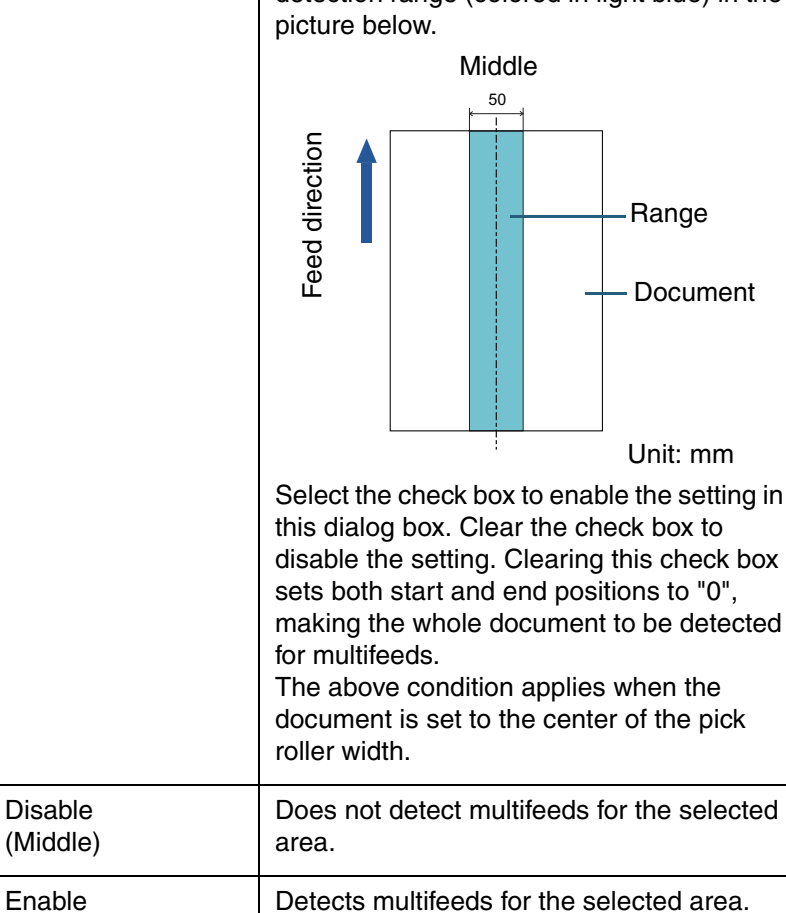

Displays the start position of the detection by the length from the leading edge of the

Range: 0 to 510 mm, in 2 mm increments,

document.

Start<End

[Appendix](#page-155-0) **[Glossary](#page-161-0)** [Introduction](#page-2-0)[Index](#page-172-0)**[Contents](#page-6-0)** [How to Load](#page-26-0) **[Documents](#page-26-1)** [Configuring the](#page-37-0)  [Scan Settings](#page-37-1) [How to Use the](#page-48-1) [Operator Panel](#page-48-0) [Various Ways to](#page-51-0)  [Scan](#page-51-1)[Daily Care](#page-87-0) **[Troubleshooting](#page-101-0)** [Replacing the](#page-93-0)  **[Consumables](#page-93-1) Scanner [Overview](#page-12-0) Operational [Settings](#page-126-1)** 

**[TOP](#page-0-0)** 

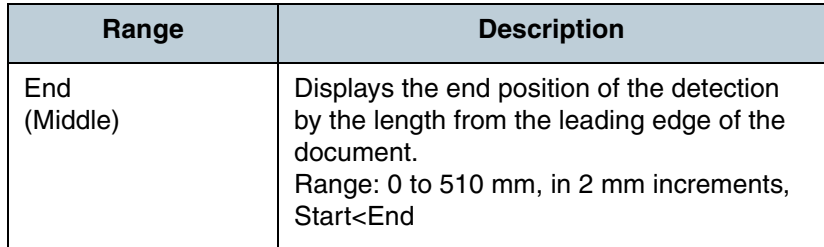

 $\blacktriangledown$ 

• When both [Start] and [End] are set to "0", multifeed detection is performed for the whole area regardless of whether it is enabled or disabled.

- $\bullet$  To disable multifeed detection for the whole document, select [Disable] and set the start position to "0" and the end position to equal the document length or longer.
- If you set a value larger than the document length for the start position, selecting [Disable] detects the whole length of the document and selecting [Enable] disables the multifeed detection.
- In order to detect multifeeds, the detection range must be at least 5 mm long. Configure the setting so that the value of the end

position minus the start position is 6 mm or more.

- $\bullet$  You can also set the start and the end positions by the following methods:
	- Draw an area with the mouse on the displayed image.
	- Drag the handles for [Start] and [End] positions on the displayed image.

## **Example 1:**

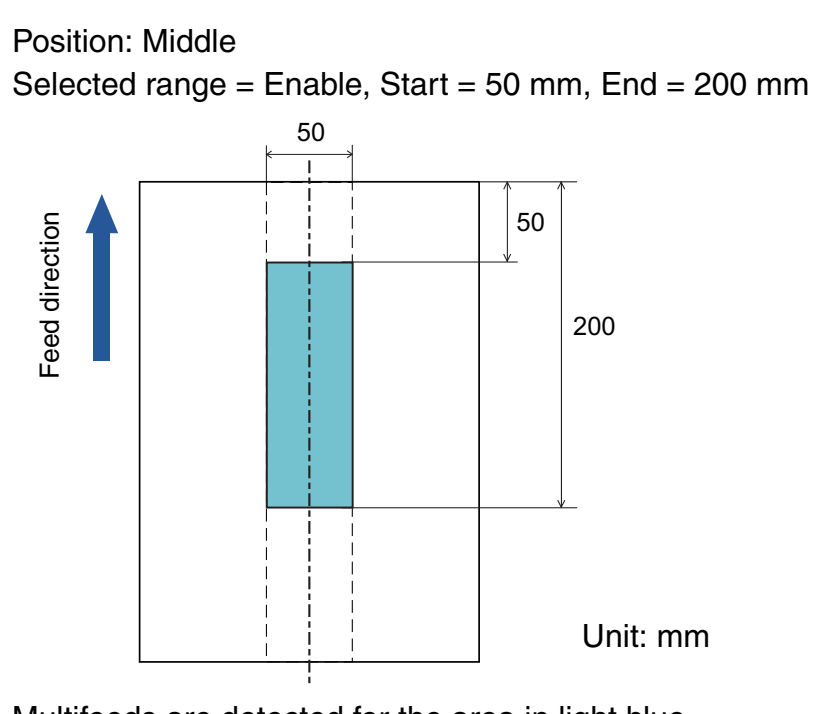

Multifeeds are detected for the area in light blue.

# [Introduction](#page-2-0)[Index](#page-172-0)[Contents](#page-6-0) **[TOP](#page-0-0)** [How to Load](#page-26-0) **[Documents](#page-26-1) Scanner [Overview](#page-12-0)**

[Configuring the](#page-37-0)  [Scan Settings](#page-37-1)

[How to Use the](#page-48-1) [Operator Panel](#page-48-0)

[Various Ways to](#page-51-0)  [Scan](#page-51-1)

[Daily Care](#page-87-0)

[Replacing the](#page-93-0)  **[Consumables](#page-93-1)** 

**[Troubleshooting](#page-101-0)** 

**Operational [Settings](#page-126-1)** 

# **Example 2:**

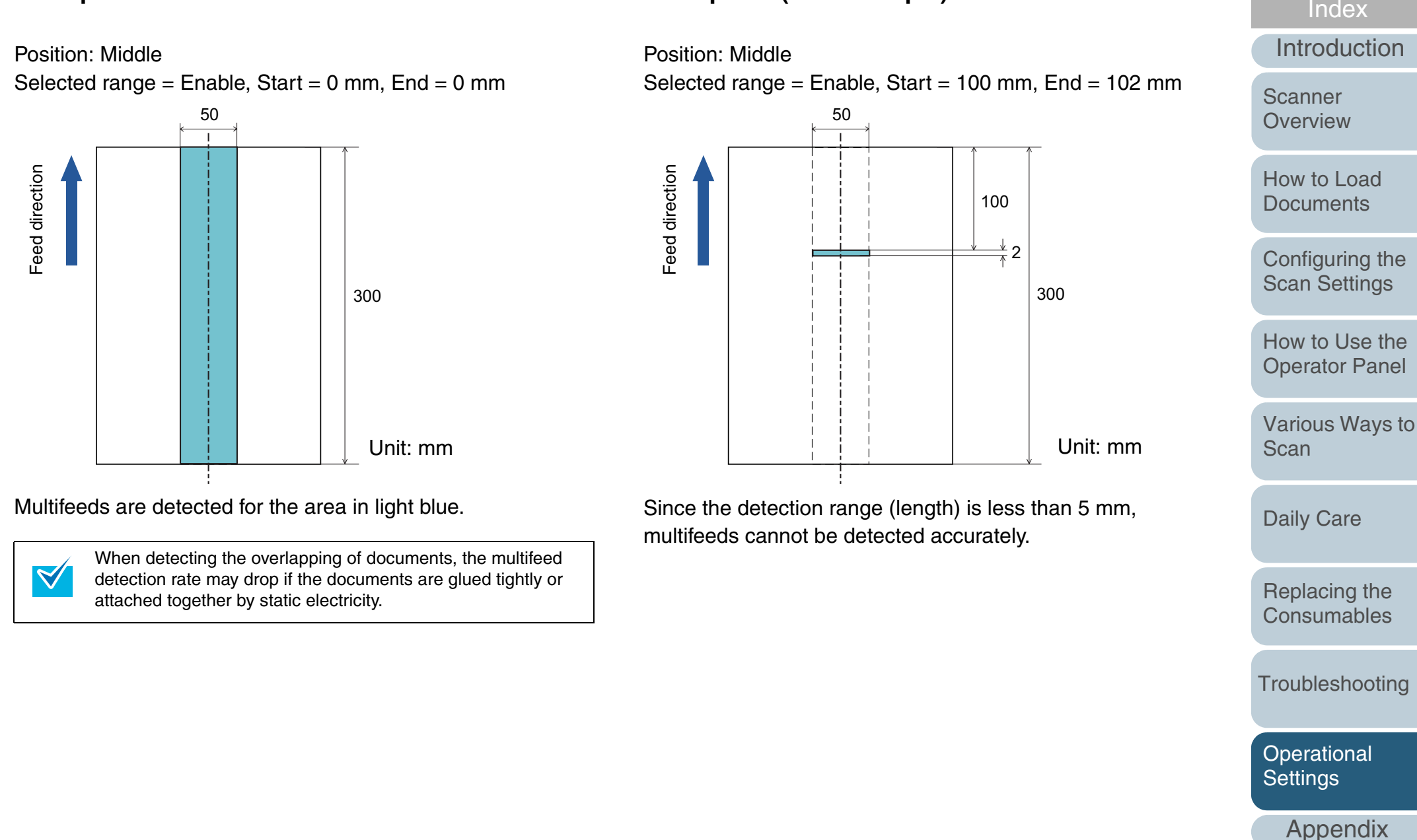

**Example 3: (Bad example)**

152

**[Glossary](#page-161-0)** 

[Contents](#page-6-0) **[TOP](#page-0-0)** 

# <span id="page-152-0"></span>**Specifying an Area Not to Detect Multifeed [Intelligent Multifeed Function]**

When there is paper of the same size attached to a designated location on the page, the scanner memorizes the location of the attachment and can be configured not to detect multifeeds for that location. To configure this setting, you first need to select [Check Overlapping (Ultrasonic)] or [Check Overlapping and Length] in either the scanner driver's setup dialog box or the multifeed detection setting in ["Method of](#page-147-0)  [Multifeed Detection \[Multifeed\]" \(page 148\)](#page-147-0).

- **1** Start up the Software Operation Panel. Refer to ["9.1 Starting Up the Software Operation Panel" \(page 128\)](#page-127-0).
- **2**From the listing on the left, select [Device Setting 2]  $\rightarrow$ [Intelligent Multifeed Function].

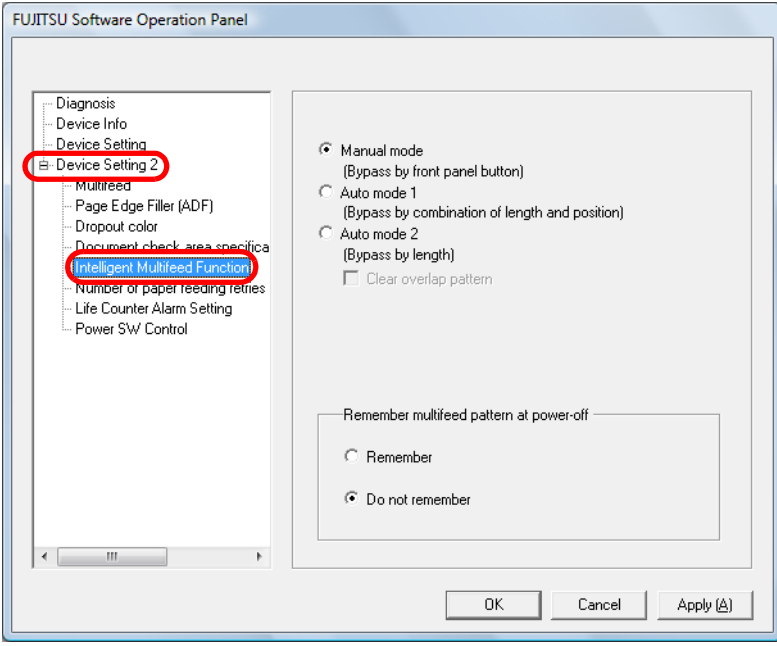

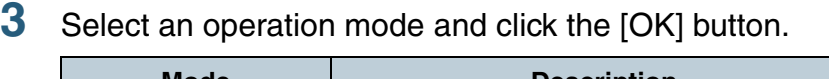

**3**

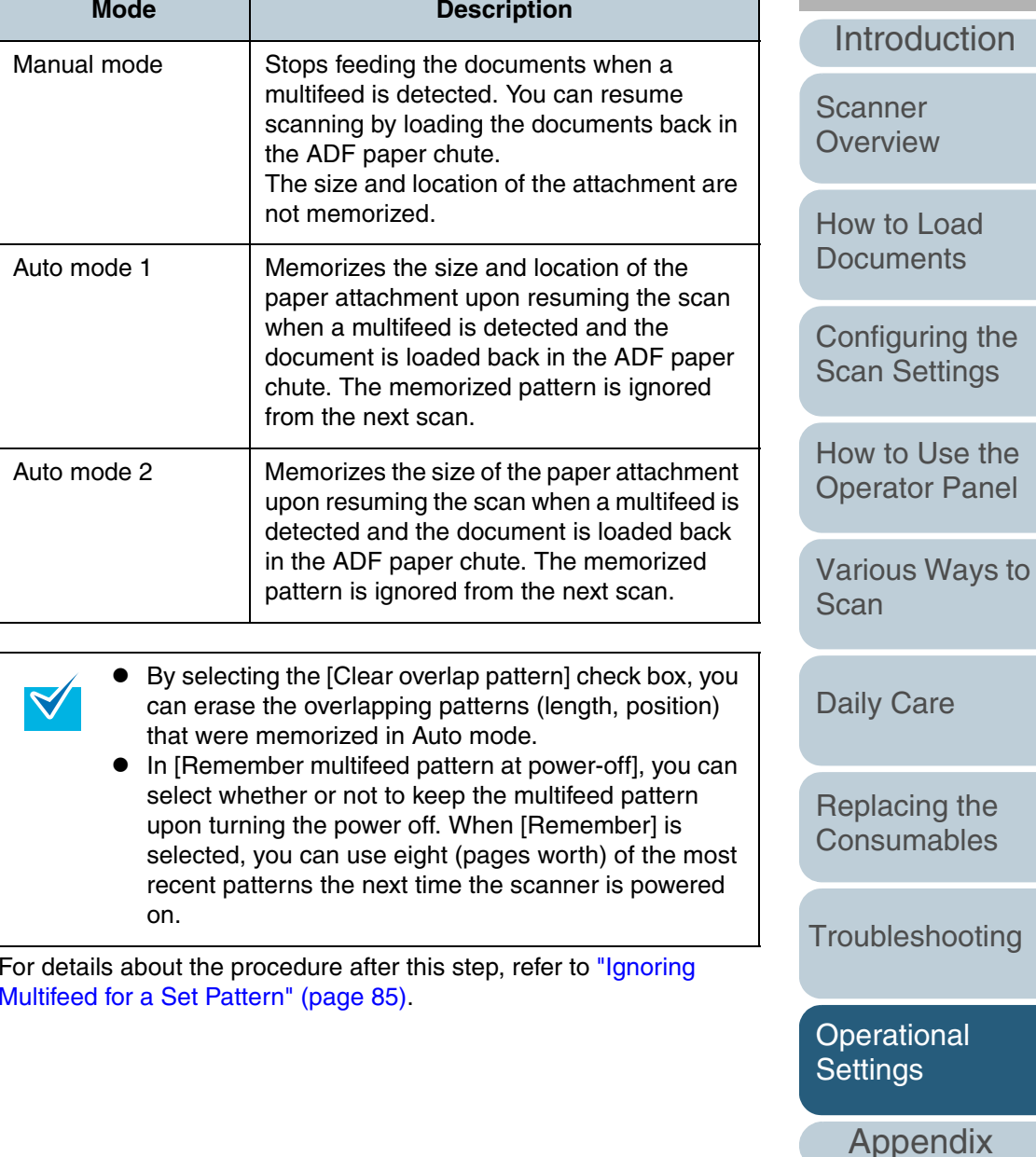

[Index](#page-172-0)[Contents](#page-6-0) **[TOP](#page-0-0)** 

# <span id="page-153-1"></span>**9.7 Settings Related to Waiting Time**

# <span id="page-153-0"></span>**Waiting Time to Enter Power Saving Mode [Power saving]**

The waiting time for the scanner to enter power saving mode can be specified.

- **1** Start up the Software Operation Panel. Refer to ["9.1 Starting Up the Software Operation Panel" \(page 128\)](#page-127-0).
- **2**From the listing on the left, select [Device Setting].

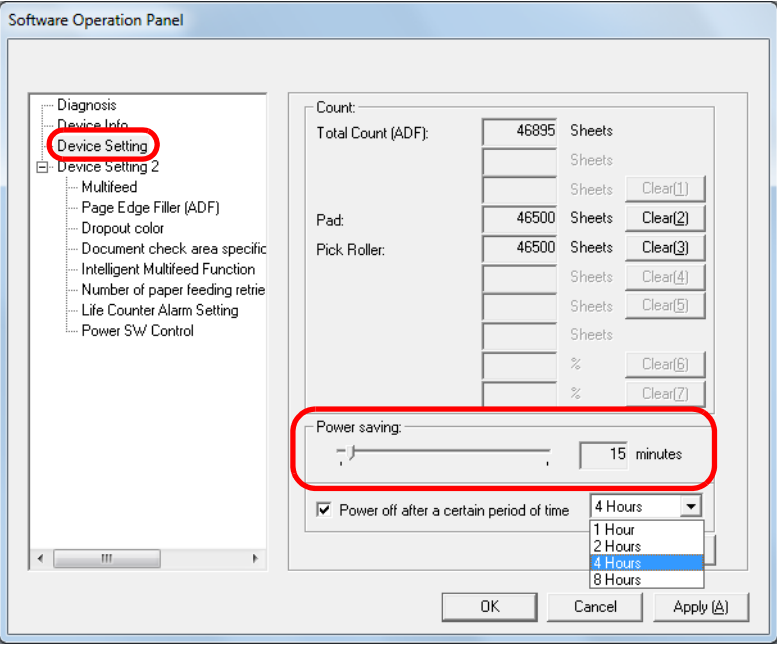

 Use the slide bar to specify the waiting time before entering power saving mode.

The value can range from 5 to 235 minutes (in increments of 5).

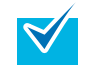

**3**

When you select the [Power off after a certain period of time] check box, the scanner will turn itself off automatically if it is turned on and left unused for the set time.

The time until power-off can be selected from 1/2/4/8 hours.

**[Overview](#page-12-0)** 

**Scanner** 

[How to Load](#page-26-0) **[Documents](#page-26-1)** 

[Configuring the](#page-37-0)  [Scan Settings](#page-37-1)

[How to Use the](#page-48-1) [Operator Panel](#page-48-0)

[Various Ways to](#page-51-0)  **[Scan](#page-51-1)** 

[Daily Care](#page-87-0)

[Replacing the](#page-93-0)  **[Consumables](#page-93-1)** 

**[Troubleshooting](#page-101-0)** 

**Operational [Settings](#page-126-1)** 

> [Appendix](#page-155-0) **[Glossary](#page-161-0)**

[Contents](#page-6-0)

**[TOP](#page-0-0)** 

[Index](#page-172-0)

[Introduction](#page-2-0)

154

# <span id="page-154-0"></span>**9.8 Settings Related to Power ON/OFF**

# **Method of Turning the Scanner ON/OFF [Power SW Control]**

The method by which the scanner is powered ON/OFF can be specified from one of the following:

- <span id="page-154-1"></span>• Press the [Power] button on the operator panel
- Unplug the power cable then plug it back in
- Have the scanner turn ON/OFF in sync with the computer's power
- **1** Start up the Software Operation Panel. Refer to ["9.1 Starting Up the Software Operation Panel" \(page 128\)](#page-127-0).
- **2**From the listing on the left, select [Device Setting 2]  $\rightarrow$ [Power SW Control].

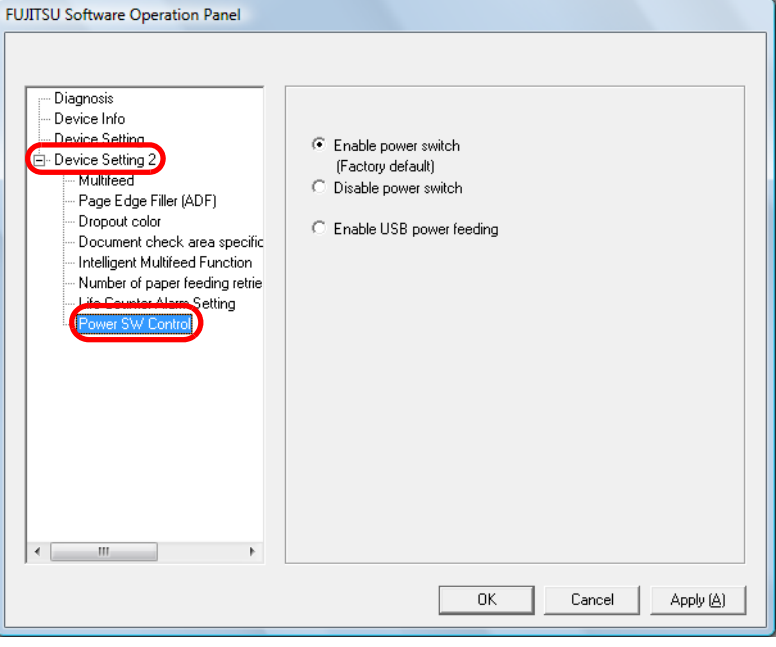

**3** Select one of the following. [Enable power switch (Factory default)] : Press the [Power] button on the operator panel. [Disable power switch] : Unplug the power cable then plug it back in.[Enable USB power feeding] : Have the scanner turn ON/OFF in sync with the computer's power.  $\bullet$  Some types of computers and USB hubs keep supplying power to the USB bus even after the computer is turned off. In that case, the [Enable USB power feeding] mode may not work properly.  $\bullet$  If [Disable power switch] is selected, the scanner will not turn off even when the [Power off after a certain period of time] check box is selected in [Device Setting] of the Software Operation Panel.

# **[TOP](#page-0-0)**

[Contents](#page-6-0)

[Index](#page-172-0)

[Introduction](#page-2-0)

**Scanner [Overview](#page-12-0)** 

[How to Load](#page-26-0) **[Documents](#page-26-1)** 

[Configuring the](#page-37-0)  [Scan Settings](#page-37-1)

[How to Use the](#page-48-1) [Operator Panel](#page-48-0)

[Various Ways to](#page-51-0)  [Scan](#page-51-1)

[Daily Care](#page-87-0)

[Replacing the](#page-93-0)  **[Consumables](#page-93-1)** 

**[Troubleshooting](#page-101-0)** 

**Operational [Settings](#page-126-1)** 

[Appendix](#page-155-0)

# <span id="page-155-2"></span><span id="page-155-1"></span><span id="page-155-0"></span>**Appendix**

This section provides the following information.

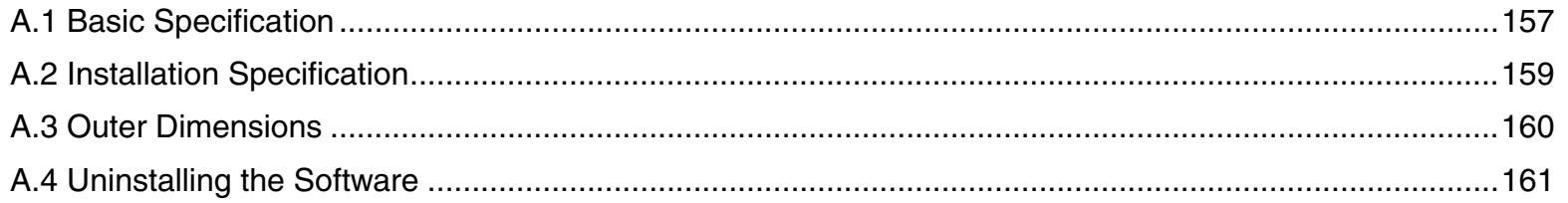

[How to Load](#page-26-0) **[Documents](#page-26-1)** [Configuring the](#page-37-0)  [Scan Settings](#page-37-1) [How to Use the](#page-48-1) [Operator Panel](#page-48-0) [Various Ways to](#page-51-0)  **[Scan](#page-51-1)** [Daily Care](#page-87-0) [Troubleshooting](#page-101-0) [Replacing the](#page-93-0)  **[Consumables](#page-93-1)** [Scanner](#page-12-0)  [Overview](#page-12-0) [Appendix](#page-155-2) **[Glossary](#page-161-0)** [Introduction](#page-2-0)[Index](#page-172-0) [Contents](#page-6-0) [TOP](#page-0-0) **Operational [Settings](#page-126-2)** 

# <span id="page-156-1"></span><span id="page-156-0"></span>**A.1 Basic Specification**

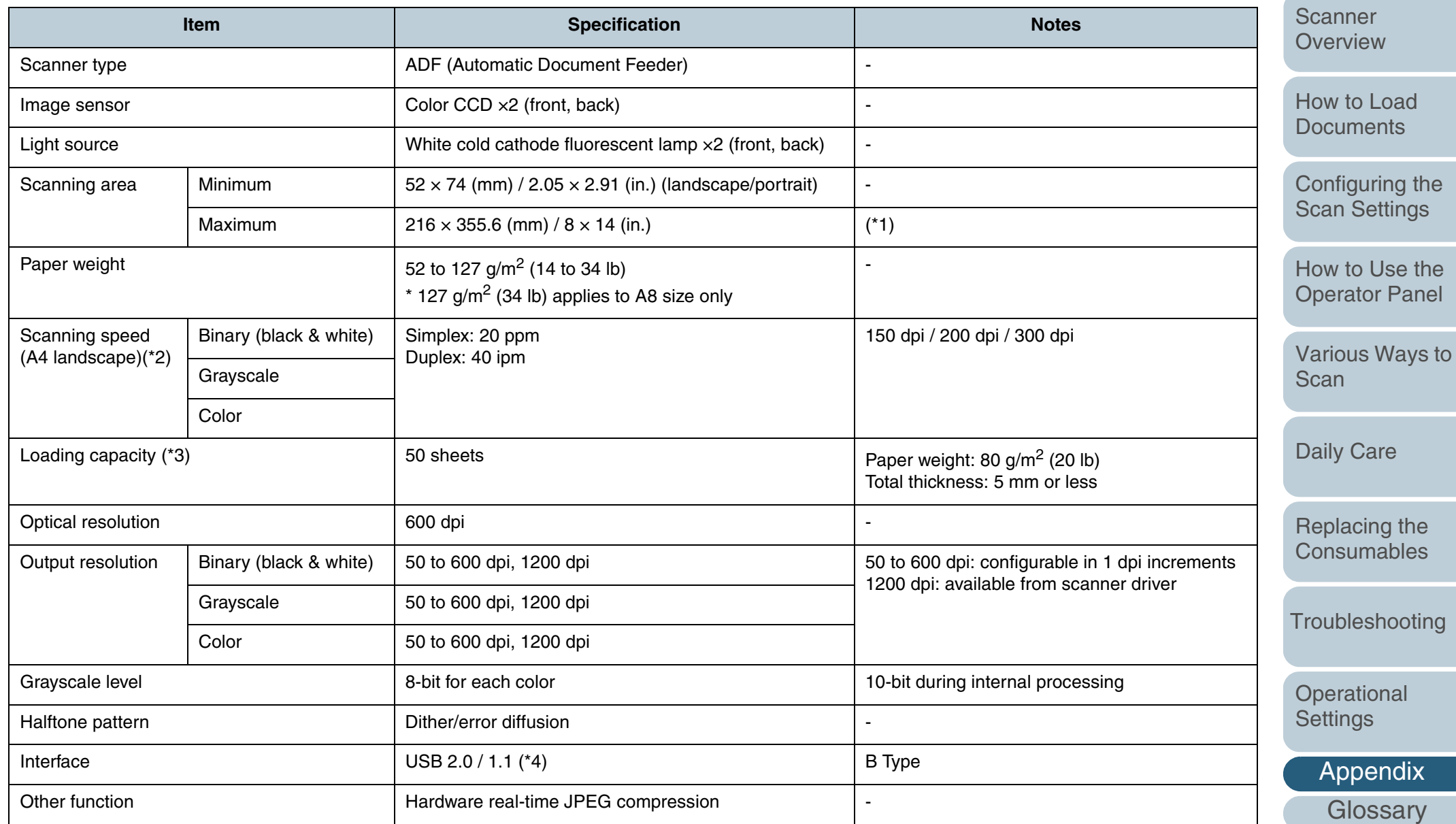

[TOP](#page-0-0)

[Contents](#page-6-0)

[Index](#page-172-0)

[Introduction](#page-2-0)

Appendix [Introduction](#page-2-0)[Index](#page-172-0) [Contents](#page-6-0) [How to Load](#page-26-0) **[Documents](#page-26-1)** [Configuring the](#page-37-0)  [Scan Settings](#page-37-1) [How to Use the](#page-48-1) [Operator Panel](#page-48-0) [Various Ways to](#page-51-0)  **[Scan](#page-51-1)** [Daily Care](#page-87-0) [Troubleshooting](#page-101-0) **Operational** [Replacing the](#page-93-0)  **[Consumables](#page-93-1) Scanner [Overview](#page-12-0) [TOP](#page-0-0)** \*1: Long page scanning supports scanning of documents with a length up to 3,048 mm (120 in.) in feed direction. For documents longer than 864 mm (34.02 in.), the resolution must be set to 200 dpi or less. \*2: Note that this is the hardware limitation, and the software's processing time such as data transfer time is added to the actual time of scanning. \*3: The capacity varies depending on the paper weight. See ["2.2 Documents for Scanning" \(page 31\)](#page-30-0) for details. \*4: Connection with USB 2.0 requires the USB port and the hub to support USB 2.0. Also note that the scanning speed slows down when using USB 1.1.

[Appendix](#page-155-0)

**[Settings](#page-126-2)** 

# <span id="page-158-1"></span><span id="page-158-0"></span>**A.2 Installation Specification**

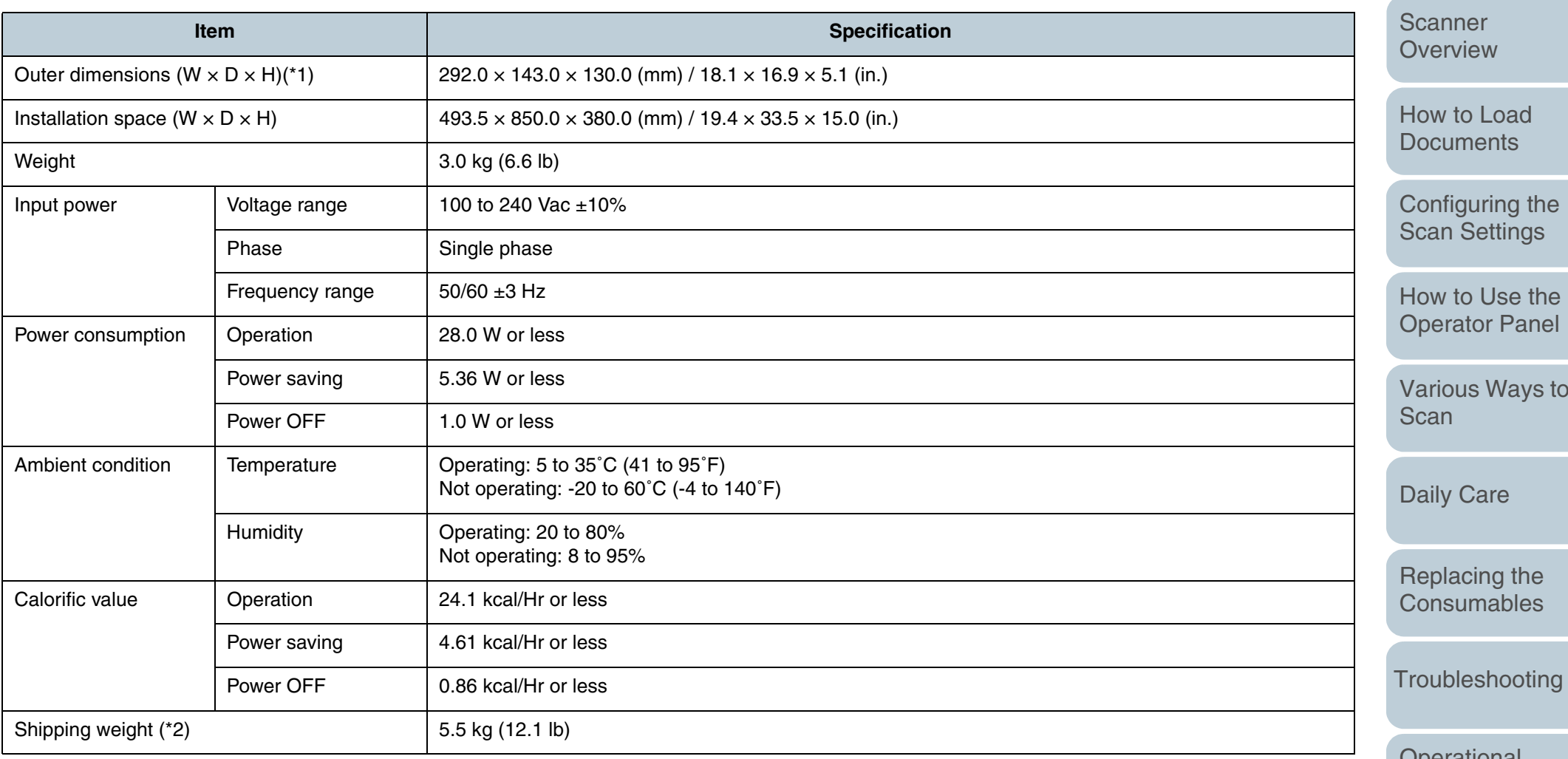

\*1: The depth excludes the ADF paper chute and stacker.

\*2: Includes the package weight.

[Contents](#page-6-0)

[Index](#page-172-0)

[Introduction](#page-2-0)

[Various Ways to](#page-51-0) 

[Troubleshooting](#page-101-0)

**Operational [Settings](#page-126-2)** 

> [Appendix](#page-155-0) **[Glossary](#page-161-0)**

> > 159

# <span id="page-159-1"></span><span id="page-159-0"></span>**A.3 Outer Dimensions**

The outer dimensions are as follows.

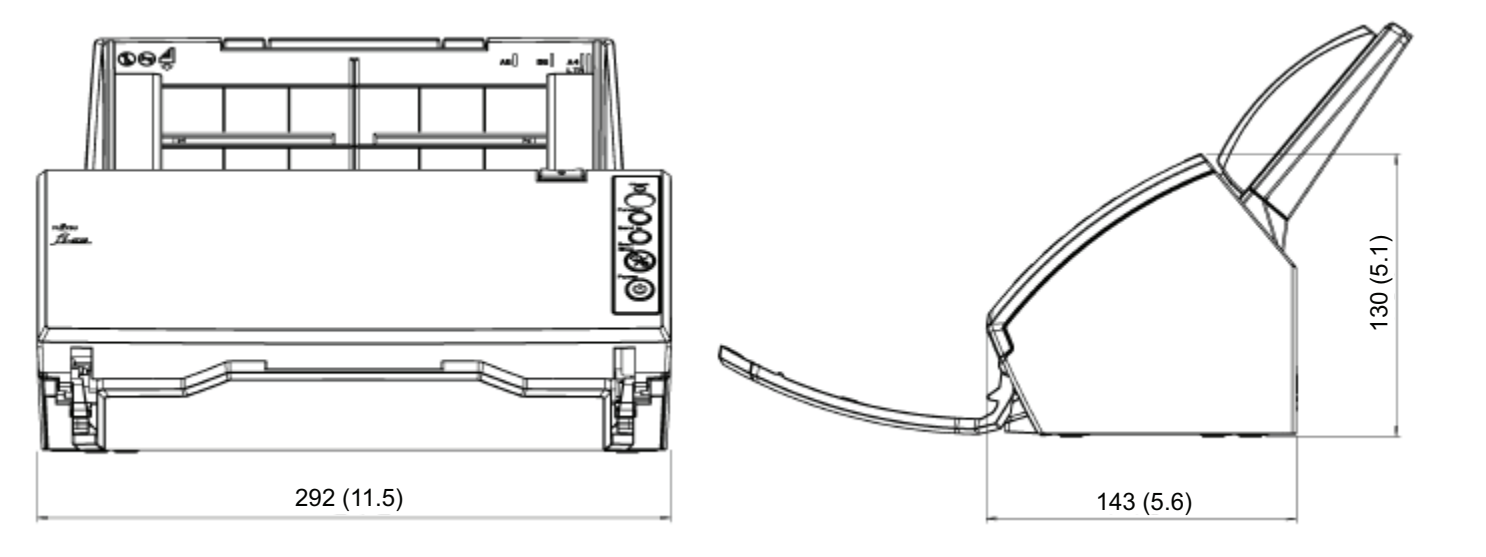

Unit: mm (in.)

[Daily Care](#page-87-0)

[Scan](#page-51-1)

[Replacing the](#page-93-0)  **[Consumables](#page-93-1)** 

[Introduction](#page-2-0)

[How to Load](#page-26-0) **[Documents](#page-26-1)** 

**Scanner** [Overview](#page-12-0)

[Configuring the](#page-37-0)  [Scan Settings](#page-37-1)

[How to Use the](#page-48-1) [Operator Panel](#page-48-0)

[Various Ways to](#page-51-0) 

[Index](#page-172-0)

[Contents](#page-6-0)

[TOP](#page-0-0)

[Troubleshooting](#page-101-0)

**Operational [Settings](#page-126-2)** 

# <span id="page-160-1"></span><span id="page-160-0"></span>**A.4 Uninstalling the Software**

#### **1**Start up your computer.

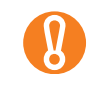

Log on as a user with administrator privileges.

- **2**Close all running applications.
- **3**Select the [Start] menu  $\rightarrow$  [Control Panel]  $\rightarrow$  [Programs] and Features].
	- The [Uninstall or change a program] window appears where you can view a list of installed applications.
	- $\left[ \begin{smallmatrix} 0 \ 0 \end{smallmatrix} \right]$

Displays may vary depending on the operating system you are using. Follow the instructions of your operating system.

For Windows XP:

- [Programs and Features]
	- $\rightarrow$  [Change or Remove Programs]
- $\bullet$  [Uninstall] or [Uninstall/Change] button  $\rightarrow$  [Change/ Remove] button
- **4** Click on the application to remove:
	- PaperStream IP (TWAIN) driver: [PaperStream IP (TWAIN)]
	- PaperStream IP (ISIS) driver: [PaperStream IP (ISIS) Bundle]
	- 2D Barcode for PaperStream: [2D Barcode for PaperStream]
	- PaperStream Capture: [PaperStream Capture]
	- ScanSnap Manager for fi Series: [ScanSnap Manager for fi Series]
	- Manual: [fi Series manuals for fi-6110]
	- TWAIN driver: [Scanner Utility for Microsoft Windows]
	- ScandAll PRO: [Fujitsu ScandAll PRO]
	- Scan to Microsoft SharePoint: [Scan to Microsoft SharePoint]
- ABBYY FineReader for ScanSnap™: [ABBYY FineReader for ScanSnap(TM)]
- ISIS driver: [ISIS Driver Fujitsu fi-6110]
- Error Recovery Guide: [Error Recovery Guide for fi-6110]
- Software Operation Panel: [Software Operation Panel]
- FUJITSU Scanner USB HotFix: [FUJITSU Scanner USB HotFix]
- Scanner Central Admin Agent: [Scanner Central Admin Agent]
- fi Series Online Update: [fi Series Online Update]

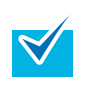

Refer to the "Image Processing Software Option User's Guide" to find out how to uninstall the Image Processing Software Option (Demo version).

- **5** Click the [Uninstall] button or the [Uninstall/Change] button.
- **6** If a confirmation dialog box appears, click [OK] or [Yes].  $\Rightarrow$  The program is uninstalled.

**[TOP](#page-0-0)** 

**[Contents](#page-6-0)** 

[Index](#page-172-0)

[Introduction](#page-2-0)

**Scanner [Overview](#page-12-0)** 

[How to Load](#page-26-0) **[Documents](#page-26-1)** 

[Configuring the](#page-37-0)  [Scan Settings](#page-37-1)

[How to Use the](#page-48-1) [Operator Panel](#page-48-0)

[Various Ways to](#page-51-0)  [Scan](#page-51-1)

[Daily Care](#page-87-0)

[Replacing the](#page-93-0)  **[Consumables](#page-93-1)** 

**[Troubleshooting](#page-101-0)** 

**Operational [Settings](#page-126-2)** 

# <span id="page-161-2"></span><span id="page-161-1"></span><span id="page-161-0"></span>**Glossary**

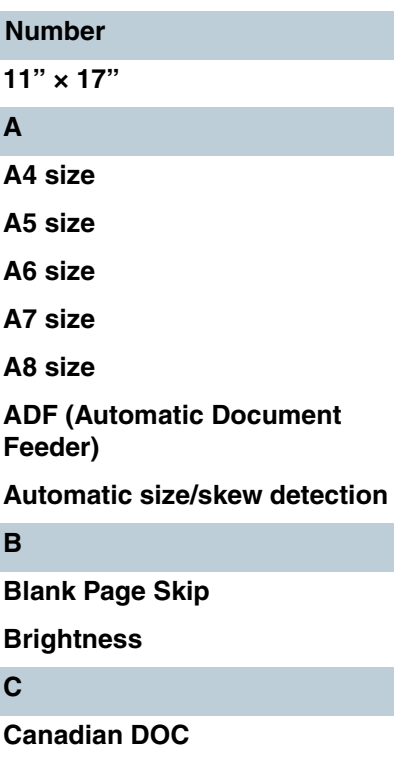

**[Carrier Sheet](#page-163-3)**

**[CCD \(Charge-Coupled Device\)](#page-163-4)  Image Sensor**

**[Color balance](#page-163-5)**

#### **D**

**[Default setting](#page-163-6)**

**[Density](#page-164-8)**

**[Device error](#page-164-0)**

**[Dither](#page-164-1)**

# **[dpi \(dots per inch\)](#page-164-2) [Driver](#page-164-3)[Dropout color](#page-164-4) [Duplex scanning mode](#page-164-5)**

**E[Edge Extract](#page-164-6) [Edge Processing](#page-164-7)**

**[Error diffusion](#page-165-0)F**

**[FCC](#page-165-1)[Feed roller](#page-165-2)**

**[Filter](#page-165-3)**

**G**

**[Gamma](#page-166-0)**

**[Grayscale](#page-166-6)**

**[Halftone](#page-166-1)**

**H**

**I[Image processing](#page-166-2) [iMFF \(intelligent Multi Feed](#page-166-3)  Function) [Interface](#page-166-4)**

**[Inversion](#page-166-5)[ISIS](#page-167-0)**

**J**

**[Job Separator](#page-167-1)**

**L[Landscape](#page-167-2)**

**[Letter size](#page-167-5)**

**M**

**[Moire patterns](#page-167-3)**

**[Multi Image](#page-167-4)**

**[Multifeed](#page-168-0)**

**N**

**O**

**[Noise removal](#page-168-1)**

**[OCR \(Optical Character](#page-168-2)  Recognition)**

**[Operational environment](#page-168-3)**

**[Operator panel](#page-168-4)**

**[Optical sensor](#page-168-5)**

**[Overscan](#page-168-6)**

**P**

**[Pad assy](#page-168-7) [Paper jam](#page-169-0) [Patch code](#page-169-1)[Pick roller](#page-169-2)[Pick start time](#page-169-3)**

**[Pixel](#page-169-4)**

#### **[Portrait](#page-169-5)**

**R**

**S**

**[Resolution](#page-169-6)**

**[Simplex scanning mode](#page-169-7)**

**[Smoothing](#page-170-0)**

**T[Temporary error](#page-170-1)**

**[Threshold](#page-170-2)[TÜV](#page-170-3)**

**[TWAIN](#page-170-4)**

**U**

**[Ultrasonic sensor](#page-170-5)**

**[USB](#page-171-0)**

**W**

**Z**

**[White reference sheet](#page-171-2)**

**[Zone OCR](#page-171-1)**

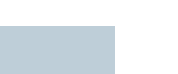

[How to Load](#page-26-0) **[Documents](#page-26-1)** 

**Scanner [Overview](#page-12-0)** 

[Configuring the](#page-37-0)  [Scan Settings](#page-37-1)

[How to Use the](#page-48-1) [Operator Panel](#page-48-0)

[Various Ways to](#page-51-0)  **[Scan](#page-51-1)** 

[Daily Care](#page-87-0)

[Replacing the](#page-93-0)  **[Consumables](#page-93-1)** 

**[Troubleshooting](#page-101-0)** 

**Operational [Settings](#page-126-2)** 

[Appendix](#page-155-0)

**[Glossary](#page-161-2)** 

# **[TOP](#page-0-0)**

[Contents](#page-6-0)

[Index](#page-172-0)

[Introduction](#page-2-0)

## **Number**

#### <span id="page-162-0"></span>**11" × 17"**

A standard paper size used in the United States and other countries, also referred to as double-letter size.

## **A**

#### <span id="page-162-1"></span>**A4 size**

A standard paper size which is  $210 \times 297$  mm (8.27 x 11.7 inches).

#### <span id="page-162-2"></span>**A5 size**

A standard paper size which is  $148 \times 210$  mm (5.83 x 8.27 inches).

#### <span id="page-162-3"></span>**A6 size**

A standard paper size which is  $105 \times 148$  mm (4.13 x 5.83 inches).

#### <span id="page-162-4"></span>**A7 size**

A standard paper size which is  $74 \times 105$  mm (2.91 x 4.13 inches).

#### <span id="page-162-5"></span>**A8 size**

A standard paper size which is  $52 \times 74$  mm (2.05 x 2.91 inches).

#### <span id="page-162-6"></span>**ADF (Automatic Document Feeder)**

A paper feeding mechanism which allows multiple sheets of documents to be scanned one sheet at a time.

#### <span id="page-162-7"></span>**Automatic size/skew detection**

End of Page Detection: Detects the end of the page and scans the length of the document.

Automatic Page Size Detection: Detects the paper size and outputs the image data in the same size.

White Background: An option to specify when using the overscan function.

163

## **B**

#### <span id="page-163-0"></span>**Blank Page Skip**

A function that detects and automatically deletes blank (white or black) pages in a batch of documents.

#### <span id="page-163-1"></span>**Brightness**

Refers to the brightness of a scanned image.

#### **C**

#### <span id="page-163-2"></span>**Canadian DOC**

A standard issued by Industry Canada, a department of the Canadian government, which sets out the technical requirements relative to the radiated and conducted radio noise emissions from digital apparatus.

#### <span id="page-163-3"></span>**Carrier Sheet**

A transparent plastic sheet designed for scanning documents that are larger than A4/ Letter size.

#### <span id="page-163-4"></span>**CCD (Charge-Coupled Device) Image Sensor**

A sensor which perceives the light reflected from the document and converts it into digital (electronic) form. CCD technology is the basis of high-quality image acquisition in scanners, cameras, and other specialized devices.

#### <span id="page-163-5"></span>**Color balance**

The balance of colors in an image.

#### **D**

#### <span id="page-163-6"></span>**Default setting**

(Hardware) Preset values from the factory.

(Software) Values set upon the installation of software.

# [Introduction](#page-2-0)[Appendix](#page-155-0) **[Glossary](#page-161-0)** [Index](#page-172-0)**[Contents](#page-6-0) [TOP](#page-0-0)** [How to Load](#page-26-0) **[Documents](#page-26-1)** [Configuring the](#page-37-0)  [Scan Settings](#page-37-1) [How to Use the](#page-48-1) [Operator Panel](#page-48-0) [Various Ways to](#page-51-0)  **[Scan](#page-51-1)** [Daily Care](#page-87-0) **[Troubleshooting](#page-101-0) Operational [Settings](#page-126-2)** [Replacing the](#page-93-0)  **[Consumables](#page-93-1) Scanner [Overview](#page-12-0)**

#### <span id="page-164-8"></span>**Density**

Refers to the deepness of a color in an image.

#### <span id="page-164-0"></span>**Device error**

Errors that require troubleshooting by a service engineer.

#### <span id="page-164-1"></span>**Dither**

The process by which a group of dots is arranged to reproduce the density of grayscale. Grayscale density is reproduced by configuring preset dot patterns. This method requires less memory compared to multilevel gray.

#### <span id="page-164-2"></span>**dpi (dots per inch)**

A measurement of resolution which is normally used for scanners and printers. Higher dpi indicates better resolution.

#### <span id="page-164-3"></span>**Driver**

A program specifically designed for operating systems, which enables interaction with a hardware device.

#### <span id="page-164-4"></span>**Dropout color**

A function which removes a specified color from a scanned image.

### <span id="page-164-5"></span>**Duplex scanning mode**

A mode for scanning both sides of the document at once. ( $\Leftrightarrow$  simplex scanning mode)

### **E**

### <span id="page-164-6"></span>**Edge Extract**

A function which traces the boundaries between black and white areas, and extracts them as outlines.

#### <span id="page-164-7"></span>**Edge Processing**

A function which decreases the density of bright colors (except for white) around black areas. Increasing the value for this function removes dotted image noise and also produces "softened" images.

# **[TOP](#page-0-0)**

**[Contents](#page-6-0)** 

[Index](#page-172-0)

[Introduction](#page-2-0)

**Scanner [Overview](#page-12-0)** 

[How to Load](#page-26-0) **[Documents](#page-26-1)** 

[Configuring the](#page-37-0)  [Scan Settings](#page-37-1)

[How to Use the](#page-48-1) [Operator Panel](#page-48-0)

[Various Ways to](#page-51-0)  [Scan](#page-51-1)

[Daily Care](#page-87-0)

[Replacing the](#page-93-0)  **[Consumables](#page-93-1)** 

**[Troubleshooting](#page-101-0)** 

**Operational [Settings](#page-126-2)** 

[Appendix](#page-155-0)

#### Glossary

#### <span id="page-165-0"></span>**Error diffusion**

Method of halftone (pseudo-grayscale) image processing which is based on black & white pixel binarization. It sums the optical density of a pixel and its adjacent pixels, then relocates black pixels in the order of density to minimize the difference between scanned and output images. By diffusing the errors onto other pixels, the density data of adjacent pixels can be binarized. This function suppresses moire patterns of dotted halftone images such as newspapers, and reproduces its grayscale gradation.

#### **F**

#### <span id="page-165-1"></span>**FCC**

Acronym for "The Federal Communications Commission", an independent United States government agency which is in charge of regulating interstate and international communications via radio, television, wire, satellite and cable. The Part 15 of the FCC regulations mentioned in this manual is designed to prevent harmful interferences on radio communication of radio receivers and other devices which radiate radio frequency energy, and provides for the certification of radio receivers. They also provide the certification of low power transmitters and the operation of certified transmitters without a license.

#### <span id="page-165-2"></span>**Feed roller**

A roller that feeds the document through the ADF.

#### <span id="page-165-3"></span>**Filter**

Refers to the following types of processing on a scanned image.

Digital Endorser:

Adds character strings such as alphabets and numbers to the scanned image data.

#### Page Edge Filler:

Fills in the margin area around the scanned image with a specified color.

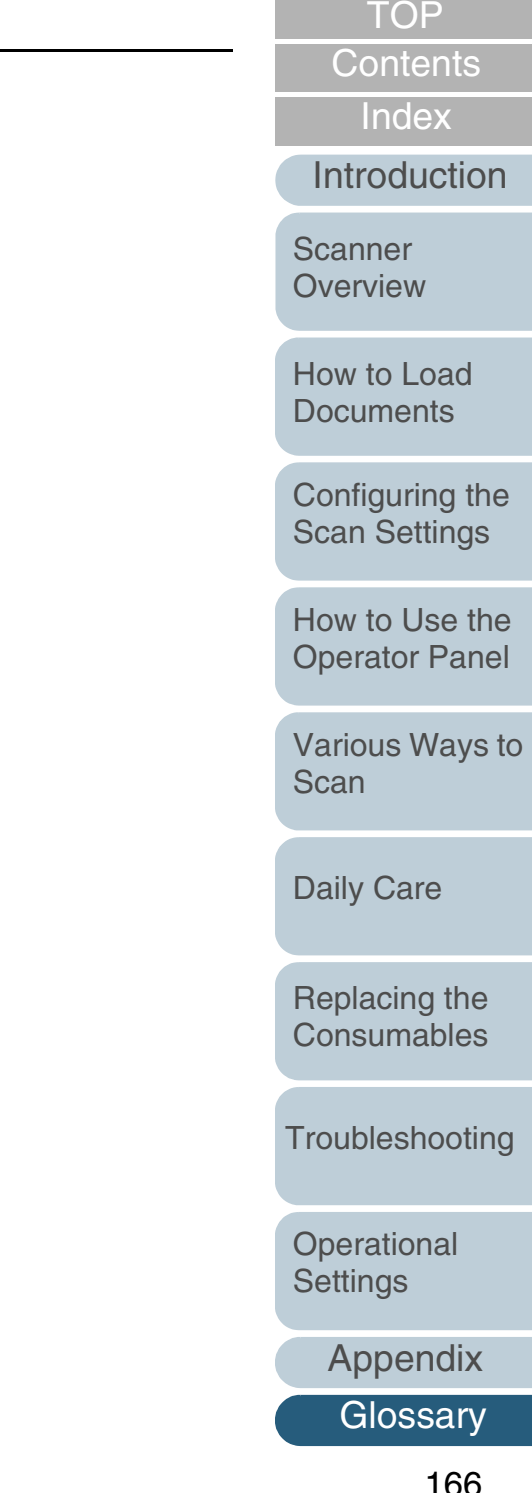

## **G**

#### <span id="page-166-0"></span>**Gamma**

A unit which indicates the changes in the brightness of an image. It is expressed as a function of the electric input power to devices (e.g. scanner, display) and the brightness of the image. If the gamma rate is larger than 1, the brightness of an image increases and vice versa. Normally, the gamma rate is set to 1 when reproducing the same brightness as the original.

#### <span id="page-166-6"></span>**Grayscale**

A method which expresses the gradation (density) from black to white in 256 levels. Suitable for scanning images such as photographs.

## **H**

#### <span id="page-166-1"></span>**Halftone**

Reproduces the color density in black & white by using dot patterns. This method is effective for scanning images such as photographs in black & white.

**I**

#### <span id="page-166-2"></span>**Image processing**

Refers to processing and outputting the scanned image via specified scan parameters.

#### <span id="page-166-3"></span>**iMFF (intelligent Multi Feed Function)**

A function that excludes certain patterns of overlapping of documents that are detected as multifeed, by letting the scanner memorize the overlap pattern. For instance, when there is paper of the same size attached to a designated location on the page, the scanner memorizes the location of the attachment and can be configured not to detect multifeeds for that location.

#### <span id="page-166-4"></span>**Interface**

The connection that allows communication between the computer and the scanner.

#### <span id="page-166-5"></span>**Inversion**

A scanning method in which the black part and the white part of the image are inverted.

#### **[TOP](#page-0-0)**

**[Contents](#page-6-0)** 

[Index](#page-172-0)

[Introduction](#page-2-0)

**Scanner [Overview](#page-12-0)** 

[How to Load](#page-26-0) **[Documents](#page-26-1)** 

[Configuring the](#page-37-0)  [Scan Settings](#page-37-1)

[How to Use the](#page-48-1) [Operator Panel](#page-48-0)

[Various Ways to](#page-51-0)  **[Scan](#page-51-1)** 

[Daily Care](#page-87-0)

[Replacing the](#page-93-0)  **[Consumables](#page-93-1)** 

**[Troubleshooting](#page-101-0)** 

**Operational [Settings](#page-126-2)** 

[Appendix](#page-155-0)

#### <span id="page-167-0"></span>**ISIS**

ISIS (Image Scanner Interface Specification) is an API (Application Program Interface) standard for imaging devices (e.g. scanners, digital cameras) which was developed by Captiva, a division of EMC Corporation (the former Pixel Translations) in 1990. In order to use devices that comply with this standard, it is necessary to install a driver software that supports ISIS standard.

**J**

#### <span id="page-167-1"></span>**Job Separator**

A sheet to insert between documents in a batch for separating different jobs. Job separator types are as follows:

Job separator with patch codes: A sheet with patch codes printed.

Job separator with barcodes: A sheet with barcode(s) printed.

**L**

#### <span id="page-167-2"></span>**Landscape**

Orientation in which the short side of the document is set parallel to the feed direction.

#### <span id="page-167-5"></span>**Letter size**

A standard paper size used in the United States and other countries. Paper size is 8.5  $\times$ 11 inches (215.9 x 279.4 mm).

**M**

#### <span id="page-167-3"></span>**Moire patterns**

Recurrent patterns on scanned images caused by incorrect settings of angles.

#### <span id="page-167-4"></span>**Multi Image**

A function which outputs the image in both color/grayscale and black & white at once.

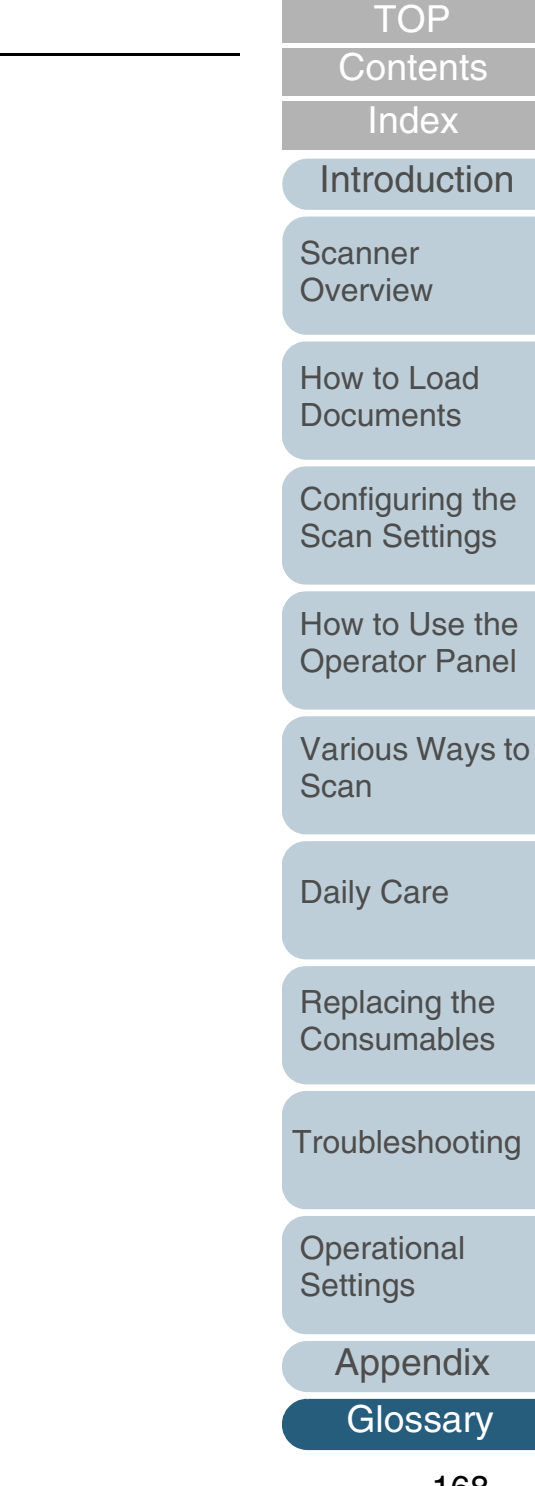

#### <span id="page-168-0"></span>**Multifeed**

Multifeed is an error when two or more sheets are fed through the ADF at once. It is also called a multifeed when a different document length is detected.

#### **N**

#### <span id="page-168-1"></span>**Noise removal**

A function which improves the quality of an image by removing isolated noise that appear as black dots in a white area (or vice versa).

#### **O**

## <span id="page-168-2"></span>**OCR (Optical Character Recognition)**

A device or a technology that recognizes the text on documents and converts them into editable text data. The shape of the characters is recognized by the differences in the light reflected off the documents.

#### <span id="page-168-3"></span>**Operational environment**

Conditions (e.g. temperature, humidity) required to operate or store the scanner.

#### <span id="page-168-4"></span>**Operator panel**

A panel that consists of a display and buttons. It is used for scanner operations such as selecting functions and changing settings.

#### <span id="page-168-5"></span>**Optical sensor**

A sensor which detects the changes in the amount of light transmission. Paper feeding errors such as multifeed and paper jam are detected by monitoring the passing of documents.

#### <span id="page-168-6"></span>**Overscan**

A function that scans the document in a size larger than the specified paper size.

#### **P**

#### <span id="page-168-7"></span>**Pad assy**

A part that separates the documents before they enter inside the ADF. Rubber material is used for where the document contacts the pick roller.

# [Introduction](#page-2-0)[Index](#page-172-0)**[Contents](#page-6-0)** [How to Load](#page-26-0) **[Documents](#page-26-1)** [Configuring the](#page-37-0)  [Scan Settings](#page-37-1) [How to Use the](#page-48-1) [Operator Panel](#page-48-0) [Various Ways to](#page-51-0)  [Scan](#page-51-1)[Daily Care](#page-87-0) **[Troubleshooting](#page-101-0) Operational** [Replacing the](#page-93-0)  **[Consumables](#page-93-1) Scanner [Overview](#page-12-0)**

**[TOP](#page-0-0)** 

169

[Appendix](#page-155-0)

**[Settings](#page-126-2)** 

#### <span id="page-169-0"></span>**Paper jam**

Refers to a state in which a document is jammed inside the paper path, or feeding is interrupted by documents slipping.

#### <span id="page-169-1"></span>**Patch code**

A special code for the scanner to recognize the start and the end of each job or image mode.

#### <span id="page-169-2"></span>**Pick roller**

A roller which separates one sheet off the documents loaded in the ADF paper chute, and feeds the document into the ADF.

#### <span id="page-169-3"></span>**Pick start time**

Refers to the period of time from loading the document until picking starts after the document passes the hopper empty sensor.

#### <span id="page-169-4"></span>**Pixel**

The dots that make up a scanned image.

#### <span id="page-169-5"></span>**Portrait**

Orientation in which the long side of the document is set parallel to the feed direction. Documents/images are set/displayed vertically.

**R**

#### <span id="page-169-6"></span>**Resolution**

A measurement to indicate the quality (fineness) of an image. Resolution is displayed by the number of pixels within an inch. Since image data is a collection of small dots (pixels), if the same image contains different amount of pixels, the one with more pixels can express greater details. Therefore the higher the resolution, the finer the image becomes.

#### **S**

#### <span id="page-169-7"></span>**Simplex scanning mode**

A mode for scanning only one side (front or back) of the document. ( $\Leftrightarrow$  duplex scanning mode)

[Introduction](#page-2-0)[Index](#page-172-0)[How to Load](#page-26-0) **[Documents](#page-26-1) Scanner [Overview](#page-12-0)** 

> [Configuring the](#page-37-0)  [Scan Settings](#page-37-1)

**[Contents](#page-6-0) [TOP](#page-0-0)** 

[How to Use the](#page-48-1) [Operator Panel](#page-48-0)

[Various Ways to](#page-51-0)  [Scan](#page-51-1)

[Daily Care](#page-87-0)

[Replacing the](#page-93-0)  **[Consumables](#page-93-1)** 

**[Troubleshooting](#page-101-0)** 

**Operational [Settings](#page-126-2)** 

[Appendix](#page-155-0)

#### <span id="page-170-0"></span>**Smoothing**

Refers to the removal of irregularities on diagonal lines and curves, which is a processing method commonly used in OCR applications.

#### **T**

#### <span id="page-170-1"></span>**Temporary error**

An error that can be fixed by the operator.

#### <span id="page-170-2"></span>**Threshold**

The value which is used to determine whether a certain color is black or white. Threshold value must be configured in order to scan images with grayscale gradation. Each pixel is converted into black or white according to the specified value.

## <span id="page-170-3"></span>**TÜV**

An institution that controls products for conformity with various standards related to security, usability and environmental issues.

#### <span id="page-170-4"></span>**TWAIN**

TWAIN (Technology Without Any Interesting Name) is an API (Application Program Interface) standard for imaging devices (e.g. scanners, digital cameras) developed by TWAIN Working Group. In order to use devices that comply with this standard, it is necessary to install a driver software that supports TWAIN standard.

#### **U**

#### <span id="page-170-5"></span>**Ultrasonic sensor**

A sensor that detects multifeed errors by ultrasonic soundwave. It detects multifeeds by monitoring the difference in the amount of ultrasonic waves transmitted through the documents.

**[TOP](#page-0-0)** 

**[Contents](#page-6-0)** 

[Index](#page-172-0)

[Introduction](#page-2-0)

**Scanner [Overview](#page-12-0)** 

[How to Load](#page-26-0) **[Documents](#page-26-1)** 

[Configuring the](#page-37-0)  [Scan Settings](#page-37-1)

[How to Use the](#page-48-1) [Operator Panel](#page-48-0)

[Various Ways to](#page-51-0)  [Scan](#page-51-1)

[Daily Care](#page-87-0)

[Replacing the](#page-93-0)  **[Consumables](#page-93-1)** 

**[Troubleshooting](#page-101-0)** 

**Operational [Settings](#page-126-2)** 

[Appendix](#page-155-0)

#### **Glossary**

#### <span id="page-171-0"></span>**USB**

USB (Universal Serial Bus) is a standard for interfaces used to connect devices such as keyboards and scanners. Up to 127 devices can be connected by this interface. It can be connected and disconnected without powering off the devices.

For USB 2.0, the data transfer rate is 1.5 Mbps in Low-Speed, 12 Mbps in Full-Speed, and a maximum of 480 Mbps in Hi-Speed mode.

For USB 1.1, the data transfer rate is 1.5 Mbps in Low-Speed and 12 Mbps in Full Speed mode.

#### **W**

#### <span id="page-171-2"></span>**White reference sheet**

The white part located inside the ADF which the scanner defines as white, in order to adjust the brightness of all other areas accordingly.

### **Z**

#### <span id="page-171-1"></span>**Zone OCR**

A function which performs text recognition on the specified area of the scanned image.

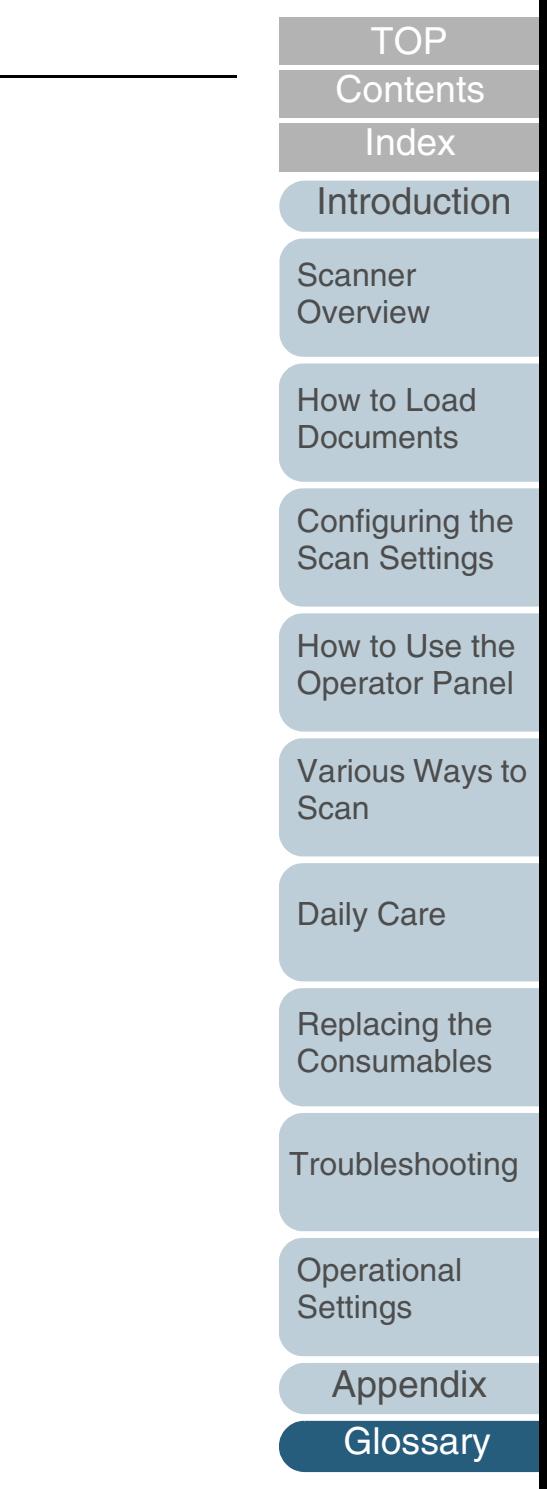

# <span id="page-172-2"></span><span id="page-172-1"></span><span id="page-172-0"></span>**Index**

# **A**

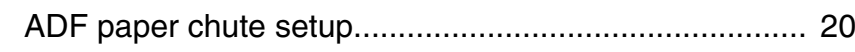

# **B**

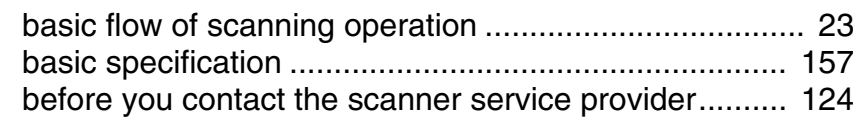

# **C**

cleaning

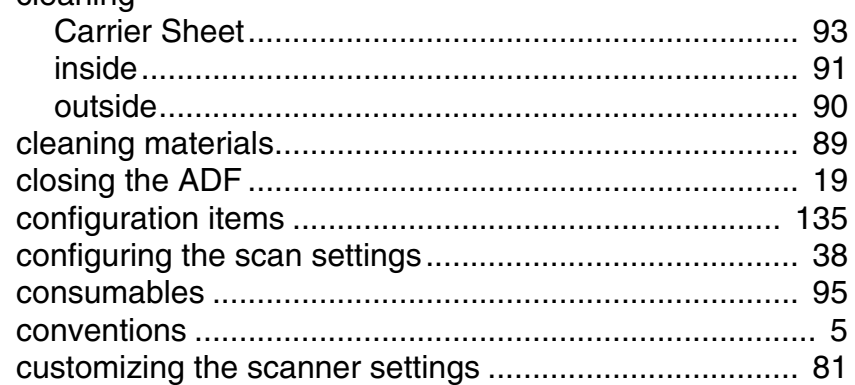

#### **D**

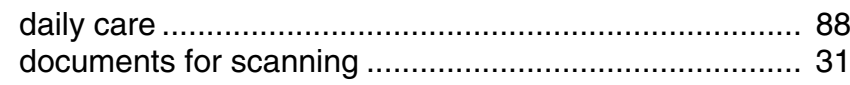

#### **E**

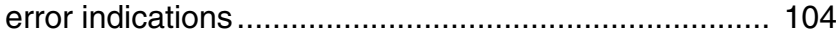

## **H**

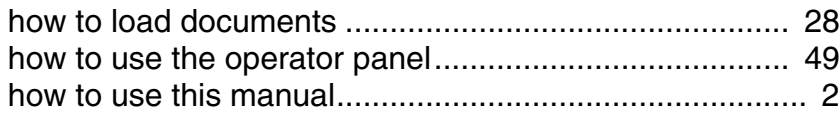

#### **I**

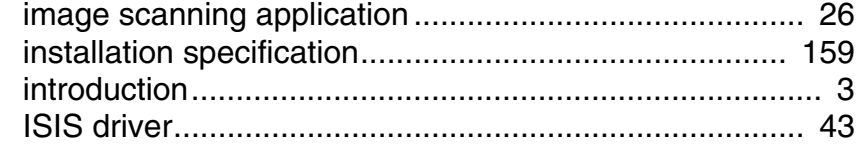

#### **L**

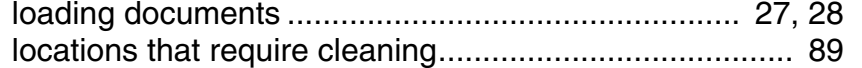

#### **M**

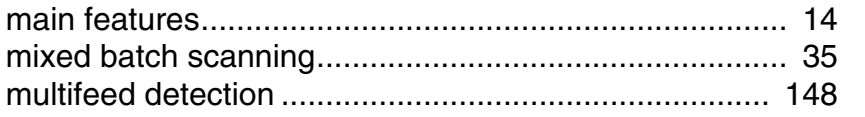

## **O**

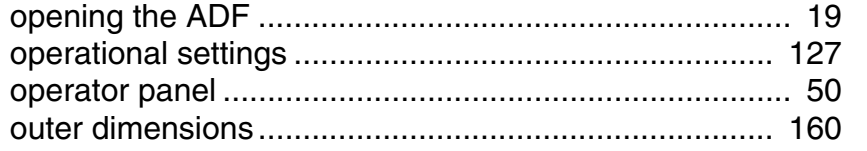

#### [TOP](#page-0-0)

[Contents](#page-6-0)

[Index](#page-172-2)

#### [Introduction](#page-2-0)

[Scanner](#page-12-0)  [Overview](#page-12-0)

[How to Load](#page-26-0)  **[Documents](#page-26-1)** 

[Configuring the](#page-37-0)  [Scan Settings](#page-37-1)

[How to Use the](#page-48-1)  [Operator Panel](#page-48-0)

[Various Ways to](#page-51-0)  [Scan](#page-51-1)

### [Daily Care](#page-87-0)

[Replacing the](#page-93-0)  [Consumables](#page-93-1)

[Troubleshooting](#page-101-0)

**Operational [Settings](#page-126-2)** 

#### **P**

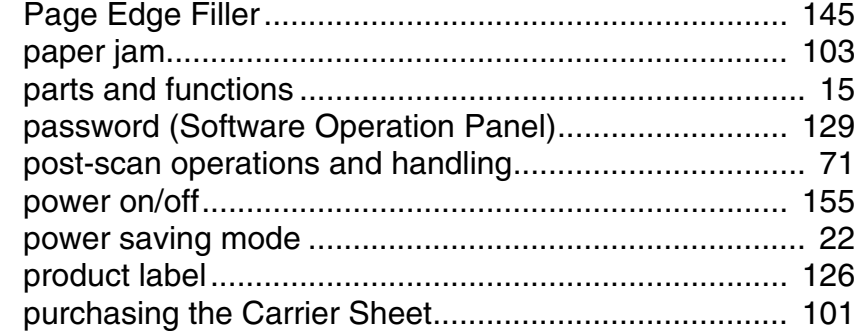

# **R**

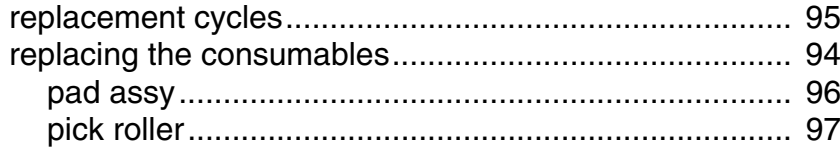

#### **S**

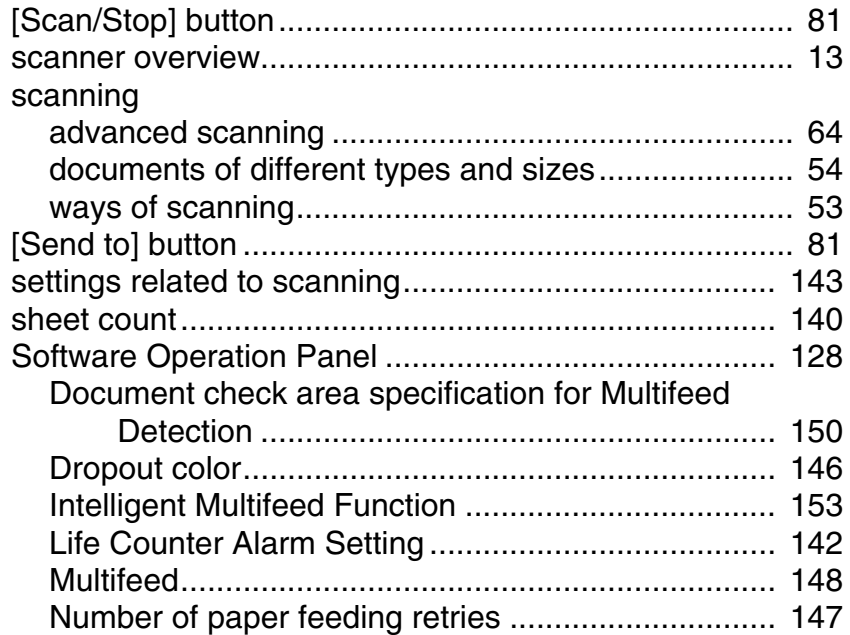

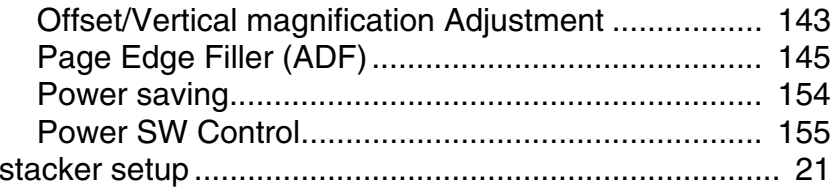

#### **T**

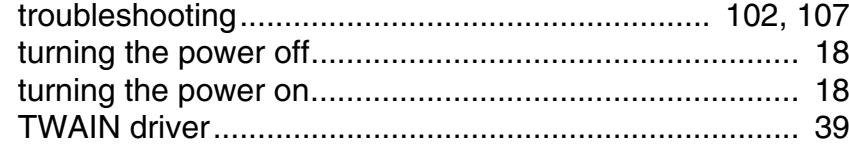

#### **U**

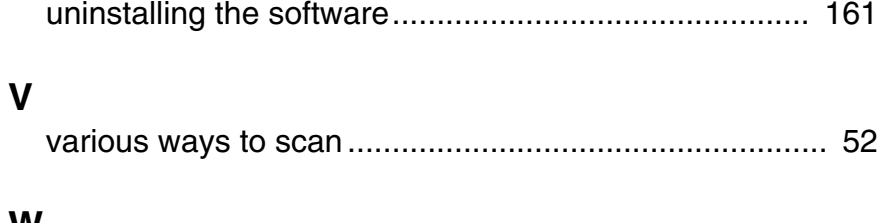

#### **W**

[waiting time](#page-153-1) .................................................................. 154

# [Index](#page-172-0) [Introduction](#page-2-0)

[Contents](#page-6-0) [TOP](#page-0-0)

[Scanner](#page-12-0)  [Overview](#page-12-0)

[How to Load](#page-26-0)  **[Documents](#page-26-1)** 

[Configuring the](#page-37-0)  [Scan Settings](#page-37-1)

[How to Use the](#page-48-1)  [Operator Panel](#page-48-0)

[Various Ways to](#page-51-0)  [Scan](#page-51-1)

[Daily Care](#page-87-0)

[Replacing the](#page-93-0)  [Consumables](#page-93-1)

**[Troubleshooting](#page-101-0)** 

**Operational [Settings](#page-126-2)** 

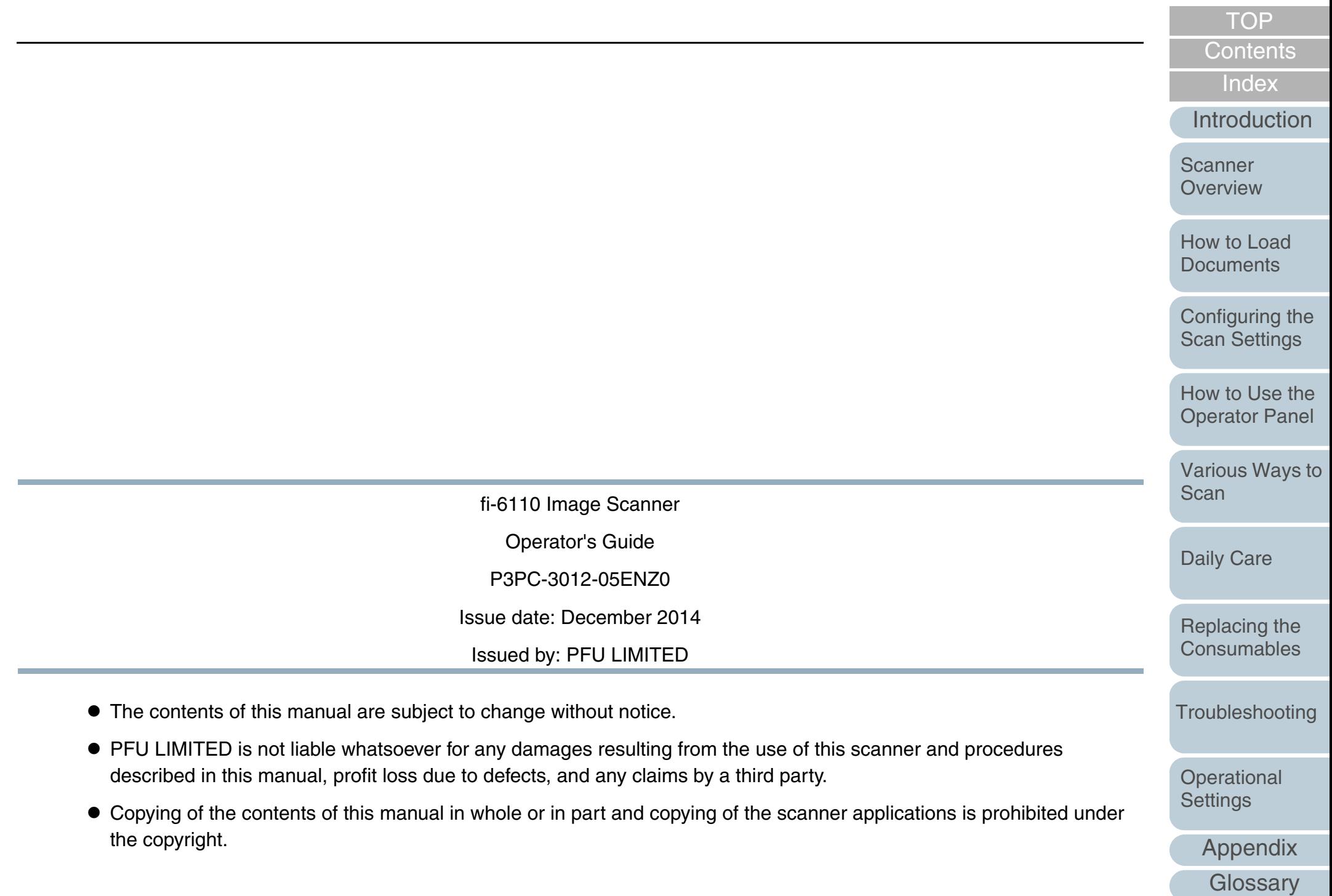